**CISCO** 

# Cisco Meeting Server

# Cisco Meeting Server リリース 3.2

単一分割サーバ導入ガイド

2021 年 5 月 19 日

Cisco Systems, Inc. [www.cisco.com](http://www.cisco.com/)

# 目次

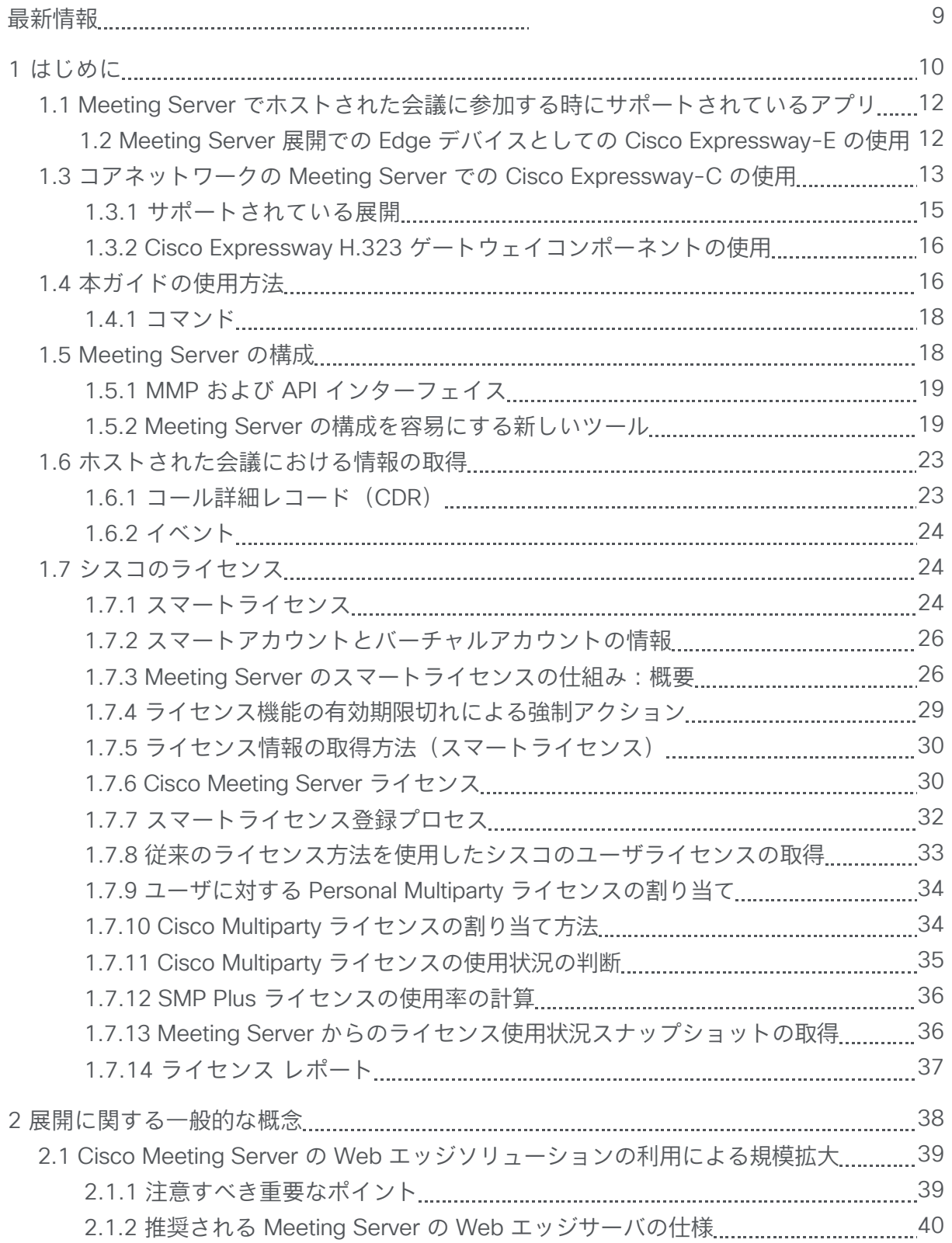

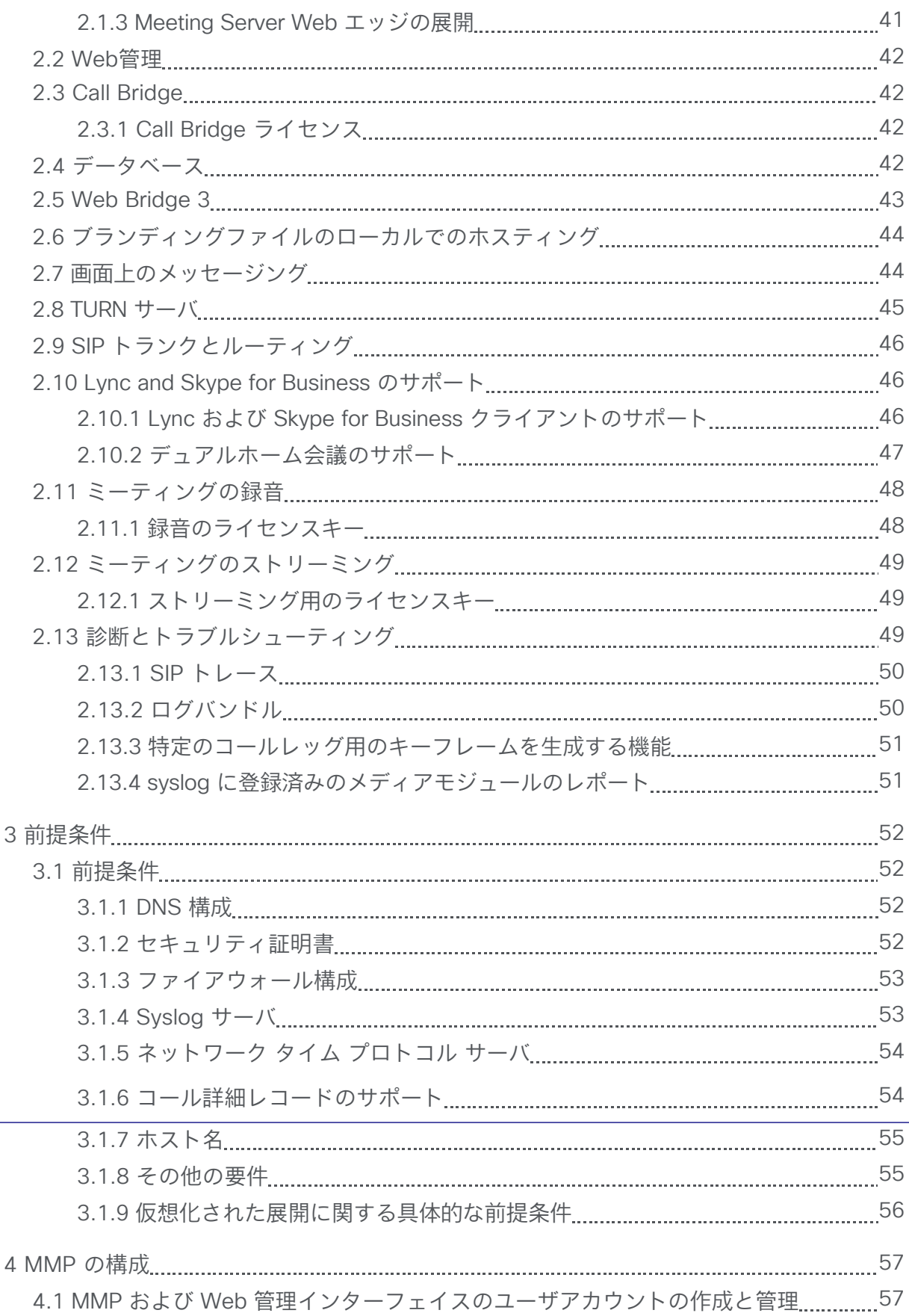

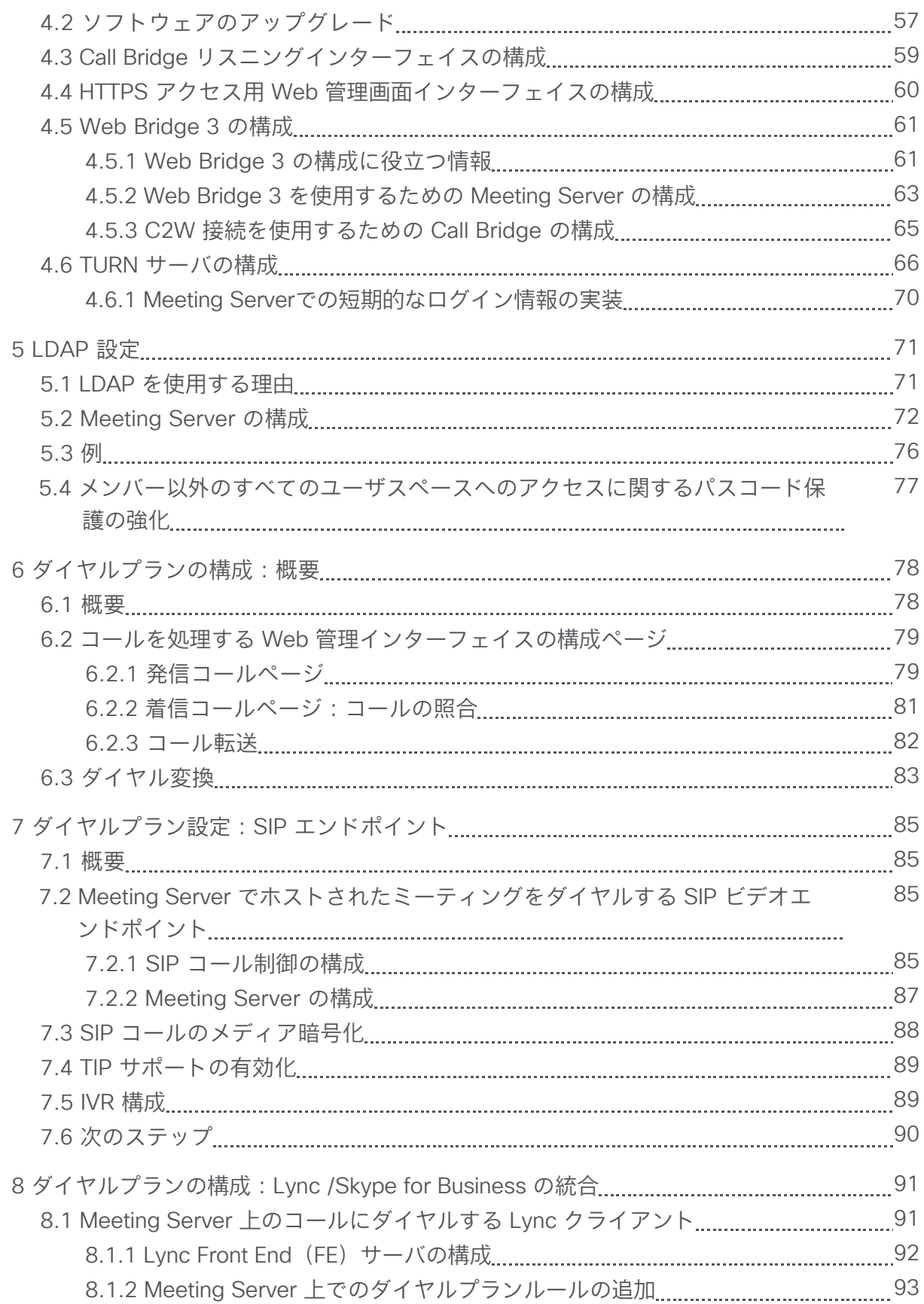

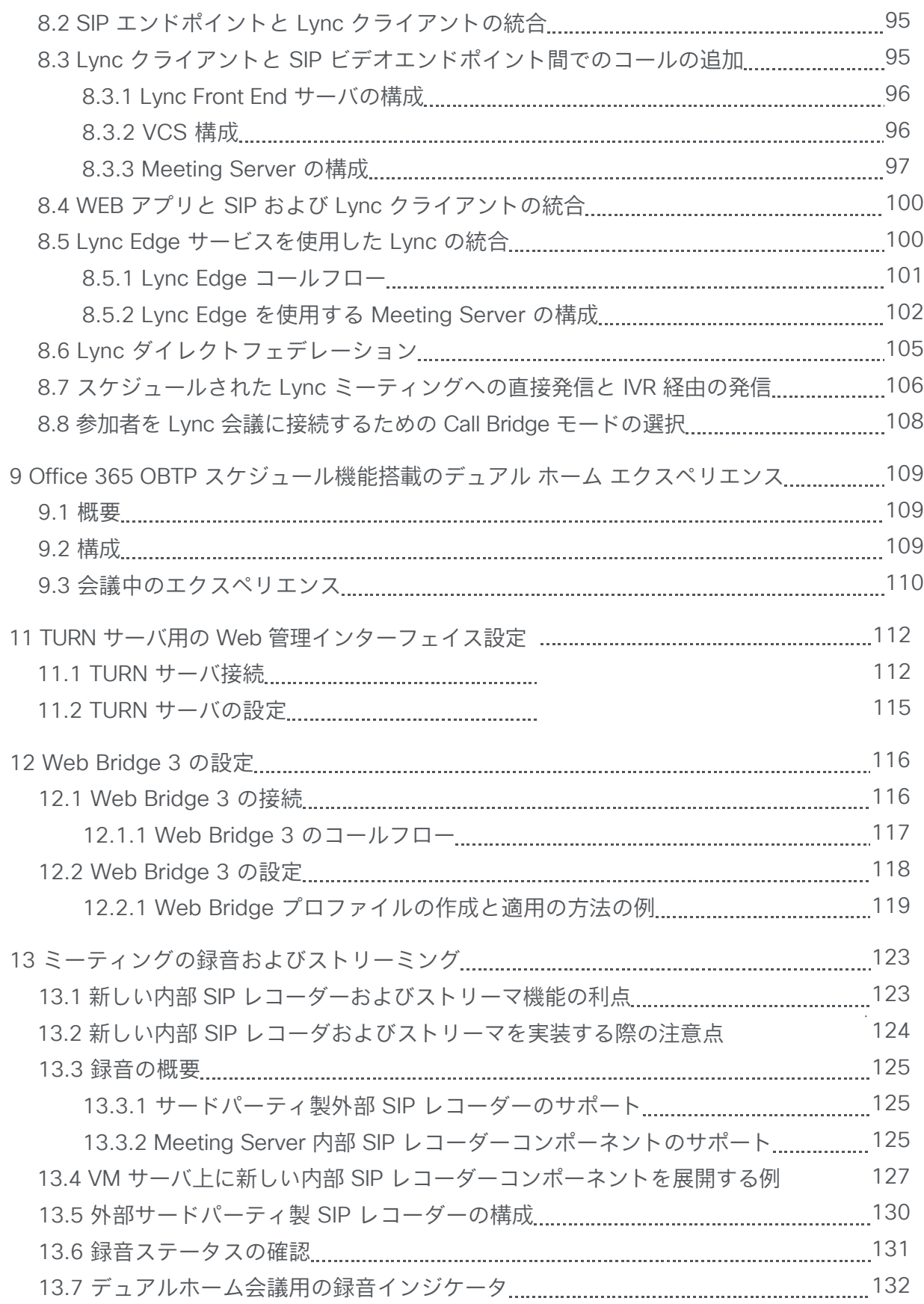

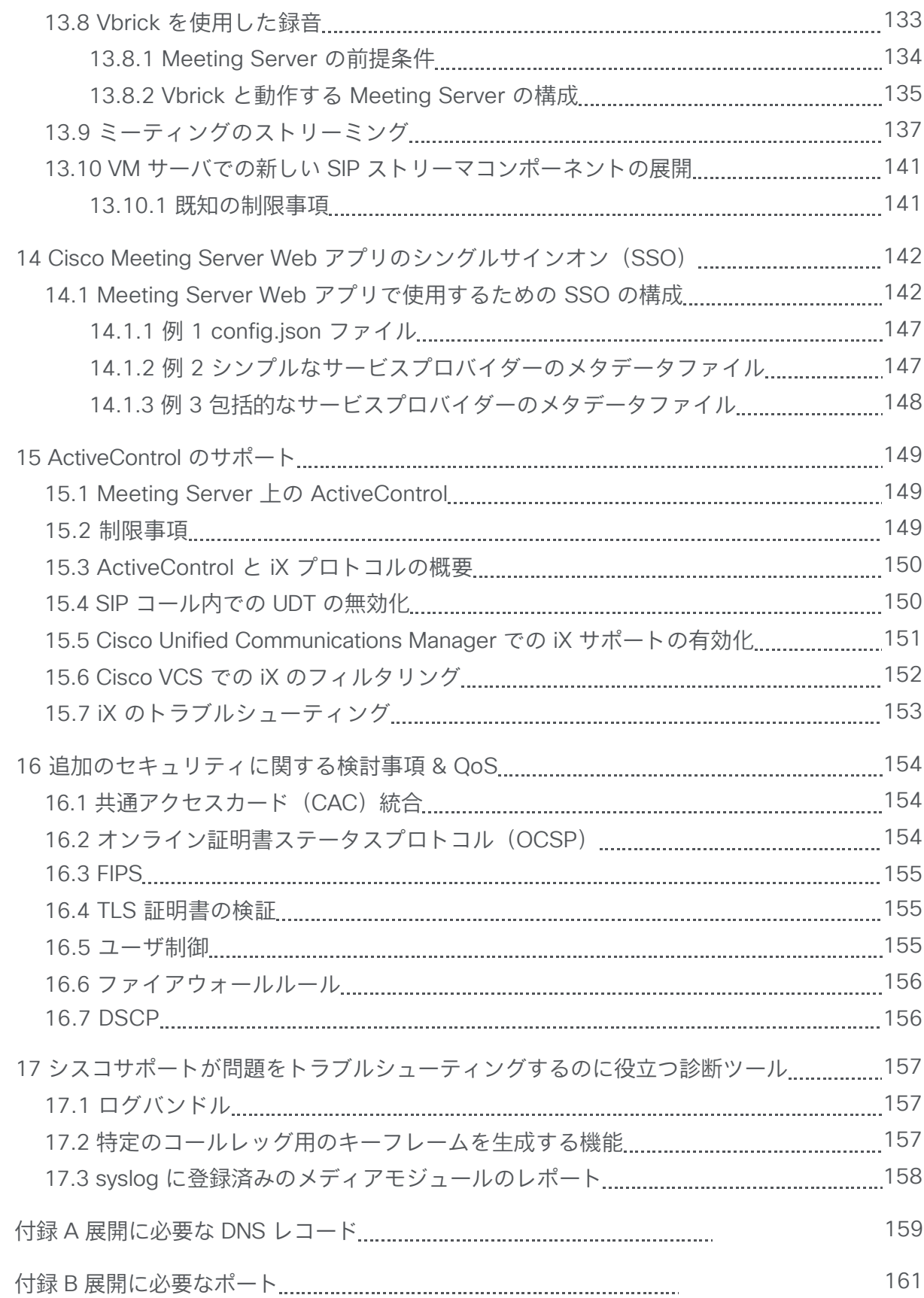

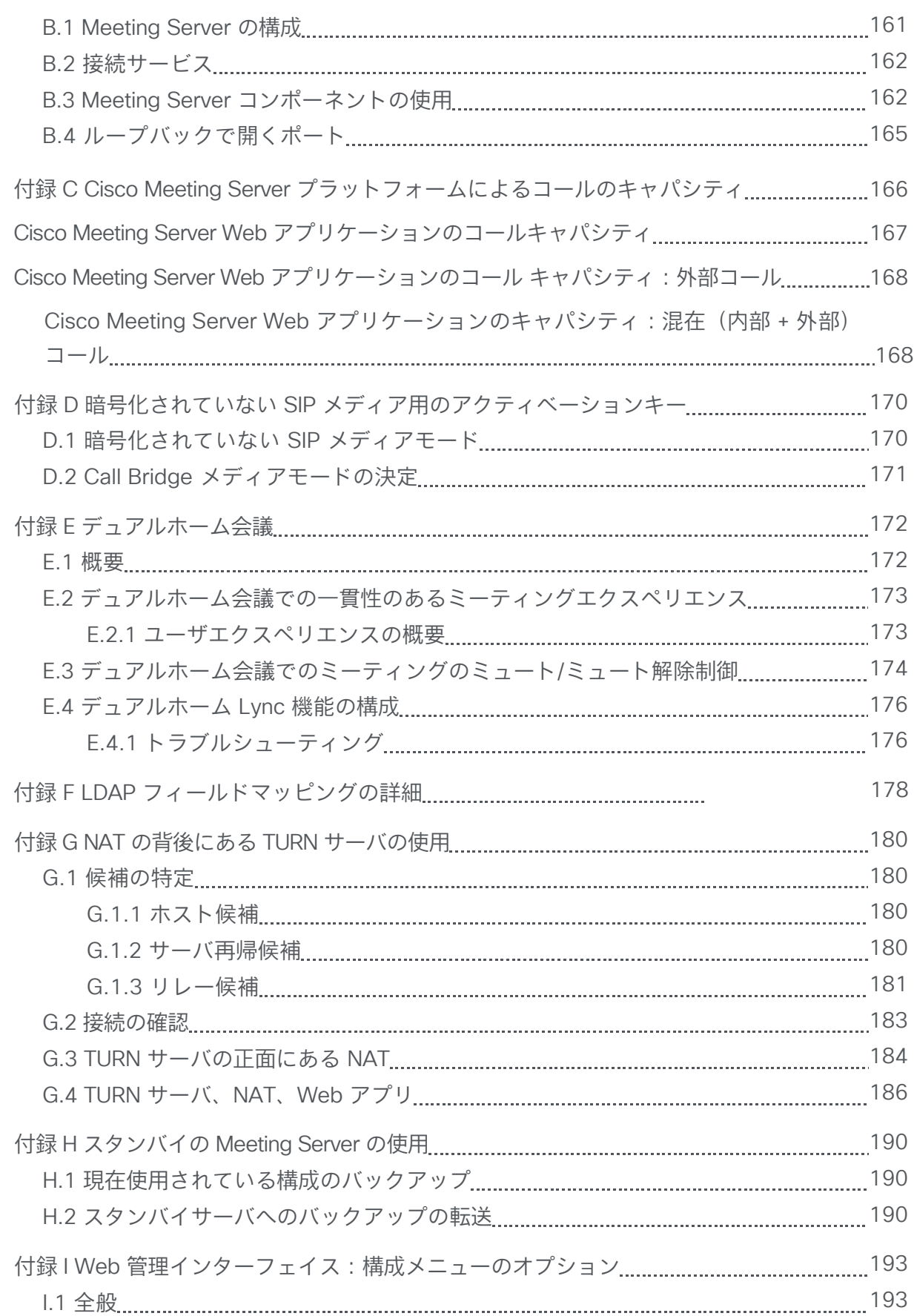

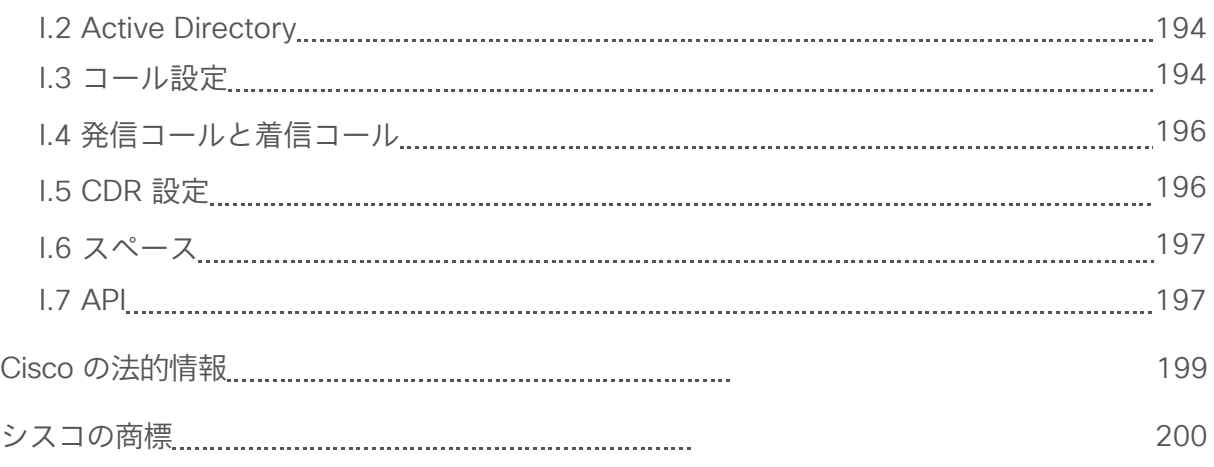

# <span id="page-8-0"></span>最新情報

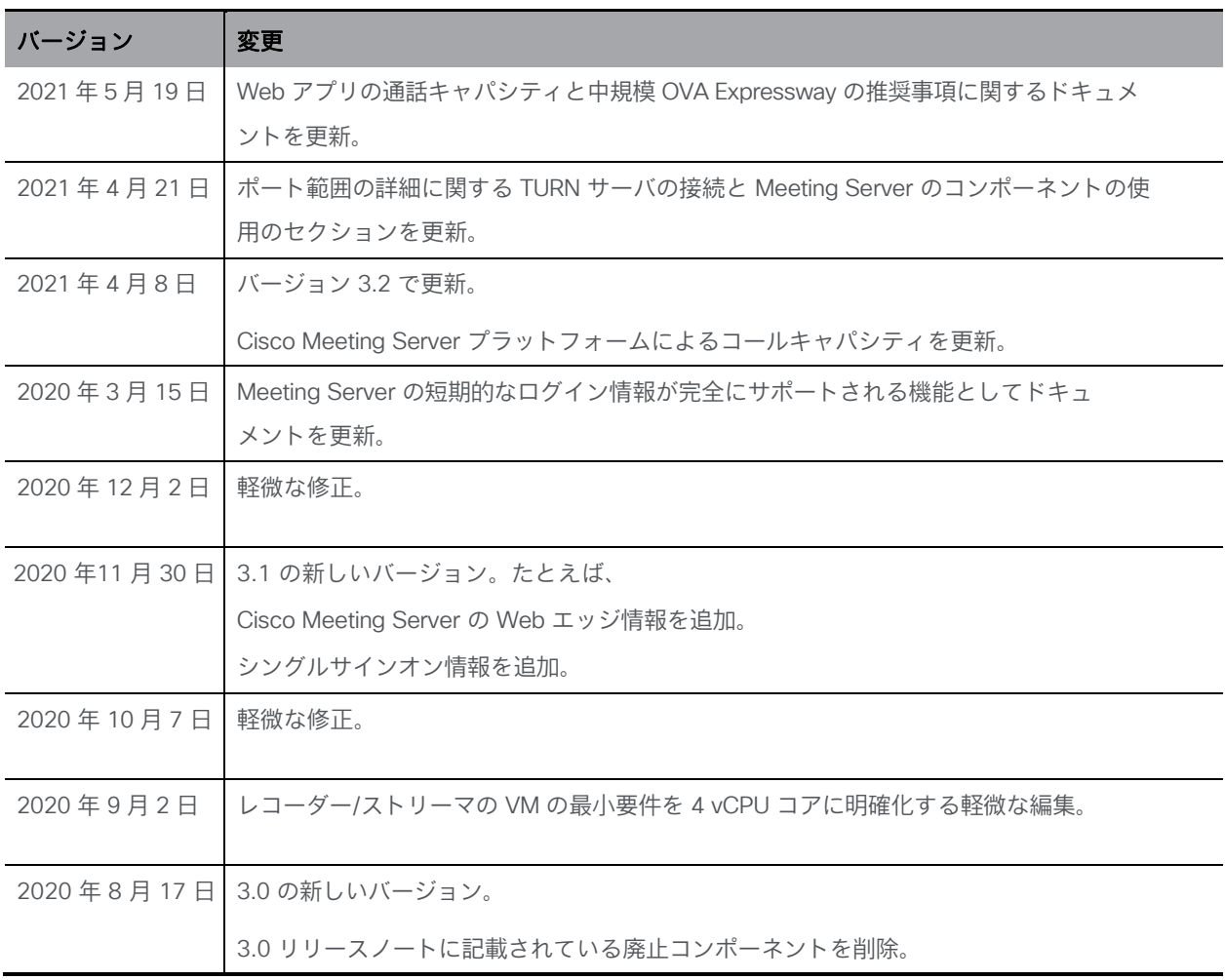

# <span id="page-9-0"></span>1 はじめに

Cisco Meeting Server ソフトウェアは、Cisco Unified Ing Server(UCS)テクノロジーに基づく 特定のサーバ、または仕様に基づく VM サーバにホストできます。本書では、Cisco Meeting Server を Meeting Server と呼びます。

注:Cisco Meeting Server ソフトウェア バージョン 3.0 以降では、X シリーズサーバをサポート しません。

このガイドは、分散型サーバの展開として展開された Meeting Server について説明します。こ の展開環境には拡張性や復元力はありません。サーバは、多数のコンポーネントで構成されて います[\(図](#page-10-0) 1 を参照)。

注:展開環境のすべての Meeting サーバは、同じバージョンのソフトウェアを実行する必要 があります。

注:Meeting Server 3.0 では、Cisco Meeting Management 3.0(またはそれ以降)を使用する ための必須の要件が導入されています。Meeting Management は、製品登録と、スマート ライ センスのサポートに関連するスマート アカウント(セットアップされている場合)とのやり取 りを処理します。スマートライセンスの詳細については[、セクション](#page-23-1) 1.7 を参照してください。

Expressway(Large OVA または CE1200)は、中規模の Web アプリの要件(つまり 800 コ ール以下)の導入に推奨されるソリューションです。Expressway(中規模 OVA)は、小規模 の Web アプリの要件(つまり 200 コール以下)の導入に推奨されるソリューションです。た だし、Web アプリの規模を大きくする必要がある導入の場合は、バージョン 3.1 から、必要 なソリューションとして Cisco Meeting Server Web エッジを推奨します。

Meeting Server Web エッジソリューションの展開の詳細については[、セクション](#page-38-0) 2.1 を参照 してください。

[図](#page-10-0) 1 [と図](#page-10-1) 2 は、分散型サーバ展開で使用可能なコンポーネントを示しています[。図](#page-10-0) 1 は、 Cisco Expressway によって提供される TURN サービスを示し[、図](#page-10-1) 2 は Meeting Server の TURN サーバコンポーネントを使用して Meeting Server が提供する TURN サービスを示してい ます。Meeting Server の TURN サーバコンポーネントが有効になっている場合、Web Bridge 3 は Edge サーバに移動します。レコーダー、アップローダ、およびストリーマのコンポーネン トは、ミーティングをホストする別のコアサーバ上で有効にする必要があります。

<span id="page-10-0"></span>図 1: TURN サービスを提供する Cisco Expressway での分散型サーバ展開

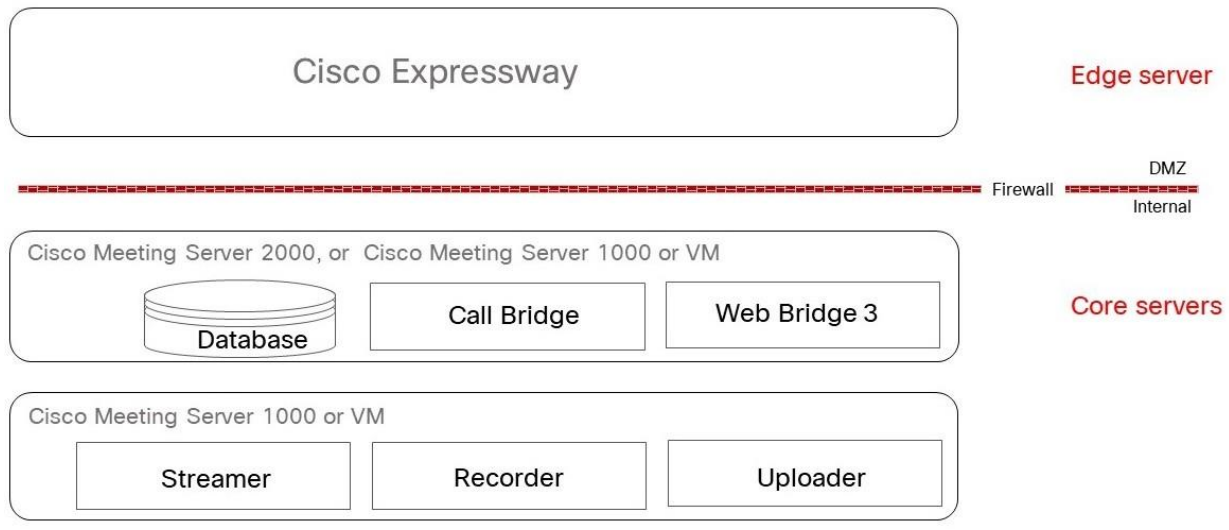

エッジサーバとして使用する場合、Meeting Server は[、図](#page-10-1) 2 に示すように、既存の TURN サー バおよび Web アプリコンポーネント(コールブリッジコンポーネントではない)を使用します。

<span id="page-10-1"></span>図 2: TURN サービスを提供する Cisco Meeting Server を備えた分散型サーバ展開

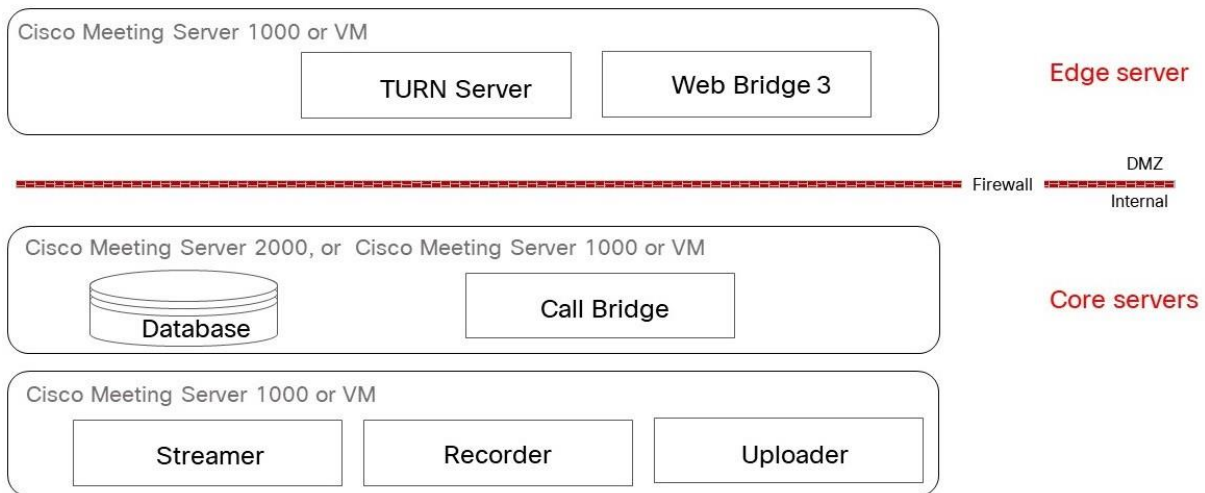

すべてのコンポーネントを構成する必要はありません。導入環境に適したコンポーネントのみを 構成します。これは第 2 [章で](#page-37-0)説明されています。

注:コアサーバとエッジサーバはどちらも、同じバージョンのソフトウェアを実行する必 要があります。

### <span id="page-11-0"></span>1.1 Meeting Server でホストされた会議に参加する時にサポートされ ているアプリ

Cisco Meeting Server Web アプリと Cisco Jabber は、Meeting Server でホストされた会議に 参加するためにサポートされているアプリです。これは、デュアルホーム会議での SIP エンド ポイントおよび Lync/Skype for Business クライアントに追加されます。

### <span id="page-11-1"></span>1.2 Meeting Server 展開での Edge デバイスとしての Cisco Expressway-E の使用

Expressway (Large OVA または CE1200) は、中規模の Web アプリの要件 (つまり 800 コ ール以下)の導入に推奨されるソリューションです。Expressway(中規模 OVA)は、小規模 の Web アプリの要件(つまり 200 コール以下)の導入に推奨されるソリューションです。た だし、Web アプリの規模を大きくする必要がある導入の場合は、バージョン 3.1 から、必要 なソリューションとして Cisco Meeting Server Web エッジを推奨します。 Cisco Expressway ソフトウェアのエッジ機能は、Cisco Expressway-E を Meeting Server の展開環境でエッジデバイスとして使用できるようにするために開発されました。 Cisco Expressway-E の TURN サーバ機能を使用すると、次ができるようになります。

- ブラウザベースの Meeting Server Web アプリを使用した参加者が Meeting Server でホス トされている会議に参加する
- Meeting Server でホストされている会議にリモート Lync および Skype for Business のクライアントが参加する。

さらに、Cisco Expressway-E を SIP レジストラとして使用して、SIP エンドポイントを登録し たり、登録を内部コール制御プラットフォーム (Cisco Unified Communications Manager また は Cisco Expressway-C) にプロキシしたりできます。

注意:Expressway ユーザ向けの重要事項 Web Bridge 3 と Web アプリケーションを導入する場合は、Expressway バージョン X12.6 以降 を使用する必要があります。それより前のバージョンの Expressway は、Web Bridge 3 でサポー トされていません。

次[の表](#page-12-1) 1 では、これらの機能を実行するための Cisco Expressway-E の設定を説明する構成ド キュメントを示しています[。表](#page-12-2) 2 は、リリースごとの機能の紹介を示しています。

注:Cisco Expressway-E は、オンプレミス Microsoft インフラストラクチャと Meeting Server の間では使用できません。オンプレミスの Microsoft インフラストラクチャと Meeting Server を使用した展開では、Meeting Server は Microsoft Edge サーバを使用して、Microsoft のコー ルを組織に出入りさせる必要があります。

注: オンプレミス Meeting Server とオンプレミス Microsoft Skype for Business インフラストラ クチャ間でデュアルホーム会議を設定している場合、Meeting Server は Skype for Business Edge の TURN サービスを自動的に使用します。

<span id="page-12-1"></span>表 1: Meeting Server の Edge デバイスとしての Cisco Expressway に関するドキュメント

| Edge の機能                               | このガイドに関する設定                                      |
|----------------------------------------|--------------------------------------------------|
| リモートブラウザベースの Meeting Server Web        | Cisco Meeting Server 用の Cisco Expressway Web プロキ |
| アプリの接続                                 | シ導入ガイド                                           |
| リモート処理 Lync/Skype for Business クライアントへ | Cisco Meeting Server 用の Cisco Expressway 導入ガイド   |
| の接続                                    |                                                  |
| SIP レジストラまたは内部コール制御プラットフォーム            | Cisco Expressway-E および Expressway-C Basic-       |
| に対するプロキシ登録                             | 基本設定 (X12.6)                                     |

<span id="page-12-2"></span>表 2: Expressway Edge でサポートされた Meeting Server

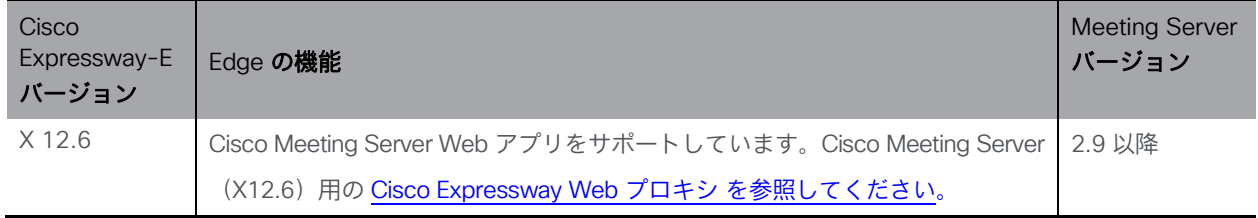

## <span id="page-12-0"></span>1.3 コアネットワークの Meeting Server での Cisco Expressway-C の使 用方法

ネットワークの Edge で Cisco Expressway-E を導入することに加えて、Cisco Expressway-C は、Meeting Server を使用してコアネットワークに導入できます。Meeting Server とオンプレ ミスの Microsoft Skype for Business インフラストラクチャの間に展開されている場合、Cisco Expressway-C は IM&P とビデオの統合を提供できます。さらに、Cisco Expressway-C では次 の機能を提供します。

- SIP レジストラ、
- h.323 ゲートキーパー
- Meeting Server ノード間で会議の負荷を分散するように設定されたコールブリッジグ ループを使用した Meeting Server 展開でのコール制御。

表 3: Meeting Server の Edge デバイスとしての Cisco Expressway に関する追加のドキュメント

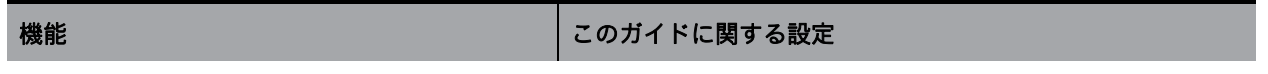

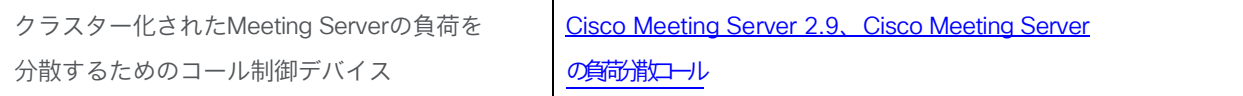

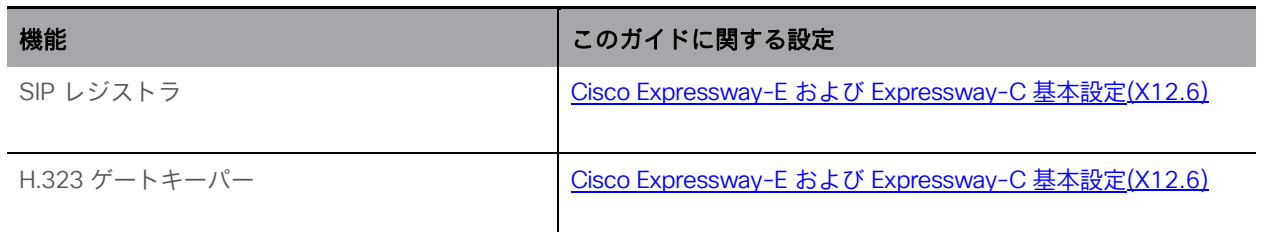

#### <span id="page-14-0"></span>1.3.1 サポートされている展開

[図](#page-14-1) 3 [と図](#page-15-2) 4 は、推奨される Meeting Server の展開形態を示しています。

どちらの展開も、Expressway ペア (Expressway-C と Expressway-E) が Meeting Server のエ ッジデバイスとして使用されているのが示されています。Expressway-E は DMZ に位置し、 Expressway-C は Meeting Server と Cisco Unified Communications Manager 間の内部ネットワ ークに位置しています。

Cisco Meeting Server Web アプリは、Expressway-E の TURN サーバを介して接続されます。

[図](#page-15-2) 4 は、デュアルホーム会議をサポートするための展開に追加された Microsoft インフラストラク チャを示しています。

<span id="page-14-1"></span>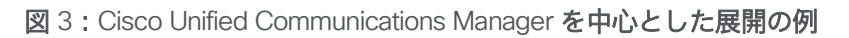

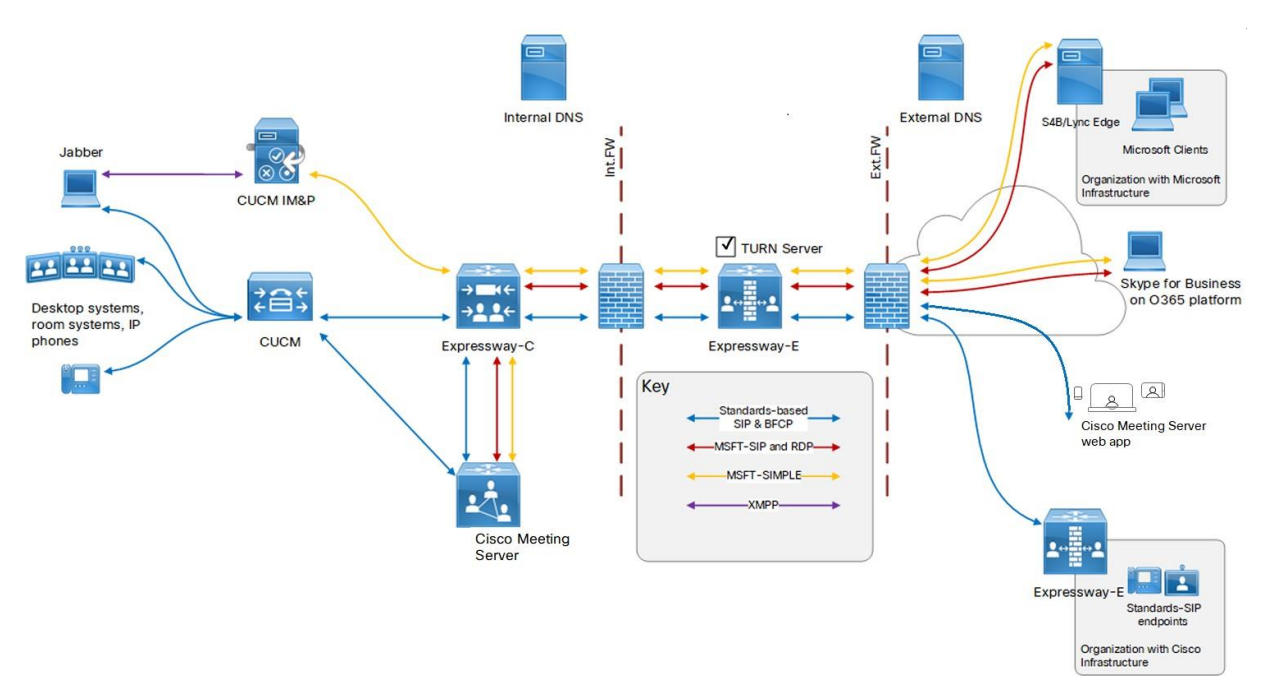

<span id="page-15-2"></span>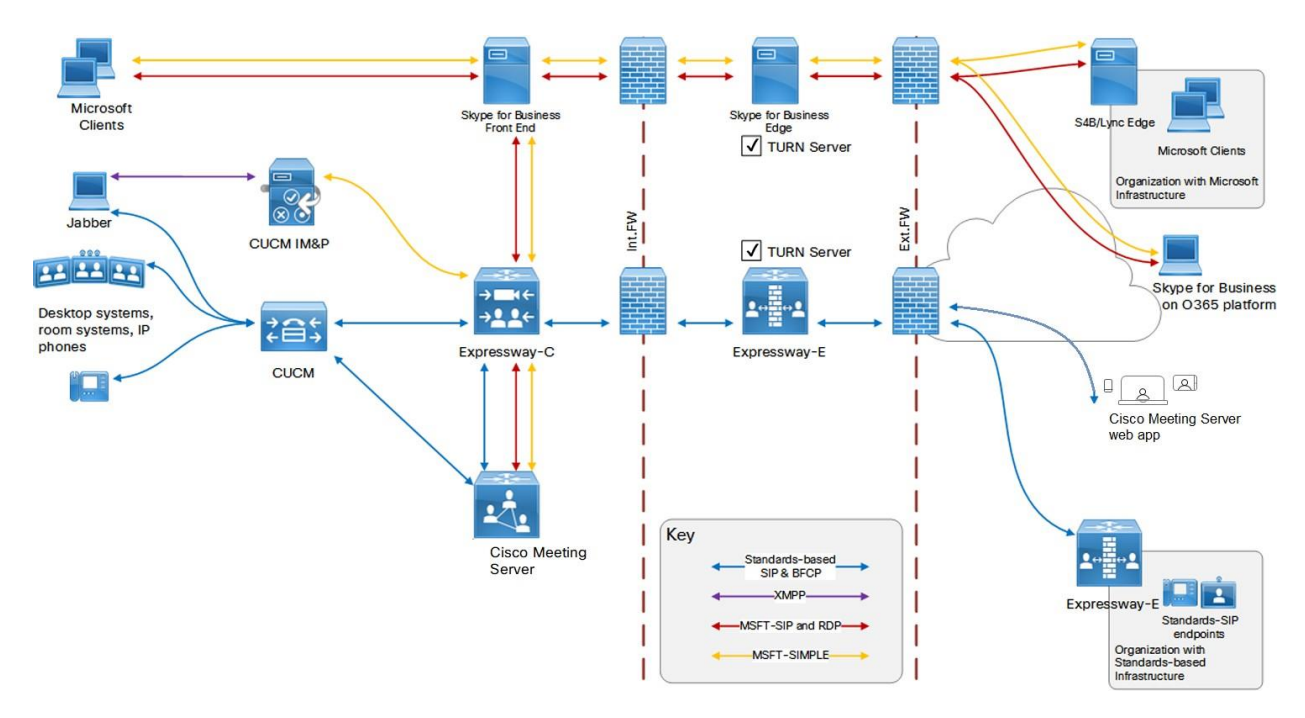

図 4: Cisco および Microsoft インフラストラクチャのオンプレミス展開の例

#### <span id="page-15-0"></span>1.3.2 Cisco Expressway H.323 ゲートウェイコンポーネントの使用

Cisco Meeting Server と Cisco Expressway 全体で単一の Edge ソリューションを提供するとい うシスコの目標に沿って、シスコは Meeting Server ソフトウェアのバージョン 3.0 から H.323 ゲートウェイコンポーネントを削除しました。Cisco Expressway では、より成熟した H.323 ゲートウェイコンポーネントに移行することが推奨されています。

Expressway-E または Expressway-C に登録された H.323 エンドポイントは、Expressway バー ジョン X8.10 以降から Cisco Meeting Server を呼び出すときにリッチメディアセッション (RMS) ライセンスを消費しません。

#### <span id="page-15-1"></span>1.4 本ガイドの使用方法

この導入ガイドは、サーバに関する適切な設置ガイドの続きで、インストール手順がすでに完了 したものとみなしています。このガイドは、適切[な証明書ガイドラインと](https://www.cisco.com/c/en/us/support/conferencing/meeting-server/products-installation-and-configuration-guides-list.html)一緒に読み、組み合わ せて使用される必要があります。

この導入ガイドと証明書ガイドラインに加えて、以下の図に示す参考資料はCisco Meeting Server [のマニュアル](http://www.cisco.com/c/en/us/support/conferencing/meeting-server/tsd-products-support-series-home.html) ページを参照してください。

注:このガイドを通じて、「coSpace」という用語は「スペース」に名称が変更されました。

図 5: Meeting Server を網羅したガイドの概要

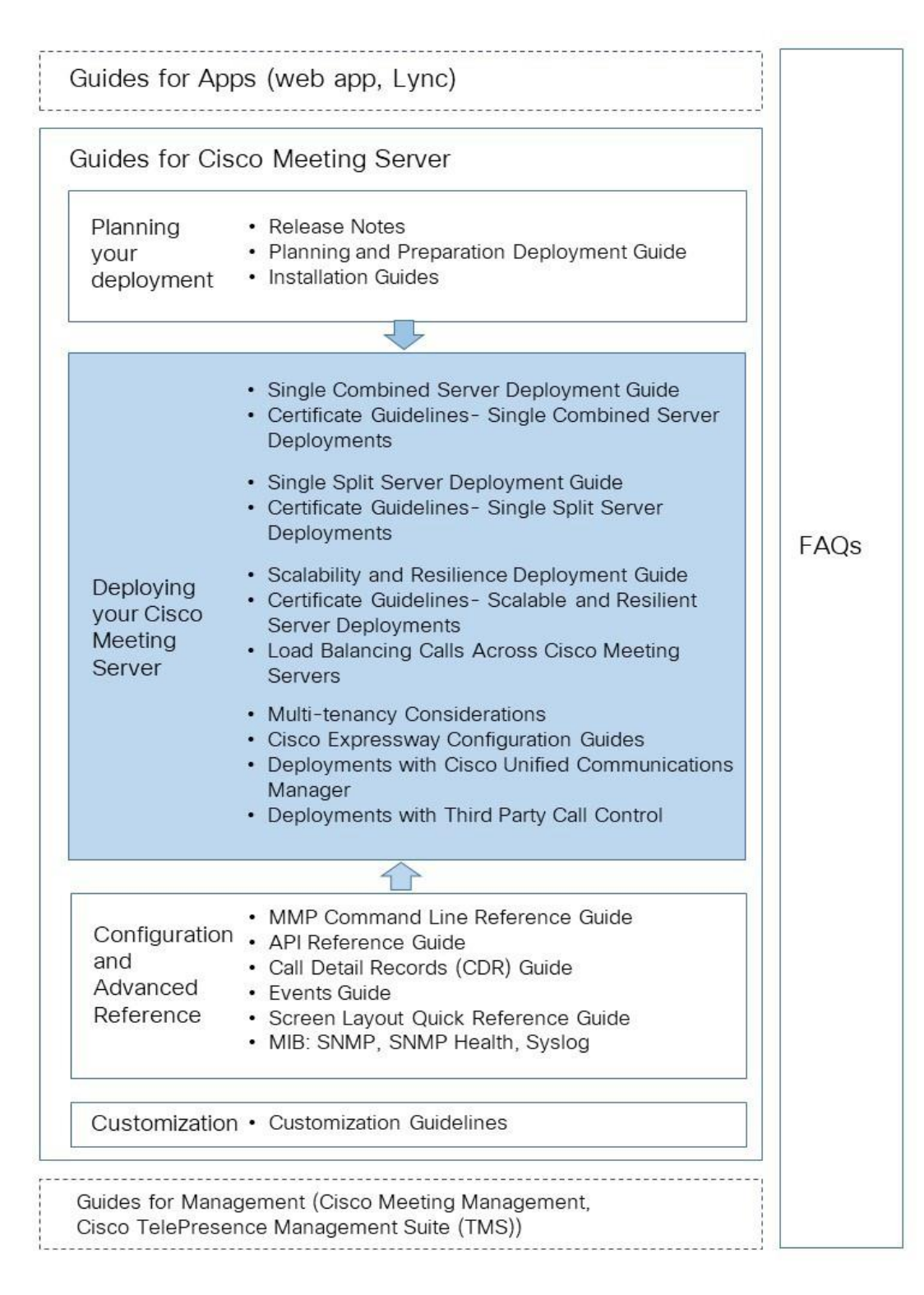

注:シスコのユーザマニュアルで使用するアドレス範囲は、RFC 5737 に定義されており、文 書化用として明示的に予約されています。Meeting Server ユーザの IP アドレスは、特に明記し ない限り、ネットワークでルーティング可能な正しい IP アドレスで置き換える必要があります。

#### <span id="page-17-0"></span>1.4.1 コマンド

このドキュメントでは、コマンドは黒文字で示されており、表示どおりに入力する必要があり ます。ただし、山括弧 <> で囲まれているパラメータについては、適切な値に置き換えてくだ さい。サンプルは青文字で示されており、導入環境に合わせて変更する必要があります。

#### <span id="page-17-1"></span>1.5 Meeting Server の構成

Meeting Server ソフトウェアには、プラットフォームとアプリケーションの 2 つのレイヤがあります。

- プラットフォームは、メインボード管理プロセッサ(MMP)で構成します。MMP は、低レ ベル ブートストラッピングと、そのコマンドライン インターフェイスによる構成に使用さ れます。たとえば、MMP を使用して、Web Bridge、データベースクラスタリング、その他 のさまざまなコンポーネントを有効にします。
- アプリケーションは、MMP プラットフォーム上で実行されます。必要に応じて、Call Bridge の Web 管理インターフェイスまたはアプリケーション プログラミング インター フェイス(API)から、アプリケーションレベルの管理(コールとメディアの管理)を行 います。API はトランスポートメカニズムとして HTTPS を使用し、展開環境で使用可能 なアクティブコールとスペースの非常に大きな数を管理するために、拡張性をもって設計 されています。

バージョン 2.9 から、アプリケーションレベルの管理はすべて、[Call Bridge](#page-19-0) のWeb [管理イ](#page-19-0) [ンターフェイス経](#page-19-0)由で、1 台の Meeting Server とクラスタ化された Meeting Server の両方 に対して実行できます。

#### <span id="page-18-0"></span>1.5.1 MMP および API インターフェイス

表 4: 異なる Meeting Server プラットフォーム上で MMP と API 用に構成されたネットワーク インターフェイス

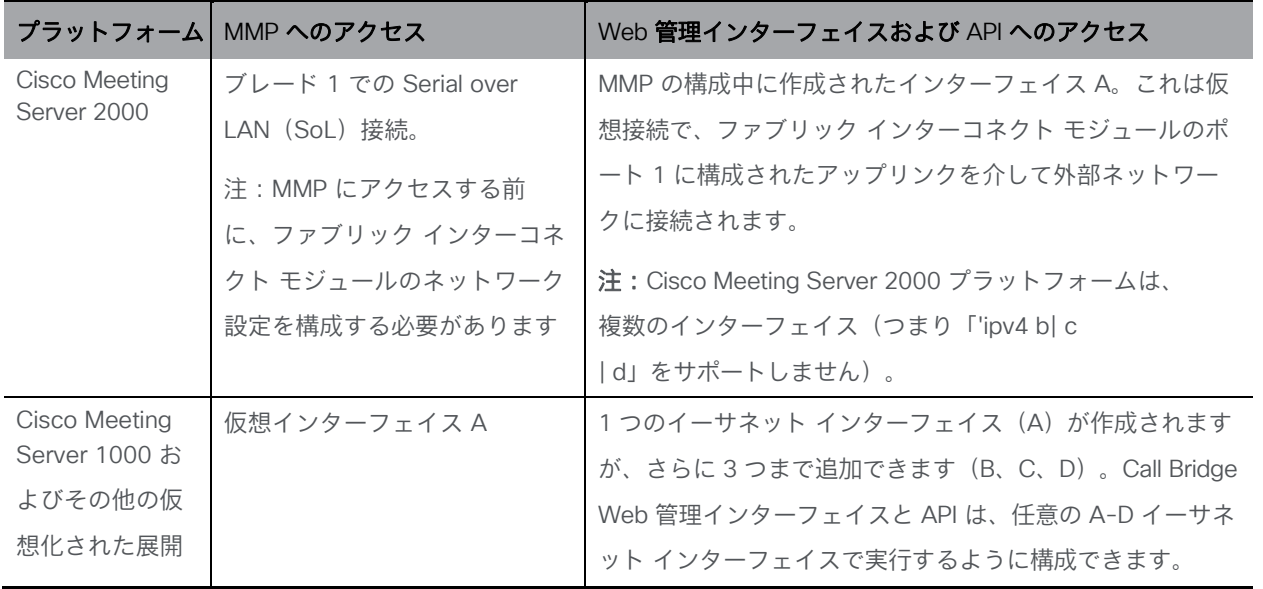

#### <span id="page-18-1"></span>1.5.2 Meeting Server の構成を容易にする新しいツール

管理者が Meeting Server を構成および展開するには、次のツールを使用できます。

- [インストールアシスタント。](#page-18-2)デモンストレーションやラボ環境、または基本的なインストー ルの開始点となる、Cisco Meeting Server の簡単なインストールの作成を簡素化します。
- Cisco Meeting Server Web アプリのユーザを [Cisco Meeting Management](#page-19-1) を介してプロビ [ジョニング\(](#page-19-1)バージョン 2.9 から利用可能)。
- <span id="page-18-2"></span> Meeting Server Web [インターフェイスを介した](#page-19-0) API アクセス。バージョン 2.9 から、 Meeting Server Web 管理インターフェイスの「設定 (Configuration) ] タブで Meeting Server API にアクセスできます。このガイドのいくつかの例は、API メソッド POST および PUT の使用から、Web インターフェイスを介した API アクセスの使用に変更されました。

インストール アシスタント ツール

インストールアシスタントを使用して、デモンストレーション、ラボ環境、または基本的なイン ストールの開始点として単一の Cisco Meeting Server の簡単なインストールの作成を簡略化しま す。このツールは、『[Cisco](https://www.cisco.com/c/en/us/support/conferencing/meeting-server/products-installation-and-configuration-guides-list.html) Meeting Server X.X [シングルサーバシンプル導入ガイド』に](https://www.cisco.com/c/en/us/support/conferencing/meeting-server/products-installation-and-configuration-guides-list.html)記載さ れている展開のベストプラクティスに基づいて、Meeting Server を構成します。このツールは、 ブラウザ インターフェイスを使用して設定に関する情報を収集し、その設定をサーバにプッシュ するスタンドアロン ツールであり、API、SFTP、または Meeting Server のコマンドライン イン ターフェイスにアクセスするためのユーティリティを使用する必要はありません。インストール アシスタントは、Meeting Server から分離されたコンピューター上で実行する必要があります。 クライアントコンピュータのソフトウェア要件、ソフトウェアのインストールと実行の詳細、 Meeting Server の構成手順については[、『インストールアシスタントの設置と設定ガイド』](https://www.cisco.com/c/en/us/support/conferencing/meeting-server/products-installation-guides-list.html) を参照してください。

インストールアシスタントは、コールを発信および受信できる SIP MCU として Meeting Server を構成します。必要に応じて、Cisco Meeting Server の Web アプリを有効にできます。

インストール アシスタントは、空で未設定の Meeting Server 上で使用することを目的としていま す。これは、Meeting Server の管理ツールではありません。また、既存の Meeting Server のイン ストールを再設定することもできません。このツールは、Meeting Server 仮想マシンのみを構成 するために作成されています。Cisco Meeting Server 2000 プラットフォームでは使用できません。

<span id="page-19-1"></span>Cisco Meeting Management を使用した Cisco Meeting Server Web アプリユーザのプロビジョニング

<span id="page-19-0"></span>Cisco Meeting Management は Meeting Server または Meeting Server クラスタに接続されており、 Meeting Server API を使用するのではなく、LDAP で認証される Cisco Meeting Server Web アプ リユーザをプロビジョニングする機能を提供します。この機能では、管理者が Web アプリユーザ が自分のスペースを作成するために使用できるスペーステンプレートを作成することもできます。 LDAP サーバを Meeting Server クラスタに接続する方法、1 つ以上のユーザインポートを追加 する方法、スペーステンプレートを作成する方法、変更を確認してコミットし、最後に LDAP 同期を実行する方法については、『管理者向け [Cisco Meeting Management](https://www.cisco.com/c/en/us/support/conferencing/meeting-management/products-maintenance-guides-list.html) ユーザガイド』を 参照してください。

#### Web インターフェイスでの API アクセス

バージョン 2.9 では、サードパーティ アプリケーションを必要とせずに API の使用を簡素化す るために、API 用のユーザインターフェイスを導入しました。このインターフェイスには、 Meeting Server Web インターフェイスの [設定 (Configuration)] タブからアクセスできます [\(図](#page-21-0) 6 を参照)。

注:Web インターフェイスから API にアクセスするには、サードパーティ アプリケーションを 使用する場合のように、MMP を使用して Meeting Server の構成設定および認証を実行する必 要があります。詳細については、『MMP [コマンドリファレンスガイド』を](https://www.cisco.com/c/en/us/support/conferencing/meeting-server/products-programming-reference-guides-list.html)参照してください。

<span id="page-21-0"></span>図 6: Meeting Server Web インターフェイスを介した API へのアクセス

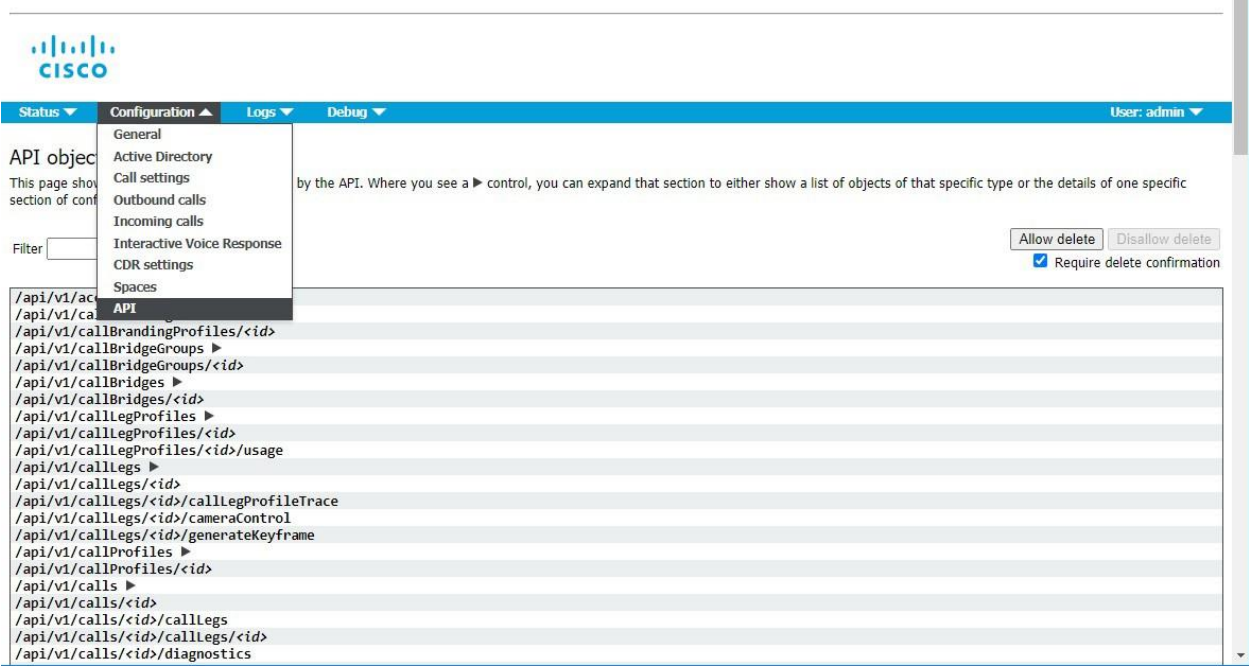

注:構成済みの API オブジェクトを削除する場合は、画面右側にある [削除を許可 (Allow delete)] を選択します。デフォルトでは削除は許可されておらず、意図しない 削除を防ぐために [削除の確認を要求(Require delete confirmation)] がオンになっています。

Web インターフェイスから API を使用することで、より視覚的な Meeting Server の設定方法 が提供され、API の操作が簡単になります。たとえば、callProfiles の構成は[、図](#page-22-2) 7 に示したチ ェックボックスとフィールドを使用して指定できます。

<span id="page-22-2"></span>図 7:Web インターフェイスでの API アクセスを使用した callProfiles の構成

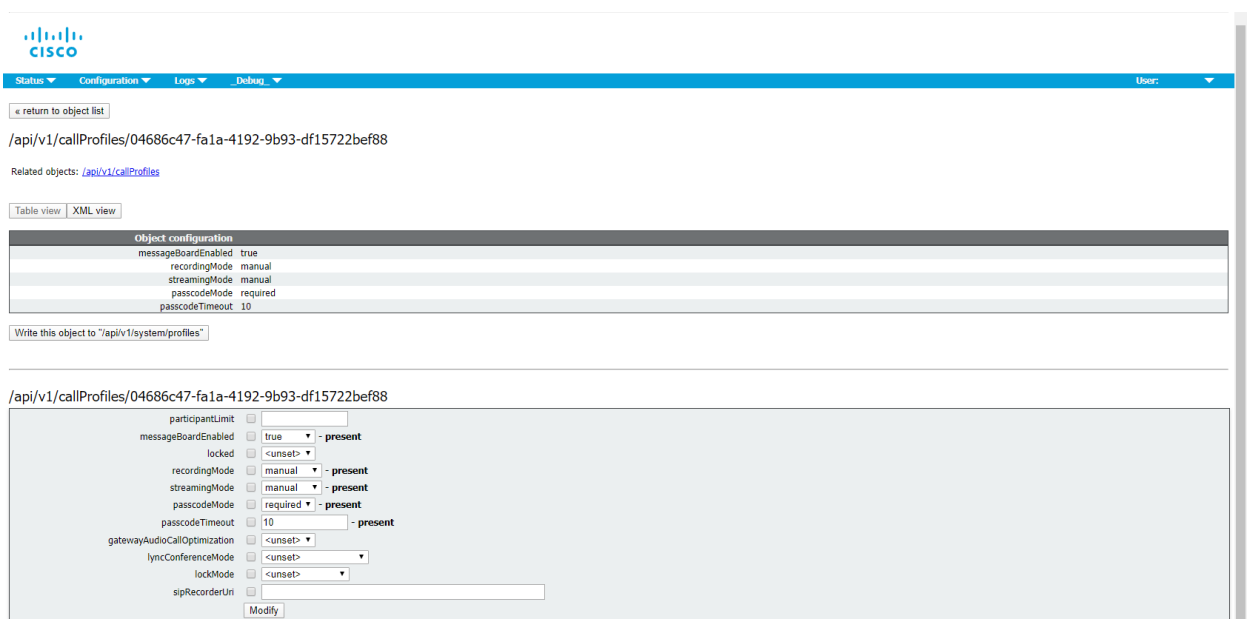

### <span id="page-22-0"></span>1.6 ホストされた会議における情報の取得

Meeting Server でホストされる会議に関する情報を取得する方法には、API を常に調査する必 要がない 2 つのメカニズムがあります。これらは、コール詳細レコードとイベントです。

注: 各 Call Bridge において、Cisco Meeting Management を CDR (コール詳細レコード) の 受信側、そしてイベントクライアントとして構成することで、API 要求、CDR、および Meeting Server イベントを介したアクティブなミーティングに関する情報を取得できます。詳細につい ては、『管理者向け [Meeting Management](https://www.cisco.com/c/en/us/support/conferencing/meeting-management/series.html) [ユーザガイド』を](https://www.cisco.com/c/en/us/support/conferencing/meeting-management/series.html)参照してください。

#### <span id="page-22-1"></span>1.6.1 コール詳細レコード(CDR)

Meeting Server では、サーバ側で接続される新しい SIP 接続や、アクティブ化または非アクテ ィブ化されたコールなど、キーコール関連イベントに関するコール詳細レコード(CDR)が内 部で生成されます。

これらのレコードをリモートシステムに送信して収集および分析するようにサーバを構成できます。 Meeting Server でレコードを長期間保存する規定や、Meeting Server 上の CDR を参照する方法は ありません。

CDR システムは、イベントと診断を相互に参照できるよう、2 つのシステム間でコール ID と コールレッグ ID の値が一致する場合は、この 2 つのシステムを Meeting Server API と組み合 わせて使用できます。

Meeting Server は CDR 受信者を最大 4 人までサポートし、さまざまな管理ツールや、Cisco Meeting Management などの同じ管理ツールの複数のインスタンスを展開できます。詳細につ いては、『Cisco Meeting Server [コール詳細レコードガイド』を](https://www.cisco.com/c/en/us/support/conferencing/meeting-server/products-programming-reference-guides-list.html)参照してください。

#### <span id="page-23-0"></span>1.6.2 イベント

Meeting Server は、Meeting Server 上で発生した変更をリアルタイムで「イベントクライアン ト」に通知できます。Meeting Server はイベントのサーバとして機能し、イベント クライアン トは Web ベースの管理アプリケーションなどになります。Cisco Meeting Management は、イ ベント クライアントとして機能します。

注:ユーザは、API クライアントの構築に似た方法で、独自のイベントクライアントを構築で きます。イベント クライアントは、HTTP および WebSocket ライブラリをサポートする必要 があります。これらは、Python のような一般的なスクリプト言語で使用できます。Meeting Server のイベント ポートは、Web 管理用に設定したのと同じポートです。これは通常、イン ターフェイス A の TCP ポート 443 になります。

Meeting Server の API リソースを継続的にポーリングするのではなく、イベント クライアント は、イベント リソースにサブスクライブして更新を受信します。たとえば、イベントクライアン トと Meeting Server の間の WebSocket 接続を確立した後に、イベントクライアントはイベント リソース callRoster に登録し、アクティブな会議の参加者リストの最新情報を受け取り、新しい 参加者が参加したり、既存の参加者がレイアウトを変更したりするのを確認できます。

詳細については、『[Cisco Meeting Server](https://www.cisco.com/c/en/us/support/conferencing/meeting-server/products-programming-reference-guides-list.html) イベントガイド』を参照してください。

#### <span id="page-23-1"></span>1.7 シスコのライセンス

Cisco Meeting Server のライセンスが必要です。バージョン 3.0 Meeting Server では、スマー トライセンスと、既存ユーザの従来のライセンス方法がサポートされています。このセクショ ンでは、両方の方法について説明し、両方の方法に共通するライセンス情報を取り上げます。 情報がスマートライセンスまたは従来のライセンスに固有の場合は、強調表示されます。

#### <span id="page-23-2"></span>1.7.1 スマートライセンス

バージョン 3.0 では、Cisco Meeting Management バージョン 3.0 以降を使用した Cisco Meeting Server でのスマート ライセンスのサポートが導入されています。今回のソフトウェア ライセンス モデルへの移行、つまり従来の製品アクティベーション キー(PAK)ライセンスか らスマート ライセンスへの移行により、ライセンスの購入、登録、ソフトウェア管理のユーザ エクスペリエンスが向上します。また、Meeting Server でも、他のシスコ製品におけるソフト ウェア ライセンスの方法と同様に Cisco スマート アカウントを利用します。これは、組織全体 でライセンスの表示、格納、管理ができる一元的なリポジトリです。

すべての新規ライセンス購入で引き続き PAK コードが提供されます。すべてのライセンスは Meeting Management が同期するスマートアカウントで利用可能になるため、この PAK コード は参照用に保持されます。

詳細について、またスマートアカウントを作成するには、[https://software.cisco.com](https://software.cisco.com/)  にアクセスして [スマートライセンス(Smart Licensing)] を選択してください。

注:「超過(overage)」という言葉は、ライセンスの使用数が使用権を超えている状態を 表します。

Meeting Server 3.0 でのライセンスの変更と動作は次のとおりです。

- バージョン 3.0 では Cisco Meeting Management バージョン 3.0 以降が必須です。Meeting Management は Meeting Server ライセンス ファイルを読み取り、製品登録と、スマート アカウント(セットアップされている場合)とのやり取りを処理することができます。
- スマート アカウントに存在する 1 セットの Meeting Server ライセンスを使用して、 複数のクラスタにライセンスを付与できるようになり、3.0 より前のバージョンでの ように個々の Meeting Server インスタンスにライセンス ファイルをロードする必要 がなくなります。
- スマート ライセンスを使用した Meeting Management では、クラスタあたりいくつの Call Bridge が使用されているかをトラッキングできるため、R-CMS-K9 アクティベー ション ライセンスは不要になります。
- 既存のライセンスがない新規の展開の場合は、次のようになります。
	- 新規購入のライセンスはデフォルトでスマート対応になっておりスマート アカウ ントが必要な場合があります。Meeting Management にライセンスの詳細情報を 入力すると、スマート アカウントで保有されているライセンスに対してライセン スの詳細情報が検証されます。
- 各 Call Bridge にローカルのライセンス ファイルがある既存の環境の場合は、次のようになります。
	- スマート アカウントを使用せずに 3.0 にアップグレードできます。その場合、従 来のライセンス方法に従って Meeting Management が既存のライセンス ファイ ルを読み取ります。
	- . Cisco Smart Software Manager (CSSM) ポータルを使用してスマート アカウ ントに移行し、既存のライセンスをスマートに変換するオプションを選択するこ とができます。

 SMP および PMP のライセンス使用状況が合算され、ある特定の 1 日の使用数が超過であ るかどうか判別されます(いずれかのライセンスが超過した場合、その日は終日、使用数 が使用権を超えていると見なされます)。他の機能のライセンス(録音やカスタム レイア ウトなど)は個別に評価され、(スマート アカウントにライセンスが存在する前提で) Meeting Management を通じて有効化されます。

注:3.0 のすべての展開で Meeting Management が必須であるため、大規模なカスタマー展開 の場合は、アクティブな Meeting Management を使用せずに、新規ライセンス専用モードで Meeting Management を展開できます。

従来のライセンス方式を使用したライセンスの購入と割り当てについての情報は[、セクション](#page-32-0) [1.7.8](#page-32-0) およ[びセクション](#page-33-0) 1.7.9 を参照してください。

#### <span id="page-25-0"></span>1.7.2 スマートアカウントとバーチャルアカウントの情報

スマート アカウントにはバーチャル アカウントを含めることができます。これにより、部門別 などの任意の指定でライセンスを整理できます。Meeting Server と Meeting Management でス マート バーチャル アカウントを使用する場合の重要な注意事項を以下に示します。

- 単一の Meeting Management に対する Meeting Server クラスタを、それぞれ 1 つのユ ーザ定義のスマート バーチャル アカウントにリンクする必要があります。
- 各バーチャル アカウントは、スマート ライセンスを処理するように設定された 単一の Meeting Management サーバにのみ接続できます。
- 1 つの Meeting Management のみをスマートに構成します。スマートライセンス用 に重複する 2 つ目の Meeting Management を構成しないことを推奨します。ライセ ンス使用数の二重カウントが発生します。
- PMP、SMP、録音/ストリーミングのライセンスは、単一の Meeting Management イン スタンスと単一のバーチャル アカウント内でのスマート ライセンスを使用している複数 のクラスタで共有できます。
- ACU ライセンスは、Meeting Management ライセンスダッシュボードでは使用でき ません。ACU は 3.0 以降ではサポートされていません。

#### <span id="page-25-1"></span>1.7.3 Meeting Server のスマートライセンスの仕組み:概要

注:スマートライセンスの管理に Cisco Meeting Management 使用する方法の詳細については、 『[Meeting Management 3.0](https://www.cisco.com/c/en/us/support/conferencing/meeting-management/products-maintenance-guides-list.html) 管理者ガイド』を参照してください。

Meeting Server 3.0 以降でライセンスが機能するためには Meeting Management が必須です。バ ージョン 3.0 では、スマートを使用した新規ライセンス、または既存ユーザの場合はインストー ル済みライセンス ファイルをサポートするために、Meeting Server と Meeting Management の 間の新しい信頼とやり取りが導入されています。Meeting Management が Meeting Server にライ センスを付与できるようにする仕組みが、この信頼リンクです。スマート ライセンスを実装する ための概要レベルのワークフローを以下に示します。

- 1. Meeting Management をスマート ライセンス バーチャル アカウントに登録します。
- 2. Meeting Server の初回起動時には、ライセンス ステータス値は定義されていない状態です。

注:ライセンスがなくても 90 日間はフル機能をトライアルモードで使用できます。

3. スマート ライセンスを管理するためにセットアップされた Meeting Management イン スタンスに Meeting Server が初めて接続すると、その Meeting Server に以前にライセ ンスが適用されていたかどうかがチェックされます。適用されていなかった場合は、 ライセンス有効期限が 90 日後に設定されます。

セクションに示すように、ライセンスの有効期限は Meeting Management に表示され、 clusterLicensing API でも返されます。

注:機能ライセンスはいずれも有効期限が最大で 90 日後までとなります。

Meeting Management は、毎日クラスタの Meeting Server ライセンス使用状況を照合し、 スマートアカウントに対してレポートすることで、Meeting Server の遵守状態を確保する のに必要なライセンスがあることをチェックします。スマート アカウントは Meeting Management に応答し、Meeting Server が遵守状態であるかどうかを提示します。その 後、Meeting Management は、次のようにして有効期限を適切に設定します。

a. Meeting Management は、ライセンスが存在しており特定の機能の使用権があるこ とを特定すると、有効期限が 90 日後に延長されます。

注:Meeting Server が Meeting Management に接続せずに、使用状況データを 90 日間 送信しない場合、Meeting Server のライセンスは更新されず、期限切れになります。ラ イセンスの有効期限が切れた場合の強制アクションの詳細については[、セクション](#page-28-0) 1.7.4 を参照してください。

ライセンスの使用数が使用権を超えている場合、またはライセンスが見つからない場合は、 次の強制措置が発生します。

- b. 遵守状態でなかったのが過去 90 日間のうち 15 日未満であることを Meeting Management が特定した場合、これを許容して Meeting Server の有効期限をその時 点から 90 日後に再設定します。管理者に、ライセンス不足を通知するビジュアル警 告が表示されます。
- c. 遵守状態でなかったのが過去 90 日間のうち 15 日を超えていることを Meeting Management が特定した場合、第 1 レベルの強制(アラーム 1)、つまり、 Meeting Management インターフェイスに非遵守の通知が表示されます。
- d. 超過使用が続く場合、Meeting Management は 90 日間の計算をリセットせず、新規 ライセンスの追加期限までの日数がカウントダウンされます。ライセンスが追加さ れない場合[、図](#page-28-0) 8 に示すように、ミーティングに参加するすべての参加者に対し てアラームレベル 2 と 3 が有効になります。

[図](#page-28-0) 8 に、左側に示したトライアルモードでの初回起動から、右側に示した超過使用による強制 までの、強制フローを示します。

図 8: Cisco Meeting Server と Cisco Meeting Management スマート ライセンスの強制フロー

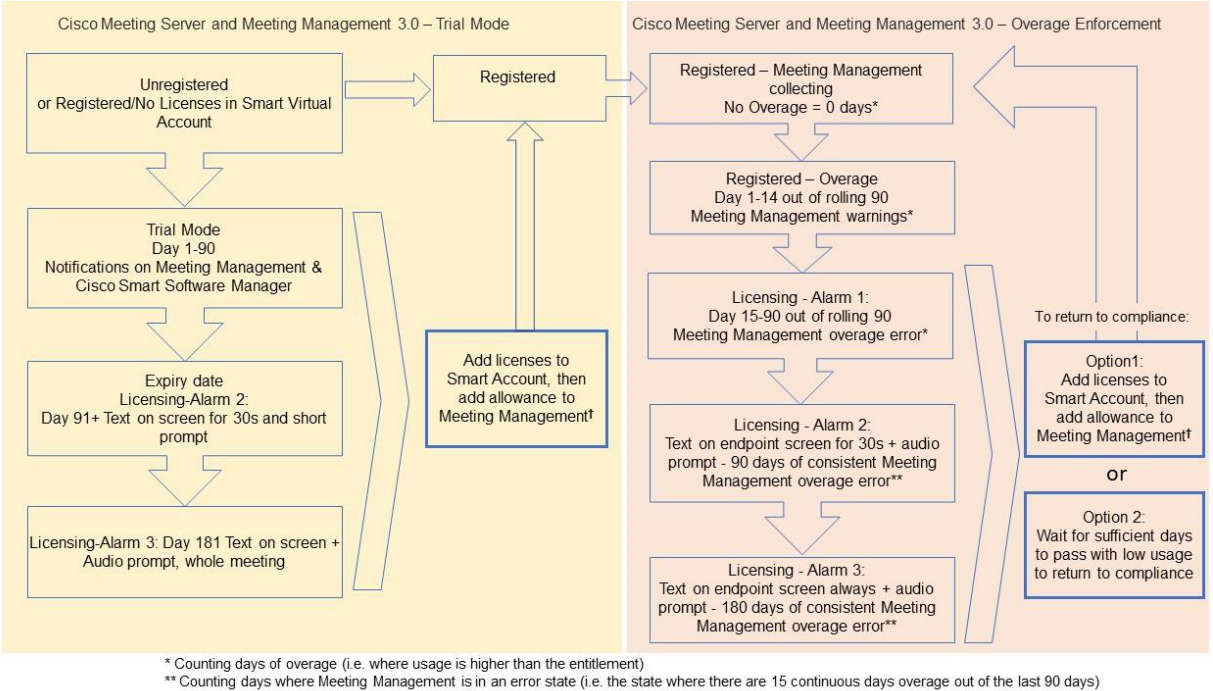

t To ensure accurate reporting, the administrator needs to specify within Meeting Management the number of licenses that are held in the Smart Account

#### <span id="page-28-0"></span>1.7.4 ライセンス機能の有効期限切れによる強制アクション

従来は、Meeting Server は再起動時にのみライセンス ファイルを評価していました。3.0 以降 では、機能にライセンスが付与されているかどうかの現在のステータスは動的に変化する可能 性があります。たとえば、機能ライセンスの有効期限が切れた(従来はこれは再起動されるま で明らかになりませんでした)、API の変更があったなどの理由によるものです。Meeting Management は、スマート ライセンスまたは従来のライセンス ファイル モードを使用して強 制アクションを計算します。

注:スマートライセンスポータルを使用して、「ライセンス不足」の電子メール通知を有効に することができます。

機能ライセンスが期限切れになると[、表](#page-29-0) 5 に示したアクションが発生します。

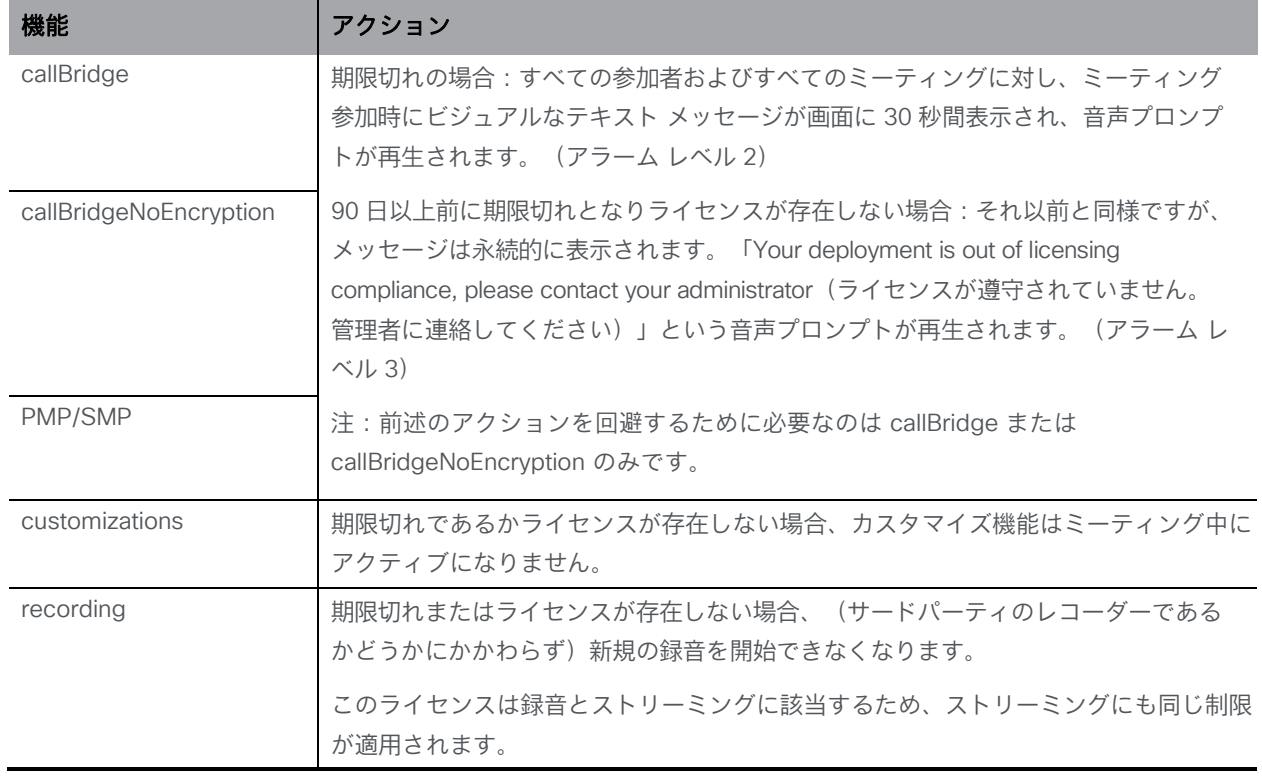

#### 表 5:期限切れライセンスの強制アクション

アラーム 2 と 3 をオフにするには、単純にライセンスをスマート アカウントに追加します。

#### <span id="page-29-0"></span>1.7.5 ライセンス情報の取得方法(スマートライセンス)

図 9: clusterLicensing API: ライセンスステータス

Meeting Server Web 管理インターフェイスを使用してクラスタのライセンス情報を取得するには、 次の手順を実行します。

- 1. Meeting Server Web 管理インターフェイスにログインし、[設定 (Configuration)] > [API] を選択します。
- 2. API オブジェクトのリストから、/api/v1/clusterLicensing の後ろにある ► をタップします
- 3. クラスタの現在のライセンス ステータスが、次の例のように表示されます。

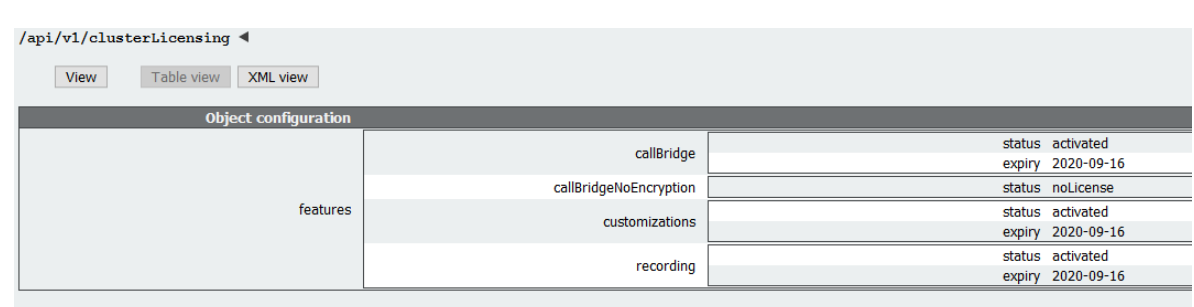

#### <span id="page-29-1"></span>1.7.6 Cisco Meeting Server ライセンス

次の機能にはライセンスが必要です。

- Call Bridge
- 暗号化なしの Call Bridge
- カスタマイズ(カスタムレイアウト用)
- 録音またはストリーミング

機能ライセンスの他にユーザ ライセンスも購入する必要があります。ユーザ ライセンスには次 の異なる 2 種類があります。

- PMP Plus、
- SMP Plus、

注:ライセンスがなくても 90 日間はフル機能をトライアルモードで使用できます。

ユーザのライセンスについては[、セクション](#page-33-0) 1.7.9 を参照してください。

注:Cisco Meeting Server 1000、Cisco Meeting Server、VM ソフトウェア画像について、SIP

メディア暗号化が有効になったアクティベーションキー、または SIP メディア暗号化が無効にな ったアクティベーションキー(暗号化されていない SIP メディア)の購入を選択することができ ます。暗号化されていない SIP メディアモードとアクティベーションキーの詳細については、 [付録](#page-169-0) D [の『導入ガイド』を](https://www.cisco.com/c/en/us/support/conferencing/meeting-server/products-installation-and-configuration-guides-list.html)参照してください。

#### *1.7.6.1 Personal Multiparty Plus* ライセンス

Personal Multiparty Plus (PMP Plus) は、特にビデオ会議を頻繁に主催するユーザに対して、 ネームド ホスト ライセンスを個別に割り当てます。これは、Cisco UWL ミーティングまたは Flex ミーティング(PMP Plus を含む)経由で購入できます。Personal Multiparty Plus は、ビデ オ会議向けのオールインワン ライセンスです。(導入されている Cisco Meeting Server ハード ウェアの制限内である限り)主催できる会議の参加者数に制限はありません。会議には、任意 のエンドポイントから誰でも参加できます。ライセンスでは、フル HD 1080p60 品質までのビ デオ、オーディオ、およびコンテンツ共有がサポートされています。

注:Unified Communications Manager を使用すると、アドホック会議の開催者を特定すること ができます。また、開催者に PMP Plus ライセンスが割り当てられている場合は、そのライセン スが会議で使用されます。

注:個人の PMP Plus を使用したアクティブなコール数を決定するには、次の API オブジェ クトでパラメータ **callsActive** を使用します:

**/system/multipartyLicensing/activePersonalLicenses**. 通常、2 件のコールをアクティ ブにし、1 つの開始と他方の終了を可能にします。Call Bridge のクラスタ上にコールがある場 合、次の API オブジェクトでパラメータ **weightedCallsActive** を使用します:

**/system/multipartyLicensing/activePersonalLicenses**(クラスタ内の各 Call Bridge の ライセンス)。クラスタ全体の **weightedCallsActive** の合計数は、個人の PMP Plus ライセ ンスを使用したクラスタ上で区別されるコール数に一致します。PMP Plus ライセンスが超過し た場合は、SMP Plus ライセンスが割り当てられます[\(セクション](#page-33-1) 1.7.10 を参照)。

#### *1.7.6.2 Shared Multiparty Plus* ライセンス

Shared Multiparty Plus(SMP Plus)では同時ライセンスが提供されており、ビデオ会議を主催す る頻度が低い複数のユーザが共有できます。Shared Multiparty Plus は、PMP Plus ホストライセン スを持たないすべての従業員が、ビデオ会議へのアクセスに使用できます。これは、導入している ルーム システムが多数の従業員によって共有される場合に最適です。PMP Plus または SMP Plus ライセンスを使用しているすべてのユーザは、同じエクスペリエンスを享受でき、スペースでのミ

ーティングのホスト、アドホックミーティングの開始、または今後のミーティングのスケジュール 設定を行うことができます。共有ホスト ライセンスごとに 1 つの同時ビデオ会議がサポートされ ます。(導入されているハードウェアの制限内である限り)参加者数の制限はありません。

注:必要な SMP Plus ライセンスの数を決定するには、次の API オブジェクトでパラメータ **callsWithoutPersonalLicense** を使用します:**/system/multipartyLicensing**。Call Bridge のクラスタ上にコールがある場合、クラスタ内の Call Bridge ごとに次の API オブジェクトでパラ メータ **weightedCallsWithoutPersonalLicense** を使用します:

**/system/multipartyLicensing**。クラスタ全体の **weightedCallsWithoutPersonalLicense** の 合計数は、SMP Plus ライセンスを必要とする、クラスタ上で区別されるコール数に一致します。

#### <span id="page-31-0"></span>1.7.7 スマートライセンス登録プロセス

スマートライセンスを有効にするには、以下の手順を実行します。

- 1. Cisco Smart Software Manager(CSSM)ポータルにサインインし、Meeting Server ライ センスを持つバーチャルアカウントを選択します。
- 2. 登録トークンを生成します。
- 3. トークンをクリップボードにコピーします。
- 4. ライセンスレポートに使用する Meeting Management のインスタンスを開きます。
- 5. [設定(Settings)] ページ の [ライセンス(Licensing)] タブに移動します。
- 6. [変更(Change)] をクリックします。
- 7. [スマートライセンス(Smart Licensing)] を選択して保存します。
- 8. [登録(Register)] をクリックします。
- 9. 登録トークンを貼り付けます(これにより、Meeting Management はスマートライセ ンスポータルに接続できます)。
- 10. [登録 (Register) ] をクリックします。
- 11. 登録された場合は、バーチャルアカウントにあるライセンスの数を確認します。
- 12. Meeting Management で、[ライセンス(Licenses)] ページに移動します。
- 13. バーチャルアカウントにあるライセンスのライセンス情報を入力します。

バーチャルアカウント内でライセンスが表示されない場合、「ライセンスの変換(Convert Licenses)] タブを使用して PAK を検索します。その後[、図](#page-32-1) 10 のとおりに [ライセンスの 変換(Convert Licenses)] を選択します。(ライセンスが見当たらない場合は、電子メー ルを licensing@cisco.com に送信してケースを開始してください。)

<span id="page-32-1"></span>図 10:スマートライセンスのライセンス転換

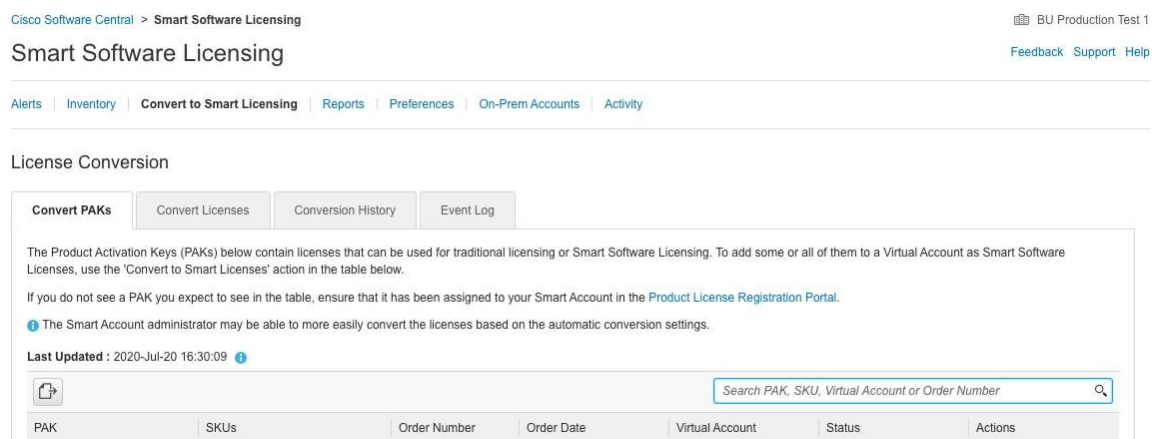

#### <span id="page-32-0"></span>1.7.8 従来のライセンス方法を使用したシスコのユーザライセンスの取得

この項は、シスコ パートナーから Meeting Server に必要なライセンスをすでに購入し、 PAK コードを受信していることを前提としています。

この手順に従い[、シスコ製品ライセンス登録ポータルを](https://slexui.cloudapps.cisco.com/SWIFT/LicensingUI/Quickstart)使用して、PAK コードと Meeting Server の MAC アドレスを登録します。

1. Meeting Server の MAC アドレスを取得するには、サーバの MMP にログインして **iface a** の MMP コマンドを入力します。

注:これは、VM の MAC アドレスであり、VM がインストールされているサーバプラット フォームの MAC アドレスではありません。

- 2. [シスコ製品ライセンス登録ポータルを](https://slexui.cloudapps.cisco.com/SWIFT/LicensingUI/Quickstart)開いて、PAK コードと Meeting Server の MAC アドレスを登録します。
- 3. PAK に R-CMS-K9 アクティベーション ライセンスが割り当てられていない場合は、機能ラ イセンスの他にこの PAK が必要です。
- 4. ライセンスポータルでは、ライセンスファイルの圧縮コピーが電子メールで送信されます。 Zip ファイルを展開し、展開後の xxxxx.lic ファイルの名前を cms.lic に変更します。
- 5. SFTP クライアントを使用して Meeting Server にログインし、Meeting Server ファイルシ ステムに **cms.lic** ファイルをコピーします。
- 6. MMP コマンド **callbridge restart** を使用して Call Bridge を再起動します。
- 7. Call Bridge を再起動した後、license の MMP コマンドを入力してライセンスのステータス を確認します

有効化された機能と有効期限が表示されます。

<span id="page-33-0"></span>1.7.9 ユーザに対する Personal Multiparty ライセンスの割り当て

このプロセスでは、ユーザを単一の LDAP ソースからインポートする必要があります。「プロビジョニ ング」を参照してください。

詳細については、『[Meeting Management 3.0](https://www.cisco.com/c/en/us/support/conferencing/meeting-management/products-maintenance-guides-list.html) 管理者ガイド』を参照してください。

#### *1.7.9.1* 特定のユーザにライセンスがあるかを判断する方法

- 1. API オブジェクトのリストから、**/users** の後ろにある ► をタップします
	- a. 特定のユーザのオブジェクト ID を選択します。
	- b. このユーザに関連付けられている **userProfile** の **object id** を特定します
- 2. API オブジェクトのリストから、**/userProfiles** の後ろにある ► をタップします
	- a. 特定の userProfile の **object id** を選択します
	- b. パラメータ **hasLicence** の設定を検索します。**true** に設定されている場合、手順 1 で特定されたユーザは Cisco Multiparty ユーザライセンスに関連付けられていません。 「いいえ」に設定されている場合、ユーザは Cisco Multiparty ユーザライセンスに関 連付けられていません。

注:userProfile が削除されている場合、userProfile は ldapSource とインポートされ たユーザに対して設定されていません。

#### <span id="page-33-1"></span>1.7.10 Cisco Multiparty ライセンスの割り当て方法

スペースで会議を開始すると、Cisco のライセンスがそのスペースに割り当てられます。 Cisco Meeting Server がどのライセンスを割り当てるかは、次のルールによって決まります。

- スペース所有者が定義されており、割り当てられた CISCO PMP Plus ライセンスを持つ Meeting Server がインポートした LDAP ユーザに対応している場合、そのユーザが会議でア クティブであるかどうかに関係なく、そのオーナーのライセンスが割り当てられます。割り 当てられていない場合は、その後
- Cisco Unified Communications Manager のアドホック エスカレーション経由で会議が作 成された場合、Cisco Unified Communications Manager は会議をエスカレーションするユ ーザの GUID を提供します。その GUID が Cisco PMP Plus ライセンスを持つユーザに対 応している場合 、そのユーザのライセンスが割り当てられます。それ以外の場合で、

 会議が Cisco TMS バージョン 15.6 以降を使用してスケジュールされている場合、TMS は会議 の所有者を提供します。そのユーザが、ユーザ ID/電子メールアドレスを使用して割り当てら れた Cisco PMP Plus ライセンスを持つ Meeting Server のインポートされた LDAP ユーザーに 対応する場合、そのユーザーのライセンスが割り当てられます。割り当てられていない場合は、

Cisco SMP プラスライセンスが割り当てられています。

#### <span id="page-34-0"></span>1.7.11 Cisco Multiparty ライセンスの使用状況の判断

Meeting Management を使用して、Multiparty ライセンスの使用状況を確認することを推奨します。 ただし、API は使用できます。

以下の [図](#page-34-1) 6 には、Multiparty ライセンスの使用を決定するために使用できる API オブジェクト とパラメータをリストしています。

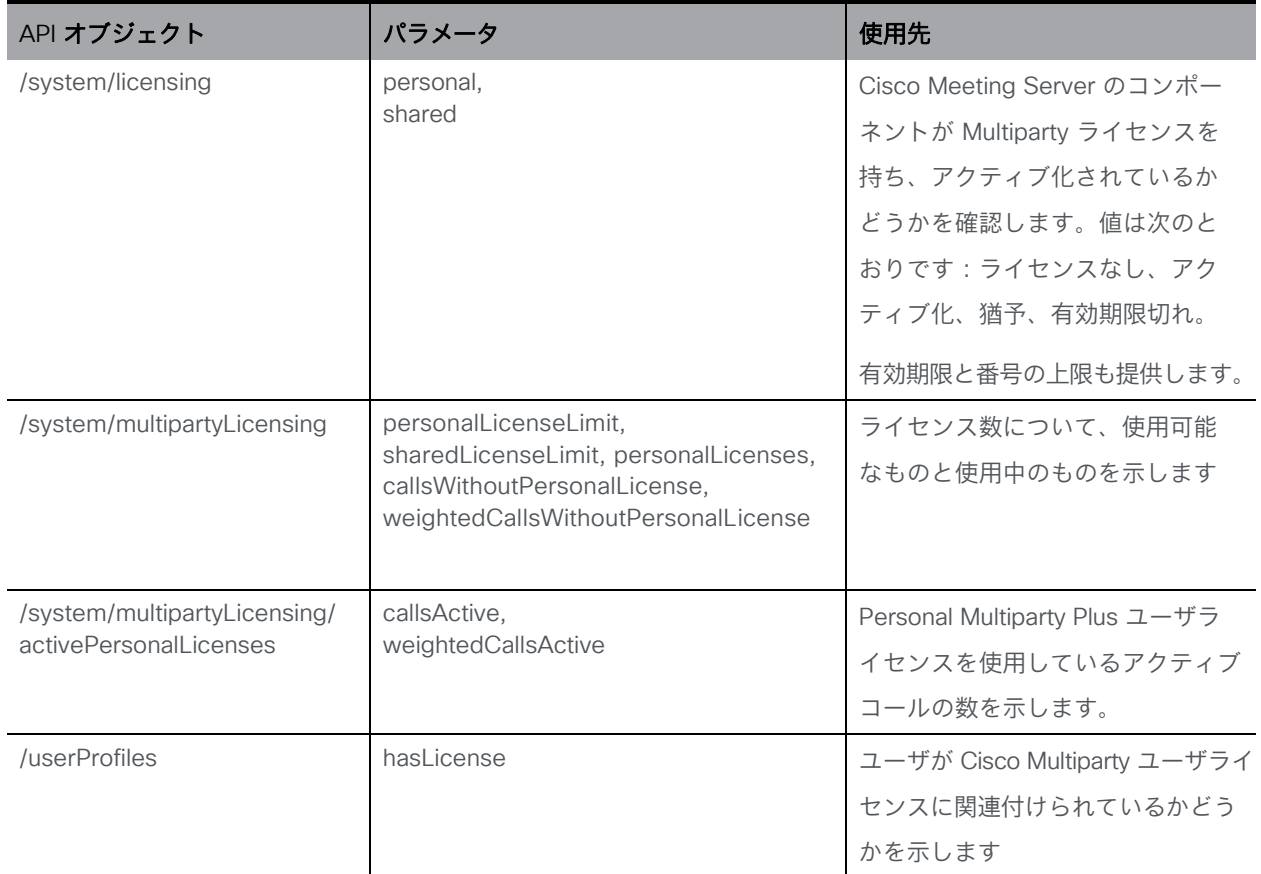

#### <span id="page-34-1"></span>表 6: Multiparty ライセンスの使用状況に関連するオブジェクトとパラメータ

これらの追加オブジェクトと、Cisco Multiparty ライセンスをサポートするフィールドについて の詳細は、
Kisco Meeting Server API リファレンスガイド』を参照してください。

#### <span id="page-35-0"></span>1.7.12 SMP Plus ライセンスの使用率の計算

次の特定のシナリオでは、会議に使用される SMP Plus ライセンスは、フル SMP Plus ライセ ンスの 1/6 に減少します。

- 参加者がビデオを使用していない場合の音声のみの会議は、
- Meeting Server が録音またはストリーミングを行っている場合を除き、Lync ゲートウェイコー ルの場合、その時点では完全な会議と見なされ、完全な SMP Plus ライセンスが消費されます。
- Web アプリと SIP エンドポイント、または 2 つの Web アプリが関係するポイントツーポイ ントコール(Meeting Server が録音またはストリーミングの場合を除く)は、この時点では フル会議と見なされ、SMP Plus のフルライセンスが使用されます。

SMP Plus のフルライセンスでは、オーナープロパティが定義されていないスペースから、また は PMP Plus ライセンスのないインポート済み LDAP ユーザが所有している、または PMP Plus ライセンスがすでに使用されているインポート済み LDAP ユーザが所有している、すべての音 声ビデオ会議に使用されます。これは参加者の数に関係ありません。

注:ポイント ツー ポイント コールは次のように定義されます。

- Meeting Server に永続的なスペースがない
- レコーダーまたはストリーマーを含む、2 人以下の参加者
- LYNC AVMCU でホストされている参加者がいない

これには、Lync ゲートウェイコール、および他のタイプのコール(ポイントツーポイント Web アプリから Web アプリ、Web アプリから SIP、SIP から SIP まで)が含まれます。

#### <span id="page-35-1"></span>1.7.13 Meeting Server からのライセンス使用状況スナップショットの取得

管理者は Meeting Server からライセンス使用状況を取得できます。Web 管理インターフェイス を使用している間は、POSTMAN などの API ツールを使用しますが、これらのツールにはアク セスできません。

展開内の Meeting Server のホスト ID を取得するには、**/system/MPLicenseUsage/knownHosts** で GET を使用します。リストの最初のページ以外のホスト ID を取得するために必要な場合は、 オフセットと制限を指定します。

指定されたホスト ID を持つ Meeting Server の Call Bridge からライセンスの使用状況を取得す るには、**/system/MPLicenseUsage** で GET を使用します。スナップショットの開始時刻と終了 時刻を指定します。使用中の個人ライセンスの数、使用中の共有ライセンスの数、音声のみ、ポ イントツーポイント、録音されているコールの数、およびストリーミングされたコールの数に関 する情報を提供します。

注:パーソナルライセンスと共有ライセンスは、コールがまたがる Call Bridges の数によって正 規化されます。
## 1.7.14 ライセンスレポート

Meeting Management には過去 90 日間のライセンスレポート/使用状況の情報があり、 Cisco Smart Software Manager にもライセンスレポート情報があります。録音ライセンスの使 用状況は、同時に録音する会議の数を示します。同様に、ストリーミングライセンスの使用状 況は、同時にストリーミングされている会議の数を示します。

# 2 展開に関する一般的な概念

展開に関する一般的な概念

この章では、分散型サーバ展開に Meeting Server を展開する場合の一般的な概念の概要を説明 します[。図](#page-37-0) 11 は、DMZ の VM Meeting Server 上で TURN サーバと Web Bridge 3 コンポーネ ントが有効になっている一般的な展開を示しています。

注:コアサーバとエッジサーバはどちらも、同じバージョンのソフトウェアを実行する必要が あります。

Expressway(Large OVA または CE1200)は、中規模の Web アプリの要件(つまり 800 コ ール以下)の導入に推奨されるソリューションです。Expressway(中規模 OVA)は、小規模 の Web アプリの要件(つまり 200 コール以下)の導入に推奨されるソリューションです。た だし、Web アプリの規模を大きくする必要がある導入の場合は、バージョン 3.1 から、必要 なソリューションとして Cisco Meeting Server Web エッジを推奨します。

<span id="page-37-0"></span>リモートワークの需要が高まり、Web アプリの規模を拡大する必要性が高まっているため、 Cisco Meeting Server バージョン 3.1 が開発およびテストされ、この Web アプリの規模の拡大 にエッジサポートを提供しています。図 [11](#page-37-0) は、Meeting Server Web エッジソリューションを 導入して Web アプリの規模を拡大するために展開を最適化する方法の例を示しています。

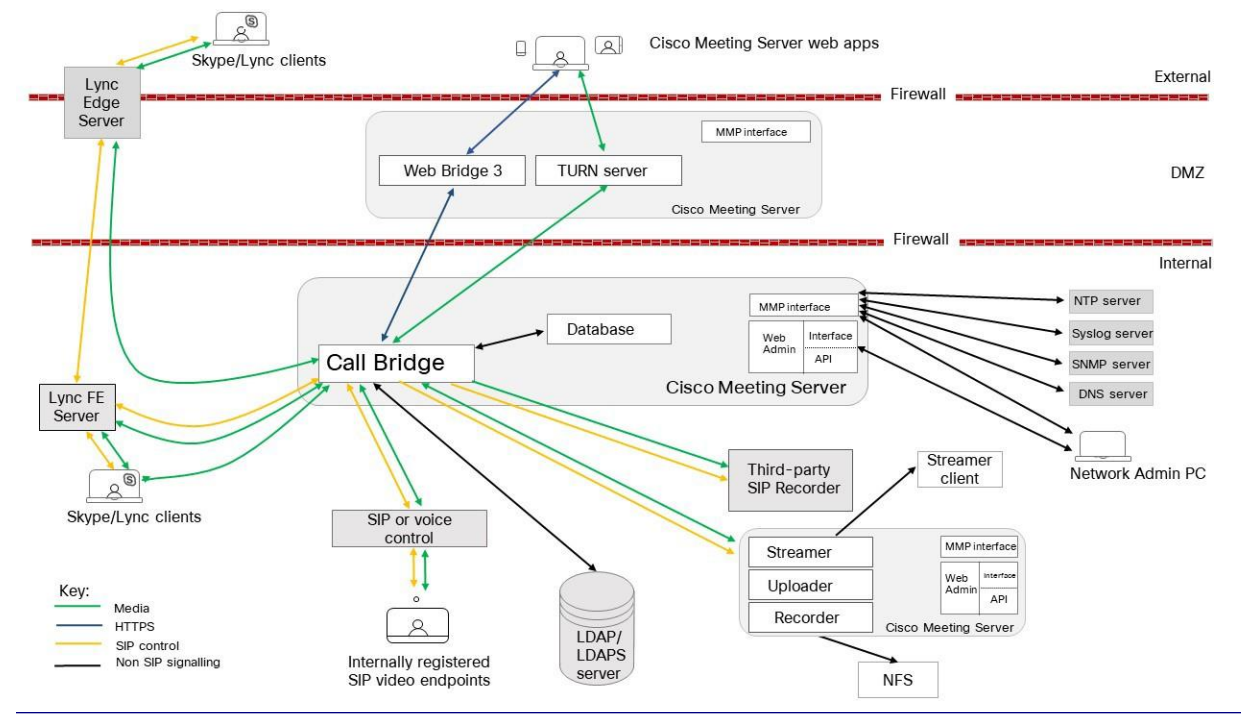

図 11:分割型サーバ展開で TURN サーバコンポーネントを使用する Meeting Server 展開例

*Cisco Meeting Server* リリース *3.2*:単一分散型 *Meeting Server* の展開 *38*

注:

 Meeting Server には、録音機能とストリーミング機能が備わっています。機能を単純に評価 している場合は、Call Bridge と同じサーバ上でレコーダー/ストリーマを有効にしてくださ い。通常の展開では、Call Bridge に対して別のサーバのレコーダー/ストリーマを有効にし ます。レコーダーとストリーマを同じ Meeting Server に展開する場合、両方の使用に合わ せてサーバをサイズ調整する必要があります。録音とストリーミングの詳細については、 [セクション](#page-122-0) 13 を参照してください。

## 2.1 Cisco Meeting Server の Web エッジソリューションの利用による規模拡大

[セクション](#page-39-0) 2.1.2 に説明があるように、2 つのサーバ仕様のいずれかを使用して Cisco Meeting Server Web エッジを実行することを推奨します。推奨ハードウェアを備えたサーバ仕様を使用 して達成できるコールキャパシティ[を表](#page-38-0) 7 に示します。

| コールのタイプ                        | 1 x 4 vCPU VM コールキャパシティ | 1 x 16 vCPU VM コールキャパシティ |
|--------------------------------|-------------------------|--------------------------|
| Full HD calls<br>1080p30 video | 100                     | 350                      |
| HD calls<br>720p30 video       | 175                     | 700                      |
| SD calls<br>448p30 video       | 250                     | 1000                     |
| 音声通話 (G.711)                   | 850                     | 3000                     |

<span id="page-38-0"></span>表 7:推奨されるハードウェアを使用するサーバ仕様の通話容量

#### 2.1.1 注意すべき重要なポイント:

 Web アプリが SIP スケールと一致する(クラスタごとに最大 24 台の Call Bridge)、複 数のエッジサーバがサポートされます。ただし、Call Bridge グループは、グループごと に最大 10 台のエッジサーバをサポートします。10 台を超える Edge サーバが必要な展 開では、複数の Call Bridge グループが必要です。

注:8 個以上のエッジサーバが必要な導入については、BU による確認が必要です。

 すべてのエッジサーバの容量を同じにすることをお勧めします。つまり、4 つの vCPU すべてまたは 16 の vCPU すべてを、両方を組み合わせて使用するのではな く、同じ容量にすることをお勧めします。

- コールブリッジ グループを設定することをお勧めします。これにより、各コールブリッ ジグループに TURN サーバの一意のグループを割り当てると、次の場合に便利です。
	- 負荷分散の支援
	- TURN サーバをコールブリッジで適切に地理的に配置し続ける
- エッジサーバのスケーリング:「コアコールブリッジ」と「エッジ VM」の比率は、 many:1, 1:1, または 1:many のいずれかにすることをお勧めします。
- 1 つの vCPU から 1 つの物理 CPU をお勧めします。
- 同じ場所でのサポート:エッジ サーバを他の VM と同じ場所に常駐することができま す。ただし、4 つの vCPUVM ごとに 1 Gbps の NIC 要件があり、16 の vCPU ごとに 10 Gbps の NIC 要件があります。VM ホストには、すべてのアプリケーションに十分 な NIC 容量が必要です。

注:Meeting Server 1000 M4 ハードウェアは、1 Gbps NIC をサポートし、M5 は 10 個 のネットワーク NIC をサポートします。

- 2.5GHz 以上で実行されている Intel Xeon E5 2600 などのプロセッサ仕様を推奨します。
- Meeting Server Web エッジソリューションをサポートするため、新しい MMP コマンド **turn high-capacity-mode**(**enable|disable**) が導入され、TURN の拡張モードが有 効になります。デフォルトでイネーブルになっている。

### <span id="page-39-0"></span>2.1.2 推奨される Meeting Server の Web エッジサーバの仕様

サーバの仕様 A

- サポートされている Cisco ハードウェアについて次の仕様の 1x Cisco Meeting Server: VM 4 GB RAM、4 vCPU、1Gbps ネットワークインターフェイス。
	- 次の使用をお勧めします。
		- Cisco Meeting Server 1000 あたり 1 x Meeting Server VM。 または
		- Cisco Meeting Server 2000 あたり 4 x Meeting Server VM。

サーバの仕様 B

 サポートされている Cisco ハードウェアについて次の仕様の 1 Cisco Meeting Server: VM 8 GB RAM、4 vCPU、1Gbps ネットワークインターフェイス。

次の使用をお勧めします。

- 1 x Meeting Server VM は、最大 4 x Cisco Meeting Server 1000 または 1000 台まで使用できます。 または、
- 1 x Meeting Server VM は、1 x Cisco Meeting Server 2000 にサービスを提供できます。

### 2.1.3 Meeting Server Web エッジの展開

次の手順は、Meeting Server Web エッジを導入する方法の概要を示しています。

- 1. MMP を使用して Meeting Server エッジ上で TURN サーバを設定します。
- 2. MMP を使用して Meeting Server エッジに Web ブリッジ 3 を設定します。
- 3. Web Bridge 3 を Call Bridge にリンクします(つまり、Web 管理ユーザインタ ーフェイスの [設定(Configuration)] > [API] で callBridge パラメータを /api/v1/turnServers と Web Bridge 3 の証明書要件を確認します)。
- 4. 接続が正しく機能していることを確認します。これを行うには、Web アプリのアドレス からログインして手動でテストするか、Web 管理インターフェイスの [ステータス (Status)] > [全般(General)] で障害状態と最近のエラーと警告を確認します。 (Web Bridge 3/TURN 接続失敗メッセージは表示されないことに注意してください。)
- 5. ファイアウォールの設定を次のように追加します。
	- a. TCP接続WebBridge 3 c2w 接続ポートを開く必要があります (API の 「c2w://address:port」で指定されているように、つまり /api/v1/webBridges の **url** フィールドで指定されています)。
	- b. コールブリッジから Meeting Server エッジの TCP 3478 上で接続を確立でき る必要があります(つまり、TURN サーバコンポーネントと通信が可能)。
	- c. Meeting Server エッジの TURN リレーポートは 50000~62000 であるため、コ ールブリッジと外部接続が UDP 上のポートに接続してメディアを送信できる必 要があります。

## 2.2 Web 管理

Web 管理者は、Meeting Server を構成する Web ベースのインターフェイスです。

Meeting Server の設置ガイドで説明されているとおり、HTTPS アクセス用の Web 管理インタ ーフェイスを構成した後、Web ブラウザにサーバのホスト名または IP アドレスを入力して、 Web 管理インターフェイスのログイン画面にアクセスします。Web 管理インターフェイスから アクセス可能な構成の詳細については、「Web [管理インターフェイス:構成](#page-192-0) [メニューのオプ](#page-192-0) [ション」を](#page-192-0)参照してください。バージョン 2.9 から、Web 管理インターフェイスの [設定 (Configuration)] タブから API にアクセスできます。

Web 管理インターフェイスを使用する代わりに、Postman や Chrome Poster などの REST API ツールを使用して Meeting Server の API にアクセスすることもできます。Meeting Server API は Web 管理インターフェイスを介してルーティングされ、ブラウザと Meeting Server の間に HTTPS 接続が設定されます。API リファレンスガイドは[、こちらか](https://www.cisco.com/c/en/us/support/conferencing/meeting-server/products-programming-reference-guides-list.html)ら参照できます。

### 2.3 Call Bridge

Call Bridge は、会議の接続をブリッジする Meeting Server 上のコンポーネントで、複数の参加 者が Meeting Server または Lync AVMCU にホストされているミーティングに参加できます。 Call Bridge による音声ストリームやビデオ ストリームの交換により、参加者はお互いの声を聞 き、姿を見ることができます。

#### 2.3.1 Call Bridge ライセンス

Call Bridge をメディアコールに使用するには、Call Bridge のライセンスを含む、Cisco Meeting Server のライセンスが必要です。バージョン 3.0 Meeting Server では、スマートライセンスと、 既存ユーザの従来のライセンス方法がサポートされています。詳細については[、セクション](#page-23-0) 1.7 を参照してください。

注:ライセンスがなくても 90 日間はフル機能をトライアルモードで使用できます。

## 2.4 データベース

Call Bridge は、スペースのメンバーやスペース内の最近のアクティビティなど、スペースに関 する情報を格納するデータベースの読み取りと書き込みを行います。

分散型の展開では、データベースは Call Bridge によって自動的に作成および管理され、ライセ ンスや有効化は不要です。

### 2.5 Web Bridge 3

Cisco Meeting Server のバージョン 3.0 では、元の Web Bridge 2 コンポーネントと WebRTC 用 Cisco ミーティング アプリケーション が削除されました。デスクトップ版および iOS 版 Cisco ミーティング アプリケーションもサポート終了となりました。今は、WebRTC 用 Cisco ミーテ ィング アプリケーションの代わりに、Cisco Meeting Server Web アプリケーションを使用する 必要があります。それには、Web Bridge 3 を展開する必要があります。Web Bridge 3 の展開と 構成の詳細については[、セクション](#page-60-0) 4.5 とセクションを参照してください。

注:Cisco Meeting Server Web アプリを使用していない場合は、Web Bridge 3 を展開する必要は ありません。

Cisco Meeting Server Web アプリケーションを使用している場合(Web Bridge 3 を展開して いる場合)、Web アプリケーションに関連する機能のリリース時期および解決済みの問題の詳細 については、『[CiscoMeeting Server web app Important Information](https://www.cisco.com/c/en/us/support/conferencing/meeting-server/products-release-notes-list.html)(Cisco Meeting Server Web アプリケーション重要事項)』[英語] を参照してください。

Web アプリケーションに関連するすべての情報は、この別個のドキュメントに記載され、 Meeting Server のリリース ノートには含まれません。

重要事項ガイドでは、以下のことを説明しています。

- Web アプリケーションリの新機能または変更された機能、および Web アプリケーション に関連する修正済みの問題と未解決の問題の詳細を、その機能または修正が利用可能な Meeting Server のバージョンとともに示しています。
- Web アプリケーションに影響するブラウザの今後の変更、および影響を受ける Web アプリ ケーションのバージョンと推奨される回避策。

注:Web Bridge 2 から Web Bridge 3 への自動アップグレードによる移行はありません。 バージョン 2.9 の Web Bridge 3 をすでに展開している場合は、Web 管理または /webBridges/<webbridge id> の古い設定から移行されないため、アップグレード後に設定 を確認する必要があります。/webBridges/<webbridge id>.

バージョン 3.0 では、Cisco Meeting Server Web アプリケーションのサインインページのカ スタマイズとブランディングが導入されました。詳細については、『[Cisco Meeting Server](https://www.cisco.com/c/en/us/support/conferencing/meeting-server/products-programming-reference-guides-list.html)  3.x [カスタマイズのガイドライン』を](https://www.cisco.com/c/en/us/support/conferencing/meeting-server/products-programming-reference-guides-list.html)参照してください。

## 2.6 ブランディングファイルのローカルでのホスティング

Meeting Server 上で、1 セットのブランディングファイルをローカルで保持できます。これらの ローカルにホストされているブランディングファイルは、Meeting Server が動作すると Call Bridge と Web Bridge で使用でき、Web サーバの問題によるカスタマイズ適用の際の遅延のリ スクを排除できます。イメージと音声のプロンプトによって、Meeting Server ソフトウェアに組 み込まれた同等のファイルが置き換えられます。起動時に、これらのブランディングファイルが 検出され、デフォルトファイルの代わりに使用されます。ローカルにホストされているブランデ ィングファイルは、Web サーバからのリモートブランディングによって上書きされます。

これらのローカルにホストされているファイルは、新しいバージョンのファイルをアップロー ドして Call Bridge と Web Bridge を再起動するだけで変更できます。ローカルにホストされて いるファイルを削除すると、Call Bridge と Web Bridge の再起動後に、Meeting Server がビル トイン (米国英語) ブランディングファイルの使用に戻ります。これにより、Web サーバはブラ ンディングファイルを提供するように設定されていません。

注: ブランディングファイルの複数のセットを使用するには、外部 Web サーバを使用する必要があります。

ローカルでのブランディングファイルのホスティングの詳細については、『[Cisco Meeting Server](https://www.cisco.com/c/en/us/support/conferencing/meeting-server/products-programming-reference-guides-list.html)  [のカスタマイズのガイドライン』を](https://www.cisco.com/c/en/us/support/conferencing/meeting-server/products-programming-reference-guides-list.html)参照してください。

## 2.7 画面上のメッセージング

Meeting Server は、Meeting Server でホストされたミーティングの参加者に対して、画面に表 示されるテキストメッセージを表示する機能を提供します。一度に表示できるメッセージは 1 つのみです。API を使用すると、メッセージの表示時間を設定したり、新しいメッセージが構 成されるまで永続的に表示したりできます。API オブジェクト **/calls** には、**messageText**、 **messagePosition** および **messageDuration** パラメータを使用します。

SIP エンドポイントと Lync/Skype for Business クライアントのユーザに対して、ビデオペイン に画面に表示されるテキストメッセージが表示されます。ビデオペイン内のメッセージの位置は、 上、中央、下から選択できます。

また、画面上のメッセージングは、CE8.3 エンドポイントなどの展開環境で ActiveControl を使 用している他のデバイスや、クラスタ内ではなく、コール中のメッセージ機能が有効になって いる個々の Meeting Server にも送信されます。クラスタ内の Meeting Servers は、独自のメカ ニズムを使用したスクリーンメッセージングもサポートしています。

## 2.8 TURN サーバ

TURN サーバは、ファイアウォール トラバーサル技術を提供し、Meeting Server をファイアウ ォールまたは NAT の背後に展開できます。Meeting Server Web アプリ、外部 Lync クライア ント、または SIP または音声通話制御デバイスに登録されている SIP エンドポイントから展開 に接続するには、TURN サーバを有効にする必要があります。「MMP [の構成」お](#page-56-0)よび「[TURN](#page-111-0)  [サーバ用の](#page-111-0) Web 管理 [インターフェイス設定」の](#page-111-0)セクションを参照してください。Cisco Meeting Server Web アプリを使用している場合は、Call Bridge と外部クライアントが TURN サ ーバにアクセスできる Web 管理インターフェイスについても構成する必要があります。TURN サーバを使用する場合は、ライセンスは不要です。

TURN サーバは Call Bridge からの UDP 接続用のポート 3478 をリッスンし、リモート接続で も使用できます。

TURN サーバは、クライアント接続から TCP や TLS 用の 2 番目のポートでもリッスンできます。 これは通常、443(「turn tls <port>」構成が必要)です。

この構成オプションは「tls」という名前ですが、TURN は実際にこの追加ポートで UDP、TCP、 および TLS を受け入れます。

ファイアウォールルールで、Call Bridge から TURN サーバへの UDP ポート 3478 が許可されていること を確認してください。

TCP により送信されるメディアは、TLS を使用して暗号化されます。TURN サーバは TCP か ら UDP のインターワーキングをサポートします[\(図](#page-44-0) 12 を参照)。ブラウザは TCP メディア を TURN サーバに送信できますが、TURN サーバは TCP メディアを標準 UDP メディアに変換 します。これは、ブラウザからの UDP トラフィックがブロックされたときに役立ちます。

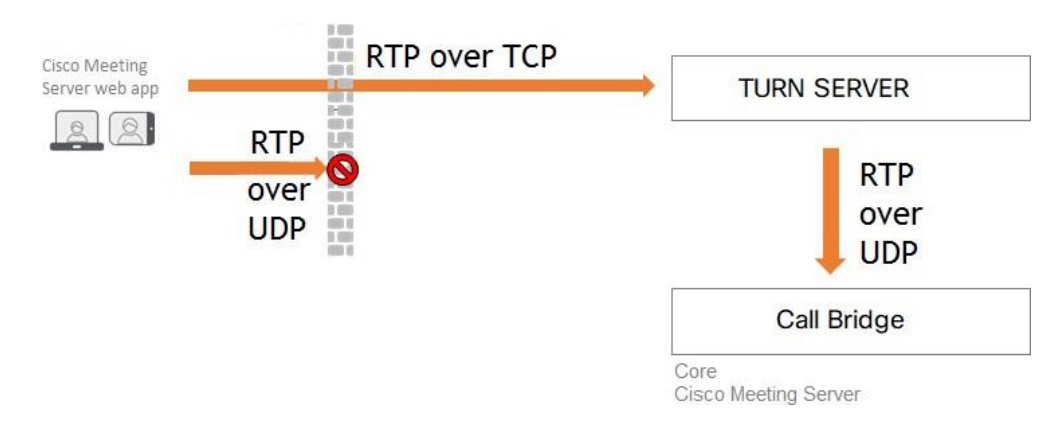

<span id="page-44-0"></span>図 12: TCP および UDP をサポートする TURN サーバ

TURN サーバのデフォルト設定が変更されました。デフォルトで、TURN サーバは、以前のリリ

ースのようにポート 443 ではなく、Call Bridge からの TCP 通信をポート 3478 でリッスンす るようになりました。展開環境で TURN サーバを使用している場合は、ファイアウォールで ポート UDP 3478 と TCP 3478 を開く必要があります。

## 2.9 SIP トランクとルーティング

Meeting Server では、SIP Call Control、Voice Call Control、Lync Front End(FE)サーバなど、 1 つ以上の SIP トランクをセットアップする必要があります。Changes to the call routing

相互運用性を確保するために Web Bridge サービスが必要な Meeting Server にコールをルーテ ィングするには、これらのデバイスのコール ルーティング構成を変更する必要があります。

## 2.10 Lync および Skype for Business のサポート

### 2.10.1 Lync および Skype for Business クライアントのサポート

Skype for Business クライアント、および Skype for Business サーバまたは Lync 2010/2013 サーバに接続された Lync 2010 クライアントと Lync 2013 クライアントを使用できます。 バージョン 2.6 から、Meeting Server は商業用の Skype 2019 をサポートしています。

Meeting Server は、次を使用します。

- 最大で 1080p の、2010 Lync Windows クライアントと 2011 Lync Mac クライアントを持つ、 RTV コーデック トランスコーディング。
- 2013 Lync Windows クライアントと Skype for Business クライアントを持つ、H.264 コーデック。

クライアントバージョンが複数接続されている場合、Meeting Server は RTV と H.264 の両方 のストリームを提供します。

Lync 2010/2013 クライアントと Skype for Business クライアントは、コンテンツを共有できま す。Meeting Server は、ネイティブの Lync RDP から、ミーティングに参加している他の参加者 が使用するビデオ形式にコンテンツをトランスコードし、別のストリームとして送信します。 Lync クライアントと Skype for Business クライアントも、RDP ストリームによりコンテンツを 受信し、それをメイン ビデオとは別に表示できます。

Lync FE サーバは、Lync エンドポイントから発信されたコールを SIP ビデオ エンドポイントに ルーティングする(つまりコールを、SIP ビデオ エンドポイント ドメイン内の宛先を指定して Call Bridge にルーティングする)ように構成された、信頼できる SIP トランクが必要です。

SIP コール制御は、SIP ビデオ エンドポイントが Lync/Skype for Business クライアントを呼び 出せるように、コールの宛先を Lync/Skype for Business クライアント ドメインから Call Bridge に構成変更してルーティングすることが必要です。

ダイヤル プランは、Lync/Skype for Business コールを、それら 2 つのドメイン間で双方向に ルーティングします。

Meeting Server には、Lync Edge 対するサポートが含まれており、ファイアウォールの外側に いる Lync/Skype for Business クライアントがスペースに参加できるようにしています。

デュアルホーム会議機能により、Meeting Server と Lync AVMCU との通信方法が向上します。 これにより、Lync/Skype for Business と Cisco Meeting Server Web アプリの両方のユーザに 対するミーティング エクスペリエンスが向上します[。付録](#page-171-0) E では、デュアルホーム会議のエク スペリエンスについて説明します。

### 2.10.2 デュアルホーム会議のサポート

デュアルホーム会議では、会議ルックアップのため、Meeting Server の Lync Edge サーバ設定 に Lync Edge の設定を構成する必要があります。

Meeting Server 展開を使用するオンプレミス Lync 展開または Lync フェデレーション展開がすで にある場合は、Meeting Server 上で追加の構成は必要ありません。これが新しい展開の場合は、 Lync Edge サーバを使用するために Meeting Server をセットアップする必要があります。 第 8 [章を](#page-90-0)参照してください。

Lync/Skype for Business ミーティングの参加者のエクスペリエンスを向上する機能については、以下 を参照してください。

- Lync [参加者のミーティングエクスペリエンスの向上に関する](https://meeting-infohub.cisco.com/faq/content/55/252/en/what-is-the-user-experience-for-participants-in-lync-meetings.html) FAQ。
- RDP [サポートに関する](https://meeting-infohub.cisco.com/faq/content/55/254/en/what-is-rdp-transmission.html) FAQ。
- [複数のビデオエンコーダサポートに関する](https://meeting-infohub.cisco.com/faq/content/55/255/en/what-is-multiple-video-encoder-support.html) FAQ。

## 2.11 ミーティングの録音

3.0 以前は、Meeting Server の内部レコーダおよびストリーマコンポーネントは Meeting Server の内部 XMPP サーバコンポーネントに依存していました。3.0 では、この XMPP サーバ が削除されています。バージョン 3.0 では、SIP ベースの新しい内部レコーダーおよびストリ ーマが導入されています。

新しい内部レコーダとストリーマコンポーネントとサードパーティ製にダイヤルアウトする SIP レコーダはすべて SIP URI を使用して構成されています。録音またはストリーミングが開 始される場合は、管理者が構成した SIP URI が呼び出されます。

Meeting Server の内部 SIP レコーダコンポーネント (バージョン 3.0 以降) は、ミーティング の録音と録音をネットワーク ファイル システム (NFS) などのドキュメントストレージに保存 する機能を追加します。

ミーティングの録音の詳細については[、セクション](#page-122-0) 13 を参照してください。

#### 2.11.1 録音のライセンスキー

録音には 1 つ以上のライセンスが必要です。1 つのレコーディング ライセンスは 1 つの同時ス トリーミングまたは 1 つの録画をサポートし、既存のレコーディング ライセンスでは、ストリ ーミングが可能です。ライセンス要件について話し合うには、シスコのセールス担当者または パートナーにお問い合わせください。

## 2.12 ミーティングのストリーミング

内部 SIP ストリーマコンポーネント (バージョン 3.0 以降)は、スペースに保持されているミ ーティングをストリーミングする機能を、スペース上に構成された RTMP URL に追加します。 この RTMP URL をリッスンするように外部ストリーミングサーバを構成する必要があります。 外部ストリーミング サーバは、ユーザにライブ ストリーミングを提供することも、後で再生す るためにライブ ストリームを録画することもできます。

注:ストリーマコンポーネントは RTMP 標準をサポートしており、同じく RTMP 標準をサポー トしているサードパーティ製のストリーミングサーバで使用できます。Vbrick は、公式にサポ ートされている外部ストリーミングサーバです。ただし、他のサーバもテスト済みです。

バージョン 3.1 は、内部 SIP ストリームアプリケーションの RTMP サポートを RTMPS に拡張 します —TLS 接続を使用した基本的な RTMP です。これまでは、ストリームと RTMP サーバ 間のすべてのトラフィックが暗号化されていませんでしたが、3.1 RTMPS がサポートされるこ とで、このトラフィックを暗号化できます。

既存の **tls** MMP コマンドが拡張され、オプションで RTMPS 用 の TLS 信頼 の構成が許可され ます。この手順はオプションですが、推奨しています。TLS 信頼が設定されていない場合、 RTMPS 接続は安全ではありません。

### 2.12.1 ストリーミング用のライセンスキー

ストリーミングには 1 つ以上のライセンスが必要です。1 つのレコーディング ライセンスは 1 つの同時ストリーミングまたは 1 つの録画をサポートし、既存のレコーディング ライセンスで は、ストリーミングが可能です。ライセンス要件について話し合うには、シスコのセールス担当 者またはパートナーにお問い合わせください。

## 2.13 診断とトラブルシューティング

Syslog レコード[\(セクション](#page-52-0) 3.1.4 を参照)を使用して展開の問題を診断するほかに、Meeting Server で次の機能を利用できます。

- SIP [トレース](#page-49-0)
- [ログバンドル](#page-49-1)
- [特定のコールレッグのフレームの生成](#page-50-0)
- [登録済みメディアモジュールの定期的なレポート](#page-50-1)

### <span id="page-49-0"></span>2.13.1 SIP トレース

Web 管理インターフェイスの [ログ (Logs) ] > [詳細トレース (Detailed tracing) ] ページを 使用して、追加の SIP トレースを有効にできます。これらのログは、SIP エンドポイントのコ ール セットアップ障害問題の調査に役立てることができます。ただしそれ以外の場合は無効に しておいてください。必要以上に長い冗長ロギングを避けるために、自動シャットオフ時間と して 1 分後、10 分後、30 分後、24 時間後を選択できます。トラブルシューティングの詳細に ついては、シスコの Web サイトの Meeting Server サポートの FAQ を参照してください。

ログイン試行に失敗した場合の診断には、次の情報が含まれます。

- ログインに関連したイベントログメッセージに含まれる遠端の IP アドレス
- ログインに失敗した場合に生成される監査メッセージ(ユーザ名を除く)とログイン セッ ション タイムアウト。これらは、正常なログインにも生成されます。

### <span id="page-49-1"></span>2.13.2 ログバンドル

Meeting Server では、Meeting Server 内のさまざまなコンポーネントの構成と状態を含むログ バンドルを生成できます。このログバンドルは、シスコサポートが問題の分析を迅速に行うの に役立ちます。

問題がある場合にシスコサポートに問い合わせるには、次の手順に従って Meeting Server から ログバンドルをダウンロードします。

- 1. SFTP クライアントを MMP の IP アドレスに接続します。
- 2. MMP の admin ユーザのログイン情報を使用してログインします。
- 3. logbundle.tar.gz ファイルをローカルフォルダにコピーします。
- 4. ファイルの名前を変更し、ファイル名のログバンドルの部分を変更して、ファイル を作成したサーバを特定します。これは、複数サーバの展開で重要です。
- 5. 分析のため、変更された名前のファイルをシスコサポートの連絡先に送信します。

注:コンピュータと Meeting Server 間のネットワーク接続が遅いことが原因でログバン ドルをダウンロードできない場合は、ログと live.json ファイルをダウンロードして、シ スコサポートに送信できます。

## <span id="page-50-0"></span>2.13.3 特定のコールレッグ用のキーフレームを生成する機能

generateKeyframe オブジェクトが /callLegs/<call leg id> に追加されました。これはデバッグ 機能付きであり、問題の診断時にシスコサポートからこの機能の使用を求める場合があります。 Web 管理インターフェイスを使用して、「設定 (Configuration)] > [API] を選択し、次の手順を 実行します。

- 1. API オブジェクトのリストから、/callLegs の後にある►をタップします
- 2. コールレッグのオブジェクト ID をクリックします
- 3. ページの上部にある関連オブジェクトのリストで、/callLegs/<call leg id>/generateKeyframe をクリックします
- 4. [作成 (Create) ] をクリックします

これにより、問題のコールレッグに対する発信ビデオストリーム内の新しいフレームの生成がト リガーされます

### <span id="page-50-1"></span>2.13.4 syslog に登録済みのメディアモジュールのレポート

syslog は 15 分ごとにメッセージを出力し、すべてのメディアモジュールが健在かどうかをモ ニタリングできます。

Meeting Server 2000 の例:

**2020-08-06T13:21:39.316Z user.info cms2kapp host:server INFO : media module status 1111111 (1111111/1111111) 7/7 (full media capacity)**

# 3 前提条件

## 3.1 前提条件

この章では、Meeting Server をインストールして設定する前に考慮する必要があるネットワ ーク構成の変更について説明します。これらの項目の一部は事前に構成できます。

### 3.1.1 DNS 構成

Meeting Server には、複数の DNS SRV と 1 件のレコードが必要です。完全なリストについては [付録](#page-158-0) A を参照してください。ただし、特定のレコードについては他の場所でも説明されています。

### 3.1.2 セキュリティ証明書

TLS を使用するサービス用の X.509 証明書とキーを生成してインストールする必要があります。 たとえば、Call Bridge、Web 管理インターフェイス(Call Bridge のインターフェイス)、 Web Bridge 3、TURN サーバ、ネットワークロードラピアン(使用する場合)などです。

分散型展開[の『証明書ガイドライン』に](http://www.cisco.com/c/en/us/support/conferencing/meeting-server/products-installation-and-configuration-guides-list.html)は、証明書に関するバックグラウンド情報と手順の両 方が含まれています。このガイドラインには、Meeting Server の MMP コマンドを使用した自 己署名証明書の生成方法も含まれます。これらの証明書は、ラボで構成をテストする場合に役 立ちます。ただし、実稼働環境では、認証局(CA)によって署名された証明書の使用を強く推 奨します。

このガイドで証明書に関して以前に説明した手順は削除され[、『証明書ガイドライン』に](http://www.cisco.com/c/en/us/support/conferencing/meeting-server/products-installation-and-configuration-guides-list.html)記載 された単一の手順に置き換えされています。

注:証明書に自己署名して使用すると、サービスが信頼されていないという警告メッセージが 表示される場合があります。このメッセージを回避するには、証明書を再発行して、信頼でき る CA によって署名してもらいます。コンポーネントへのパブリックアクセスを予定している のでない限り、これは内部 CA でもかまいません。

#### 3.1.3 ファイアウォール構成

ファイアウォールで開く必要があるポートのリストについては[、付録](#page-160-0) B を参照してください。 ファイアウォールルールの作成に関する助言については[、セクション](#page-155-0) 16.6 を参照してください。

#### <span id="page-52-0"></span>3.1.4 Syslog サーバ

Meeting Server は Syslog レコードを作成します。このれコートはローカルに保存され、リモ ートの場所に送信することもできます。これらのレコードは、Meeting Server の内部ログペ ージでの使用よりも詳細なロギングが含まれているため、トラブルシューティングに役立ち ます。内部 syslog メッセージは SFTP からダウンロードできます。ただし、シスコでは、 ホストサーバ

(エッジとコア)が、リモート Syslog サーバにデバッグ情報を送信するように構成さ れることを推奨しています。どちらの Meeting Server も同じ Syslog サーバを使用する 必要があります。Syslog サーバをトラブルシューティングに使用する場合は、両方の Meeting Server のログを確認してください。

注:Syslog サーバは UDP ではなく TCP を使用する必要があります。Syslog サーバが TCP を使 用するように構成されていることを確認してください。

Syslog サーバを定義するには、各 Meeting Server で以下の手順に従います。

- 1. MMP に SSH でログインします。
- 2. 次のコマンドを入力します。**syslog server add <server address> [port]**

例:

**syslog server add syslog01.example.com 514 syslog server add 192.168.3.4 514**

3. 以下を入力して、Syslog サーバを有効にします。

#### **syslog enable**

4. オプションで、監査ログを Syslog サーバに送信する場合は、以下の手順に従います。

(監査ログ機能は、構成変更と重要な低レベル イベントを記録します。たとえば、 Web Admin インターフェイスまたは API からダイヤル プランまたはスペースの構成に加え られた変更は、このログ ファイル内で追跡され、変更を加えたユーザの名前でタグ付けさ れます。このファイルは SFTP を使用しても入手できます。)

a. ユーザを監査ロールで作成します。

**user add <username> (admin|crypto|audit|appadmin) user add audituser audit**

- b. MMP からログアウトし、新しく作成したユーザ アカウントで再度ログインします。
- c. 次のコマンドを入力します(このコマンドは、監査ロールを持つユーザのみが実行できます)。 **syslog audit add <servername> syslog audit add audit-server.example.org**

注:通常、ローカルの Syslog ファイルは時間内に上書きされますが、**syslog rotate <filename>** と **syslog audit rotate <filename>** コマンドを使用してシステムを永続的に 保存し、ログファイルを監査することができます。これらのファイルは SFTP によりダウンロ ードすることもできます。『MMP コマンドリファレンス』を参照してください。

## 3.1.5 ネットワーク タイム プロトコル サーバ

Meeting Server コンポーネント間で時間を同期する 1 つ以上の Network Time Protocol(NTP) サーバを構成します。

注:時刻の共通ビューを共有することが重要で、これには複数の理由があります。証明書の有 効性を確認する場合や、リプレイアタックを防ぐ必要があります。また、これによってログ内 の時刻の一貫性も保証されます。

各 Meeting Server で、次の手順を実行します。

- 1. 必要であれば、MMP に SSH でログインします。
- 2. NTP サーバをセットアップするには、次のように入力します。

#### **ntp server add <domain name or IP address of NTP server>**

構成済み NTP サーバの状態を調べるには、**ntp status** と入力します

**ntp** コマンドの完全なリストについては、『MMP [コマンドリファレンス』](http://www.cisco.com/c/en/us/support/conferencing/meeting-server/products-programming-reference-guides-list.html) を参照してください。

#### 3.1.6 コール詳細レコードのサポート

Meeting Server では、サーバ側で接続される新しい SIP 接続や、アクティブ化または非アクティ ブ化されたコールなど、キーコール関連イベントに関するコール詳細レコード (CDR) が内部で 生成されます。この CDR をリモート システムに送信して収集および分析するように構成できま す。Meeting Server でレコードを長期間保存する規定や、Meeting Server 上の CDR を参照する 方法はありません。

1 つの分散型サーバ展開のコアサーバは、最大 4 台の CDR 受信者をサポートし、Meeting Management などのさまざまな管理ツール、または復元力を高くするために Meeting Management の複数のインスタンスを展開できます。

CDR 受信者としての Meeting Management の設定の詳細については、『[Cisco Meeting](https://www.cisco.com/c/en/us/support/conferencing/meeting-management/series.html)  Management [管理者ガイド』](https://www.cisco.com/c/en/us/support/conferencing/meeting-management/series.html)を参照してください。

WEB 管理インターフェイスまたは API のいずれかを使用して、CDR 受信者の URI でコア Meeting Server を構成できます。Web 管理インターフェイスを使用している場合は、 [設定(Configuration)] > [CDR 設定(CDR settings)] に移動し、CDR 受信者の URI を入力 します。API の使用についての詳細[は『コール詳細レコードガイド』ま](http://www.cisco.com/c/en/us/support/conferencing/meeting-server/products-programming-reference-guides-list.html)たは『API [リファレン](http://www.cisco.com/c/en/us/support/conferencing/meeting-server/products-programming-reference-guides-list.html) [スガイド』を](http://www.cisco.com/c/en/us/support/conferencing/meeting-server/products-programming-reference-guides-list.html)参照して、CDR 受信者の URI を使用してコア Meeting Server を構成します。

### 3.1.7 ホスト名

シスコは、各 Meeting Server に独自のホスト名を与えることを推奨します。

- 1. 必要であれば、MMP に SSH でログインします。
- 2. 次のように入力します。 **hostname <name> hostname london1 hostname mybox.example.com**
- 3. 次のように入力します。 **reboot**

注:このコマンドを実行した後は、再起動が必要です。

#### 3.1.8 その他の要件

 ユーザをインポートするには、LDAP サーバにアクセスします。これには Microsoft Active Directory(AD)サーバまたは OpenLDAP サーバを使用できます。 ユーザが Web アプリを利用して Meeting Server に接続する場合は、LDAP サーバが必要で す。ユーザ アカウントは、LDAP サーバからインポートされます。[\[LDAP](#page-70-0) 設定(LDAP [configuration](#page-70-0))] の説明に従って、LDAP からフィールドをインポートすることで、ユーザ名 を作成できます。パスワードは Meeting Server にキャッシュされません。パスワードは LDAP サーバ上で安全に一元管理されます。Web アプリを認証すると、LDAP サーバに対し てコールが実行されます。

- Call Bridge 上でホストされるコールにアクセスするために使用するダイヤル プランの決定。 ダイヤルプランは環境によって異なります。つまり、Lync、SIP(音声を含む)、または Web アプリコールのうち 1 つ以上のタイプのコールを行うかどうかによります。このダイ ヤルプランを導入する手順については[、第](#page-77-0) 章を参照してください。
- ソリューションをテストするために、必要に応じて、Lync クライアント、SIP エンドポイン ト、SIP 電話機、Web アプリなど、1 つ以上のソリューションにアクセスします。
- SIP コールを実行する場合は、SIP コール制御プラットフォームにアクセスします[。第](#page-84-0) 7 章 [と第](#page-90-0) 章では、Cisco VCS に SIP トランクを設定する方法について説明し、必要なダイヤル プラン構成の変更についてまとめています。Cisco Unified Communications Manager (CUCM)、Avaya CM および Polycom DMA への SIP トランクの設定に関する情報は、 [『コール制御を使用した](http://www.cisco.com/c/en/us/support/conferencing/meeting-server/products-installation-and-configuration-guides-list.html) Cisco Meeting Server 展開ガイド』を参照してください。ガイドに 記載されていない他のコール制御デバイスを使用できます。
- Meeting Server を音声展開と統合する場合、Meeting Server は PBX に接続されている Voice Call Control デバイスに接続する必要があります。Meeting Server を PBX に直接接続すること はできません。
- Lync 環境に導入する場合は、Lync Front End(FE)サーバにアクセスして、そこでダイヤル プランの構成変更を行います。必要な変更は、このドキュメントで説明しています。

## 3.1.9 仮想化された展開に関する具体的な前提条件

- <u>『[Cisco Meeting Server](http://www.cisco.com/c/en/us/support/conferencing/meeting-server/products-installation-guides-list.html) 仮想化展開</u> [設置ガイド』で](http://www.cisco.com/c/en/us/support/conferencing/meeting-server/products-installation-guides-list.html)指定されているリソースに準拠した ホストサーバ。

# <span id="page-56-0"></span>4 MMP の構成

Meeting Server のコンポーネントは、MMP を使用して構成されます。

## 4.1 MMP および Web 管理インターフェイスのユーザアカウントの作成と管理

『[Cisco Meeting Server](http://www.cisco.com/c/en/us/support/conferencing/meeting-server/products-installation-guides-list.html) 設置ガイド』に従って、各 Meeting Server に MMP 管理者ユーザアカウ ントを作成する必要があります。ユーザアカウントを作成した場合は、次のセクションに進んで ください。Web Admin インターフェイスへのアクセスにも、同じアカウントを使用します。

(これらの MMP 管理者ユーザアカウントがない場合は、お使いの展開に適し[た『設置ガイド』](http://www.cisco.com/c/en/us/support/conferencing/meeting-server/products-installation-guides-list.html) に詳細が示された緊急管理者リカバリ手順を使用する必要があります。)

注:追加の管理者ユーザアカウントと他の役割を持つユーザアカウントの設定を含む、MMP コマンドの全範囲については、『MMP [コマンドリファレンスガイド』を](http://www.cisco.com/c/en/us/support/conferencing/meeting-server/products-programming-reference-guides-list.html)参照してください。

## 4.2 ソフトウェアのアップグレード

Cisco Meeting Server 2000 および Cisco Meeting Server 1000 は、出荷時に利用可能な最新の ソフトウェアリリースを搭載しますが、最新の製品ではない場合があります。同様に、数日前に ソフトウェアをダウンロードした場合は、新しいバージョンが利用可能になっていることがある ため、シスコの Web サイトで確認することをお勧めします。その場合は最新バージョンにアッ プグレードしてください。

次の手順は、すべてのタイプの展開に適用されます。

- 1. Meeting Server 上で実行されているソフトウェアバージョンを確認するには、サーバの MMP に SSH でログインし、次の内容を入力します。 **version**
	-
- 2. Meeting Server をアップグレードする前に、次の手順を実行します。
	- a. 各サーバ上の現在の構成のバックアップを取ります。ローカル サーバにバックアップ を安全に保存します。詳細については、『MMP [コマンドリファレンスガイド』を](https://www.cisco.com/c/en/us/support/conferencing/meeting-server/products-programming-reference-guides-list.html)参 照してください。アップグレードプロセス中に作成された自動バックアップファイル を使用しないでください。
	- b. cms.lic および証明書ファイルをローカルサーバに保存します。
- c. Web 管理インターフェイスを使用して、すべてのコール (SIP とクライアント) が動 作し、障害状態がリスト表示されないことを確認します。
- 3. アップグレードするには、最初にシスコの Web サイトから適切なソフトウェアファイル をダウンロードします。こ[のリンクを](https://software.cisco.com/download/home/286309710)クリックし、Web ページの右側の列にリストされて いる適切な Meeting Server タイプをクリックし、ダウンロードリンクに表示される指示 に従います。
- 4. SFTP クライアントを使用して、新しいソフトウェアイメージを Meeting Server の MMP に アップロードします。例:

#### **sftp [admin@10.1.124.10](mailto:admin@10.1.124.10) put upgrade.img**

10.1.x.y は IP アドレスまたはドメイン名です。

5. コアサーバをアップグレードし、SSH 経由で MMP に接続し、次の内容を入力します。

#### **upgrade**

サーバが再起動し、Web 管理インターフェイスが使用可能になるまで、約 10 ~ 12 分間待 機します。

6. アップグレードが成功したことを確認するには、各サーバの MMP に SSH を入力し、ログ インして次のコマンドを入力します。

**version**

- 7. Edge サーバをアップグレードし、アップグレードが成功したことを確認します。
- これで Meeting Server 展開のアップグレードが完了します。次に、以下の確認を行います。

ダイヤル プランが無傷である

Web 管理インターフェイスおよびログファイルに障害状態が報告されていないこと。

SIP および Web アプリを使用して接続できることを確認します(サポートされている場合は Web Bridge 3 も同様)。

ロールバック手順に関する注意:サーバをアップグレードした後に予期しないことが発生し、ダ ウングレードする場合は、前のバージョンのソフトウェアリリースをアップロードし、**upgrade** と入力します。その後、各サーバ上で MMP コマンド **factory\_reset app** を使用します。サー バが工場出荷時の状態にリセットして再起動したら、**backup rollback <name>** コマンドを使 用して、各サーバ上のバックアップ設定ファイルを復元します。サーバから作成されたバックア ップファイルを復元すると、ライセンスファイルと証明書ファイルがサーバと一致します。

## 4.3 Call Bridge リスニングインターフェイスの構成

Call Bridge は、SIP コール制御デバイスおよび Lync Front End(FE)サーバとの TLS 接続を確 立するために使用する、キーと証明書のペアを必要とします。Lync を使用する場合、この証明 書は Lync FE サーバが信頼できるものである必要があります。

注:SIP および Lync のコールは、SIP Edge コンポーネントを使用してローカルのファイアウ ォールを通過する場合があります。これはベータ機能ですので、実稼働環境では使用しないで ください。この機能を評価する場合は、Call Bridge と SIP Edge 間で信頼を構成する必要があ ることに注意してください。詳細な情報については、第 章を参照してください。

注:SIP および Lync のコールは、Cisco Expressway を使用してローカルのファイアウォールを通過 する場合があります。Call Bridge と Cisco Expressway 間で信頼を構成する必要があります。 Cisco Expressway は、

X8.9 以降を実行している必要があります。詳細については、『[Cisco Expressway Options with](https://www.cisco.com/c/en/us/support/unified-communications/expressway-series/products-installation-and-configuration-guides-list.html)  [Cisco MeetingServer and/or Microsoft Infrastructure \(Expressway X8.9.2\)](https://www.cisco.com/c/en/us/support/unified-communications/expressway-series/products-installation-and-configuration-guides-list.html)』または X8.10 を 実行している場合は、『[Cisco](https://www.cisco.com/c/en/us/support/unified-communications/expressway-series/products-installation-and-configuration-guides-list.html) Meeting Server 版 [Cisco Expressway Web](https://www.cisco.com/c/en/us/support/unified-communications/expressway-series/products-installation-and-configuration-guides-list.html)プロキシ (X8.10)』 と『[Cisco Expressway](https://www.cisco.com/c/en/us/support/unified-communications/expressway-series/products-installation-and-configuration-guides-list.html) セッショ[ン分類導入ガイド\(](https://www.cisco.com/c/en/us/support/unified-communications/expressway-series/products-installation-and-configuration-guides-list.html)X8.10)』を参照してください。

コマンド **callbridge listen <interface>** を使用して、リスニングインターフェイス (A、B、C、D から選択)を構成できます。デフォルトでは、Call Bridge はどのインターフェ イス上でもリッスンしていません。

- 1. [『証明書ガイドライン』の](http://www.cisco.com/c/en/us/support/conferencing/meeting-server/products-installation-and-configuration-guides-list.html)説明に従って、証明書を作成およびアップロードします。
- 2. MMP にサインインして、Call Bridge がインターフェイス A 上でリッスンするように構成します。 **callbridge listen a**

注:Call Bridge は、別の IP アドレスに NAT 変換されていないネットワーク インターフェ イスでリスニングしている必要があります。これは、Call Bridge がリモー サイトと通信す るときに、SIP メッセージのインターフェイスで構成されているものと同一の IP を転送す る必要があるためです。

3. 以下のようなコマンドを実行して、Call Bridge が証明書を使用し、Lync FE サーバと Call Bridge との間で TLS 接続を確立できるようにします。

#### **callbridge certs callbridge.key callbridge.crt**

コマンド全体と、CA により提供された証明書バンドルの使用については[、『証明書ガイドライン』](http://www.cisco.com/c/en/us/support/conferencing/meeting-server/products-installation-and-configuration-guides-list.html)

で説明されています。

4. 変更を適用するには、Call Bridge インターフェイスを再起動します。

**callbridge restart**

### 4.4 HTTPS アクセス用 Web 管理画面インターフェイスの構成

Web Admin インターフェイスは、Call Bridge のユーザ インターフェイスです。Web Admin インターフェイスの証明書は、(いずれかのインストール ガイドに従って)セットアップ済み のはずです。セットアップされていない場合は、ここでセットアップします。

1. インストールは、Web 管理画面インターフェイスがインターフェイス A でポート 443 を使 用するように自動的にセットアップします。ただし、Web Bridge でも TCP ポート 443 は使 用されます。Web 管理インターフェイスと Web Bridge の両方で同じインターフェイスを使 用する場合、MMP コマンド **webadmin listen <interface> <port>** を使用して、Web 管 理画面インターフェイスのポートを 445 などの非標準ポートに変更する必要があります。 **<interface> <port>.**次に例を示します。

**webadmin listen a 445**

2. Web 管理インターフェイスにアクセスできることをテストするには、同等の情報を Web ブラウザに入力します:**https://meetingserver.example.com:445**

アクセスに成功した場合は次のセクションに進みます。

- 3. Web Admin インターフェイスにアクセスできない場合は、次のようにします。
	- a. MMP にサインインし、以下を入力して、出力を確認します。

#### **webadmin**

出力の最終行は、「**webadmin running**」となっているはずです。

b. そうでない場合は、Web Admin インターフェイスに構成上の問題があります。以下を入 力して、有効化していることを確認します。

#### **webadmin enable**

c. **webadmin** コマンドの出力には、インストール済み証明書(webadmin.key や webadmin.crt など)の名前も表示されます。

注:これらは、前にアップロードした証明書と同じ名前にする必要があります。

例として示した名前であると想定した場合、次のように入力します。

**pki match webadmin.key webadmin.crt**

これによりキーと証明書が一致していることを確認します。

d. それでも問題が発生する場合は[、『証明書ガイドライン』に](http://www.cisco.com/c/en/us/support/conferencing/meeting-server/products-installation-and-configuration-guides-list.html)説明されている手 順に従って 、問題のトラブルシューティングを行います。

## <span id="page-60-0"></span>4.5 Web Bridge 3 の構成

Web Bridge 3 は、Web アプリで使用されます。Web アプリを展開する場合は、Web Bridge 3 のネットワーク インターフェイスを設定してから有効にする必要があります。次に、C2W 接続 を使用するために Call Bridge を構成する必要があります。

注:Web アプリを使用していない場合は、このセクションをスキップしてください。

注意:Expressway ユーザ向けの重要事項

Web Bridge 3 と Web アプリケーションを導入する場合は、Expressway バージョン X12.6 以降 を使用する必要があります。それより前のバージョンの Expressway は、Web Bridge 3 でサポー トされていません。

注:Web アプリの詳細については、『[Cisco Meeting Server Web](https://www.cisco.com/c/en/us/support/conferencing/meeting-server/products-release-notes-list.html) アプリケーション[の重要事項』](https://www.cisco.com/c/en/us/support/conferencing/meeting-server/products-release-notes-list.html) を参照してください。

#### 4.5.1 Web Bridge 3 の構成に役立つ情報

Web アプリケーションを使用できるように Web Bridge 3 を設定するのに役立つ情報を以下に 示します。

- 「Call Bridge to Web Bridge」(C2W)プロトコルは、callbridge と webbridge3 の間のリンクです。
- callbridge に webbridge3 への接続を許可するために、(**webbridge3 c2w listen** を使 用して)インターフェイス上でポートを開く必要があります(webbridge がそのポートを リッスンします)。この理由から、この webbridge について callbridge に情報を伝える ための API リクエストを実行するときに、このポートを指定したアドレスを使用する必要 があります。この接続は、証明書を使用してセキュリティで保護する必要があります。
- 開いたポートを外部アクセスから保護することを推奨します。つまり、callbridge からの みポートに到達可能にする必要があります。
- callbridge は **callbridge certs** を使用して証明書セットを使用し、webbridge は **webbridge3 c2w certs** を使用して証明書セットを使用します。
- webbridge は、**webbridge3 c2w trust** によって設定された信頼ストアに含まれるいず れかの callbridge によって署名された、callbridge の証明書を信頼します。
- callbridge は、**callbridge trust c2w** によって設定された信頼ストアに含まれるいずれ かの webbridge によって署名された証明書を持つ webbridge を信頼します。
- webbridge3 の https 証明書とポートは webbridge2 で使用されたものと同じであり、 ユーザは https を使用して Web クライアントに到達できます。これらは、同じ展開環境 で同時に使用できます。
- webbridge3 の c2w 証明書で拡張キーの使用が必要な場合は、「サーバ認証」にする必 要があり、callbridge の証明書での拡張キーの使用を「クライアント認証」にする必要が あります。ただし、これらの拡張はオプションであり、証明書に拡張キーがない場合は、 Web Bridge 3 は、どのような使用方法も可能であるものと想定します。
- 公的機関が署名した証明書は必要ありません。MMP で作成した自己署名証明書を 使用できます。
- SAN/CN は、callbridge API で Web Bridge 3 に登録するために使用する、c2w:// の URL で使用されている FQDN または IP アドレスと一致する必要があります。(これが 一致しない場合、callbridge は TLS ネゴシエーションを失敗させ、webbridge が提示し た証明書を拒否するため、webbridge との接続が失敗します)。

注:パブリック CA によって署名された証明書が必要な場合は、FQDN を使用する必要が あります。(IP アドレスを含む証明書は、パブリック CA では署名できません。)C2W アドレスで IP アドレスを使用する場合は、C2W 接続がパブリック接続ではないため、独 自の証明書を作成できます。パブリック CA を使用する必要はありません。

- 一般的な証明書の情報については、展開環境に応じ[た『証明書のガイドライン』を](https://www.cisco.com/c/en/us/support/conferencing/meeting-server/products-installation-and-configuration-guides-list.html) 参照してください。
- 4.5は、一般的な Web Bridge 3 セットアップのフローを示しています。

#### <span id="page-61-0"></span>図 13: Web Bridge 3 のセットアップのフロー図

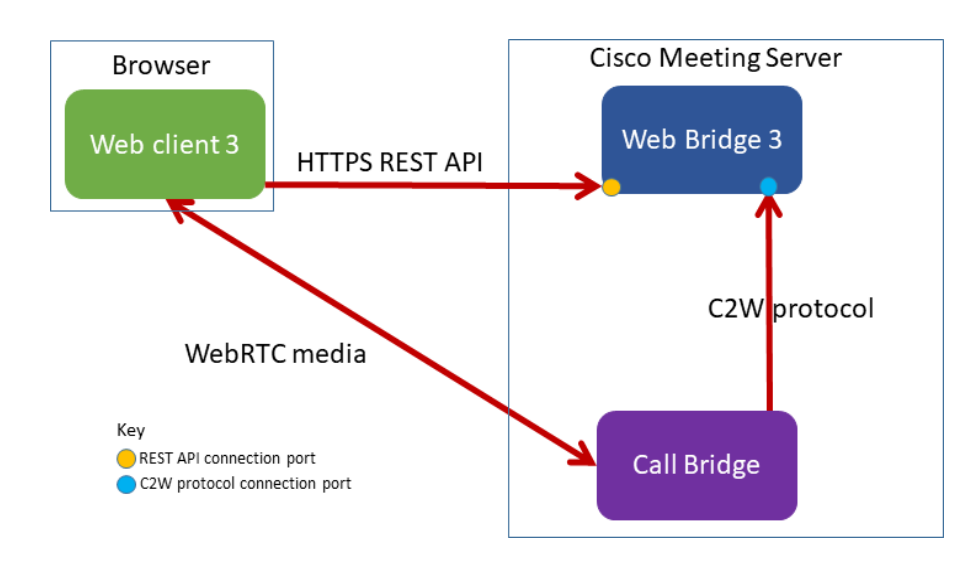

### 4.5.2 Web Bridge 3 を使用するための Meeting Server の構成

Meeting Server を 3.0 にアップグレードする場合、Web アプリを使用する場合は、Web Bridge 3 を展開する必要があります。Web Bridge 3 は[、図](#page-61-0) 13 に示すように、C2W 接続ポートを使用 して、Call Bridge から Web Bridge (C2W) プロトコル接続を使用します。

Web Bridge 3 の構成とセットアップは、SSH 経由で MMP コマンドを使用して行います。主 な違いは、Web Bridge 2 では 1 個の HTTPS ポートの設定が必要なのに対して、Web Bridge 3 では 1 個の HTTPS ポートと 1 個の C2W ポートの設定が必要な点です。

Web Bridge3 を使用するように Meeting Server を設定するには、次の手順を実行します。

- 1. MMP に SSH でログインします。
- 2. MMP で **webbridge3** コマンドを使用して、webbridge3 を設定します。 webbridge3 の使用方法を表示するには、「**help webbridge3**」と入力します。

> help webbridge3

```
Usage:
webbridge3 
webbridge3 restart 
webbridge3 enable 
webbridge3 disable
webbridge3 https listen <interface:port allowed list> 
webbridge3 https certs <key-file> <crt-fullchain-file>
webbridge3 https certs none
webbridge3 http-redirect (enable [port]|disable)
```
webbridge3 c2w listen <**interface**:port allowed list> webbridge3 c2w certs <key-file> <crt-fullchain-file> webbridge3 c2w certs none webbridge3 c2w trust <crt-bundle> webbridge3 c2w trust none webbridge3 options <space-separated options> webbridge3 options none webbridge3 status

詳細については、最新の『[Cisco Meeting Server MMP](https://www.cisco.com/c/en/us/support/conferencing/meeting-server/products-programming-reference-guides-list.html) コマンドライ[ンリファレンス』](https://www.cisco.com/c/en/us/support/conferencing/meeting-server/products-programming-reference-guides-list.html) を参照してください。

- 3. (省略可)HTTP 接続用のポートをセットアップします。このポートは、Web アプリケー ションが設定されているすべての Meeting Server インターフェイスに対して開かれます。 着信 HTTP 接続は、着信したインターフェイスでの一致する HTTPS ポートに自動的にリ ダイレクトされます。**webbridge3 http-redirect enable [port]** でポートを指定しな い場合、デフォルトのポートは 80 です。
- 4. HTTPS サービスがリッスンするポートを設定します。インターフェイスのポート 443 で リッスンするように設定するには、次のコマンドを実行します。

#### **webbridge3 https listen a:443**

5. HTTPS 証明書を設定します。これらは Web ブラウザに対して提示される証明書であるた め、認証局による署名が必要であり、ホスト名や目的などが一致している必要があります。 (証明書ファイルは、エンド エンティティの証明書で始まりルート証明書で終わる完全な 証明書チェーンです)。次のコマンドを入力します。

**webbridge3 https certs wb3-https.key wb3-https-fullchain.crt**

6. C2W 接続を設定します。このアドレスとポートは、Call Bridge からのみアクセス可 能にすることを推奨します。次のコマンドを実行すると、インターフェイス a のポー ト 9999 に設定されます。

#### <span id="page-63-0"></span>**webbridge3 c2w listen a:9999**

ここでは例としてポート 9999 を使用していますが、ネットワーク上の利用可能な任意の ポートを使用できます。これは、443 とは異なり、固定ポートではありません。

7. C2W 接続の証明書を設定します。C2W 接続に使用する SSL サーバ証明書を設定する 必要があります。(証明書の要件については、「[Web Bridge 3](#page-60-0) の構成」(52 ページ) を参照してください。詳細については、この 「[FAQ](https://meeting-infohub.cisco.com/faq/content/8/489/en/how-do-i-configure-connection-certificates-for-use-with-web-bridge-3.html)」 を参照してください。)

**webbridge3 c2w certs wb3-c2w.key wb3-c2w-fullchain.crt**

8. Web Bridge 3 C2W サーバは、Call Bridge がクライアント証明書を提示するものと想定 しており、次のコマンドによって提供される信頼バンドルを使用して、Call Bridge を信 頼するかどうかを検証します。

**webbridge3 c2w trust wb3-c2w-trust-bundle.crt**

9. Web Bridge 3 を有効にします。

**webbridge3 enable**

#### 4.5.3 C2W 接続を使用するための Call Bridge の構成

C2W 証明書は、Call Bridge と Web Bridge 3 の間の接続に使用されます。Call Bridge が Web Bridge 3 との C2W 接続を確立するには、証明書を検証する C2W 信頼ストアを指定する必要が あります。つまり、前述[の「手順](#page-63-0) 7」で設定した、Web Bridge 3 が提示する証明書です。

1. Call Bridge の使用方法を表示するには、MMP で次の **callbridge** コマンドを使用し ます。「**help callbridge**」と入力すると、次のように表示されます。

#### **> help callbridge Configure CMS callbridge**

**Usage:**

```
callbridge listen <interface allowed list> 
callbridge prefer <interface>
callbridge certs <key-file> <crt-file> [<cert-bundle>] 
callbridge certs none
callbridge trust c2w <bundle> 
callbridge trust c2w none
callbridge add edge <ip address>:<port>
callbridge del edge
callbridge trust edge <trusted edge certificate bundle> 
callbridge trust cluster none
callbridge trust cluster <trusted cluster certificate bundle> 
callbridge restart
```
2. Call Bridge の証明書を設定します。

**callbridge certs cert.key cert.crt**

3. Web Bridge 3 が提示した SSL サーバ証明書の検証に使用する C2W 信頼ストアを設定 します。(詳細については、この [FAQ](https://meeting-infohub.cisco.com/faq/content/8/489/en/how-do-i-configure-connection-certificates-for-use-with-web-bridge-3.html) を参照してください)。

**callbridge trust c2w c2w-callbrige-trust-store.crt**

4. Call Bridge を再起動します。

#### **callbridge restart**

5. Web 管理ユーザインターフェイスに移動し、「設定 (Configuration) ] > API を選択し、 /api/v1/webBridges を選択して、実行中の callbridge REST API に Web Bridge 3 URL を 以下のように登録します。URL プロトコルは webbridge3 であることを示します。つまり URL 内で c2w:// protocol を指定することで、webbridge3 接続として処理されます。

図 14: Call Bridge API に対する Web Bridge 3 の URL の登録

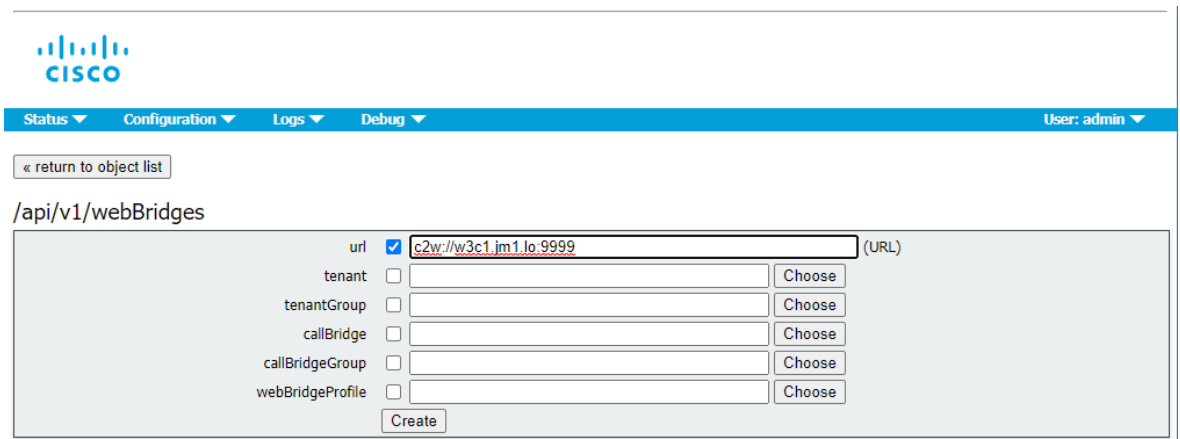

## 4.6 TURN サーバの構成

注意:TURN サーバのパスワードとログイン情報は一意である必要があります。管理者のユー ザ名やパスワードを再使用しないでください。

注:TURN サーバコンポーネントは、UDP 用の標準ポート 3478 を常にサポートします。

- 1. MMP に SSH でログインします。
- 2. 次のコマンドで、TURN サーバを構成します。

turn credentials <username> <password> <realm>

以下は、ユーザ名が **myTurnUsername**、パスワードが**myTurnPassword** 、レルムが

**example.com** の例です。

**turn credentials myTurnUsername myTurnPassword example.com**

注:この MMP コマンドは、長期的なログイン情報を設定します。短期的なログイン情報 を試す場合は[、セクション](#page-69-0) 4.6.1 を参照してください。

3. TURN サーバに NAT ではなくパブリック IP アドレスが割り当てられている場合[\(図](#page-66-0) 15 を 参照)、この手順は不要ですので、手順 4 に進みます。TURN サーバが NAT の背後にある場 合、以下を実行して、TURN サーバがアドバタイズするパブリック IP アドレスを設定します。 **turn public-ip <ip address>** 以下の例では、パブリック IP アドレスは 5.10.20.99 に設定されています。

**turn public-ip 5.10.20.99**

注意:NAT の背後に TURN サーバを配置する場合、接続が常に機能するよう、NAT を慎重に 構成する必要があります。これは、対話型接続機能の確立(ICE)の機能が原因であり、 Meeting Server 内の TURN 展開に特有の問題ではありません。NAT の背後に TURN サーバ を展開する方法については[、付録](#page-179-0) G を参照してください。

注:ここで設定した IP アドレスは、Web 管理インターフェイスの [設定(Configuration) > [全般(General)] ページで設定されている IP アドレスと混同しないでください。MMP コ マンドは TURN サーバ自体を構成しますが、[設定(Configuration)] >[全般(General)] の ページ設定では、Call Bridge と外部クライアントが TURN サーバにアクセスできます。詳 細については、TURN サーバの Web 管理 [インターフェイス設定を参照してください。](#page-111-0)

<span id="page-66-0"></span>図 15: TURN サーバのパブリック IP アドレス (NAT ではない): 分散型サーバ展開

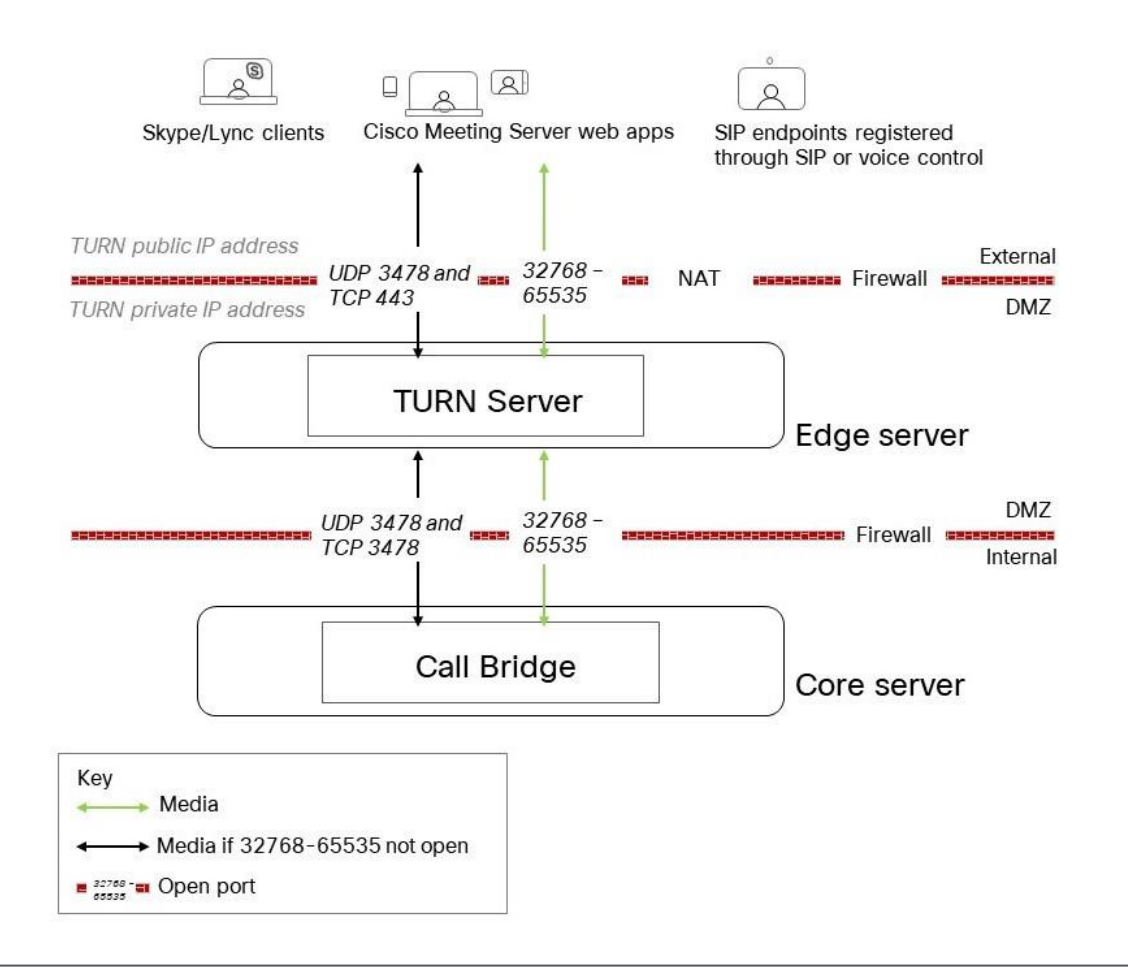

注:TURN サーバと外部クライアントの間のポート範囲は 32768-65535 と 表示されてい ますが、現在は 50000-62000 のみが使用されています。

4. 次のコマンドを実行して、TURN サーバが特定のインターフェイス上でリッスンを実行するように構 成します。

**turn listen <interface allowed list>**

例:

**turn listen c**

注:TURN サーバがリッスンするインターフェイスは、複数指定できます。TURN サーバに 複数のインターフェイスを指定する場合、最初の 1 つはパブリック インターフェイスでな ければなりません。つまり、パブリック ネットワーク上にあるインターフェイスか、また は NAT の転送先のインターフェイスです。たとえば、**turn listen b a** にすると、b が NAT のインターフェイスで、**a** がプライベート内部インターフェイスになります。

<span id="page-67-0"></span>5. TURN サーバに追加ポートを選択して、MMP コマンドを使用してリッスンします。

(これにより、ポート 3478 に加えて、特定のポートに UDP、TCP、および TLS 接続を確 立できます。TCP 接続を有効にするには、このオプションを設定する必要があります。) turn tls <port|none> 例:

#### **turn tls 443**

注:外部ロケーションからの最大の接続性を得る場合は、シスコは TURN サーバと Web Bridge の両方に ポート 443 を使用することを推奨します。ただし、TURN サーバ上で TCP-to-UDP インターワーキングをセットアップする場合は、Web Bridge と TURN サーバ は、異なるインターフェイス/ポートの組み合わせでリッスンする必要があります。

TURN サーバと Web Bridge の両方をポート 443 で稼働するには、それらが別々のサーバま たは VM 上で稼働している必要があります。同じサーバまたは VM 上で稼働している場合は、 異なるインターフェイスと異なるサブネット上に配置する必要があります。

これができない場合は、TURN サーバ用の非標準ポートを次の例で選択します。 **turn tls 447** で **tcpPortNumberOverride** パラメータを使用して Call Bridge のポートを 構成します[\(「手順](#page-68-0) 7」を参照)。

- 6. 手順 5 で TCP/TLS の追加ポートを設定した場合、Web Bridge に使用したのと同じ CA で証明書を署名する必要があります。
	- a. TURN サーバの秘密キーと証明書署名要求(.csr)ファイルを生成します。プライベー トキーと .csr ファイルを生成する方法については[、『証明書ガイドライン』を](http://www.cisco.com/c/en/us/support/conferencing/meeting-server/products-installation-and-configuration-guides-list.html)参照して ください。

注:公開キーは .csr ファイル内に作成され、保持されます。

- b. .csr ファイルを署名のために CA に提出します。
- c. MMP に SSH でログインします。
- d. 証明書を指定する前に、TURN サーバ インターフェイスを無効にします。 **turn disable**
- e. 署名付き証明書と中間 CA バンドル(存在する場合)を SFTP を使用して Meeting Server にアップロードします。
- f. 証明書(および証明書バンドル)と秘密キーが一致していることを確認します。 **pki match <certicatefile> <cert bundle/CA cert> [<CA cert>]**
- g. 指定された証明書が証明書バンドルを使用してルート CA によって署名されるかどうか を確認し、信頼のチェーンを決定します

**pki verify <certicatefile> <cert bundle/CA cert> [<CA cert>]**

h. 証明書(および証明書バンドル)と秘密キーのペアを TURN サーバに指定します。

**turn certs <keyfile> <certificatefile> [<cert-bundle>]**

i. TURN サーバを再度有効化します。

**turn enable**

<span id="page-68-0"></span>7. 手順 [5](#page-67-0) で TURN サーバ上で TCP 用の非標準ポートを設定した場合は、オブジェクト /turnServers/<turn Server id> で API パラメータ **tcpPortNumberOverride** を使用して Call Bridge でこの値を構成します。

たとえば、メディアとインターワークする TURN サーバの場合は、Call Bridge の /turnServers ノード POST して、次のパラメータ値をお使いの値で置き換えます。

**tcpPortNumberOverride = 447**

注:このパラメータは、構成されている Lync Edge サーバでは不要です。このパラメータ では、TCP ポート番号は常に自動的に決定されます。

8. Call Bridge が TURN サーバと通信する設定を構成するには、Web 管理インターフ ェイスを使用します(第 [11](#page-111-0) 章を参照)。

#### <span id="page-69-0"></span>4.6.1 Meeting Serverでの短期的なログイン情報の実装

セキュリティを強化するため、3.1 では Cisco Meeting Server エッジ用の短期的な資格情報を 導入しました。3.1 が最初にリリースされたとき、これは限られたソリューションテストのため にベータ機能でした。これでテストが完了し、機能が完全にサポートされます。したがって、 「ベータ機能」の警告は削除されました。この機能はオプションであり、有効にすると、各資

格情報セットは 24 時間有効になります。

デフォルトでは、Meeting Server TURN サーバコンポーネントは、引き続き長時間の資格情報 を使用します。短期的なクレデンシャル機能を試す場合は、以下に詳細を示す新しい MMP コ マンドと API パラメータを使用する必要があります。

注:タスク 1 とタスク 2 を逆にし、MMP ステップの前に API 構成を実行することもできます が、sharedSecret は両方の場所で同じである必要があります。

タスク 1:MMP を介した短期的なクレデンシャルの有効化と設定

- 1. MMP に SSH でログインします。
- 2. **turn short term credentials mode enable** と入力して、短期クレデンシャルモー ドを有効にします。
- 3. **turn short\_term\_credentials <shared secret> <realm>** と入力して、 希望する共有秘密とレルムを設定します。例:**turn short\_term\_credentials mysharedsecret example.com**

タスク 2:API を介して短期的な資格情報を使用するための TURN サーバの設定

Meeting Server Web Admin インターフェイスを使用して TURN サーバの短期的な資格情報を設 定するには、次の手順を実行します。

- 4. Meeting Server Web 管理インターフェイスにログインし、「設定 (Configuration)] > [API] を選択します。
- 5. API オブジェクトのリストから、/api/v1/turnServers の後ろにある ► をタップします。
- 6. 既存の TURN サーバを構成または変更するには、[新規作成(Create new)] または必要 な既存の TURN サーバのオブジェクト ID を選択し、useShortTermCredentials フィール ドを true に設定します。
- 7.[sharedSecret] フィールドに共有シークレット(タスク 1 の手順 3 で設定)を入力します。
- 8. 新しい TURN サーバを構成する場合は [作成(Create)] をクリックし、既存のサーバを構成する 場合は [変更(Modify)] をクリックします。

# <span id="page-70-0"></span>5 LDAP 設定

ユーザが Web アプリを使用して Meeting Server に接続する場合は、LDAP サーバが必要です (現在の Microsoft Active Directory、OpenLDAP、または Oracle Internet Directory LDAP3。以 下の注を参照)。Meeting Server は、LDAP サーバからユーザアカウントをインポートします。 ユーザ名は、LDAP からフィールドをインポートして作成できます。これについては、このセク ションで説明しています。パスワードは Meeting Server にキャッシュされません。Web アプリ の認証時に LDAP サーバにコールが送信されるため、パスワードは LDAP サーバ上で中央に安 全に管理されます。

注:LDAP/AD 同期用に Meeting Server を構成する場合、LDAP/AD の属性を受け入れるフィ ールドには、大文字と小文字を区別するフォーマットで属性を入力する必要があります。たと えば、ユーザ名マッピングで属性 userPrincipalName を使用する場合は、次のようになります。 \$userPrincipalName\$ の場合、同期は成功しますが、\$UserPrincipalName\$ の場合は同期が失敗 します。各 LDAP 属性が正しい大文字や小文字で入力されていることを確認してください。

注:バージョン 2.1 から、Meeting Server は、Oracle Internet Directory(LDAP バージョン 3) をサポートしています。これは、Web 管理インターフェイスではなく、API を介して構成する必 要があります。Meeting Server を構成して Oracle Internet Directory をサポートするには、 Meeting Server は、LDAP 同期中の検索操作で LDAP ページ結果コントロールを使用しません。 **/ldapServers** へ POST するか、**/ldapServers/<ldap server id>** へ PUT し、リクエストパ ラメータ **usePagedResults** を「false」に設定します。

### 5.1 LDAP を使用する理由

LDAP を使用して Meeting Server を設定するのは、環境を設定するのに強力で拡張性の高い方 法です。LDAP 構造内で組織のコール要件を定義することで、Meeting Server の構成量を最小 限に抑えます。

サーバでは、フィルタ、ルール、およびテンプレートの概念を使用します。これにより、ユー ザをたとえば以下のようなグループに分けることができます。

- 人事部の全員
- 等級 11 以上の従業員
- 職位 = 「取締役」
- 姓の最初の文字が「B」である人

### 5.2 Meeting Server の構成

このセクションの例では、Meeting Server の Web 管理インターフェイスを使用して、単一の LDAP サーバ(この場合は Active Directory)を設定する方法について説明します。ただし、 Meeting Server は API を介して設定できる複数の LDAP サーバをサポートしています。 『API [リファレンスガイド』の](http://www.cisco.com/c/en/us/support/conferencing/meeting-server/products-programming-reference-guides-list.html)「LDAP メソッド」セクションを参照してください。

Call Bridge のクラスタを構成する場合、最も簡単なメソッドは API を使用する方法です。 Web 管理インターフェイスを介して複数の Call Bridge を構成する場合は、それぞれが同じ構 成である必要があります。

注:Web 管理インターフェイスでは、1 つの LDAP サーバのみを構成できます。

Active Directory で動作する Meeting Server を設定するには、次の手順を実行します。

- 1. Web 管理インターフェイスにサインインし、[設定(Configuration)] > [Active Directory] に 移動します。
- 2. 最初のセクションで、LDAP サーバへの接続を以下のように構成します。
	- アドレス = これは LDAP サーバのホスト名または IP アドレス
	- Port = 通常は 636 です。
	- Username = 登録済みユーザの識別名(DN)です。この目的のために、専用のユーザを 作成できます。
	- パスワード = 使用しているユーザ名のパスワード
	- セキュアな接続 = セキュアな接続の場合は、このチェックボックスをオンにします。 例: **Address: ldap.example.com Port: 636 Username: cn=Fred Bloggs,cn=Users,OU=Sales,dc=YourCompany,dc=com Password: password**

注:ユーザ名とパスワードのログイン情報で必要な権限の詳細については[、付録](#page-177-0) F を参 照してください。

注:Meeting Server はセキュアな LDAP をサポートしています。デフォルトでは、LDAP サーバはセキュア通信の場合はポート 636 で稼働し、非セキュア通信の場合にはポート 389 で稼働します。Meeting Server は両方をサポートしますが、636 を使用することを 推奨します。安全な通信を行うには、セキュア通信(上記の説明を参照)を選択する必要 があることに注意してください。ポート 636 のみを使用するだけでは不十分です。

注:LDAP サーバがセキュアな接続で設定されている場合、MMP で tls ldap コマンドを 使用して TLS 証明書の検証が構成されるまで、接続は完全にセキュアではありません。
- 3. インポートするユーザの制御に使用するインポート設定を入力します。
	- Base Distinguished Name = ユーザのインポート元にする LDAP ツリー内のノー ドです。ユーザをインポートするベース DN には、以下のような設定が最適です。

#### **cn=Users,dc=sales,dc=YourCompany,dc=com**

 Filter = ユーザの LDAP レコード内の属性値が満たす必要があるフィルタ式です。[フィル タ(Filter)] フィールドのシンタックスについては、rfc4515 に記載されています。

ユーザをメイン データベースにインポートする場合のルールは、「import anyone with an email address(電子メール アドレスを持つすべてのユーザをインポート)」などにす るのが妥当です。以下のフィルタで表現できます。

**mail=\***

テスト目的で、指定されたユーザ(fred.blogg など)と、メールアドレスが「test」で始 まるテストユーザのグループをインポートする場合があります。例:

**(|(mail=fred.bloggs\*)(mail=test\*))**

指定されたユーザ(fred.blogg など)とは別にすべてのユーザをインポートする場合、次 の形式を使用します。

**(!(mail=fred.bloggs\*))**

特定のグループに属するユーザをインポートするには、memberOf 属性をフィルタ処理できます。 例:

**memberOf=cn=apac,cn=Users,dc=Example,dc=com**

これは、APAC グループのメンバーであるグループとユーザの両方をインポート

します。ユーザを制限(およびグループを省略)するには、以下を使用します。

**(&(memberOf=cn=apac,cn=Users,dc=Example,dc=com)(objectClass=person))**

拡張可能一致ルール(LDAP\_MATCHING\_RULE\_IN\_CHAIN / 1.2.840.113556.1.4.1941) を使用すると、メンバーシップ階層(指定したグループの下)の任意のグループのメンバ ーシップをフィルタ処理できます。たとえば、以下のようにします。

**(&(memberOf:1.2.840.113556.1.4.1941:=cn=apac,cn=Users,dc=Example, dc=com)(objectClass=person))**

LDAP のセットアップに適応できるその他の良い例には、以下があります。! で定

義されたユーザを除くすべての人とユーザが追加されるようフィルタ処理します

**(&(objectCategory=person)(objectClass=user)(!(cn=Administrator))(! (cn=Guest))(!(cn=krbtgt)))**

上記と同じものを(krbtgt ユーザは除く)、sAMAccountName がある場合にのみ追加す るフィルタ。

**(&(objectCategory=person)(objectClass=user)(!(cn=Administrator))(! (cn=Guest))(sAMAccountName=\*))**

上記と同じものを(krbtgt ユーザを含む)、sAMAccountName がある場合にのみ追加する フィルタ。

**(&(objectCategory=person)(objectClass=user)(!(cn=Administrator))(! (cn=Guest))(!(cn=krbtgt))(sAMAccountName=\*))**

このフィルタは、(|( ツリー内の指定されたユーザのみをインポートします。

**(&(objectCategory=person)(objectClass=user)(|(cn=accountname) (cn=anotheraccountname)))**

指定されたセキュリティグループのメンバーのみインポートするグローバルカタログクエリ =cn=xxxxx で示されたもの)

**(&(memberOf:1.2.840.113556.1.4.1941:=cn=groupname,cn=Users, dc=example,dc=com)(objectClass=person))**

4. フィールド マッピング式をセットアップします。

フィールドマッピング式は、Meeting Server のユーザレコードのフィールド値を、対応 する LDAP レコードのフィールド値からどのように作成するのかを制御します。現在、 この方法で以下のフィールドに値が取り込まれます。

- 表示名
- ユーザ名
- スペース名
- スペースの URI のユーザ パート(つまり、ドメイン名なしの URI)
- スペースの 2 次 URI のユーザ パート(オプションであるスペースの代替 URI)
- スペース コール ID(WebRTC クライアント ゲスト コールで使用するスペースの固有 ID)

次のように、フィールドマッピング式にはリテラルテキストと LDAP フィールド値を混ぜた 値を含めることができます。

**\$<LDAP field name>\$**

式の例:

**[\\$sAMAccountName\\$@example.com](mailto:%24sAMAccountName%24@example.com)**

生成結果:

**[fred@example.com](mailto:fred@example.com)**

詳細については、「LDAP [フィールドマッピングの詳細」を](#page-177-0)参照してください。

注:インポートされた各ユーザは、[設定(Configuration)] > [Active Directory] の [フィールド マッピング式(Field Mapping Expressions)] セクションにある JID フィールドを使用して作成 された、一意のユーザ ID (JID) を持っている必要があります。有効な JID を作成するために、 JID フィールド マッピング式で使用されるすべての LDAP 属性が、インポートされる各 LDAP レコード内に表示されている必要があります。表示されている属性を持つレコードのみをインポ ートするには、JID フィールド マッピング式で使用される各属性に対して、[Import Settings] の 下の [Filter] フィールドに、「&」(AND)を使用してプレゼンス フィルタ((<attribute name>=\*) の形式のもの)を組み込むことを推奨します。

たとえば、JID フィールドマッピング式が [\\$sAMAccountName\\$@company.com](mailto:%24sAMAccountName%24@company.com) だとして、グル ープ cn=Sales、cn=Users、dc=company、dc=com のメンバーであるユーザをインポートす る場合、適切なインポートフィルタは次のとおりになります。

**(&(memberOf=cn=Sales,cn=Users,dc=company,dc=com)(sAMAccountName=\*))**

5. Active Directory と同期するには、[今すぐ同期 (Sync now)] を選択するか、適切な API コールを使用して同期をアクティブにします(『[Cisco Meeting Server API](http://www.cisco.com/c/en/us/support/conferencing/meeting-server/products-programming-reference-guides-list.html) リファレン [スガイド』を](http://www.cisco.com/c/en/us/support/conferencing/meeting-server/products-programming-reference-guides-list.html)参照)。

注:LDAP サーバのエントリが変更された場合は、手動で再同期する必要があります。

6. [ステータス(Status)] > [ユーザ(Users)] にアクセスして、同期の結果を表示します。

LDAP からインポートする場合は、OU 分離を使用するかどうかを選択できます。Web 管理イ ンターフェイスで、[設定(Configuration)] > [Active Directory] に移動します。[社内ディレ クトリの設定(Corporate Directory Settings)] セクションで [検索を Searcher OU に制限 (Restrict Search to Searcher OU)] を選択し、ユーザアカウントの OU 内 でのみ検索を有効 にします。

## 5.3 例

この例では、スペースを、ユーザの特定のグループと、正規の電話番号の前にプレフィックス 88 を付けたそのスペースのコール ID に指定します。

- 1. LDAP 構造内に「space」というグループを作成し、必要なメンバーをそのグループに指定 します。
- 2. 次のフィルタを使用して、拡張一致ルール(LDAP\_MATCHING\_RULE\_ IN\_CHAIN / 1.2.840.113556.1.4.1941)を使用して、「スペース」グループのメンバーであるすべて のユーザを検索します。

**(&(memberOf:1.2.840.113556.1.4.1941:=cn=space,cn=Users,dc=lync, dc=example,dc=com)(objectClass=person))**

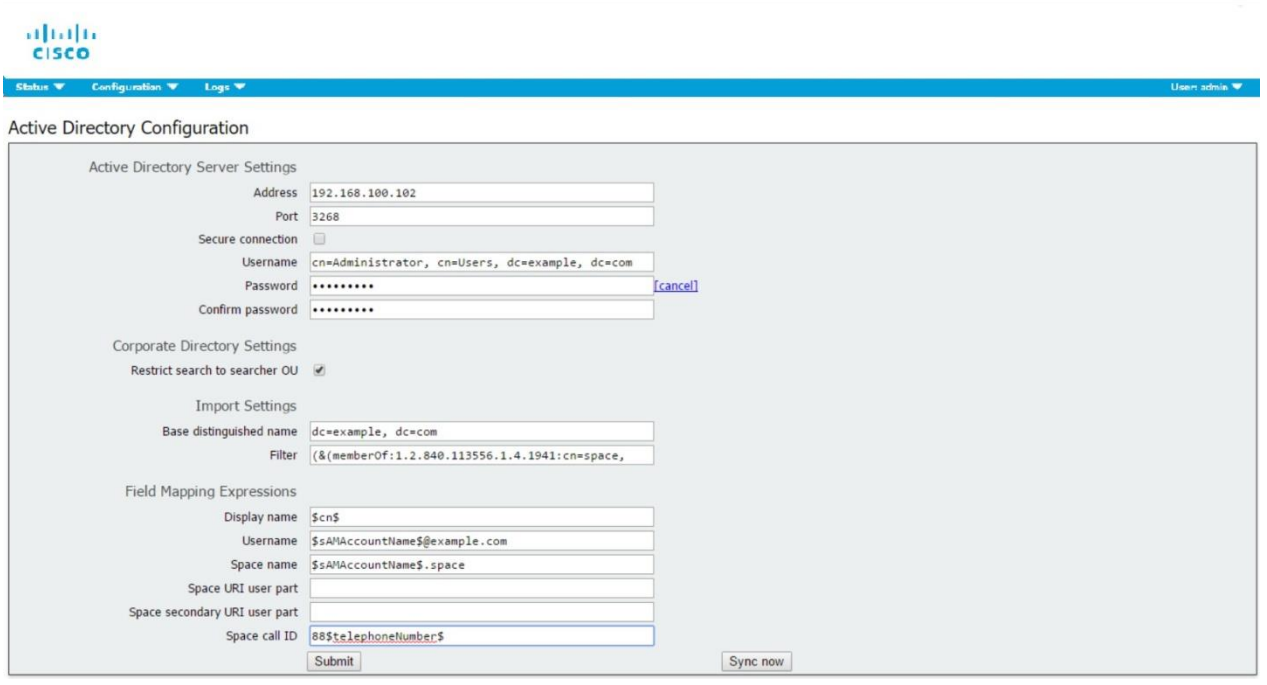

3. その後、次のディレクトリ内の特定のユーザを同期します。

```
cn = Fred Blogs 
TelePhoneNumber = 7655 
sAMAccountName = fred.blogs
```
[ステータス(Status)] > [ユーザ(Users)] ページ上で表示できる次のスペースを作成します。

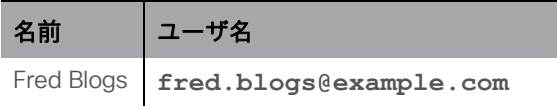

[設定(Configuration)]) > [スペース(space)] ページで次のスペースが表示できます。

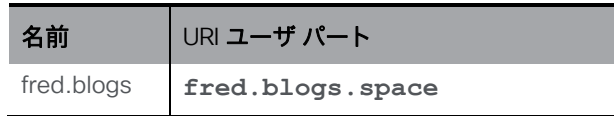

# 5.4 メンバー以外のすべてのユーザスペースへのアクセスに関するパ スコード保護の強化

スペースは、LDAP 同期を介して自動生成される場合、すべてパスコードなしで作成されます。 デフォルトでは、**nonMemberAccess** は **true** に設定されています。既存の動作は変更されず、 スペースにアクセスするためのパスコードは不要で、メンバー以外のユーザは作成されたスペ ースにアクセスできます。

**nonMemberAccess** を **false** にすると、すべてのユーザスペースへのメンバー以外のユーザの アクセスについて、パスワード保護を強制することができます。

メンバーがメンバー以外のユーザのアクセスを構成し、LDAP 同期の一部としてパスコードを設 定するには、次を実行します。

- リクエストパラメータ **nonMemberAccess** を **/ldapSources** に POST または **/ldapSources/<ldap source id>** に PUT して、**false** に設定します。
- **nonMemberAccess** 設定を取得するには、**/ldapSources/<ldap source id>** で GET を使用します。

注:バージョン 2.4 より前に作成されたスペースは(このパラメータが導入された場合)、 LDAP 同期の影響を受けません。

# 6 ダイヤルプランの構成:概要

# 6.1 概要

Meeting Server を SIP、Lync、および音声環境に統合するには、SIP コール制御、Lync FE サー バ、音声コール制御から Meeting Server への接続を設定する必要があります。Meeting Server が必要なコールを正しくルーティングするには、これらのデバイスのコールルーティング構成の 変更が必要です。

図 [16](#page-77-0) は、SIP ビデオエンドポイント、Lync クライアント、IP フォンが混在する企業への展開を 想定しています。Meeting Server は、Lync クライアントと SIP ビデオエンドポイント、および Lync クライアントと IP フォン間の接続を可能にします。

SIP ビデオ エンドポイントは vc.example.com というドメイン上で構成し、Lync クライアントは example.com というドメイン上で構成します。この例は、必要に応じて調整する必要があります。

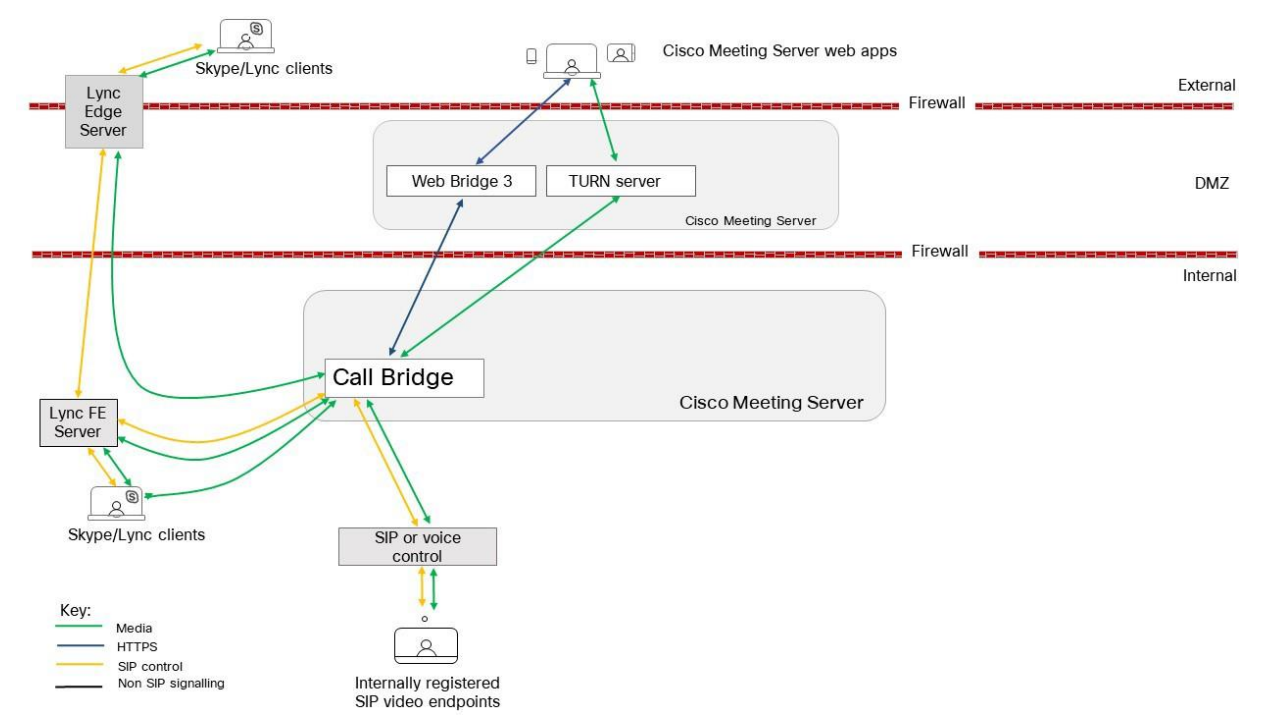

### <span id="page-77-0"></span>図 16:ダイヤルプラン構成の展開例

上の図に示すように、Lync FE サーバには、Meeting Server への信頼された SIP トランクが必 要です。SIP トランクは、Lync クライアントから発信されたコールを Meeting Server スペース、 Cisco Meeting Server Web アプリユーザ、SIP ビデオエンドポイントへルーティングするよう に構成されます。サブドメイン vc.example.com (SIP ビデオエンドポイントの場合) および meetingserver.example.com(スペースの場合)は、このトランクを経由して、Lync FE サーバ から Meeting Server にルーティングする必要があります。

注:Office 365 または別の組織内のオンプレミスの Lync 展開への接続は、Cisco Expressway にルーティングする必要があります。詳細については、『Expressway [導入ガイド』を](https://www.cisco.com/c/en/us/support/unified-communications/expressway-series/products-installation-and-configuration-guides-list.html)参照し てください。

SIP コール制御プラットフォームには、example.com ドメイン(Lync クライアントの場合)と meetingserver.example.com (スペースおよび Web アプリの場合) にコールを Meeting Server にルーティングするため、SIP トランクをセットアップする必要があります。

Meeting Server では、ドメイン example.com を持つコールを Lync FE サーバおよびサブドメ イン vc.example.com と SIP コール制御プラットフォームにルーティングするダイヤルプラン が必要です。

次のセクションでは、Meeting Server の Web 管理インターフェイスにある 2 つの構成ページ について説明し、Meeting Server が着信コールと発信コールを処理する方法を決定します。

この章に続いて[、第](#page-84-0) 7 章と第 8 [章で](#page-90-0)は、トータルソリューションの構成に関する手順を説明 します。

### 6.2 コールを処理する Web 管理インターフェイスの構成ページ

このセクションでは、Meeting Server が各コールの処理方法を決定するために使用する Web 管理インターフェイスの構成ページについて説明します。

Web 管理インターフェイスの 2 つの構成ページは、Meeting Server の着信コールと発信コール の動作を制御します(発信コールと着信コール)。[発信コール(Outbound Calls)] ページは、 発信コールの処理方法を制御します。[着信コール(Incoming calls)] ページは、着信コールが 拒否されるかどうかを決定します。拒否されずに、一致して転送される場合は、転送方法に関 する情報が必要で、[着信コール(Incoming Calls)] ページには 2 つの表があります。 一方は一致/拒否を設定し、もう一方は転送動作を構成します。

#### <span id="page-78-0"></span>6.2.1 発信コールページ

[発信コール(Outbound Calls)] ページでは、複数のダイヤルプランルールで構成された適切な ダイヤルプランを構成できます。ダイヤル変換を発信コールに適用して発信コールのルーティ ングを制御できます[。「ダイヤル変換」を](#page-82-0)参照してください。

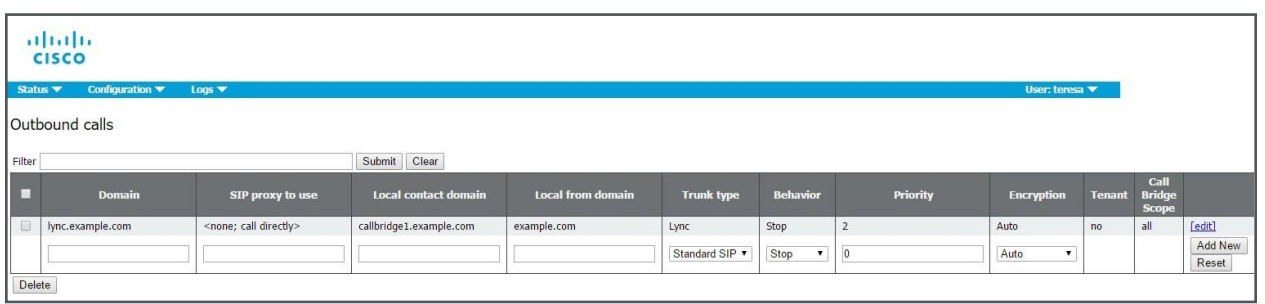

ドメイン:ダイヤルプランルールを適用するために一致するドメイン。完全な値(「example.com」 など)または「ワイルドカード」(「\*.com」など)のいずれか。

使用する SIP プロキシ:ダイヤルプランの各エントリ/ルールは、発信コールのドメインと一致 し(以下を参照)、使用する SIP プロキシ(またはダイレクトコールかどうか)を決定します。 ローカル連絡先ドメイン:このダイヤルプランルールを使用してコールの 連絡先 URI に使用さ れるドメインです。

注意:Lync を使用している場合、ローカル連絡先ドメインを使用することを推奨します。Lync を使用していない場合、SIP コールフローで予期しない問題を回避するために、[ローカル連絡 先ドメイン(Local contact domain)] フィールドを空白のままにすることを推奨します。

注意:各 Lync ドメインについて、発信ルールを作成する必要があります。このセクションで説 明する手順に従います。多くの Lync ドメインがある場合は、ワイルドカードドメインを使用し て発信ルールを作成できます。

ドメインからのローカル:コールが発信元 ID/発信者 ID として 使用するドメイン。

トランクタイプ:通常、CiscoExpressway、Avaya Manager、または Lync サーバなどのサード パーティ SIP 制御デバイスにコールをルーティングするルールを設定します。したがって、現 在設定できる SIP トランクには、標準 SIP、Avaya、および Lync の 3 種類があります。

注:Meeting Server では、Avaya PBX を使用する場合が一般的です。音声専用のコールです。 ただし、Meeting Server は、Avaya 製品との相互運用性にこの制限を課すわけではありません (ビデオもサポートしている場合があります)。そのため、「avaya」のタイプのコールは、コ ールが音声専用であるわけではありません。

動作と優先順位:ダイヤルプランルールが優先順位の値の順序で試行されます。ルールが一致 するが、コールを実行できない場合、他の優先順位の低いルールを試行できます。ルールに STOP の動作がある場合、それ以降のルールは使用されません。

暗号化:自動、暗号化、非暗号化から選択します。

注意:デフォルトの暗号化動作モードは自動です。TLS 接続試行が失敗した場合に Call Bridge がこれらの接続に暗号化されていない TCP を使用しようとするのを防ぐために、すべての 「Lync」発信ダイヤルルールが暗号化モードに明示的に設定されている必要があります。

#### <span id="page-80-0"></span>6.2.2 着信コールページ:コールの照合

[Incoming Call] ページの 1 番上のテーブルは、[Call Matching] テーブルです。[コールマッチ ング(Call Matching)] テーブルで定義されるルールは、Meeting Server が着信 SIP コールを 処理する方法を規定します。どのドメインの Meeting Server にルーティングされたコールで も、IVR、Web アプリユーザ、またはそのサーバ上の事前設定されたスペースの一致について テストできます。

以下のコールマッチングルールの例は、**meetingserver.example.com** ドメイン上のすべての 着信コールを Web アプリのユーザとスペースの両方に一致させようとします。

abab. **CISCO** 

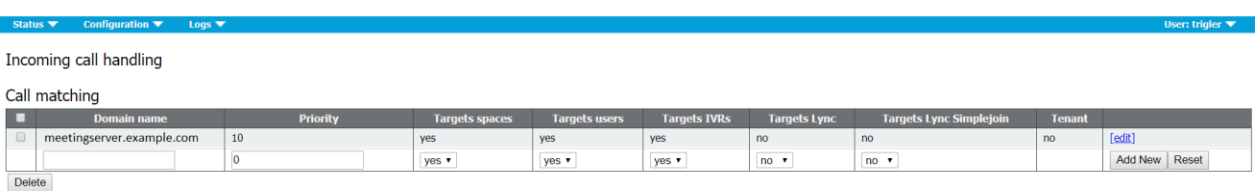

たとえば、着信コールが **[name.space@meetingserver.example.com](mailto:name.space@meetingserver.example.com)** 宛てで、**name.space** と いうスペースが構成されている場合、コールはその名前でスペースにルーティングされます。 着信コールが **[firstname.lastname@meetingserver.example.com](mailto:firstname.lastname@meetingserver.example.com)** 宛ての場合、その名と姓を 持つそのユーザにコールがルーティングされます。

また、ユーザはドメイン単位でコールをユーザまたはスペースにルーティングしないようにもで きます。つまり、ある着信ドメインをスペース用に使用し、別の着信ドメインをユーザ用に使用 するなどの選択ができます。

着信コールに必要なドメインごとにルールを作成することを推奨します。コール制御ソリュー ションの中には、ドメインがサーバの IP アドレスまたはホスト名である場合があります。この ような場合、優先順位の高いドメインがメインドメインになる必要があります。IP アドレスと ホスト名ルールの優先順位は低くなります。

優先順位値の高いルールが最初に一致します。複数のルールの優先順位が同じ場合は、ドメイ ンのアルファベット順にマッチングが行われます。

1 つのルールが実行された後は、コールに対するリストのそれ以降ルールは無視されます。 すべてのコールマッチングルールに失敗した場合は、次のセクションの説明に従って次の表 (コール転送)が使用されます。

注意点:

- スペースまたはユーザ(あるいはその両方)のマッチングは、@ の前の URI 部分に対してのみ 行われます。
- スペースにマッチする優先順位の高いルールが、招待テキストの URI に使用されます。最も 優先順位の高いルールは、個々の IP アドレスやホスト名のためではなく、展開全体のためで ある必要があります。
- ルールでは [ドメイン(Domain)] フィールドを空白のままにしないでください。空白のままにする と、Call Bridge がコールを拒否します。
- [Call matching] テーブル内のどのルールも、すべてのドメインとのマッチングが行われることはあり ません。

### 6.2.3 コール転送

着信コールがコールマッチングテーブル内のどのルールにも一致しない場合、コール転送テーブ ルに従ってコールが処理されます。この表では、コールを完全に拒否するか、ブリッジモードで コールを転送するか(Lync 会議への転換など)を決定するルールを持つことができます。ルー ルを定義することで、コールを転送するかどうかを決定します。特定のコールを「捕捉」して、 拒否することが適切という場合もあります。

ルールは重複できます。ドメインマッチングパターンにはワイルドカード(exa\*.com など) を含めることができますが、すべての一致として「\*」を使用しないでください。使用した 場合、コールループが作成されます。優先順位値を使用して、ルールを順序付けします。番 号の大きいルールが最初に試行されます。

転送されるコールの場合は、転送ドメインを使用して宛先ドメインを書き換えることができま す。新しいコールは、指定したドメイン宛に作成されます。発信者 ID 設定を使用すると、転 送されたコールが元の発信者の ID を保持するか、新しい発信者 ID を生成できます。[パススル ー(pass through)] を選択すると、発信者の ID が保持されます。または、[ダイヤルプランを 使用(use dial plan)] で、コールルーティング構成に従って新しい発信者 ID を生成します。 以下のコール転送ルールの例では、ドメイン lync.example.com コールを転送し、ルーティン グはコールルーティングルールによって決定されます。

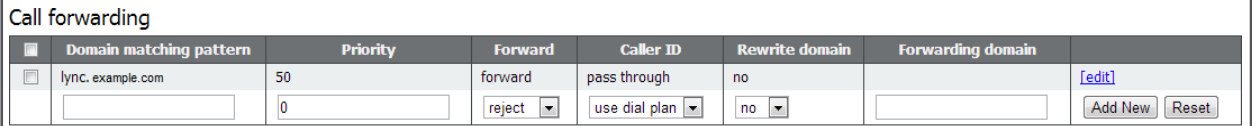

着信コールは、コールマッチングテーブル内のルールと一致しない場合や、コール転送テーブ ル内のドメインマッチングパターンと一致しない場合は終了します。

# <span id="page-82-0"></span>6.3 ダイヤル変換

ダイヤル変換は、発信ルールが適用される前に発信コールに適用されます。ダイヤル変換が適 用されると、変換された番号に発信ダイヤルプランルールが適用されます。ダイヤル変換は発 信コールにのみ影響しますが、ゲートウェイコールには影響しません。

変換には次の 3 つの段階があります。

- 「タイプ」が適用され、変換に適用するプリプロセスのタイプを定義します。
	- 未加工:1 つのコンポーネントを生成します \$1
	- ストリップ:点、ダッシュ、スペースを削除し、1 つのコンポーネントを生成します \$1
	- 電話:国際電話番号への変換に使用します 2 つのコンポーネント \$1 国コードと \$2 番号が生成されます

注:電話 URI は、有効な国際ダイヤルコード(たとえば英国の場合は 44、米国では 1 など)で始まり、その地域の電話番号に対する正しい数字の桁数が続く場合に、純粋 な数字文字列(オプションで「+」のプレフィックス付き)として認識されます。

- コンポーネントは正規表現を使用して一致し、ルールが有効かどうかを確認します
- 定義された変換に従ってコンポーネントから出力文字列が作成されます

例

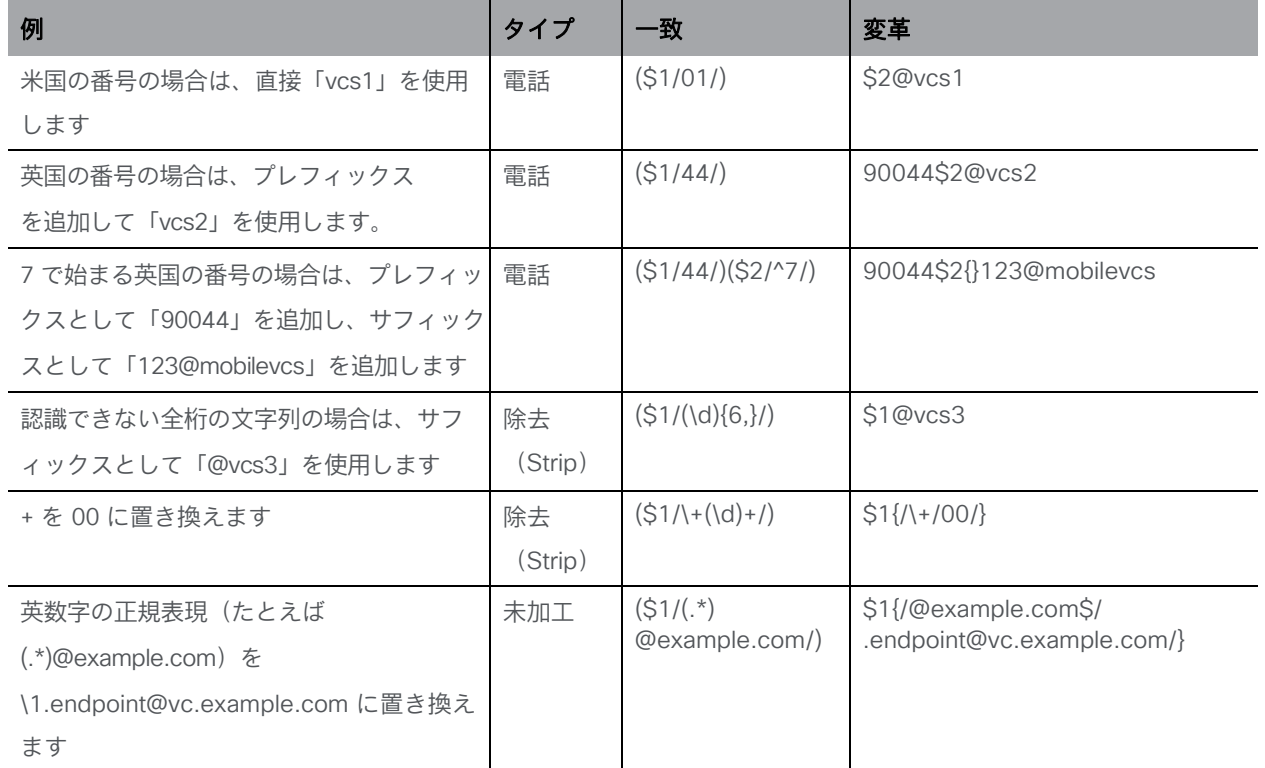

1台の Meeting Server に対して、Web 管理インターフェイスの [設定 (Configuration)] > [発信コ ール(Outbound Calls)] ページを使用して、ダイヤルする番号の変換方法を制御します。一致式 が指定されると、正規表現によって、指定された変換式が適用されるかどうかを決定します。 たとえば、以下のスクリーンショットのダイヤルプランでは、発信「+1」(米国)コールが 1 つ の Call Bridge を使用し、+44(英国)コールが別の Call Bridge を使用できるようになります。

# <span id="page-84-0"></span>7 ダイヤルプラン設定:SIP エンドポイント

# 7.1 概要

この章では、SIP ビデオエンドポイントが Meeting Server でホストされているミーティングに ダイヤルインする構成について説明します。指定された順序で手順を実行し、必要に応じて例 を適用します。

# <span id="page-84-1"></span>7.2 Meeting Server でホストされたミーティングをダイヤルする SIP ビデオエ ンドポイント

この最初の手順では、コール制御デバイスと Meeting Server の構成を考慮して、SIP ビデオエン ドポイントを Meeting Server でホストされているミーティングに送信します。

図 17:Meeting Server でホストされたコールを呼び出す SIP ビデオエンドポイントの例

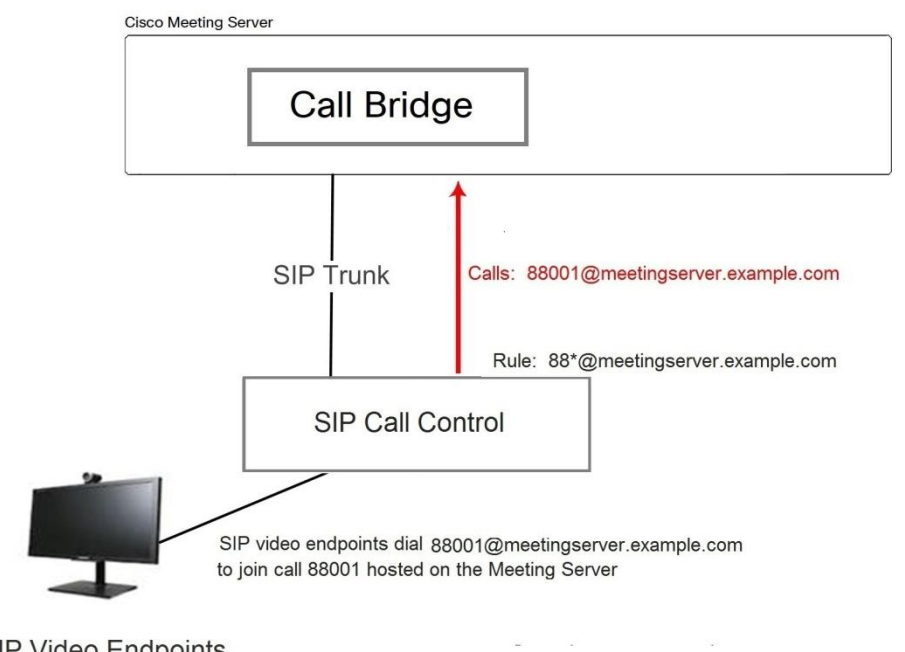

**SIP Video Endpoints** name@vc.example.com

### 7.2.1 SIP コール制御の構成

この例では、SIP コール制御は Cisco VCS と仮定しますが、他のコール制御デバイスでも同様の手 順が必要です。たとえば Cisco Unified Communications Manager を使用する場合、『Cisco Unified Communications Manager 導入ガイド』の Cisco Meeting Server を参照してください。

- 1. 管理者として VCS にサインインします。
- 2. Meeting Server へのコールをルーティングするゾーンを設定します
	- a. [VCS 設定(VCS Configuration)] > [ゾーン(Zones)] > [新規(New)] に移動します。
	- b. 以下のように指定してゾーンを作成します。
		- $-H.323$  Mode = Off
		- $-SIP$  Mode = On
		- SIP Port = 5060(TLS を使用している場合は 5061)
		- SIP Transport = 必要に応じて TCP または TLS
		- SIP Accept Proxied Registrations = Allow
		- Authentication Policy = 認証済みとして処理
		- SIP Authentication Trust Mode = Off
		- Peer 1 Address = Call Bridge の IP アドレス
- 3. Meeting Server にコールをルーティングする検索ルールを追加します。たとえば、ドメイ ン **meetingserver.example.com** を使用して SIP エンドポイント上のコールを Meeting Server のミーティングにルーティングする場合は、次の手順を実行します。
	- a. [VCS 設定 (VCS Configuration)] > [ダイヤルプラン (Dial Plan)] > [検索ルール (Search rules)] に移動します
	- b. ルールに適切な名前を付けます(**Meeting Server** への **EP** のルーティングなど)。
	- c. 次の設定を行います。
		- Source = Any
		- Request Must Be Authenticated = No
		- Mode = Alias pattern match
		- Pattern Type = Regex
		- Pattern String = **.\*@meetingserver.example.com**
		- Pattern Behavior = Leave
		- On Successful Match = Stop
		- Target = Meeting Server に作成したゾーン。

#### <span id="page-86-0"></span>7.2.2 Meeting Server の構成

- 1. Meeting Server の Web 管理インターフェイスにサインインします。
- 2. Meeting Server に、エンドポイントがダイヤルできるよう、次のスペースを作成します。
	- a. [設定 (Configuration) ] > [スペース (space) ] に移動します
	- b. スペースを、以下を指定して追加します。
		- 名前 =<string> など。**Call 001**
		- URI = <URI のユーザ部分> など。**88001**

または、既存のスペースを使用します。

注:スペースは、API から作成または変更することもできます。『API [リファレンスガイド』を](http://www.cisco.com/c/en/us/support/conferencing/meeting-server/products-programming-reference-guides-list.html)参照 してください。

- 3. Meeting Server への着信コールに対する着信ダイヤルプランルールを追加します。
	- a. [設定(Configuration)] > [着信コール(Inbound Calls)] に移動して、次の詳細を含むダイヤ ルプランルールを追加します。
		- ドメイン名 = <Meeting Server の FQDN> など **meetingserver.example.com**
		- ターゲットスペース = はい
		- ターゲット IVR = はい
		- オプションのターゲットユーザ = はい
		- ターゲット Lync = はい 注:これは後[のセクション](#page-92-0) 8.1.2 で必要です

注:Web Admin インターフェイスの [着信コール(Inbound calls)] ページの詳細につ いては[、セクション](#page-80-0) 1.2.2 を参照してください。

4. VCS を介した SIP エンドポイントへの発信コールに対する発信ダイヤルプランルールを追加します。

- a. [設定(Configuration)] > [発信コール(Outbound Calls)] に移動して、次の詳 細を含むダイヤルプランルールを追加します。
	- ドメイン = <一致するドメイン>(example.com や \*.com)
	- 使用する SIP プロキシ = <VCS の IP アドレスまたは FQDN>
	- ローカル連絡先ドメイン =

注:ローカル連絡先ドメインフィールドは、Lync にトランクを設定しない限り空白 のままにします[\(セクション](#page-92-0) 8.1.2 のとおり)。

ドメインからのローカル = <Meeting Server の FQDN>

トランクタイプ = 標準 SIP。

注:Web Admin インターフェイスの [発信コール(Outbound calls)] ページの詳細については、 [セクション](#page-78-0) 1.2.1 を参照してください。

SIP ビデオエンドポイントは、Meeting Server でホストされているコール 88001 にダイヤルで きるようになりました。これを行うには、**[88001@meetingserver.example.com](mailto:88001@meetingserver.example.com)** にダイヤルする ことで、Meeting Server は SIP エンドポイントにコールアウトできます[。第](#page-90-0) 8 章で Lync のダイ ヤルプランを作成する前に、次の点を検討してください。

- メディア暗号化設定を構成する場合は[、セクション](#page-87-0) 7.3 を参照します。
- Cisco CTS エンドポイントの TIP サポートを有効にする場合は[、セクション](#page-88-0) 7.4 を参照します。
- 自動音声応答(IVR)を構成する場合は[、セクション](#page-88-1) 7.5を参照します。

### <span id="page-87-0"></span>7.3 SIP コールのメディア暗号化

Meeting Server は、Meeting Server との間で行われた Lync コールを含む、SIP 接続用のメデ ィア暗号化をサポートしています。これは、Web 管理 インターフェイスの [設定 (Configuration)] > [コール設定(Call settings)] ページで構成できます。

- 1. Web 管理インターフェイスにサインインし、[設定(Configuration)] > [コール設定 (Call settings)] に移動します
- 2. 適切な [SIP メディア暗号化(SIP media encryption)] 設定([許可(allowed)]、[必須 (required)]、または [無効(disabled)])を選択します。
- 3. SIP、CMA (Web アプリ)、またはサーバの反射的な帯域幅の設定を変更します。
- 4. すでに進行中の SIP コールにこれらの変更を適用する場合は、ページの最後にある [アク ティブな通話に適用(Apply to Active Calls)] ボタンをクリックするか、これらの変更を 今後の SIP コールに適用する場合は [送信(Submit)] ボタンをクリックします。

注:Web 管理インターフェイスの [SIP 暗号化(SIP Encryption)] フィールドの [設定 (Configuration)] >[発信コール(Outbound Calls)] ページでは、各発信コールルールに対し て SIP 制御の暗号化動作を設定できます。これにより、制御とメディア暗号化の動作が分離さ れ、メディア暗号化がない場合に TLS 制御接続を使用できます。API を介して動作を設定する こともできます。

# <span id="page-88-0"></span>7.4 TIP サポートの有効化

Cisco CTS 製品などのエンドポイントを使用する場合は、TIP プロトコル サポートを選択する 必要があります。これを有効にするには、以下のようにします。

1. Web 管理インターフェイスで [設定(Configuration)] > [コール設定(Call settings)] に移 動します。コールの 設定と [SIP 設定(SIP Settings)] セクションで、TIP(Telepresence 互 換性プロトコル)を [有効(enabled)] に設定します。

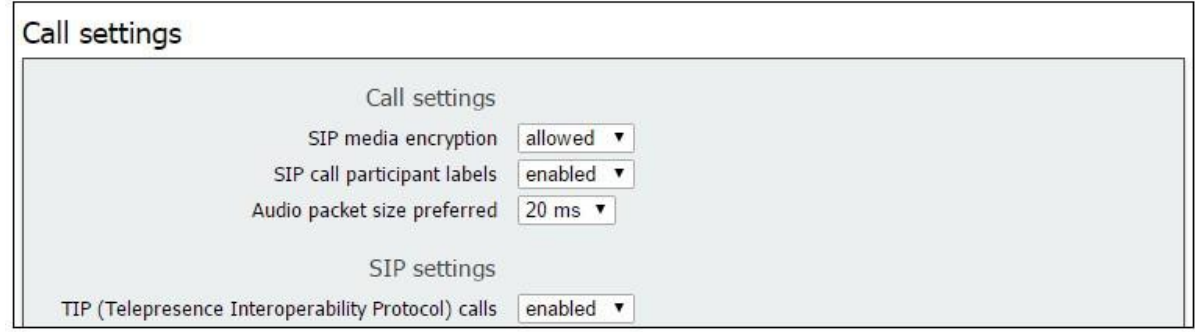

2. [SIP Bandwidth Settings] をどちらも、4000000 以上に設定します。

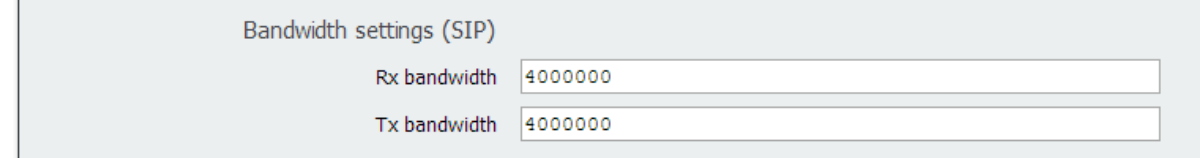

3. [送信 (Submit) ] をクリックします。`

### <span id="page-88-1"></span>7.5 IVR 構成

自動音声応答(IVR)を構成して、事前設定されたコールに手動でルーティングすることができ ます。着信コールは IVR にルーティングできます。そこで発信者は事前に録音されたボイス メ ッセージに迎えられ、コールの ID 番号または参加を希望するスペースを入力するように案内さ れます。ビデオ参加者には、ウェルカムスプラッシュ画面が表示されます。ID を入力すると、 ユーザは適切なコールまたはスペースにルーティングされます。または、コールまたはスペー スに PIN が割り当てられている場合は、PIN の入力を求めるプロンプトが表示されます。

(発信者は、誤ったコール ID を 3 回入力してしまうと切断されます)。

IVR を使用する予定であれば、以下の手順に従います。

- 1. Web 管理インターフェイスにサインインし、[設定 (Configuration)] > [全般 (General)] に移動します。
- 2. [IVR] セクションで、次を設定します。
- IVR 数字 ID = <IVR に到達するためにユーザが呼び出す数字コール ID>
- スケジュールされた Lync 会議にIDを使用して参加 = ポリシーに応じて「許可されて いない」または「許可」を入力します。
- 3. [設定 (Configuration) ]>[着信コール (Incoming Calls) ] には、ターゲット IVR = 「はい」に設 定して、IVR に着信するコールを一致させます。
- 4. 前の手順で設定した番号へのコールが Meeting Server にルーティングされるよう、 SIP コール制御で適切なルーティングを構成します。

# 7.6 次のステップ

第 8 [章の](#page-90-0)手順に従って、Meeting Server と Lync の展開を統合するダイヤルプランを構成します。

# <span id="page-90-0"></span>8 ダイヤルプランの構成:Lync /Skype for Business の統合

この章を通じて、Microsoft Lync への言及は、Microsoft Skype for Business を意味します。

注:Call Bridge と Lync Edge を統合するには、Call Bridge に独自のログインアカウントが必要 です。Call Bridge との間の各 Lync コールに対して、サーバは、そのアカウントを使用して Lync Edge に TURN リソースを要求します。そのコールが接続解除されるまで、そのリソース は Lync の観点から「使用中」と見なされます。Lync は、ユーザアカウントごとに最大 12 件の TURN 割り当てを許可します。したがって、登録 1 件について、可能なコールは 12 件のみです。

# <span id="page-90-1"></span>8.1 Meeting Server 上のコールにダイヤルする Lync クライアント

このセクションでは、Lync エンドポイントが Meeting Server でホストされているミーティング に参加するために必要な構成の詳細を説明します。これは[、セクション](#page-84-1) 7.2 で使用されている のと同じ電話番号/URI を使用し、必要に応じてこの例を適用します。

### 図 18:Meeting Server でホストされたミーティングに発信する Lync クライアントの例

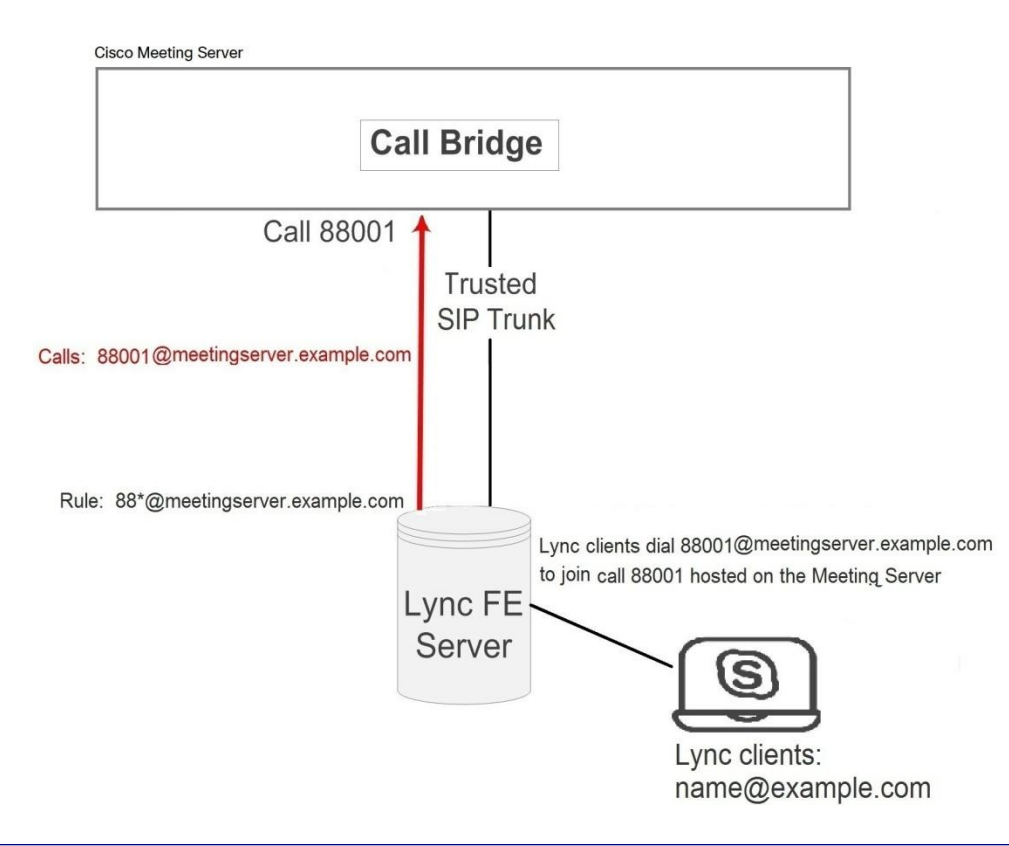

### 8.1.1 Lync Front End (FE) サーバの構成

注意:このセクションでは 、Lync FE サーバと Meeting Server 間の静的ルートの設定例を示し ます。これは単なるガイドラインですので、ユーザが従う明示的な手順を示すものではありませ ん。シスコでは、サーバの構成に同等の情報を導入する最良の方法について、ローカルの Lync サーバ管理者に助言を求めるよう、強く推奨します。

注:Lync FE サーバから静的ルートを構成する前に[、『証明書ガイドライン』に](http://www.cisco.com/c/en/us/support/conferencing/meeting-server/products-installation-and-configuration-guides-list.html)記載されてい るとおり、Lync FE サーバによって信頼される証明書が Meeting Server にインストールされ ていることを確認します。

Lync クライアントから Meeting Server に発信されたコールを Meeting Server にルーティング するには、Meeting Server に向けた Lync 静的ルートを追加します。これには、Meeting Server を Lync FE サーバの信頼できるアプリケーションとして設定し、静的ルートを追加する必要が あります。

- 1. Lync Server 管理シェルを開きます。
- 2. Meeting Server を信頼できるアプリケーションとして含める新しいアプリケーションプ ールを作成します。

**New-CsTrustedApplicationPool -Identity fqdn.meetingserver.com -ComputerFqdn fqdn.meetingserver.com -Registrar fqdn.lyncserver.com -site 1 - RequiresReplication \$false -ThrottleAsServer \$true -TreatAsAuthenticated \$true**

次のように置き換えます。

- **fqdn.meetingserver.com** を Meeting Server の FQDN と置き換えます。アイデンテ ィティは Call Bridge の証明書で指定されている CN である必要があります。
- **fqdn.lyncserver.com** を LYNC FE サーバまたは FE プール FQDN と置き換えます
- 3. Meeting Server を信頼できるアプリケーションとしてアプリケーションプールに追加します。

**New-CsTrustedApplication -ApplicationId meetingserver-application - TrustedApplicationPoolFqdn fqdn.meetingserver.com -Port 5061**

次のように置き換えます。

- **meetingserver-application** を任意の名前で置き換えます
- **fqdn.meetingserver.com** を Meeting Server の FQDN で置き換えます
- 4. Meeting Server と Lync FE サーバ間に静的ルートを作成します。

**\$x=New-CsStaticRoute -TLSRoute -Destination "fqdn.meetingserver.com" - MatchUri "meetingserver.example.com" -Port 5061 -UseDefaultCertificate \$true**

次のように置き換えます。

- **fqdn.meetingserver.com** を Meeting Server のユーザの FQDN で置き換えます
- **meetingserver.example.com** を すべての Meeting Server コールに使用されるド メインと一致する URI で置き換えます。
- 5. 既存の静的ルートの集合に新しい静的ルートを追加します **Set-CsStaticRoutingConfiguration -Identity global -Route @{Add=\$x}**
- 6. オンプレミスの場合、HTTPのデフォルトは8090、HTTPSのデフォルトは8181です。静的 ルートを有効にする前に、Lync コールのデフォルトの画面の解像度をデフォルトの VGA から HD720p に変更することを検討してください。Lync で HD720p を有効にするには、 次の方法を使用します。

**Set-CsMediaConfiguration -MaxVideoRateAllowed Hd720p15M**

7. 新しい静的ルートを有効にします。

#### **Enable-CsTopology**

注:ユーザはログアウトして再度ログインして、新しい HD720p 設定を更新する必要がある場 合があります。その他の設定はすべて自動的に実行され、数分で動作するようになります。

### <span id="page-92-0"></span>8.1.2 Meeting Server 上でのダイヤルプランルールの追加

- 1. Meeting Server の Web 管理インターフェイスにサインインし、[設定 (Configuration) ] > [発信コール(Outbound Calls)] に移動します
- 2. 発信コールテーブルの下部に新しいダイヤルプランルールを作成します
	- a. [ドメイン (Domain)] フィールドに、Lync に送信する必要があるコールに対して一致 する Lync ドメインを入力します。例:**example.com**
	- b. [使用する SIP プロキシ(SIP Proxy to Use)] フィールドに、コールの送信先であ るプロキシデバイスのアドレス(IP アドレスまたは FQDN)を入力します。
		- このフィールドを空白のままにしておくと、サーバは **\_sipinternaltls.\_tcp.<yourlyncdomain>.com** を使用して、呼び出し側ドメイ ンの DNS SRV ルックアップを実行します
		- または、フロントエンドプール(または Lync sip ドメイン)の IP アドレスまたは FQDN を入力すると、サーバは最初に、定義されたドメインの DNS SRV ルックアップを

\_**sipinternaltls.\_tcp.<Server address>.com** を使用して実行し、SRV ルックアッ プが解決しない場合は入力されたホストの DNS A レコードルックアップを実行します

- または、Lync FE サーバの IP アドレスまたは FQDN を入力します
- c. 「ローカル連絡先ドメイン(Local Contact Domain)] フィールドに、Meeting Server の FQDN を 入力します。例: **meetingserver.example.com**

注:このフィールドを設定する必要がある場合は、Lync にトランクを設定する場合の みです。設定しない場合は、空白のままにする必要があります。

d. [ドメインからのローカル(Local From Domain)] フィールドに、コールの発信者を表 示するドメイン(発信者 ID)を入力します(たとえば、meetingserver.example.com)

注:「ドメインからのローカル (Local From Domain)]を空白のままにした場合、発信者 ID で使用されるドメインは、デフォルトでローカル連絡先ドメインとして入力されたド メインになります。

- e. [トランクタイプ(Trunk Type)] フィールドには、[**Lync**] を選択します。
- f. [動作(Behavior)] フィールドには、このルールに失敗してコールが接続された場合に 次の発信ダイヤルプランルールを試行するかどうかによって、「停止 (stop) ] または [続行(continue)] を選択します。
- g. [優先順位(Priority)] フィールドで、優先順位レベルを割り当て、ダイヤルプランル ールを適用する順序を決定します。より高いの優先順位の値があるルールが最初に適 用されます。
- h. [暗号化(Encryption)] フィールドには、このルールを介したコールで暗号化された SIP 制御トラフィックが強制されるかどうかによって、[自動 (Auto)]、[暗号化 (Encrypted)]、または [非暗号化(Unencrypted)] を選択します。
- i. [新規追加(Add New)] を選択します。

注:テナントおよび Call Bridge の範囲は API を通じてのみ設定できます。

終了後、Lync 環境から Meeting Server、Meeting Server から Lync にコールできるようになります。 この例では、Lync クライアントは、Meeting Server でホストされているコール 88001 に、 [88001@example.com](mailto:88001@example.com) をダイヤルすることでダイヤルインできるようになります。

# 8.2 SIP エンドポイントと Lync クライアントの統合

SIP エンドポイントが Meeting Server スペースにダイヤルできるようにするには[、セクション](#page-84-1) [7.2](#page-84-1) の手順を導入します。Lync クライアントが Meeting Server スペースにダイヤルできるよう にするには[、セクション](#page-90-1) 8.1 を導入します。

次に、SIP ビデオエンドポイントユーザと Lync クライアントユーザの両方は、

**<call\_id>@meetingserver.example.com** にダイヤルして同じコールに入ることができます

図 19 : Meeting Server でホストされたミーティングに発信する SIP ビデオエンドポイントと Lync クライアントの例

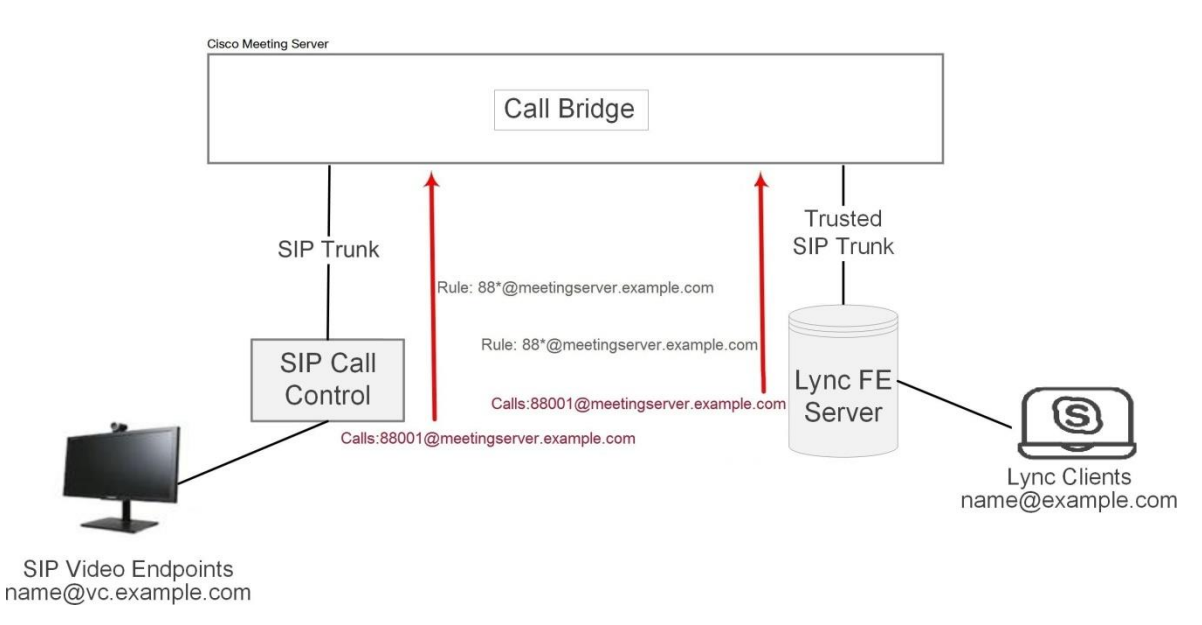

# 8.3 Lync クライアントと SIP ビデオエンドポイント間でのコールの追加

このセクションでは、2 つのダイヤルプラン構成セクション[\(セクション](#page-84-1) 7.2 [とセクション](#page-90-1) 8.1) で説明されている構成の完了を前提としています。この例は、Lync と SIP のビデオエンドポイン トが、ビデオと音声をトランスコーディングするゲートウェイとして Meeting Server を使用して 通話中に互いに通話することができるよう展開します(以下の図を参照)。

注:[発信コール(Outbound Calls)] ページは、以前に Meeting Server から Cisco VCS に SIP トランクを設定するために使用されています。Lync と SIP 環境の間を「ポイント対ポイントブ リッジ」として機能するように Meeting Server を構成するには、このセクションの説明に従っ てコール転送を構成する必要があります。また、Meeting Server から、Lync FE サーバ、 Cisco VCS、Avaya CM、または Polycom DMA などの使用している他の SIP コール制御デバイ スに SIP トランクを設定する必要があります。

```
図 20:通話中の SIP ビデオエンドポイントと Lync クライアントの例
```
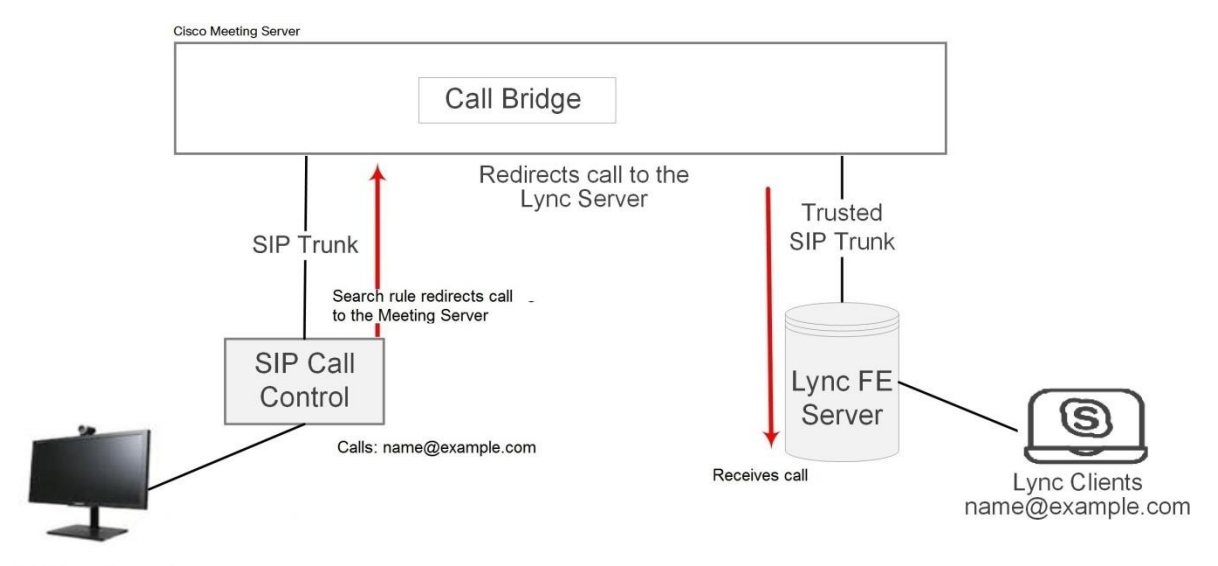

**SIP Video Endpoints** name@vc.example.com

この例では、以下のようになっています。

- Lync ユーザは、**<name>@vc.example.com** をダイヤルして、SIP ビデオエンドポイント(た とえば **meetingroom1@vc.example.com**[\)とコールをセットアップできます。](mailto:meetingroom1@vc.example.com)
- SIP ビデオエンドポイントは、**<name>@example.com** をダイヤルして、Lync エンドポイント (たとえば **roberta.smith@example.com**[\)とコールをセットアップできます。](mailto:roberta.smith@example.com)

例は必要に応じて調整してください。

### 8.3.1 Lync Front End サーバの構成

Lync クライアントが SIP ビデオ エンドポイントを呼び出せるようにするには、以下のようにします。

· Meeting Server に宛てて、

**@vc.example.com** にコールをリダイレクトする Lync 静的ルートを追加します[。セクション](#page-90-1) 8.1 で指定された Lync 静的ルートを作成する手順に従います。Lync クライアントコールを SIP ビデオ エンドポイントにルーティングします。

#### 8.3.2 VCS 構成

SIP ビデオエンドポイントが Lync クライアントを呼び出せるようにするには、以下のようにします。

· VCS (SIP コール制御デバイス)に検索ルールを追加し、サフィックス **@example.com** を使用して Meeting Server にコールをルーティングします。

これにより、SIP ビデオエンドポイントコールが Lync クライアントにルーティングされます。

#### 8.3.3 Meeting Server の構成

Meeting Server に 2 つの転送ルールを作成し、一方は SIP エンドポイントにコールを転送し、 もう一方は Lync クライアントにコールを転送します。次に、2 つの発信ダイヤルプランルール を作成し、1 つは発信コールを SIP エンドポイントにルーティングし、もう 1 つは発信コール を Lync クライアントにルーティングします。

- 1. Web 管理インターフェイスにサインインし、[設定(Configuration)] > [着信コール(Incoming Calls)] に移動します。
- 2. [コール転送(Call forwarding)] セクション で、次の 2 つの新しいルールを作成します。
	- a. 着信を vc.example.com に転送するコール転送ルールを作成します
		- ドメインマッチングパターン = **vc.exa\*.com** ワイルドカードはドメインマッチングパターンの任意の部分で許可されますが、す べての一致として「\*」を使用しないでください。使用した場合、コールループが 作成されます。
		- 優先順位 = <number>任意の値を受け入れ可能です(他に転送ルールが設定され ていない場合 は 0 を含みます)。ルールが常に使用されていることを確認する には、その優先順位を設定したルールの中で最も高く設定します。

(ルールは優先度順に処理され、優先度が最も高いものが最初に実行されます。2 つのドメインマッチングパターンが宛先ドメインと一致する場合、優先順位が高い ルールが使用されます。)

転送 = **forward**

(「拒否」を選択すると、ドメインマッチングパターンと一致するコールは転送され ませんが、終了します。)

- 発信者 ID = **use dial plan** 発信ダイヤルプランのドメインを使用します。
- ドメインの書き換え = **no**

コールは、コールされたドメインを使用して転送されます。

(ここで「Yes」を選択した場合、[ドメインの転送(Forwarding domain)] フィー ルドを完了する必要があります。元のドメインは、コールが転送される前に [転送 ドメイン(Forwarding domain)] に入力したドメインと置き換えられます。)

[新規追加(Add new)] をクリックします

- b. 着信を example.com に転送するコール転送ルールを作成します
	- ドメインマッチングパターン = **exa\*.com**
	- 優先順位:<number>
	- $\cdot$   $\overline{\text{m}}\mathbb{H}$  = forward
	- 発信者 ID = **use dial plan**
	- ドメインの書き換え = **no**
	- [新規追加(Add new)] をクリックします。
- 3. [設定(Configuration)] >「発信コール(Outbound calls)] ページに移動し、次の 2 つの新しいルール を作成します。
	- a. SIP エンドポイント用のドメイン vc.example.com に対するコール用のダイヤル プランを作成します。これは[、セクション](#page-86-0) 7.2.2 の手順 4 の繰り返しです。
		- [ドメイン(Domain)] フィールドに、SIP エンドポイントに送信する必要がある コールに対して一致する SIP ドメインを入力します。例:**vc.example.com**
		- 使用する SIP プロキシ = <VCS の IP アドレスまたは FQDN>
		- ローカル連絡先ドメイン =

注:ローカル連絡先ドメインフィールドは空白のままにする必要があります。

- ドメインからのローカル = <Meeting Server の FQDN>
- トランクタイプ = 標準 **SIP**。
- [新規追加(Add New)] を選択します。
- b. Lync クライアントに対するドメイン example.com に対するコールのダイヤルプラン ルールを作成します。これ[はセクション](#page-92-0) 8.1.2 の繰り返しです。
	- [ドメイン(Domain)] フィールドに、Lync に送信する必要があるコールに対して 一致する Lync ドメインを入力します。例:**example.com**
	- [使用する SIP プロキシ(SIP Proxy to Use)] フィールドに、コールの送信先であ るプロキシデバイスのアドレス(IP アドレスまたは FQDN)を入力します。
		- このフィールドを空白のままにしておくと、サーバは
			- **\_sipinternaltls.\_tcp.<yourlyncdomain>.com** を使用して、呼び出し側ド メインの DNS SRV ルックアップを実行します
- または、フロントエンドプール(または Lync sip ドメイン)の IP アドレスまたは FQDN を入力すると、サーバは最初に sipinternaltls. tcp. **<yourlyncdomain>.com** を使用して、その定義されたドメインの DNS SRV ルックア ップを実行します。その後、SRV ルックアップが解決しない場合に入力されたホスト の DNS A レコードルックアップを実行します
- または、Lync FE サーバの IP アドレスまたは FQDN を入力します
- [ローカル連絡先ドメイン(Local Contact Domain)] フィールドに、Meeting Server の FQDN を入力します。例: **meetingserver.example.com**

注:このフィールドを設定する必要がある場合は、Lync にトランクを設定する場合 のみです。設定しない場合は、空白のままにする必要があります。

 [ドメインからのローカル(Local From Domain)] フィールドに、コールの発 信者を表示するドメイン(発信者 ID)を入力します。これは Call Bridge の FQDN です( **meetingserver.example.com** など)

注:[ドメインからのローカル(Local From Domain)] を空白のままにした場合、発 信者 ID で使用されるドメインは、デフォルトでローカル連絡先ドメインとして入 力されたドメインになります。

- [トランクタイプ(Trunk Type)] フィールドには、[Lync] を選択します。
- [動作(Behavior)] フィールドには、このルールに失敗してコールが接続さ れた場合に次の発信ダイヤルプランルールを試行するかどうかによって、 [停止(stop)] または [続行(continue)] を選択します。
- [優先順位(Priority)] フィールドで、優先順位レベルを割り当て、ダイヤルプラ ンルールを適用する順序を決定します。より高いの優先順位の値があるルールが 最初に適用されます。
- [暗号化(Encryption)] フィールドには、このルールを介したコールで暗号化 された SIP 制御トラフィックが強制されるかどうかによって、[自動(Auto)]、 [暗号化(Encrypted)]、または [非暗号化(Unencrypted)] を選択します。
- [新規追加(Add New)] を選択します。

SIP ビデオエンドポイントは、**<name>@example.com** をダイヤルして Lync クライアントにコー ルできるようになります。また、Lync クライアントは **<endpoint>@vc.example.com** をダイヤ ルして SIP ビデオエンドポイントをコールできるようになります。

## 8.4 WEB アプリと SIP および Lync クライアントの統合

注:Web アプリのユーザは、Lync ミーティングにコールアウトすることはできません。

Web アプリを使用するように Meeting Server を構成する手順については、「LDAP 設定」のセ クションを参照してください。

同じ LDAP 構成を使用して Lync アカウントと Web アプリアカウントの両方を作成し、 Meeting Server を Lync ゲートウェイとして使用している場合、目的の Lync クライアントで はなく Web アプリクライアントを呼び出しているユーザに問題が発生する可能性があります。 こうした問題が発生するのを防ぐため、コールマッチングとコール転送に関するルールを設定 します。以下に説明します。

たとえば、Meeting Server 上にアカウント **[fred@example.com](mailto:fred@example.com)** 、Lync FE サーバ上に **[fred@lync.example.com](mailto:fred@lync.example.com)** アカウントが作成されていると仮定します。Meeting Server にコー ルが到達して、コールマッチングルールが構成されていない場合、Meeting Server はドメイン を無視し、そのコールは Meeting Server の **[fred@example.com](mailto:fred@example.com)** アカウントに送信されます。 Meeting Server は、ローカルにユーザ「fred」がいるかどうかを確認し、**fred@xxxx** の 「**xxxx** 」は無視します。

解決策は、コールマッチングルールを [着信コール(Incoming Calls)] ページに構成してロー カル Web アプリユーザのドメインと一致させ、コール転送ルールを構成して Lync クライアン トにコールを転送します。コールマッチングルールとして、[ドメイン名 (Domain name) ] フ ィールドを、

Lync FE サーバが使用するドメインとは異なる名前に設定します(**example.com**など)。[コー ル転送(Call forwarding)] セクションで、[ドメインマッチングパターン(Domain matching pattern)] フィールドに Lync ドメインを指定するルールを作成します(**lync.example.com** など)。**[fred@example.com](mailto:fred@example.com)** へのコールは、Web アプリユーザに到達しますが、 **[fred@lync.example.com](mailto:fred@lync.example.com)** へのコールは Fred の Lync クライアントに転送されます。

### 8.5 Lync Edge サービスを使用した Lync の統合

Lync Edge サーバを使用した NAT トラバーサルの場合は、このセクションの構成手順に従って Meeting Server の Lync Edge 設定を構成します。これは[、デュアルホーム](#page-171-0) [会議を](#page-171-0)サポートす るために必要です。または、Lync Edge が Meeting Server ではなく、Lync コールの TURN/ICE ロールを実行する場合に必要です。

### 8.5.1 Lync Edge コールフロー

Meeting Server から Lync Edge サーバへのコールを確立するには、次の手順を実行 します(下の図 [21](#page-101-0) を参照)。

- 1. Call Bridge は、Lync FE サーバに対して「登録」SIP コールを行います。
- 2. 「登録」が承認されます。
- 3. Call Bridge は、Lync FE サーバに「サービス」を送信します。
- 4. FE サーバは、メディアリレー認証サーバ(MRAS)の URI を返します。(Lync Edge サーバは MRAS として機能します)。
- 5. Lync クライアントは着信コールを開始します。
- 6. Call Bridge は、Lync FE サーバに「サービス」メッセージを送信して、Lync Edge MRAS サ ービスを使用するための MRAS のログイン情報を要求します
- 7. Lync FE サーバは、Call Bridge が使用するログイン情報、および UDP ポートと TCP ポー ト、および MRAS URI を再度返します。
- 8. Call Bridge は、DNS を使用してこの MRAS URI を解決し、STUN メッセージを Lync Edge サーバに直接送信します。
- 9. コール メディアは、UDP ポート 3478 で Call Bridge と Lync Edge の TURN サーバとの 間を直接フローし、上記の一時範囲内にあるポートで Lync Edge サーバから Call Bridge に戻ります。

したがって、Call Bridge と Lync Edge サーバのメディア間に、ファイアウォールで UDP 3478 発信と 32768-65535 着信 のポートを開く必要があります。

図 21: Lync Edge サーバへの Call Bridge のコールフロー

<span id="page-101-0"></span>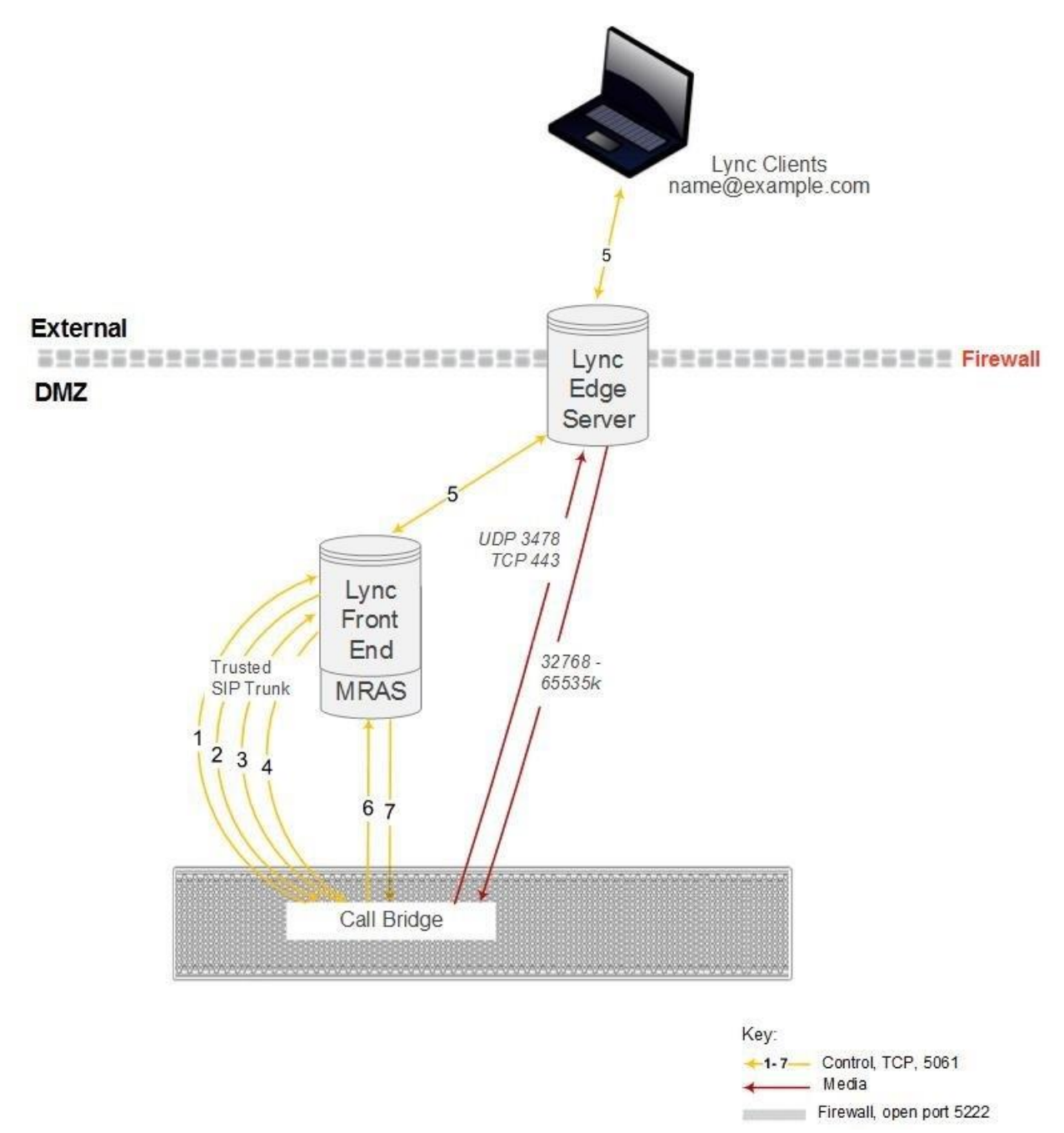

### <span id="page-101-1"></span>8.5.2 Lync Edge を使用する Meeting Server の構成

Lync Edge サーバを使用するには、Meeting Server の Web 管理インターフェイスにログイン し、[設定(Configuration)] > [全般(General)] に移動し、Lync Edge 設定を構成します。 (Lync Edge サーバが設定されている場合、Lync コールに対して TURN/ICE のロールを担いま す。そのため、あるレベルでは上記の TURN サーバ設定に代わる方法になります)。

また、Meeting Server と Lync Server Edge 構成を設定するには、Lync ユーザ クライアント アカ ウントを作成する必要があります。

Lync Edge サーバを使用するために Meeting Server を設定するには、次の手順を実行します。

- 1. 適切な DNS レコードが設定されていることを確認します。分散型サーバタイプの展開に必 要な DNS レコードのリストについては、付録 1 を参照してください。
- 2. LDAP ディレクトリ内に新規ユーザを作成します(通常使用しているディレクトリで他のユー ザを作成するのと同じ手順です)。たとえば、firstname = "edge"、second name = "user" などと指定します。
- 3. Lync FE サーバのユーザ マネージャにログインし、前の手順で作成したユーザから Lync ク ライアント ユーザを作成します。これは、他のユーザが Lync を使用できるようにする場合 と同じ手順で実行します。上記の例の名前を使用すると、**[edge.user@lync.example.com](mailto:edge.user@lync.example.com)** と いう Lync クライアントユーザを作成します
- 4. Meeting Server の Web 管理インターフェイスにサインインし、「設定 (Configuration) ] > [全般(General)] に移動します。Lync FE サーバアドレス(またはこれを解決するホスト 名)を入力して、Lync Edge 設定を構成します。ユーザ名には、前の手順で作成した Lync クライアント ユーザ名を入力します。
- 5. 必要であれば、[Number of Registrations] フィールドに入力します。

このフィールドは、1 台の登録デバイスに対して実行される同時コール数を制限する Lync Edge サーバの機能よりも優先されます。1 より大きな数を入力すると、Call Bridge によっ てその登録数が増え、Lync Edge Server を介して Meeting Server が可能な同時コールの数 が増加します。

1 より大きい数字を入力すると、数字が Lync Edge ユーザ名の末尾に追加され、最終的なユ ーザ名に登録されます。たとえば、ユーザ名を [edge.user@lync.example.com](mailto:edge.user@lync.example.com) として構成し、 登録数を 3 に設定した場合、Lync 環境に次のユーザを作成して、Edge サーバで使用できる

よう必要があります:**[edge.user1@lync.example.com](mailto:edge.user1@lync.example.com)**

**[edge.user2@lync.example.com](mailto:edge.user2@lync.example.com) [edge.user3@lync.example.com](mailto:edge.user3@lync.example.com)**

これにより管理上のいくらかのオーバーヘッドが求められることになりますが、前述の Lync Edge サーバの制限に起因するものです。

登録数は空白のままにして、登録を

**[edge.user@lync.example.com](mailto:edge.user@lync.example.com)** の 1 件のみ行います。

注:Lync FE サーバは Call Bridge を信頼するため、Lync ユーザのパスワードを入力する必 要はありません。

Lync Edge の構成に関する注意点:

- Meeting Server は、Lync Edge サーバを介してメディアが届く外部 Lync クライアントから、 Lync コンテンツ(RDP で提供されたプレゼンテーション)をサポートします。また、スペ ース(URI)は、お気に入りにスペースがある Lync クライアントがスペースのステータス を確認できるよう、現在スペースにいる参加者の数に基づいてビジーまたは使用可能とレ ポートを返します。
- Lync AVMCU を使用している場合は、Lync FE サーバに登録するために、Lync エッジ設 定を構成する必要があります。
- Web アプリは、Lync Edge サーバが構成されている場合でも、引き続き Meeting Server TURN サーバを使用します。
- Lync Edge サーバが構成されていれば、Lync のすべてのコールは、ICE 候補の収集と外部メ ディア サーバの接続にそのサーバを使用します。Lync Edge サーバが構成されていないが、 展開環境で Cisco Expressway が構成されている場合、Lync のコールは Expressway で構成 された TURN サーバによって処理されます。
- 通常の Lync Edge 導入環境では、Lync Edge サーバの内部インターフェイスには、規定のデ フォルト ゲートウェイはありません。規定のデフォルト ゲートウェイがあるのは、外部イン ターフェイスのみです。Call Bridge インターフェイスが、Lync Edge サーバの内部インター フェイスと同じローカルサブネット上にない場合は、内部インターフェイスを使用して Meeting Server にパケットを正しくルーティングできるよう、静的および永続的なネットワ ークルートを Lync Edge サーバに定義する必要があります。Lync Edge サーバにスタティッ クで持続的なネットワーク ルートを追加するには、CMD を開き、以下のコマンドを発行し て、例のデータを独自の IP 情報で置き換えます。

コマンド例:

#### **route add –p 10.255.200.0 mask 255.255.255.0 10.255.106.1**

この例では、10.255.200.0 のサブネット全体をゲートウェイ 10.255.106.1 経由でルーテ ィングできる、ネットワーク ルートが追加されます。ここで 10.255.106.1 は、Lync Edge サーバの内部インターフェイスのサブネット ゲートウェイです。

このルートを追加しない場合、Meeting Server から Lync Edge サーバに送信される STUN パ ケットはすべて応答しなくなり、コールが失敗することになります。

# 8.6 Lync ダイレクトフェデレーション

Meeting Server は、NAT からの関与がないパブリック IP アドレスに Call Bridge を置くことに よって、Microsoft Lync とのダイレクトフェデレーションをサポートしています。これにより、 Meeting Server から任意の Lync ドメインに直接コールを行い、その逆もできます。

着信コールを許可するには、以下を行う必要があります。

- 1. Meeting Server の FQDN に宛てた DNS SRV レコード \_sipfederationtls.\_tcp.domain.com を 作成します。Call Bridge はパブリック IP が必要であり、NAT はこのシナリオではサポート されないので、この手順が必要になります。
- 2. Meeting Server の FQDN をパブリック IP アドレスに解決する DNS A レコードを追加します。
- 3. 以下に準拠した証明書と証明書バンドルを Meeting Server にアップロードします。
	- a. 証明書には CN としての FQDN が必要です。または SAN のリストがある証明書を使用 する場合は、その FQDN が SAN のリスト内にもあることを確認します。注:証明書に SAN のリストが含まれている場合、Lync は CN フィールドを無視して、SAN のリスト のみを使用します。
	- b. 証明書は、パブリック CA により署名されている必要があります。

注:Lync FE サーバによって信頼されているのと同じ認証局(CA)を使用してくださ い。CA の詳細および Meeting Server と Lync 間の統合のサポートについては、Lync アドバイザーにお問い合わせください。

c. 証明書バンドルには、信頼チェーンを確立できるように、ルート CA の証明書、および チェーン内のすべての中間証明書が順番どおりに含まれている必要があります。

注:証明書の詳細については、『[Cisco Meeting](http://www.cisco.com/c/en/us/support/conferencing/meeting-server/products-installation-and-configuration-guides-list.html) Server [証明書ガイドライン』の](http://www.cisco.com/c/en/us/support/conferencing/meeting-server/products-installation-and-configuration-guides-list.html)「概 要」を参照してください。

d. [付録](#page-160-0) 1 に記載されている適切なファイアウォールポートを開きます(たとえば、 TCP 5061、UDP 3478、UDP 32768-65535、TCP 32768-65535 など)

Meeting Server からの発信コールの場合は、次の手順を実行します。

1. 発信ダイヤルルールを作成し、[ドメイン(Domain)] フィールドと [SIP プロキシ(SIP proxy)] フィールドを空白のままにし、[トランク(Trunk)] のタイプを Lync に設定 します。また、適切な [ローカル連絡先ドメイン(Local contact domain)] と [ドメイン からのローカル(Local from domain)] フィールドを設定します。

発信ダイヤルプランルールで個々のドメインを指定する場合は、Lync 側で構成されている すべてのドメインが追加されていることを確認します。使用中のドメインは、Lync Server トポロジビルダーツールから読み取ることができます。追加のドメインが後で Lync に追加 される場合は、これらのドメインを発信ダイヤルプランルールにも追加する必要がありま すので、注意してください。

## 8.7 スケジュールされた Lync ミーティングへの直接発信と IVR 経由の発信

Lync の展開前の前提条件:この機能には、電話ダイヤルイン機能がすでに有効になっている Lync 展開が動作している必要があります。Lync の展開には、1 つ以上のオンプレミス Lync FE サーバを構成する必要があります。

注:Lync の展開が外部の Lync または Skype for Business をサポートしていない場合でも、 オンプレミスの Lync FE サーバを構成する必要があります。

Meeting Server は、Lync コール ID を使用してコールに参加し、WebRTC または SIP エンドポ イントからスケジュールされた Lync ミーティングへのコールをサポートしています。Cisco Meeting アプリのユーザは、Lync クライアントによってのみ Lync ミーティングに追加されま す。この機能では、会議ルックアップ用に Meeting Server に 1 つ以上の Lync FE サーバを構 成する必要があります。1 つのサーバの構成は、Web Admin インターフェイスで [設定 (Configuration)] > [全般(General)] と進み、[Lync Edge settings] の下で行うことができ ます。1 つ以上のサーバの構成は、API で行うことができます(サーバを「lyncEdge」タイプ の TURN サーバとして作成します)。これを行う方法については、「[Lync Edge](#page-101-1) を使用する [Meeting Server](#page-101-1) の構成」を参照してください。プールに複数の FE サーバがある場合は、この プール FQDN をサーバ アドレスとして使用します。

注:Lync のミーティングの解像度には、Meeting Server は、発信ルールではなく、 \_sipinternaltls.\_tcp.lync-domain ドメインの Lync ミーティング ID と DNS ルックアップを使用 します。DNS サーバに DNS SRV レコード \_ sipinternaltls.\_tcp.lync-domain を設定するか、 DNS SRV レコードを使用しない場合は、コマンド **dns app add rr <DNS RR>** を使用して Meeting Server 上にレコードを設定します。dns app コマンドの使用の詳細については、 『MMP [コマンドラインリファレンス』を](http://www.cisco.com/c/en/us/support/conferencing/meeting-server/products-programming-reference-guides-list.html)参照してください。分散型の展開に必要な DNS レコ ードのリストについては、付録 1 を参照してください。

Lync FE サーバを構成し、次[の表](#page-106-0) 8 のタスクシーケンスに従います。

# <span id="page-106-0"></span>表 8:Lync FE サーバを構成するタスクシーケンス

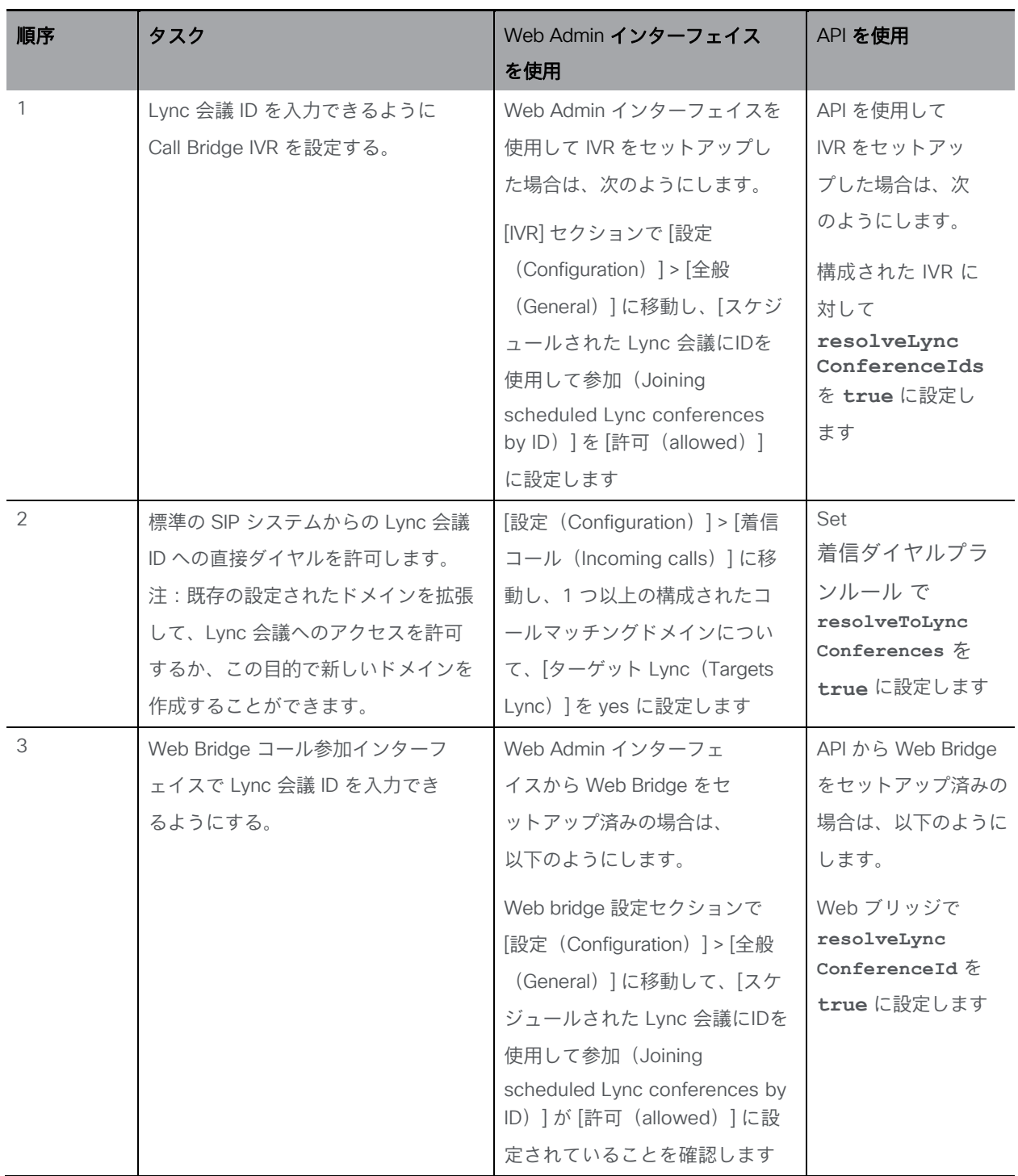

コールが Lync 会議 ID と一致する場合、Call Bridge は最初に、コール ID がスペースに適用され ないことを確認します。適用されない場合、Call Bridge は、そのコール ID が Lync FE サーバに 構成されていると確認し、

それ自体が、ID を解決する機能を持つとしてアドバタイズされていると確認します。Call Bridge は、Lync FE サーバに照会して、問題のコール ID が Lync 会議と一致するかどうかを判断します。 一致する場合、ルックアップが成功したと見なされ、そのコールが Lync コールに参加します。 コール ID が Lync 会議に対応しているとして認識されない場合は、それ以降の Lync FE サーバ は照会されません。

注:Lync の展開が異なる複数の Lync FE サーバの設定を追加すると、予期しない結果が発生す る可能性があります。たとえば、異なる Lync 展開環境で複数の Lync 会議が同じコール ID を使 用する場合、ルックアップに対して複数の Lync FE サーバがプラスに応答する場合があります。 その場合には、「最初の」成功した Lync 解像度が使用されます。

注:Meeting Server から Lync ミーティングに接続する各参加者は、Lync AVMCU での参加者の競 合を回避するために、固有の「from:」SIP アドレスを設定する必要があります。PSTN ゲートウェ イを経由して接続する電話参加者は、一般的な発信者 ID 情報によって参加者の競合が発生するリ スクが高くなります。すべての電話参加者が、Meeting Server のデュアルホームゲートウェイでは なく、Lync PSTN 会議/仲介サーバを介して Lync ミーティングに接続してください。

スケジュール済み Lync ミーティング用に送信された出席依頼のテキストをカスタマイズして、 ユーザが Meeting Server を介して参加できるよう、必要な詳細を含めることができます。その 詳細は、カスタム フッター セクションに記入してください。たとえば、「SIP/H.323 エンドポ イントの場合は、[join@example.com](mailto:join@example.com) をコールして、上記の会議 ID を 入力することで参加で きます。WebRTC の場合は、join.example.com に移動し、上記の会議 ID を入力してくださ い。」この中の URI は、上記で設定されたものと一致している必要があります。詳細について は、Microsoft のマニュアル <https://technet.microsoft.com/en-us/library/gg398638.aspx> を参 照してください。

## 8.8 参加者を Lync 会議に接続するための Call Bridge モードの選択

Meeting Server API を使用して参加者を Lync 会議に接続する場合、Call Bridge の動作を選択 できます。**/callProfiles** への POST または **/callProfile/<call profile id>**への PUT の場合に、リクエストパラメータ **lyncConferenceMode** が追加されました

同じ Call Bridge 上のコールを 1 つの会議に統合する場合は、**dualHomeCallBridge** に設定します。 Call Bridge で 1 回の会議を行うことができ、Call Bridge は AVMCU 会議にコールアウトします。

コールを 1 つの会議に統合しない場合は、ゲートウェイに設定します。各 SIP 参加者は、そ れぞれ独自の会議に参加し、AVMCU 会議に関連付けられたコールアウトを行います。

注:デュアル ホーム会議を無効にするには、**lyncConferenceMode** をゲートウェイに設定します。
# 9 Office 365 OBTP スケジュール機能搭載のデ ュアル ホーム エクスペリエンス

#### 9.1 概要

「Office 365 OBTP (ワンボタン機能)スケジュール機能搭載のデュアル ホーム エクス ペリエンス」により、参加者は OBTP をサポートするシスコエンドポイントを使用して Office 365 ミーティングに参加できます。

ホストは、Microsoft Outlook と Skype for Business プラグインを使用してミーティングのスケジ ュールを設定し、参加者と会議室(OBTP 対応エンドポイントを含む)とミーティングする場所 を追加します。

OBTP 対応エンドポイントを使用してミーティングに参加するには、エンドポイントまたはタ ッチスクリーン上の OBTP ボタンを押すだけで参加できます。Skype for Business のクライア ントは通常通り、リンクをクリックしてミーティングに参加します。

注:Office 365 を使用する場合、招待された OBTP が有効なエンドポイントまたは Office 365 を搭載した Skype for Business のクライアントのみがLync ミーティングに参加できます。シス コのエンドポイントは、Meeting Server IVR を介して手動でミーティングに参加することはでき ません。これは、オンプレミスの Lync 展開の主な違いです。これにより、どのシスコエンドポ イントでも Meeting Server IVR を介して手動で参加できます。

注:「Office 365 OBTP(ワンボタン機能)スケジュール機能搭載のデュアル ホーム エクスペ リエンス」はバージョン 2.2 以降でサポートされています。Cisco TMS 15.5 および Cisco TMS XE 5.5 以降が必要です。

## 9.2 構成

注:この機能では、Office 365 に接続するために、Call Bridge がパブリックインターネットに 接続されている必要があります。発信トラフィックのためにファイアウォールで TCP ポート 443 を開く必要があります。

Office 365 ミーティングに参加するこの方法を設定するには、Meeting Server の Web 管理インタ ーフェイスにサインインし、[設定(Configuration)] > [着信コール(Incoming calls)] に移動し、 着信コールに対して着信マッチングルールを構成し、[ターゲット Lync シンプルジョイン

(Targets Lync Simplejoin)] フィールドを **true** に設定します。これは、Office 365 の招待で 送信された Lync Simple Meet URL を解決する方法を Meeting Server に通知します。

ミーティングだけでなく参加者にコールする機能を持たせるには、既存の発信ダイヤルプランルールを 使用して発信コールをルーティングするか、新しい発信ダイヤルプランルールを作成します。

## 9.3 会議中のエクスペリエンス

「Office 365 OBTP スケジュール機能搭載のデュアル ホーム エクスペリエンス」は、双方向 の音声、ビデオ、およびコンテンツ共有を備える「デュアル ホーム エクスペリエンス」を提 供します。Office 365 クライアントには、Lync AVMCU によって決定された、使い慣れた会 議中のエクスペリエンスがあります。

OBTP が有効なエンドポイントを使用する参加者は、Meeting Server によって決定されるビデオ 会議のエクスペリエンスがあります。参加者全員に、統合された参加者リストが表示されます。

注:クライアントに対する制御は会議全体で動作しません。また、何らかの変な動作を引き起 こす場合があります。たとえば、Skype for Business のクライアントが Meeting Server に接続 されているエンドポイントをミュートした場合、エンドポイントはミュートになりますが、ミ ュート済みと言う通知はエンドポイントに送信されません。エンドポイント自体はミュートを 解除できません。Skype for Business のクライアントが Meeting Server に接続されているすべ てのエンドポイントをミュートにしてからミュートを解除すると、すべてのエンドポイントは ミュートされた状態のままになります。

注:ミュートや参加者の削除などの ActiveControl 機能は、ローカル Call Bridge の参加者にの み影響を与え、Lync AVMCU には影響を与えません。

# 11 TURN サーバ用の Web 管理インターフェ イス設定

このセクションでは、Call Bridge が TURN サーバと通信するための設定を行う方法を説明し ます。TURN サーバを使用すると、ファイアウォールまたは NAT をトラバースするときに組 み込みのファイアウォール トラバーサル技術を使用できます。

最初の Meeting Server の構成が完了した後、いつでも提供される順序で[、セクション](#page-114-0) 11.2 の 指示に従います。

## 11.1 TURN サーバ接続

TURN サーバは、UDP と TCP の両方の接続について、ポート 443 と 3478 の両方でリッスン します。バージョン 2.0.4 以降、TURN サーバはループバック インターフェイスのポート 443 を一切リッスンしません。デフォルトでは、Call Bridge は以前のリリースのように TCP ポー ト 443 ではなく TCP ポート 3478 を使用して TURN サーバに接続することを試行します。 図 [22](#page-112-0) [と表](#page-113-0) 9 に、TURN サーバで使用されるポートを示します。

#### <span id="page-112-0"></span>図 22:TURN サーバで使用されるポート

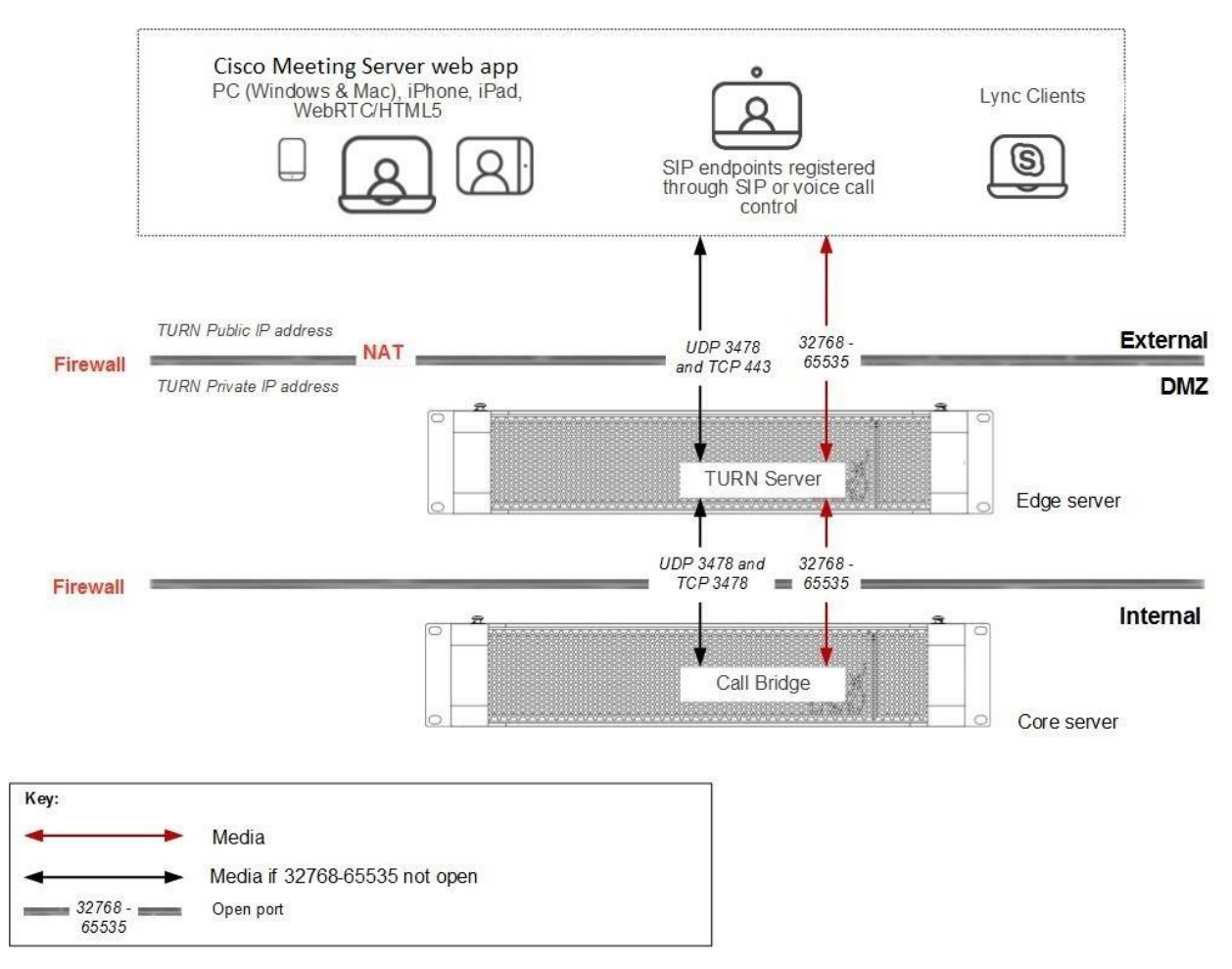

<span id="page-113-0"></span>表 9: TURN サーバ接続に必要なポート

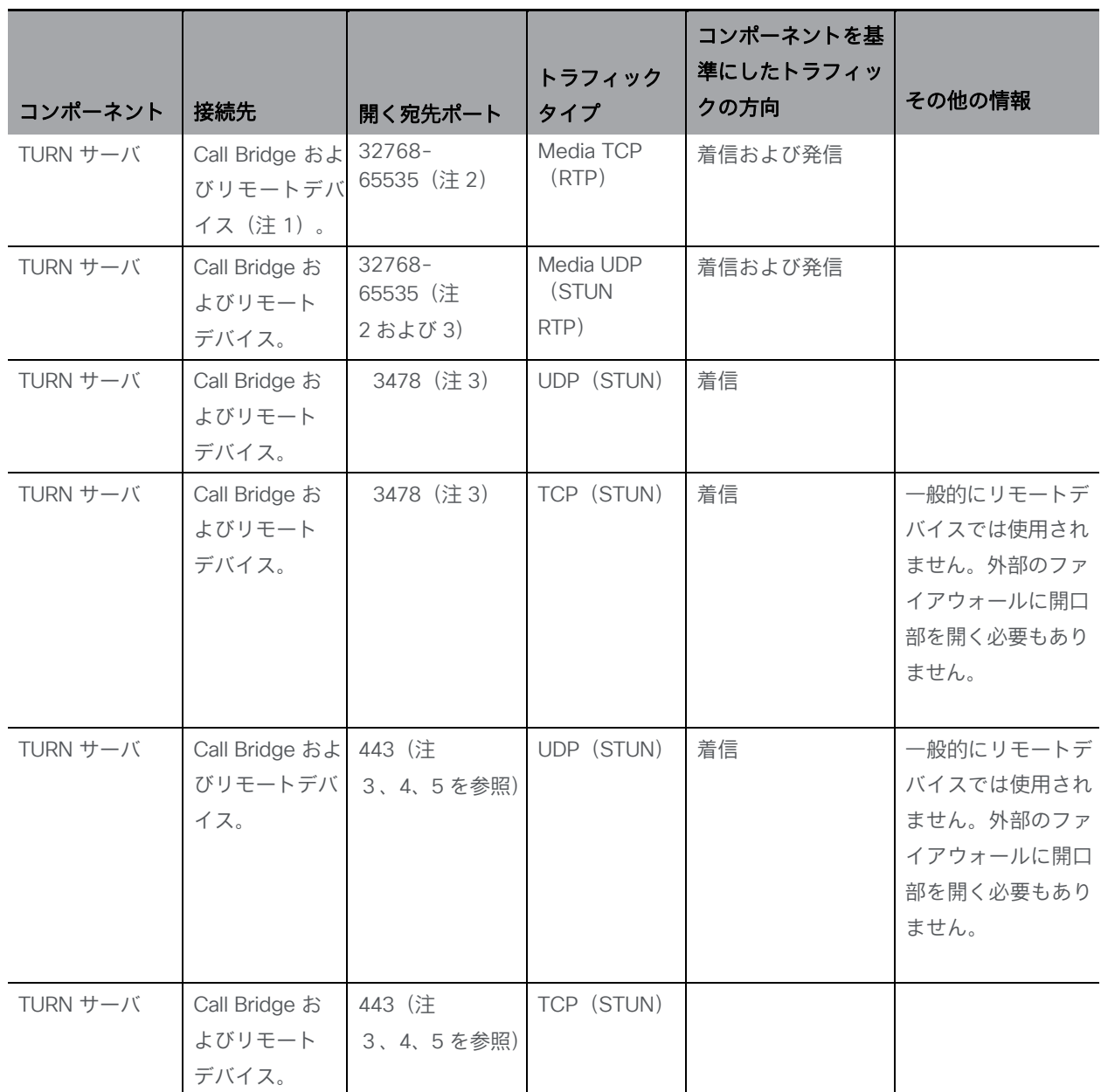

注:

1) リモートデバイスには、Web アプリと SIP エンドポイントまたは音声制御が含まれます。

2) 範囲は 32768-65535 と表示されますが、現在は 50000-62000 のみが使用されています。

3) メディアポート (32768-65535) が開いていない場合、TURN サーバへの接続に使用される TCP/UDP

ポート 3478/443 がメディアのリレーに使用されます

4) UDP/TCP ポート /443 は変更できます。MMP コマンド **turn tls <port>** を使用して、TURN サーバがリッス ンする UDP/TCP ポートを変更します。

5) TURN サーバはループバック インターフェイスのポート 443 でリッスンしません。これは、ループバック インタ ーフェイスのポート 443 で実行中の可能性がある他のサービスとポートがクラッシュしないようにするためにです。

## <span id="page-114-0"></span>11.2 TURN サーバの設定

次の手順を順番に行ってください。

- 1. TURN サーバを設定していることを確認します。
- 2. Web 管理インターフェイスにログインし、Meeting Server を次のように構成します。
	- a. [設定(Configuration)] > [全般(General)] に移動します。
	- b. 次の設定を行います。
		- [TURN Server Address (Server)] = 内部コール制御のファイアウォール トラバーサル を回避するために Call Bridge が使用する内部サーバの IP アドレス。
		- [TURN Server Address (Clients)] = TURN サーバにアクセスするために外部クライア ントが使用する、TURN サーバに割り当てられたパブリック IP アドレス。これは、 TURN サーバの設定時[にセクション](#page-56-0) 4 に入力された IP アドレスになります。

注:

たとえば、TURN サーバのインターフェイスが IP アドレス XX.XX.XX.XX で、外部 IP アドレス YY.YY.YY.YY に対して NAT が有効になっている場合、TURN サーバア ドレス(サーバ)として XX.XX.XX.XX を入力し、TURN サーバアドレス(クライア ント)として YY.YY.YY.YY を入力します。インターフェイスが外部 IP 上にある場 合、クライアント アドレスを入力する必要はありません。

DNS 名が適切な IP アドレスに解決される場合は、両方のフィールドに IP アドレスで はなく DNS 名を入力できます。

パブリック IP アドレスを使用する場合は、[TURN Server Address (Clients)] アドレスは ブランクのままにし、[TURN Server Address (Server)] は使用されているパブリック IP アドレスまたは DNS 名にします。

[Username] および [Password] = 自分の情報

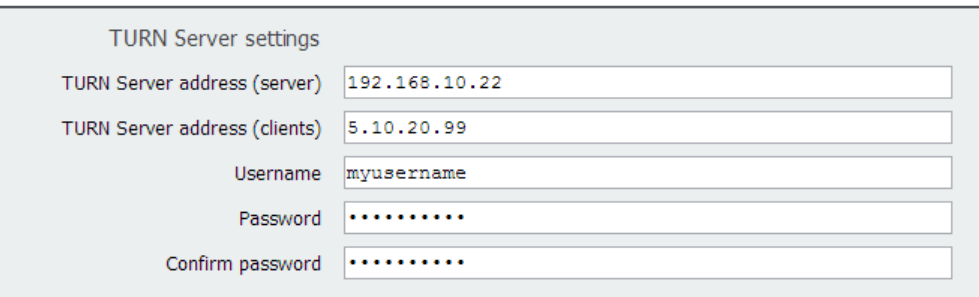

*Cisco Meeting Server* リリース *3.2*:単一分散型 *Meeting Server* の展開 *115*

## 12 Web Bridge 3 の設定

このセクションでは、Call Bridge が Web Bridge 3 と通信するための設定を構成する方法を説 明します。これにより、Web アプリのビデオコールやミーティングを使用できます。

Web アプリをテストする場合は、最初の Meeting Server の構成が完了した後、いつでも提供さ れる順序で[、セクション](#page-117-0) 12.2 の手順に従ってください。Web アプリを使用していない場合は、 この章をスキップしてください。

注:展開環境で Cisco Expressway Web プロキシが Web Bridge に接続する必要がある場合は、 Web ブリッジ証明書の SAN フィールドに、Web Bridge に接続する Expressway-C で使用さ れる A レコードが含まれるかを確認します。含まれない場合は接続が失敗します。たとえば、 Expressway が join.example.com の Web Bridge に接続するように構成されている場合、この FQDN の A レコードが存在する必要があります。また、Web Bridge 証明書の SAN フィールド に join.example.com を含める必要があります。

## 12.1 Web Bridge 3 の接続

表 [10](#page-116-0) に、Web アプリの接続に使用されるポートを示します[。セクション](#page-116-1) 12.1.1 では、 Web アプリと Meeting Server のコンポーネント間のコールフローについて説明します。

#### 図 23:Web アプリポートの使用方法

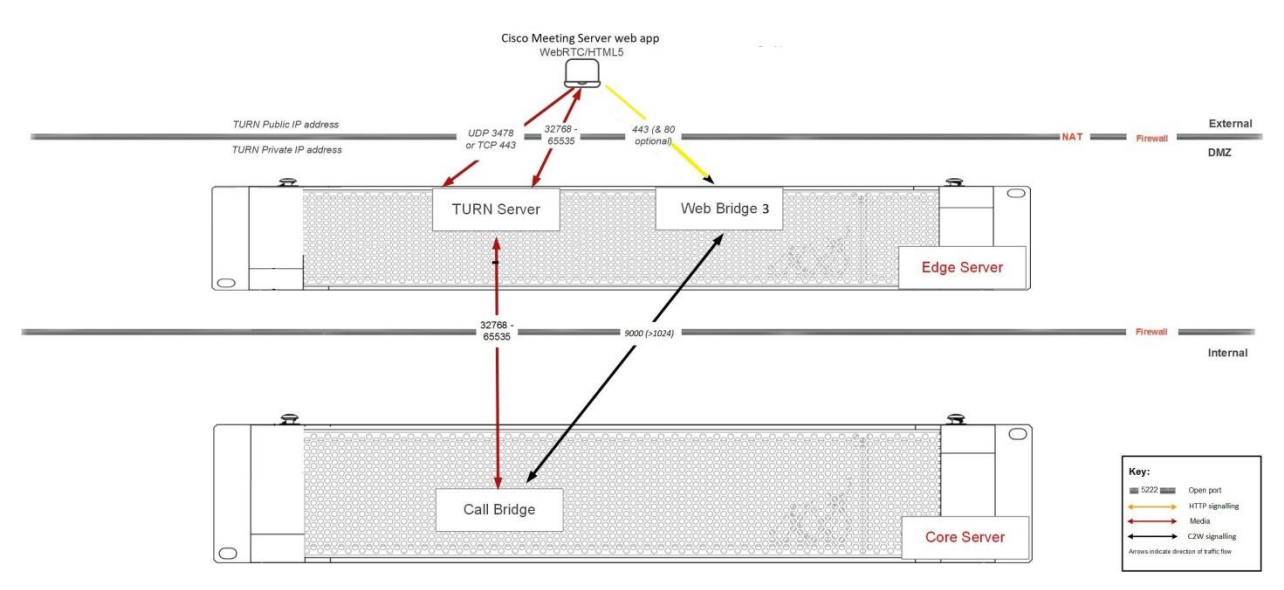

#### <span id="page-116-0"></span>表 10:Web アプリ接続に必要なポート

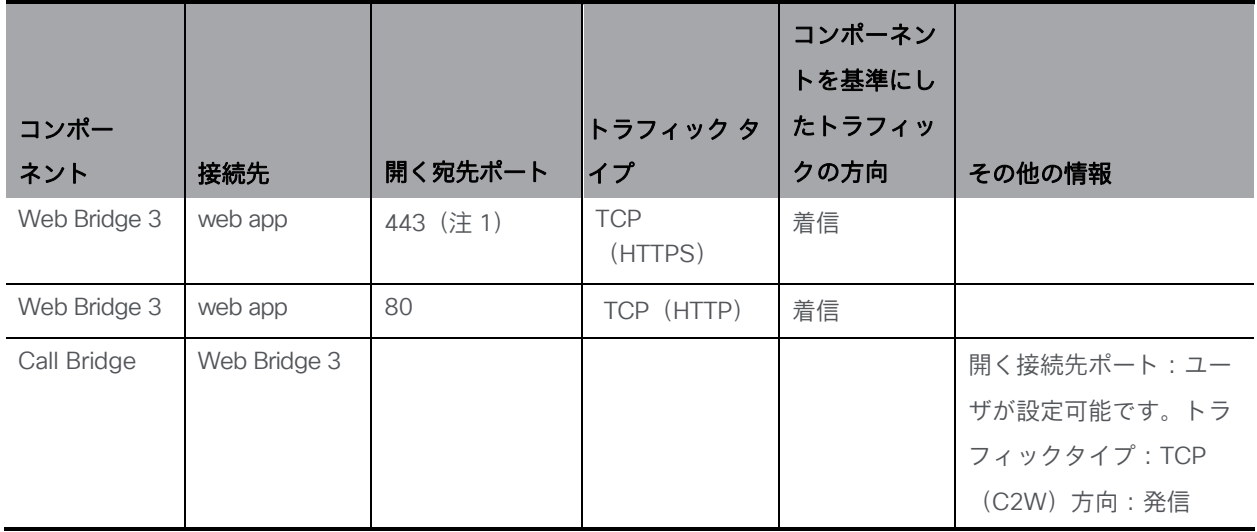

#### <span id="page-116-1"></span>12.1.1 Web Bridge 3 のコールフロー

このセクションでは、Web アプリと Meeting Server のコンポーネント間のコールフローにつ いて説明します。

- 1. Web ブラウザで HTTPS 接続が開きます。
- 2. [ミーティングに参加(Join meeting)](手順 3 を参照)か、[サインイン(Sign in)] か(手順 4 を参照)を求めるプロンプトが表示されます。
- 3. 「ミーティングに参加 (Join meeting) ] を選択すると、コール ID/URI とパスコードを入 力して名前を設定するようにプロンプトで求められます。
	- a. コールの詳細は、HTTPS を経由して Web Bridge 3 に送信されます。Web Bridge 3 は、 C2W 接続を使用して Call Bridge に照会し、コールの詳細を検証します。
	- b. 成功した場合、ユーザはメディアの設定を選択するよう求められます。
	- c. メディア設定を選択すると、コールの詳細と必要な名前が HTTPS を経由して Web Bridge 3 に送信され、C2W を使用して Call Bridge に転送されます。Call Bridge はコ ールアクセストークンを使用して応答し、ブラウザに返されるコールアクセストーク ンと、ブラウザで使用する TURN サーバの詳細を示します。
	- d. Call Bridge は構成されている TURN サーバから割り当てを要求します。
	- e. Web アプリは、提供された TURN サーバから割り当てを要求します。
- f. ブラウザで Web Bridge 3 への WebSocket 接続を開き、C2W 接続を使って Call Bridge に転送されます。コールアクセストークンは、この Websocket を使用して送 信されます。
- g. ブラウザと Call Bridge は、ローカルメディア IP アドレス/ポート、およびメディアリ レーアドレス/ポートを含む Websocket を通じて SDP を交換します。
- h. ICE ネゴシエーションは、すべてのブラウザメディアの IP アドレス/ポートの 組み合わせとすべての Call Bridge アドレス/ポートの組み合わせの間で、UDP パケットを送信します。

TCP メディアリレーのアドレス/ポートへ TCP 接続を試行します。

- i. ブラウザと Call Bridge 間で、直接、TURN UDP リレー、または TURN TCP リレーを 介して(TURN サーバが TCP ストリームと UDP の間でメディアパケットを変換する) でメディアを送信するには、成功した最も短いメディアパスが使用されます。
- 4. [サインイン(Sign in)] を選択すると、ユーザ名とパスワードの入力を求められます。
	- a. HTTPS を経由して Web Bridge に送信されます。これは、成功した場合にポータル アクセストークンを取得するために Call Bridge に転送されます。
	- b. ユーザポータルを入力すると、すべての要求が HTTPS 送信ポータルアクセストー クンをヘッダーとして使用します。
	- c. 参加コール要求が行われた場合、フローはステップ 3c から上述の手順と同じですが、 コールの詳細と必要な名前をコールアクセストークンの取得のために送信する代わり に、ブラウザがコールの詳細とポータルアクセストークンを送信します。

役立つ情報:コールアクセストークンとポータルアクセストークンは異なりますが、類似して います。ポータルアクセストークンは 24 時間有効で、ユーザがユーザポータルにアクセスで きるようにします。コールアクセストークンは、コールにユーザが参加している間のみ有効で あり、コールに参加するためにのみ使用されます。ポータルアクセストークンを取得するには、 ユーザ名とパスワードでサインインする必要があります。コールアクセストークンは、ゲスト 参加を実行するか、ポータルアクセストークンとユーザが参加するミーティングの詳細を使用 して取得できます

#### <span id="page-117-0"></span>12.2 Web Bridge 3 の設定

バージョン 3.0 以降、Web Bridge ごとに設定するのではなく、共通の場所で Web Bridge の 構成オプションを設定できます。すべての Web Bridge または指定された Web Bridge のグル ープに対して同じ設定を適用できます。

/web BridgeProfiles API オブジェクトには、さまざまな Web Bridge 構成オプションが含まれ ています。新しく定義した Web Bridge プロファイルは、個別の webBridge オブジェクト、ト ップ レベル(グローバル)プロファイル、テナントのいずれかに割り当てることができます。 Web Bridge 3 の構成の詳細については、『API [リファレンスガイド』の](http://www.cisco.com/c/en/us/support/conferencing/meeting-server/products-programming-reference-guides-list.html)「Web Bridge と Web Bridge プロファイルの方法」のセクションを参照してください。

#### 12.2.1 Web Bridge プロファイルの作成と適用の方法の例

注:単一の分散型展開では、Web Bridge 3 の構成が Edge サーバを指している必要があります。

開始する前に[、セクション](#page-60-0) 4.5 で説明されている、Web Bridge 3 証明書をインストールし、 Web Bridge 3 を構成したことを確認します。次に、次の手順を実行します。

- 1. Meeting Server Web 管理インターフェイスを使用して webBridgeProfile を作成するには、 次の手順を実行します。
	- a. Meeting Server Web 管理インターフェイスにログインし、[設定(Configuration)] > [API] を選択します。
	- b. API オブジェクトのリストから、/api/v1/system/webBridgeProfiles の後ろにある ► をタップします
	- c. 「新規作成(Create new) 】をクリックします。
	- d. [名前(name)] フィールドに、この Web Bridge プロファイルを呼び出すのに使用する名前 を設定します。
	- e. Meeting Server でこの Web Bridge プロファイルを使用して Web Bridge で使用する カスタマイズ アーカイブ ファイルがあれば、そのアドレスを [resourceArchive] フィ ールドに設定します。
	- f. [allowPasscodes] フィールドを true または false のいずれかに設定します。このフ ィールドによって決定されるのは、この Web Bridge プロファイルを使用する Web Bridge で、ユーザがパスコードと数値 ID/URI を組み合わせて coSpace(および coSpace アクセス方式)をルックアップすることを許可するかどうかです。このパ ラメータが指定されていない場合、デフォルトは true になります。
- g. [allowSecrets] フィールドを true または false のいずれかに設定します。このフィ ールドによって決定されるのは、この Web Bridge プロファイルを使用する Web Bridge で、ユーザが数値 ID とシークレットを使用してミーティング参加リンクか ら coSpace(および coSpace アクセス方式)にアクセスすることを許可するかど うかです。このパラメータが指定されていない場合、デフォルトは true になります。
- h. [userPortalEnabled] フィールドを true または false のいずれかに設定します。このフ ィールドによって決定されるのは、この Web Bridge プロファイルを使用する Web Bridge で、インデックス ページにサインイン タブを表示するかどうかです。このパ ラメータが指定されていない場合、デフォルトは true になります。
- i. [allowUnauthenticatedGuests] フィールドを true または false のいずれかに設定し ます。true に設定した場合、この Web Bridge プロファイルを使用する Web Bridge でランディング画面からのゲストアクセスが許可されます。false に設定し た場合、ゲスト アクセスは、ユーザ ポータルへのログイン後にのみ許可されます。 このパラメータが指定されていない場合、デフォルトは true になります。
- j. [resolveCoSpaceCallIds] フィールドを true または false のいずれかに設定します。 このフィールドによって決定されるのは、この Web Bridge プロファイルを使用 する Web Bridge で、coSpace ミーティングへのゲストの参加を許可する目的で coSpace と coSpace アクセス方式のコール ID を受け付けるかどうかです。この パラメータが指定されていない場合、デフォルトは true になります。
- k. [resolveCoSpaceUris] フィールドを、off、domainSuggestionDisabled、 domainSuggestionEnabled のいずれかに設定します。このフィールドによって決定 されるのは、この Web Bridge で、coSpace ミーティングへのゲストの参加を許可 する目的で coSpace および coSpace アクセス方式の SIP URI を受け付けるかどう かです。off に設定した場合、URI を使用した参加は無効になります。 domainSuggestionDisabled に設定した場合、この Web Bridge で URI を使用した 参加は有効になりますが、URI のドメインの自動入力または検証は行われません。 domainSuggestionEnabled に設定した場合、この Web Bridge で URI を使用した参 加が有効になり、URI のドメインの自動入力と検証を使用できます。このパラメー タが指定されていない場合、デフォルトは off になります。
- l. [作成(Create)] をクリックします。

2. プロファイルを作成すると、アドレスを追加できます。これは、ミーティングの招待の 生成に使用される Web Bridge URI と Web アプリの相互起動 URL です。

注:バージョン 3.1 以降、複数の IVR 番号と Web Bridge アドレスを指定できます。最大 32 個の IVR 番号と Web Bridge プロファイル 1 件あたり最大 32 個の Web Bridge アドレスを指 定できますこれらは、参加情報の表示、および電子メール招待の生成に使用されます。

この例では、Web Bridge URI および IVR の電話番号が web BridgeProfile に対して次の ように適用されます。

- a. API オブジェクトのリストから、/api/v1/webBridgeProfiles の後ろにある ▶ をタップします
- b. [表示(View)] または [Edit(編集)] をクリックします。
- c. 結果として表示される「web BridgeProfile オブジェクト セレクタ ウィンドウ」で、 手順 1 で作成した webBridgeProfile のオブジェクト ID の [選択(Select)] をクリッ クして、Web Bridge URI および IVR 番号を割り当てます。Web Bridge のラベルと URL アドレスを入力し、必要に応じて IVR のラベルと番号を入力します。

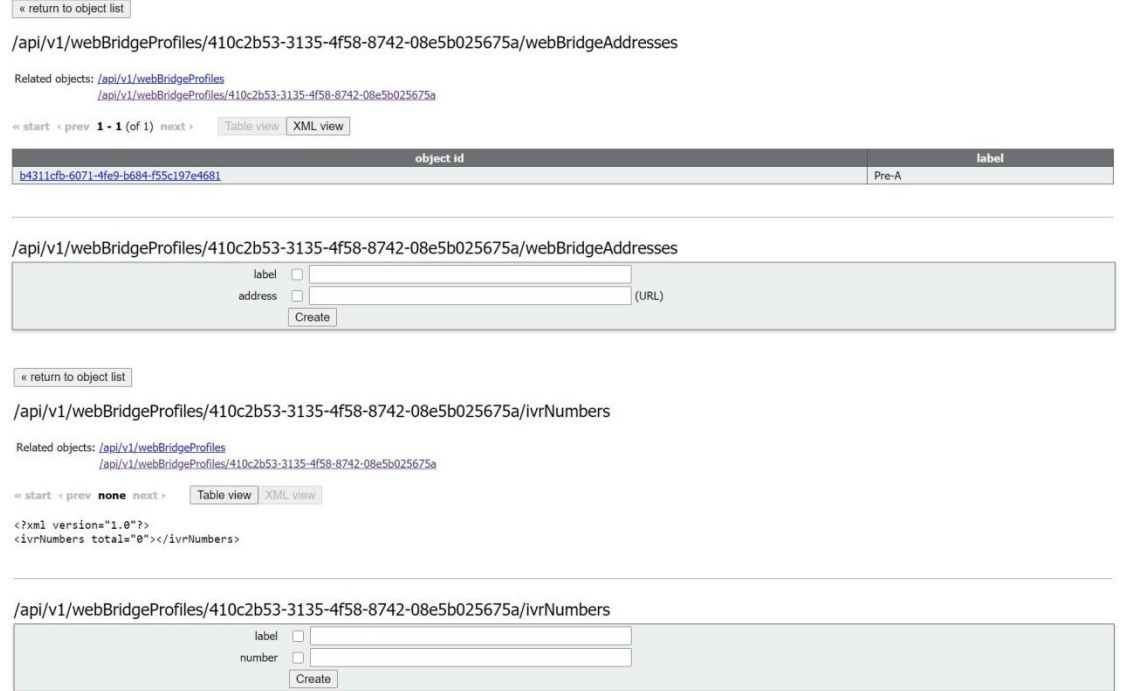

- d. [作成(Create)] をクリックします。
- 3. 必要に応じて、新しく作成された webBridgeProfile の ID を以下のいずれかまたは すべてに割り当てます。
	- 最上位レベル(グローバル)プロファイル(/api/v1/system/profiles)

テナント(/api/v1/tenants/<*id*>)

WebBridges(/api/v1/webBridges/<*id*>)

この例では、以下の手順で、更新された webBridgeProfile を最上位レベル(グロー バル)プロファイルに割り当てます。

- a. API オブジェクトのリストから、/api/v1/system/profiles の後ろにある▶を タップします
- b. [表示(View)] または [Edit(編集)] をクリックします。
- c. パラメータを webBridgeProfile まで下にスクロールし、[選択(Choose)] をクリッ クします。
- d. 結果として表示される「webBridgeProfile オブジェクト セレクタ ウィンドウ」で、 最上位レベルのグローバルプロファイルに割り当てる、手順 1 で作成した webBridgeProfile のオブジェクト ID に対して [選択(Select)] をクリックします。
- e. 「変更 (Modify) ] をクリックします。
- f. 新たに割り当てた webBridgeProfile のオブジェクト ID が、[オブジェクト コンフィギュレーション(Object configuration)] の下にリストされます。

バージョン 3.0 では、Cisco Meeting Server Web アプリケーションのサインインページのカ スタマイズとブランディングが導入されました。詳細については、ICisco Meeting Server 3.x [カスタマイズのガイドライン』を](https://www.cisco.com/c/en/us/support/conferencing/meeting-server/products-programming-reference-guides-list.html)参照してください。

注:Web アプリの詳細については、『[Cisco Meeting Server Web](https://www.cisco.com/c/en/us/support/conferencing/meeting-server/products-release-notes-list.html) アプリケーションの [重要事項』を](https://www.cisco.com/c/en/us/support/conferencing/meeting-server/products-release-notes-list.html)参照してください。

## 13 ミーティングの録音およびストリーミング

3.0 以前は、Meeting Server の内部レコーダおよびストリーマコンポーネントは Meeting Server の内部 XMPP サーバコンポーネントに依存していました。3.0 では、この XMPP サーバ が削除されています。バージョン 3.0 では、SIP ベースの新しい内部レコーダーおよびストリ ーマが導入されています。

新しい内部レコーダとストリーマコンポーネントとサードパーティ製にダイヤルアウトする SIP レコーダはすべて SIP URI を使用して構成されています。録音またはストリーミングが開 始される場合は、管理者が構成した SIP URI が呼び出されます。

## 13.1 新しい内部 SIP レコーダーおよびストリーマ機能の利点

- 新しいレコーダーとストリーマは、レイアウトの変更をサポートしています。レコーダ ーおよびストリーマは他の SIP コールと同様の方法で、つまり callLegProfile 階層または coSpace オブジェクトの defaultLayout パラメータからレイアウトを取得します。また、 callLeg のレイアウト パラメータを変更することもできます。
- カスタム レイアウトは、layoutTemplate パラメータを使用して設定できます (カスタム レイアウトを実装するには、カスタマイズ ライセンスが必要です)。
- callLegProfiles および callLegs の qualityMain パラメータを使用して、最大解像度 を callLeg 単位で制御できます。
- 従来の XMPP ストリーマは 720p の解像度のみをサポートしていましたが、新しいストリ ーマは最大 1080p の解像度をサポートします。また、3.0 では、MMP コマンド **streamer sip resolution** を使用してストリーマの解像度を選択できます。
- callLegProfile の presentationViewingAllowed パラメータ設定を変更することで、ス トリーマまたはレコーダーでプレゼンテーションを受信するかどうかを選択できます。
- 新しい MMP コマンド **recorder limit** と **streamer limit** の導入により、拡張 性が向上しました。

## 13.2 新しい内部 SIP レコーダーおよびストリーマを実装する際の注意点

注:新しい内部 SIP レコーダーおよびストリーマサービスは、Meeting Server の Call Bridge に よって渡される特定の SIP ヘッダーパラメータに依存するため、外部の録音サービスまたはス トリーミングサービスとして使用することはできません。Meeting Server の Call Bridge ではな い他のソースからのコールが接続されると、想定されている特定の SIP ヘッダーが見つからな いため、レコーダーおよびストリーマーはそのコールを拒否します。

レコーダーの実稼働での使用に推奨される導入環境は、少なくとも vCPU コア 4 つと RAM 4GB を搭載した専用 VM で実行することです。次の表に、録音タイプごとのパフォーマンスと リソース使用率を示します。

表 11: 内部 SIP レコーダーのパフォーマンスとリソース使用率

| 録音設定             | vCPU あたりの | 録音に必要な RAM | 時間あたりの       | 最大同時録音数 |
|------------------|-----------|------------|--------------|---------|
|                  | 録音数       |            | ディスク予算       |         |
| 720 <sub>p</sub> |           | $0.5$ GB   | 1GB          | 40      |
| 1080p            |           | GB         | 2GB          | 20      |
| 音声               | 16        | 100 MB     | <b>150MB</b> | 100     |

注意すべき重要事項(新しい内部レコーダー コンポーネントにのみ適用されます):

ホストの物理コア数まで vCPU を追加するとパフォーマンスが比例して拡張されます。

ストリーマの実稼働での使用に推奨される導入環境は、少なくとも vCPU コア 4 つと RAM 4GB を搭載した専用 VM で実行することです。次の表に、推奨される 3 つの最小仕様と、 その仕様で処理可能なストリーム数を示します。

#### 表 12:内部 SIP ストリーマの推奨仕様

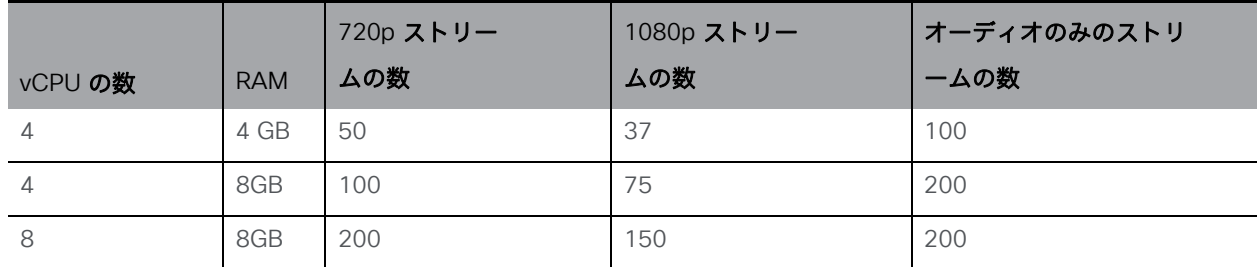

注意すべき重要事項(新しい内部ストリーマコンポーネントにのみ適用されます):

vCPU 数が物理コア数をオーバーサブスクライブすることは避けるべきです。

サポートされる 720p ストリームの最大数は、vCPU の増設に関係なく 200 です。

- サポートされる 1080p ストリームの最大数は、vCPU の増設に関係なく 150 です。
- サポートされるオーディオ専用ストリームの最大数は、vCPU の増設に関係なく 200 です。

## 13.3 録音の概要

Meeting Server を使用する場合、ミーティングを録音するには、次の 2 つの方法があります。

- [サードパーティ製外部](#page-124-0) SIP レコーダー
- Meeting Server 内部の SIP [レコーダーコンポーネント](#page-124-1)

#### <span id="page-124-0"></span>13.3.1 サードパーティ製外部 SIP レコーダーのサポート

Meeting Server で外部のサードパーティ SIP レコーダーの構成が可能になり、録音開始時に、 Meeting Server の内部レコーダー コンポーネントを使用するのと同じ方法で、管理者が構成 した SIP URI が呼び出されます。

注:外部のサードパーティ SIP レコーダーのサポートについても、Meeting Server の録音ライ センスが必要です。

サードパーティの外部 SIP レコーダー機能には、次の内容が含まれます。

- ビデオとコンテンツの別々のストリームを受信するように BFCP をネゴシエートすること をレコーダーに許可します。これにより、録音のフォーマット方法について、より柔軟な オプションが提供されます。
- 標準 SIP コールの場合と同じ解像度をサポートします。
- 標準 SIP コールと同じ音声コーデックおよびビデオ コーデックをサポートします。
- 既存の Meeting Server 内部レコーダーの場合と同様に、SIP レコーダーから送信され たメディア コンテンツはすべて破棄されます。

注:SIP レコーダー機能では、TIP またはアクティブコントロールはサポートされません。

#### <span id="page-124-1"></span>13.3.2 Meeting Server 内部 SIP レコーダーコンポーネントのサポート

Meeting Server の内部 SIP レコーダコンポーネント(バージョン 3.0 以降)は、ミーティング の録音と録音をネットワーク ファイル システム(NFS)などのドキュメントストレージに保存 する機能を追加します。

レコーダーは、別の Meeting Server から会議をホストしているサーバに対して有効にする必 要があります[\(図](#page-125-0) 24 を参照)。展開のテストを目的として、会議をホストしている Call Bridge と同じ Meeting Server 上(ローカル)にレコーダーのみを配置します。

低遅延と高ネットワーク帯域幅を実現するために、可能な場合は、レコーダーをターゲット ファ イル システムと同じ物理的な場所に展開することをお勧めします。NFS は安全なネットワーク 内にあることが期待されます。

注:録音の保存方法によっては、レコーダー、アップローダ、保管システムが通信できるよう、 外部ファイアウォールポートを開く必要がある場合があります。たとえば、ポートマッピングプ ロトコルのバージョン 2 または 3 を実行している NFS は、TCP または UDP ポート 2049 と 111 を使用します。

注:レコーダーまたはアップローダのいずれかを使用している場合は、Meeting Server のファ イアウォール コンポーネントを使用しないでください。

注:ミーティングの録音の最後に、録音は自動的に MP4 に変換されます。変換されたファイル は、ドキュメントの保管/配布システム内に配置するのに適しています。例えば、ネットワーク ファイル システム(NFS)内には、これらは、NFS folder spaces/<space ID> に保存されます。 テナントスペースは、tenants/<tenant ID>/spaces/<space ID> に保存されます。

次の図は、許可されているさまざまな録音の展開を示しています。

#### <span id="page-125-0"></span>図 24:録音に許可されている展開:リモートモード

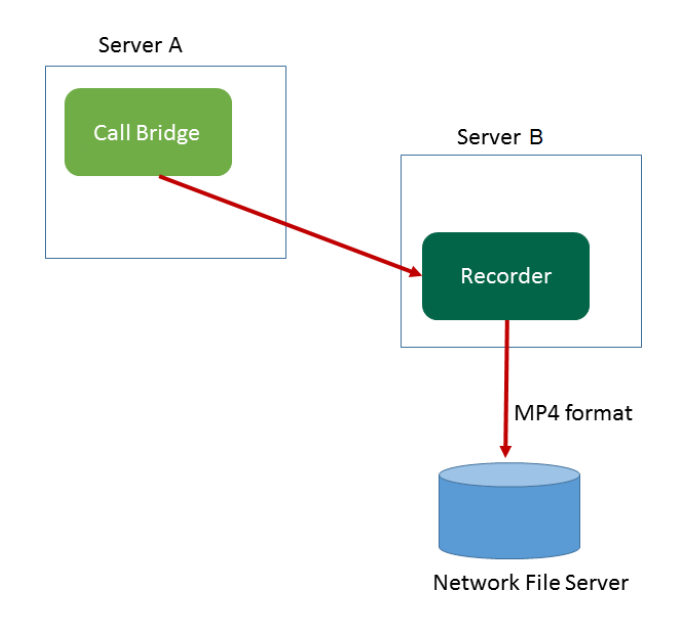

*Cisco Meeting Server* リリース *3.2*:単一分散型 *Meeting Server* の展開 *126*

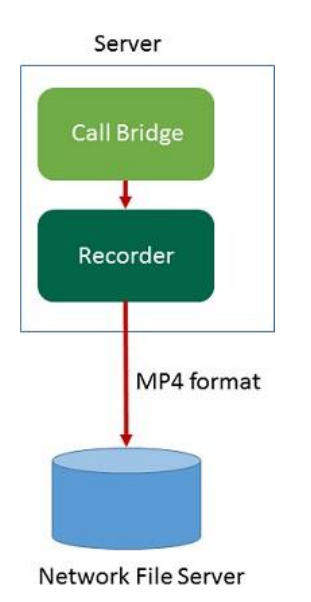

図 25:テストのみを目的として許可されている展開:ローカルモード

## 13.4 VM サーバ上に新しい内部 SIP レコーダーコンポーネントを展開する例

注:Windows 2008 R2 SP1 を実行している NFS サーバ上に録音を保存する場合、許可 の問題を修正するために必要な windows のホットフィックスプログラムがあります: [https://support.microsoft.com/en-](https://support.microsoft.com/en-us/kb/2485529) [us/kb/2485529](https://support.microsoft.com/en-us/kb/2485529)。この修正を適用する前に、 Microsoft Windows 管理者にお問い合わせください。

これは 2 段階からなるプロセスです。

- MMP を使用した Meeting Server [レコーダーの設定](#page-126-0)
- API [を使用したレコーダー](#page-127-0) URI の設定

<span id="page-126-0"></span>タスク 3:MMP を介した Meeting Server レコーダーの構成

- 1. バージョン 3.0 にアップグレードします。
- 2. SSH を MMP に入力し、ログインしてレコーダーを構成します (MMP コマンド **recorder** を入力して、すべての利用可能なコマンドのリストを表示します)。
- 3. **recorder nfs <hostname/IP>:<directory>** と入力し、NFS のロケーションを構成します。
- 4. **recorder resolution <audio|720p|1080p>** と入力し、希望の解像度を構成します (またはコールの音声のみの録音を構成します)。

5. MMP コマンド **recorder sip listen <interface> <tcp-port|none> <tls-port|none>** を使用して、レコーダーのリスニングインターフェイスと、リッスンする SIP TCP ポートお よび TLS ポートを設定します。

サービスを無効にするには、該当するポートを none に設定します。

- a. たとえば、TCP ポートではなく、TLS ポートでのみリッスンする場合は、次の値を入 力します。**recorder sip listen a none 6000**
- b. デフォルトの TCP/TLS ポート(5060/5061)以外を指定する場合は、後で必要に なるため、ポートを書き留めておきます。

注:デフォルトの SIP TCP/TLS ポート(5060/5061)をリッスンする場合は、Call Bridge が同じインターフェイスをリッスンしないようにする必要があります。そうし ないと、ポートがクラッシュします。MMP コマンド **callbridge listen none** を入 力して該当するインターフェイスを削除することで、Call Bridge を無効にする必要が あります。

- 6. TLS を設定した場合は、必要に応じて、使用する SIP TLS 証明書を設定します。
	- a. MMP コマンド **recorder sip certs <key-file> <crt-file> [<crt-bundle>]** を入力します。

注:このオプションを使用して SIP TLS 証明書を設定しない場合、SIP TLS サービ スは開始されません。

- 7. TLS を設定した場合は、必要に応じて、レコーダーでの SIP の TLS 検証を次のように 実行できます。
	- a. MMP コマンド **tls sip trust [<crt-bundle>]** を入力します
	- b. MMP コマンド **tls sip verify enable** を入力します

注:TLS 接続をセキュアにするためには、TLS 検証を有効にすることを推奨します。

- 8. 構成が正しいことを確認します。MMP コマンド **recorder** を入力して、構成を表示します。
- <span id="page-127-0"></span>9. MMP コマンド **recorder enable** を入力して、レコーダーサービスを有効にします。

#### タスク 4:API を使用したレコーダー URI の設定

新しい SIP レコーダーが有効になると、API コール プロファイル オブジェクトで指定する **sipRecorderUri** API パラメータを使用して、サードパーティの SIP レコーダーと同様に Call Bridge で構成して使用することができます。

必要に応じて、outboundDialPlan ルールにマップされるカスタム URI を設定することもできま す(ドメインは、「recording.com」のように任意に指定できます)。**sipRecorderUri** で使用 されるドメインをレコーダーにルーティングする方法を Meeting Server に指示するために、 outboundDialPlan ルールを構成する必要があります。これにより、優先度の値、暗号化などを 制御できます。outboundDialPlan ルールの構成の詳細については、「ダイヤルプランの構成: 概要」の章を参照してください。

注:設定される URI のユーザ 部分(@ 記号より前の部分)は特に意味を持ちませんが、新しい 内部 SIP レコーダーコンポーネントの場合は必須であるため、「[recording@recorder.com](mailto:recording@recorder.com)」の ように任意の値を設定できます。ただし、サードパーティの SIP レコーダーでは、たとえば URI のユーザ部分をユーザのログイン上方として使用する可能性があるため、このことが該当し ない場合があります。URI で重要なのはドメインの部分です。

Meeting Server Web 管理インターフェイスを使用して **sipRecorderUri** パラメータを設定する には、次の手順を実行します。

- 1. Meeting Server Web 管理インターフェイスにログインし、[設定(Configuration)] > [API] を選択します。
- 2. API オブジェクトのリストから、/api/v1/callProfiles の後ろにある ► をタップします
- 3. 既存のコールプロファイルを設定または変更するには、必要な callProfile のオブ ジェクト ID を選択し、[sipRecorderUri] フィールドに希望の URI を入力します。

注:新しい SIP レコーダーを使用する際は、[recording@recorder.com](mailto:recording@recorder.com) のように 1 つの SIP URI を使用するだけで済みます。異なるプロファイルに異なる SIP URI を使用する必要 はありません(使用しても違いはありません)。

- 4. 以前に設定していない場合は、[recordingMode] フィールドを(ミーティングの録音方法 に応じて) manual または automatic のいずれかに設定します。
- 5. [変更(Modify)] をクリックします。

必要に応じて、更新された callProfile を、coSpace、テナント、または最上位レベル(グロー バル)プロファイルに割り当てることができます。この例では、以下の手順で、更新された callProfile をグローバル レベルに割り当てます。

- 1. Web 管理インターフェイスを使用して、[設定(Configuration)] > [API] を選択します。
	- a. API オブジェクトのリストから、/api/v1/system/profiles の後ろにある ▶ をタップします
- b. [表示(View)] または [Edit(編集)] をクリックします。
- c. パラメータ callProfile まで下にスクロールし、[選択(Choose)] をクリックします。
- d. 結果として表示される「callProfile オブジェクト セレクタ ウィンドウ」で、最上位 レベルのグローバルプロファイルに割り当てる callProfile のオブジェクト ID に対し て [選択(Select)] をクリックします。
- e. [変更 (Modify) ] をクリックします。
- f. 新たに割り当てた callProfile オブジェクトの ID が、[オブジェクトコンフィギュレー ション(Object configuration)] の下にリストされます。

#### *13.4.0.1 callProfile* の設定例(一致するアウトバウンド ダイヤル プラン ルールを使用している場合)

この例では、前述の手順を使用して recordingMode は automatic に設定され、sipRecorderUri は [recording@recorder.com](mailto:recording@recorder.com) に設定されています。

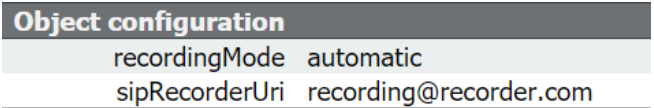

Meeting Server Web 管理インターフェイスから [設定(Configuration)] > [発信コール

(Outbound calls)] を選択して、一致する発信ダイヤルプランルールを表示します。

Standard SIP Stop v 0 Auto Add New | Reset

デフォルトの標準ポート(5060/5061)と異なる SIP TCP/TLS ポートを使用するようにレコー ダーを MMP で構成した場合は、次のように、リスニングポートを [sipRecorderUri] フィール ドで指定するか、発信ダイヤルプランルールを使用している場合はマッチングする発信ダイヤ ルプランルールで指定する必要があります。

SIP proxy to 10.209.131.45:600 Standard SIP v Stop Add New | Reset Auto

発信ダイヤルプランルールを使用している場合は、指定されたポートのサービスが暗号化タイ プと一致している必要があります。たとえば、SIP TLS ポートを使用する場合は、[暗号化 (Encryption)] モードを Encrypted に設定します。

## 13.5 外部サードパーティ製 SIP レコーダーの構成

 SIP レコーダーの指定:/callProfile オブジェクトの sipRecorderUri API パラメータを使用します。 これを設定した場合、録音が有効化されたときにダイヤルアウト先としてこの URI が使用され ます。設定しない場合は、Meeting Server のレコーダー コンポーネント (/recorders で設定さ れている場合)が使用されます。

- a. Meeting Server の Web 管理インターフェイスを使用し、[設定(Configuration)] > [API] を選択します
- b. API オブジェクトのリストから、/callProfiles の後ろにある ► をタップします
- c. 既存のコールプロファイル のオブジェクト ID を クリックするか、新しいコールプロファイルを 作成します
- d. sipRecorderUri パラメータを設定します
- API オブジェクト /callProfiles または /callProfiles/<call profile id> で recordingMode パラ メータを使用して、ミーティングを録音できるかどうかを選択します。このオプションは次 のとおりです。
	- 自動 (automatic) : 録音はユーザの介入なしに行われます。ミーティングの録音が実 行できない場合は、引き続き発生します。
	- 手動(manual):ユーザは DTMF を使用して手動で録音を開始および停止できます。
	- 無効(disabled):ユーザは録音できません。
- callLegProfiles の recordingControlAllowed パラメータを設定して、録画の開始および停止の 権限を持つユーザを制御します。
- startRecording および stopRecording パラメータを /dtmfProfiles と/dtmfProfiles/<dtmf profile id> に使用して、録音を開始および停止する DTMF トーンをマップします。

注: 追加の API オブジェクトについては、『[Cisco Meeting Server API](http://www.cisco.com/c/en/us/support/conferencing/meeting-server/products-programming-reference-guides-list.html) リファレンスガイド』を参照 してください。

## 13.6 録音ステータスの確認

録音のステータスを確認するには、次の情報を参照してください。

- · Meeting Server の Web 管理インターフェイスを使用し、「設定 (Configuration) ] > [API] を選択します
- API オブジェクトのリストから、/callLegs の後にある►をタップします
- 既存のコールレッグのオブジェクト ID をクリックします。

callLegs/<call leg id> で GET を実行します。ここで示すステータス出力の録音値は、この callLeg が録音中(**true**)なのか、録音中ではないのか(**false**)かが示されます。

## 13.7 デュアルホーム会議用の録音インジケータ

デュアルホーム会議の場合は、Lync/Skype エンドポイントで Microsoft の録音方法を使用して 録音を行う必要があります。デュアルホーム会議の録音に Cisco Meeting Server を使用すること は推奨していません。

録音アイコンは、Meeting Server に接続されている SIP 参加者に対して、Lync/Skype エンドポ イントが Lync/Skype 側で会議を録音中かどうかを示します。

Meeting Server は、ActiveControl 以外のエンドポイント用に構成されたビデオペインに録 音アイコンを追加します。次[の表](#page-131-0) 13 に、Meeting Server に表示されるアイコンを示します。 このアイコンは、デュアルホーム会議が録音されているということを示します。

#### <span id="page-131-0"></span>表 13:録音インジケータ

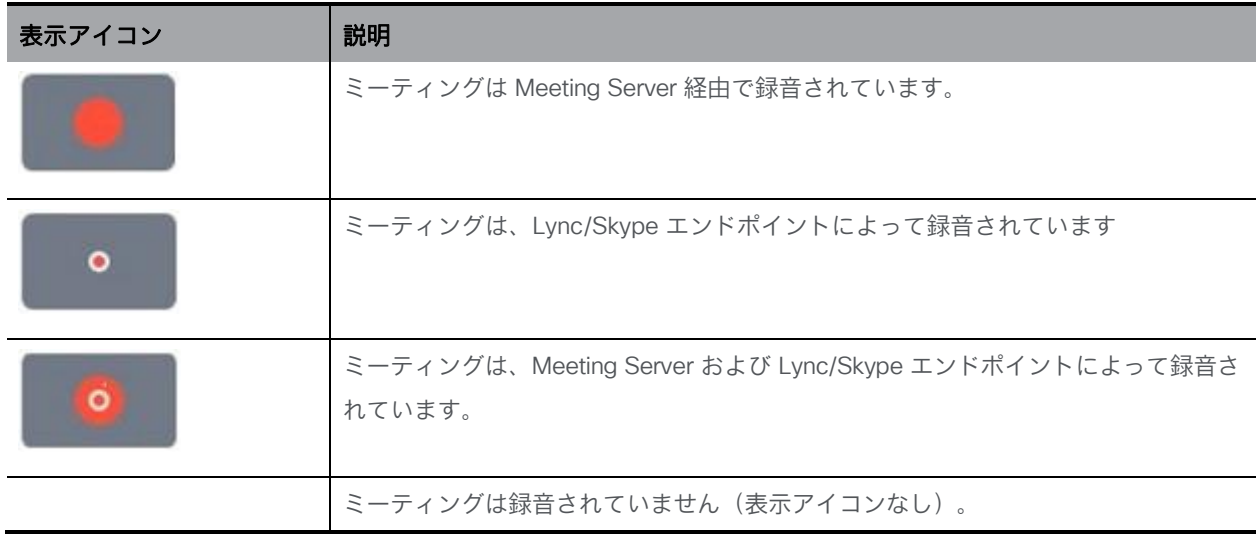

注:Web アプリは独自のアイコンを使用して録音の状態を表示しますが、ローカル録音とリモ ート録音の区別はしません。Meeting Server のアイコンは、Web アプリのビデオペインにはオ ーバーレイされません。

## 13.8 Vbrick を使用した録音

注:この セクションは Meeting Server 内部のレコーダーコンポーネントにのみ適用されます。

アップローダコンポーネントを使用すると、Meeting Server に接続されている構成済みの NFS から、ビデオコンテンツマネージャの Vbrick へ Meeting Server の録音をアップロードするワ ークフローが簡単になります。録音を手動でインポートする必要はありません。

アップローダコンポーネントが構成され有効になると、録音が NFS から Vbrick にプッシュされ、 所有者が録音に割り当てられます。Rev ポータルは、管理者によって設定されるセキュリティを ビデオ コンテンツに適用し、ユーザがアクセスを許可されているコンテンツにのみアクセスで きるようにします。所有者の Rev ポータルで録画が利用可能になると、その所有者に電子メー ルが送信されます。録音の所有者は、Rev ポータルを通じてビデオコンテンツにアクセスし、 必要に応じて編集して配布できます。

注:スペースディレクトリ内でファイルを NFS 共有に追加すると、有効な録音であるのと同じ 方法で、そのファイルが Vbrick にアップロードされます。お使いの NFS 共有に許可を適用す る場合は、レコーダーだけが書き込みができるよう、注意してください。

注:録音の保存方法によっては、レコーダー、アップローダ、保管システムが通信できるよう、 外部ファイアウォールポートを開く必要がある場合があります。たとえば、ポートマッピングプ ロトコルのバージョン 2 または 3 を実行している NFS は、TCP または UDP ポート 2049 と 111 を使用します。

注:レコーダーまたはアップローダのいずれかを使用している場合は、Meeting Server のファ イアウォール コンポーネントを使用しないでください。

#### 13.8.1 Meeting Server の前提条件

アップローダのインストール。アップローダコンポーネントは、レコーダーコンポーネントと 同じサーバ、または別のサーバにインストールできます。レコーダーと同じサーバにインストー ルされている場合は、使用する vCPU を 2 つ追加します。別のサーバで実行する場合は、少な くとも 4 つの物理コアと 4GB の RAM を含む、レコーダー専用 VM の場合と同じサーバ仕様を 使用します。

注意:アップローダは、会議をホストする Call Bridge に対して別の Meeting Server 上で実行す る必要があります。

NFS 共有に対する読み取りおよび書き込みアクセス。アップローダを実行している Meeting Server には、NFS の読み取りおよび書き込み権限が必要です。アップロードが完了した時に、 アップローダが mp4 ファイルの名前を再書き込みするには、書き込み権限が必要です。

注:NFS が設定されているか、読み取り専用になっている場合、アップローダコンポーネントは 同じビデオ録画を Vbrick に継続的にアップロードします。これは、アップローダーがアップロー ド完了としてファイルをマークできないためです。これを回避するには、NFS が読み取り/書き 込みアクセス権を提供していることを確認してください。

Vbrick Rev への API アクセス。Vbrick Rev のユーザの API アクセスを設定します。

Call Bridge への API アクセス。Call Bridge を実行している Meeting Server 上のユーザの API アクセスを構成します。

Trust Store は、Vbrick Rev サーバから取得した証明書チェーン、そして Call Bridge に対して Meeting Server が実行する Web 管理インターフェイスから取得した証明書チェーンを保存し ます。アップローダは、Vbrick Rev と Call Bridge の両方を信頼する必要があります。

ビデオ録音にアクセスできる人を決定します。アップロードされたビデオ録音へのアクセスは、 すべてのユーザ、プライベートユーザ、およびスペースの所有者とメンバーに対してのみ設定 できます。

ビデオ録音のデフォルトの状態。アップロード後すぐにビデオ録音を利用できるかどうか(ア クティブ)、またはビデオ録音の所有者が録音を公開して録音を利用可能にする必要があるか (非アクティブ) どうかを決定します。

#### 表 14:ポートの要件

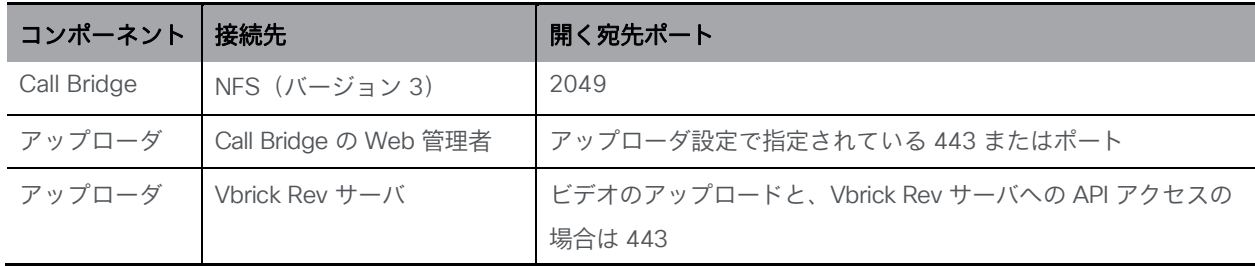

#### 13.8.2 Vbrick と動作する Meeting Server の構成

これらの手順は、録音を保存するためにすでに NFS をセットアップ済みであることを前提 にしています。

- 1. アップローダを実行する Meeting Server の MMP への SSH 接続を確立します。 ログインします。
- 2. Vbrick のインストールの場合は、この手順を無視します。Vbrick のインストールを再設 定する場合は、最初に Meeting Server へのアクセスを無効にします。 **uploader disable**
- 3. アップローダが監視する NFS を指定します。 **uploader nfs <hostname/IP>:<directory>**
- 4. 録音に関連付けられているスペースをホストしている Meeting Server の名前など、録音 情報についてアップローダがクエリする Meeting Server を指定します。

**uploader cms host <hostname>**

- 5. Call Bridge を実行している Meeting Server の Web 管理ポートを指定します。ポートが 指定されていない場合、デフォルトはポート 443 です。 uploader cms port <port>
- 6. Call Bridge を実行している Meeting Server で API アクセスを持つユーザを指定し ます。パスワードは個別に入力します。 **uploader cms user <username>**
- 7. 手順 6 で指定したユーザのパスワードを設定します。タイプ(Type) **uploader cms password** パスワードを入力するよう求められます。
- 8. Call Bridge を実行している Meeting Server の Web 管理用に、ルート CA の証明書のコピ ーと、そのチェーン内のすべての中間証明書を保持する証明書バンドル(crt-bundle)を 作成します。
- 9. 手順 8 で作成した証明書バンドルを Meeting Server の信頼ストアに追加します。 **uploader cms trust <crt-bundle>**
- 10. アップローダが接続するデバイスの Vbrick ホストとポートを構成します。 uploader rev host <hostname> uploader rev port <port> 注:特に指定されていない場合、ポートのデフォルトは 443 です。
- 11. ビデオ録音をアップロードする API 権限を持つ Vbrick Rev ユーザを追加します。 **uploader rev user <username>**
- 12. 手順 11 で指定したユーザのパスワードを設定します。タイプ(Type) **uploader rev password** パスワードを入力するよう求められます。
- 13. Vbrick Rev サーバ用に、ルート CA の証明書のコピーと、そのチェーン内のすべての中 間証明書を保持する証明書バンドル(crt-bundle)を作成します。
- 14. 手順 13 で作成した証明書バンドルを Vbrick Rev の信頼ストアに追加します。 **uploader rev trust <crt-bundle>**
- 15. ビデオ録音へのアクセスを設定します。 **uploader access <Private|Public|AllUsers>**
- 16. スペースのメンバーに録音を表示または編集する機能を与えます。 **uploader cospace\_member\_access <view|edit|none>**

注:この手順では、リストに登録されているメンバーに、有効な電子メールアドレスが必要 です。このアドレスは、Vbrick の口座に関連付けられている必要があります。たとえば、 **[user1@example.com](mailto:user1@example.com)**

17. スペースの所有者がビデオ録音の単一の所有者かどうかを決定します。 **uploader recording\_owned\_by\_cospace\_owner <true|false>**

注:この手順では、ビデオ録音の所有者も有効な電子メールアドレスが必要です。このアド レスは、Vbrick のアカウントに関連付けられている必要があります。

- 18. スペースの所有者が、Vbrick Rev のリストにない場合は、フォールバック所有者のユーザ名 を設定します。フォールバック所有者が指定されていない場合、所有者は MMP で構成され たユーザにデフォルト設定されます。 **uploader fallback\_owner <vbrick-user>**
- 19. ビデオ録音に対するコメントを有効にします。 **uploader comments enable**
- 20. ビデオ録音の評価を有効にします。

**uploader ratings enable**

- 21. ビデオ録音のダウンロード許可を設定します。 **uploader downloads enable**
- 22. ビデオ録音のデフォルトの状態を設定します。最初に Vbrick Rev にアップロードした時です。 **uploader initial\_state <active|inactive>**
- 23. アップロードの完了後に、ビデオ録音を削除するかどうかの決定します **uploader delete\_after\_upload <true|false>**
- 24. アップローダを有効にして Meeting Server にアクセスします **uploader enable**

注:**messageBoardEnabled** を **true** に設定すると、スペースに投稿されたメッセージが表示さ れます。このメッセージには、録音が可能であることを示します。

## 13.9 ミーティングのストリーミング

内部 SIP ストリーマコンポーネント(バージョン 3.0 以降)は、スペースに保持されているミ ーティングをストリーミングする機能を、スペース上に構成された RTMP URL に追加します。 この RTMP URL をリッスンするように外部ストリーミングサーバを構成する必要があります。 外部ストリーミング サーバは、ユーザにライブ ストリーミングを提供することも、後で再生す るためにライブ ストリームを録画することもできます。

注:ストリーマコンポーネントは RTMP 標準をサポートしており、同じく RTMP 標準をサポー トしているサードパーティ製のストリーミングサーバで使用できます。Vbrick は、公式にサポ ートされている外部ストリーミングサーバです。ただし、他のサーバもテスト済みです。

注:ストリーマコンポーネントは RTMP 標準をサポートしており、同じく RTMP 標準をサポー トしているサードパーティ製のストリーミングサーバで使用できます。Vbrick は、公式にサポ ートされている外部ストリーミングサーバです。ただし、他のサーバもテスト済みです。

注:ストリーミング先の RTMP URL がファイアウォールの外部側にある場合は、ファイアウォ ールポートを開く必要があります。

バージョン 3.1 は、内部 SIP ストリームアプリケーションの RTMP サポートを RTMPS に拡張 します —TLS 接続を使用した基本的な RTMP です。これまでは、ストリームと RTMP サーバ 間のすべてのトラフィックが暗号化されていませんでしたが、3.1 RTMPS がサポートされるこ とで、このトラフィックを暗号化できます。

既存の **tls** MMP コマンドが拡張され、オプションで RTMPS 用 の TLS 信頼 の構成が許可されます。 この手順はオプションですが、推奨しています。TLS 信頼が設定されていない場合、RTMPS 接続は 安全ではありません。

次の図は、許可されているストリーマの展開を示します。

#### 図 26:ストリーミングに許可されている展開:リモートモード

Server A **Call Bridge** Server B **Streamer** 

URL set up on the space

テストの目的でのみ、ストリーマを Call Bridge と同じサーバ上に同じ場所に接続することが できます。これは、1 ~ 2 つの同時ストリーミングをサポートする場合があります。

## 13.10 VM サーバでの新しい SIP ストリーマコンポーネントの展開

これは 2 段階からなるプロセスです。

- MMP を使用した Meeting Server [ストリーマの設定](#page-137-0)
- API [を使用したストリーマ](#page-139-0) URI の設定

<span id="page-137-0"></span>タスク 1:MMP を使用した Meeting Server ストリーマの設定

- 1. バージョン 3.0 にアップグレードします。
- 2. SSH を MMP に入力し、ログインしてレコーダーを構成します (MMP コマンド **streamer help** で、使用可能なすべてのコマンドのリストを表示できます)。

3. MMP コマンド **streamer sip listen <interface> <tcp-port|none> <tlsport|none>** を使用して、ストリーマのリスニングインターフェイスと、リッスンする SIP TCP ポートおよび TLS ポートを設定します。 サービスを無効にするには、該当するポートを none に設定します。

a. たとえば、TCP ポートではなく、TLS ポートでのみリッスンする場合は、次の値を 入力します。

#### **streamer sip listen a none 6000**

- b. デフォルトの TCP/TLS ポート(5060/5061)以外を指定する場合は、後で必要に なるため、ポートを書き留めておきます。
- 4. 必要に応じて、MMP コマンド **streamer sip resolution <audio|720p|1080p>** を 使用して、ストリーマが実行する(またはコールの音声のみをストリーミングする)最 大解像度を設定できます。指定されていない場合、デフォルトは 720p です。
	- a. たとえば、1080p に設定する場合は **streamer sip resolution 1080p** と入力します

注:1080p を使用する場合は、ビデオの品質を最適化するために、送信 SIP コール の帯域幅を 3,500,000 ビット/秒に増やすことを推奨します。それには、Web 管理 UI で [設定(Configuration)] > [コール設定(Call settings)] > [帯域幅設定(SIP) (Bandwidth settings (SIP))] を選択し、必要な値に設定します。

- 5. TLS を設定した場合は、必要に応じて、使用する SIP TLS 証明書を設定します。
	- a. MMP コマンド **streamer sip certs <key-file> <crt-file> [<crt-bundle>]** を入力します。

注:このオプションを使用して SIP TLS 証明書を設定しない場合、SIP TLS サービ スは開始されません。

- 6. オプションで、TLS が構成されている場合は、たとえば次のようにストリーマで SIP (または LDAP または RTMPS)の TLS 検証を実行できます。
	- a. MMP コマンド **tls sip trust [<crt-bundle>]** を入力します
	- b. MMP コマンド **tls sip verify enable** を入力します

注:TLS 接続をセキュアにするためには、TLS 検証を有効にすることを推奨します。

7. 構成が正しいことを確認します。MMP コマンド streamer を入力して、構成を表示します。

<span id="page-139-0"></span>8. MMP コマンド streamer enable を入力して、ストリーマサービスを有効にします。

#### タスク 2:API を使用したストリーマ URI の設定

新しい SIP ストリーマを有効にすると、API コール プロファイル オブジェクト で指定される **sipStreamerUri** API パラメータを使用して Call Bridge を構成して使用できます。

必要に応じて、outboundDialPlan ルールにマップされるカスタム URI を設定することもできま す(ドメインは、「streaming.com」のように任意に指定できます)。**sipStreamerUri** で使用 されるドメインをストリーマにルーティングする方法を Meeting Server に指示するために、 outboundDialPlan ルールを設定する 必要があります。これにより、優先度の値、暗号化などを 制御できます。**/outboundDialPlanRules** の構成の詳細については[、『導入ガイド』の](https://www.cisco.com/c/en/us/support/conferencing/meeting-server/products-installation-and-configuration-guides-list.html)「ダイ ヤルプランの構成:概要」の章を参照してください。

注:構成される URI のユーザ部分(「@」記号より前の部分)は特に意味を持ちませんが、新 しい内部 SIP ストリーマコンポーネントの場合は必須であるため、「[streaming@streamer.com](mailto:streaming@streamer.com)」 のように任意の値を設定できます。URI で重要なのはドメインの部分です。

Meeting Server Web 管理インターフェイスを使用して **sipStreamerUri** パラメータを設定するには、 次の手順を実行します。

- 1. Meeting Server Web 管理インターフェイスにログインし、[設定(Configuration)] > [API] を選択します。
- 2. API オブジェクトのリストから、/api/v1/callProfiles の後ろにある ▶ をタップします
- 3. 既存のコールプロファイルを構成または変更するには、必要な callProfile のオブ ジェクト ID を選択し、[sipStreamerUri] フィールドに希望の URI を入力します。

注:新しい SIP ストリーマを使用する際は、[streaming@streamer.com](mailto:streaming@streamer.com) のように 1 つの SIP URI を使用するだけで済みます。異なるプロファイルに異なる SIP URI を使用する必要 はありません。

- 4. まだ行っていない場合は、**streamingMode** パラメータを手動または自動に設定します (ミーティングのストリーミング方法に応じます)。
- 5. [変更(Modify)] をクリックします。

必要に応じて、更新された callProfile を、coSpace、テナント、または最上位レベル(グロー バル)プロファイルに割り当てることができます。この例では、以下の手順で、更新された callProfile をグローバル レベルに割り当てます。

- 1. Web 管理インターフェイスを使用して、[設定(Configuration)] > [API] を選択します。
	- a. API オブジェクトのリストから、/api/v1/system/profiles の後ろにある ▶ をタップします
	- b. [表示(View)] または [Edit(編集)] をクリックします。
	- c. パラメータ callProfile まで下にスクロールし、[選択(Choose)] をクリックします。
	- d. 結果として表示される「callProfile オブジェクト セレクタ ウィンドウ」で、最上位 レベルのグローバルプロファイルに割り当てる callProfile のオブジェクト ID に対し て [選択(Select)] をクリックします。
	- e. [変更(Modify)] をクリックします。
	- f. 新たに割り当てた callProfile オブジェクトの ID が、[オブジェクトコンフィギュレー ション(Object configuration)] の下にリストされます。

ストリーミングを有効にする API 内の coSpace ごとに、coSpace API の **streamUrl**フ ィールドでストリーミング先の RTMPS ストリーム URL を構成する必要があります

- (例:rtmps://mystream.com/live/app)。これを設定するには、次の手順を実行します。
- 1. Meeting Server Web 管理インターフェイスにログインし、[設定(Configuration)] > [API] を選択します。
- 2. API オブジェクトのリストから、/api/v1/coSpaces の後ろにある ► をタップします
- 3. 既存の coSpace を構成または変更するには、必要な coSpace のオブジェクト ID を選択 して、[streamUrl] フィールドにストリーム先の RTMPS ストリーム URL を入力します。
- 4. [変更(Modify)] をクリックします。

#### 13.10.1 既知の制限事項

注意:ストリーム URL は SIP ヘッダーを使用して送信されるため、ログイン情報を含む RTMP ストリーム URL はコール制御プロバイダーに公開され記録される可能性があることに 注意してください。

新しい SIP ストリーマ コンポーネントは RTMPS をサポートしていません。

# 14 Cisco Meeting Server Web アプリのシングル サインオン(SSO)

この機能により、Web アプリユーザは SSO プロバイダーを使用してログインし、ID を確認できます。 SSO は、Web アプリのユーザがログイン毎にパスワードを入力する必要が生じ、ID プロバイ ダーとのセッションを 1 つで行える状態になります(一元的な場所でユーザを認証し、それぞ れのセッションを維持するエンティティ。OAuth、gmail など。)。

これにより、Web アプリユーザは同じ Web ブリッジ上の異なる SSO プロバイダーでログインできる ようになります。

この SSO メカニズムでは、オープン標準であり、広く使用されている業界標準プロトコルで ある SAML(セキュリティ アサーション マークアップ言語)2.0 を使用します。

注: 現在 Meeting Server は、SAML 2.0 プロトコルで HTTP-POST バインドのみをサポートし ています。つまり、メッセージは HTTP-POST の、3 つ以上のメッセージのみを受け入れ、 HTTP-POST バインドが利用できないアイデンティティプロバイダーを拒否します。

注:SSO ログインを有効にした場合、LDAP ログインは使用できなくなります。

## 14.1 Meeting Server Web アプリで使用するための SSO の構成

SSO を使用するには、以下に詳細を示す、アイデンティティプロバイダーと Meeting Server (SAML 2.0 Exchange のサービスプロバイダーと見なされる)のいくつかの構成が必要です。

## タスク *1*:アイデンティティプロバイダーと *Meeting Server* ユーザのマッピング

Meeting Server がアイデンティティプロバイダーのユーザを自身のユーザに正しくマップされ るようにするには、SSO で認証されるユーザごとに authenticationId を設定する必要がありま す。これは、標準の ldap 同期プロセスの一部として行なわれます。このフィールドの内容は、 アイデンティティプロバイダーから渡されたカスタムパラメータに対して検証され、応答が成 功します(タスク 2 を参照)。

ユーザごとに一意の識別子を選択することを推奨しています(たとえば、\$sAMAccountName\$)。 authenticationId の空の値は受け入れられません。

ldapSync の一部として authenticationId をセットアップするには、新しい ldapSync を作成す るか、既存の ldapSync を変更します。

次に、IdapMapping を作成/変更し、authenticationIdMapping パラメータに適切な値(たとえ ば、\$sAMAccountName\$)を入力する必要があります。

Meeting Server Web 管理インターフェイスを使用する場合:

- a. Meeting Server Web 管理インターフェイスにログインし、「設定 (Configuration)] > [API] を選択します。
- b. API オブジェクトのリストから、/api/v1/ldapMappings の後ろにある ► をタップします。
- c. [新規作成(Create new)] をクリックするか、変更する既存の LDAP マッピングの ID を 選択します。

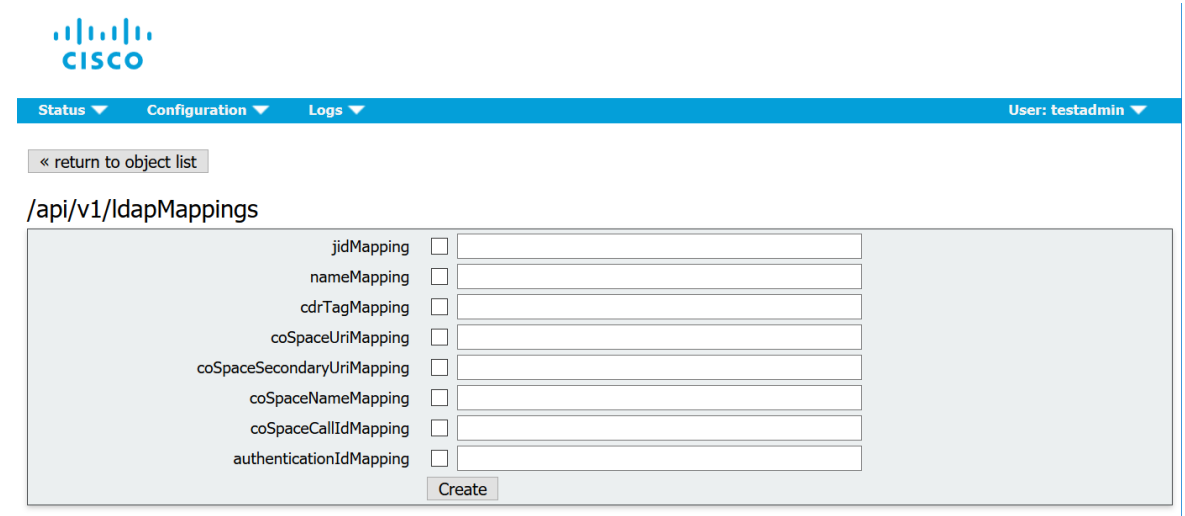

- d. authenticationIdMapping パラメータに適切な値 (\$sAMAccountName\$ など) を入力し、必要 に応じて [作成(Create)] または [変更(Modify)] をクリックします。
- e. ミーティングサーバで変更を有効にするには、ldapSync をトリガーする必要があります。API オブジェクトのリストから、/api/v1/ldapSyncs の後にある ► をタップし、必要に応じてオブジ ェクト ID または「新規作成(Create new)] を選択します。IdapSync が終了したら、Meeting Server ユーザの 1 人を調べて、このプロセスが成功したと確認できます。
- f. まず、API オブジェクトのリストから、/api/v1/users の後にある ► をタップして、この 例に示すユーザのリストを表示します。

| /api/v1/userProfiles ▶<br>/api/v1/userProfiles/ <id><br/><math>/</math>api/v1/users &lt;</id> |                                |  |  |  |
|-----------------------------------------------------------------------------------------------|--------------------------------|--|--|--|
| <b>XML</b> view<br>« start < prev $1 - 20$ (of 24) next ><br>Filter<br>Table view             |                                |  |  |  |
| object id                                                                                     | <b>userJid</b>                 |  |  |  |
| a474c231-bc85-48cf-99c7-30357800a9bc                                                          | baylee.moss@example.com        |  |  |  |
| f2406d37-862d-4ca1-9ad4-5f5799128810                                                          | byron.bell@example.com         |  |  |  |
| 8ede7b2f-3472-4f08-8114-60ad834586df                                                          | davis.walker@example.com       |  |  |  |
| dfe720d2-b2b3-4d27-b0d9-97556bb051bc                                                          | diamond.conlev@example.com     |  |  |  |
| bffcd08e-0e23-4c2e-869b-f48059e62785                                                          | edith.lamb@example.com         |  |  |  |
| e4a417d0-55f3-4cc3-839d-6a8f7ec482e6                                                          | esmeralda.coughlin@example.com |  |  |  |
| 76b732d1-b012-49d2-b2bc-4b3902b52ddc                                                          | frank.crowley@example.com      |  |  |  |
| e3f6cbf3-2089-4705-8b7f-1670c67bafb4                                                          | gia.mahoney@example.com        |  |  |  |
| 5b29f430-ab0b-457a-a322-573967dc47a5                                                          | janessa.cardenas@example.com   |  |  |  |
| 71e3e16a-1adc-47e1-9f71-e1f1e99ae6ff                                                          | keagan.christie@example.com    |  |  |  |
| 48a6640b-e913-464f-ac13-b60324613417                                                          | london.cowan@example.com       |  |  |  |
| 55bf73f6-7d40-4666-bb8a-3b32a80b4c95                                                          | marely.fitzgerald@example.com  |  |  |  |
| 9e6cca5a-2dd1-46dd-979a-16ce2b43e1f8                                                          | melissa.gleason@example.com    |  |  |  |
| OCTHORNE FOAT AADA ONCE MONATOOADACH                                                          | molly maradith@ayample.com     |  |  |  |

*Cisco Meeting Server* リリース *3.2*:単一分散型 *Meeting Server* の展開 *143*

g. authenticationId を設定する必要があるユーザを 1 人選択します([フィルタ] フィールドを 使用する必要がある場合があります)。この例に示すように、ユーザエントリには ldapSync から正しい値の authenticationId フィールドが含まれる必要があります。

## /api/v1/users/a474c231-bc85-48cf-99c7-30357800a9bc

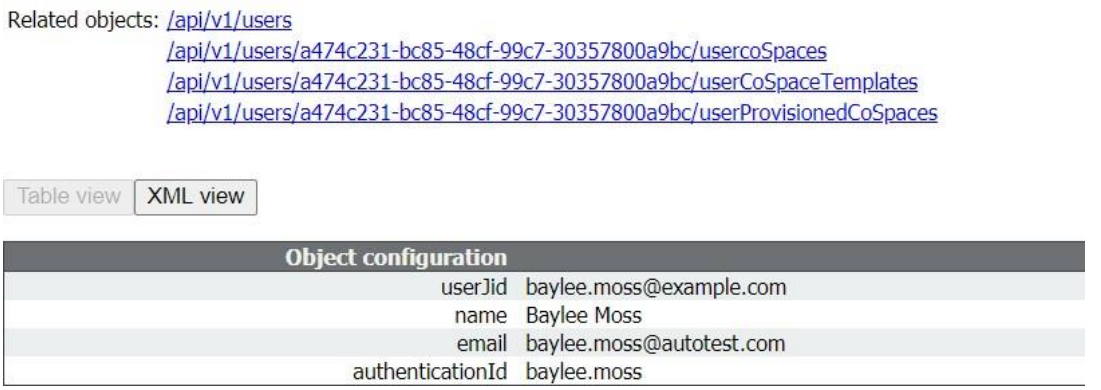

#### タスク *2*:アイデンティティプロバイダーの設定

1. すべてのアイデンティティプロバイダーは、サービスプロバイダーが登録されている(つ まり、この場合の Meeting Server )を表す、メタデータの xml ファイルをアップロードで きます。一部のアイデンティティプロバイダーは、最も重要な情報を構成できるようにす ることで、プロセスを簡素化します。メタデータ xml ファイルの例[はここに](#page-146-0)あります。

アイデンティティプロバイダーにアップロードされるメタデータの xml ファイルに含める 値は次のとおりです。

a. entityID: これは Web ブリッジの 3 アドレス (つまり、https://<domain>:port) で す。このアドレスは、Web アプリユーザのブラウザから到達可能な有効な Web ブ リッジ 3 アドレスである必要があります。

注:導入環境に複数の Web ブリッジ 3 が導入されている場合は、負荷分散された アドレスを使用する必要があります。

b. 形式「https://<domain>:<port>/api/auth/sso/idpResponse」に従って entityId とし て定義された Web ブリッジアドレスの HTTP-POST AssertionConsumerService。
- c. オンプレミスの場合、HTTPのデフォルトは8090、HTTPSのデフォルトは8181です。 アイデンティティプロバイダーが AuthnRequest 署名を検証する署名用の公開キー。
- d. オンプレミスの場合、HTTPのデフォルトは8090、HTTPSのデフォルトは8181 です。アイデンティティプロバイダーが上記のアドレスを介して転送可能な Web ブリッジ 3 に送り返される情報を暗号化する暗号化用の公開キー。

注:Meeting Server では、メッセージに送信されたメッセージは、応答および/または電 子メールレベルのアイデンティティプロバイダーによって署名されている必要があります。 署名されていない通信は破棄されます。

2. アイデンティティプロバイダーから渡されたカスタムパラメータを正常な応答で設定する 必要があります。各ユーザのコンテンツは、その Meeting Server ユーザの authenticationId として設定済みの値(たとえば、\$sAMAccountName\$)と一致する必 要があります。通常、アイデンティティプロバイダーには、サービスプロバイダーエント リの作成の一部として特別なフォームまたはダイアログが表示されます。このパラメータ は、任意の名前を選択できます。ただし、「uid」など、覚えやすいものを選択すること をお勧めします[\(タスク](#page-144-0) 3 で名前が必要です)。

#### <span id="page-144-0"></span>タスク *3*:*SSO* アーカイブ *zip* ファイルの作成

1. Meeting Server を構成するには、その Meeting Server 上の Web Bridge 3 に構成する SSO ごとに、 sso\_<name>.zip という名前のアーカイブ zip ファイルを作成します。ファイル名は 「sso\_」で始まり、その後に意味のある名前を付ける必要があります。

次のファイルを含む zip アーカイブファイルを作成します。

- a. idp\_config.xml:これは、管理者が ID プロバイダーから受け取るファイルです。
- b. config.json:次が含まれます。
	- supportedDomains(文字列の配列):Meeting Server ユーザがこのアイデン ティティプロバイダーに対して認証を受け取るすべてのドメインの一覧です。 つまり[、タスク](#page-141-0) 1 の例を使用すると、supportedDomains には 「example.com」の単一のエントリが含まれます。
	- authenticationIdMapping(文字列):Meeting Server の authenticationIds に一 致す[るタスク](#page-143-0) 2(「uid」など)の一部として設定されたアイデンティティプロ バイダーの応答からパラメータの名前。SSO 用の Web アプリユーザには、 authenticationIds がセットアップされている必要があります[\(タスク](#page-141-0) 1 を参照)。
- ssoServicePro providererAddress(文字列):アイデンティティプロバイダ ーが応答を送信するアドレス。これ[はタスク](#page-143-0) 2 の entityID で指定されている Web ブリッジ 3 と一致します。
- c. オプション。sso\_sign.key:アイデンティティプロバイダー側で設定された公開署 名キーの秘密キー。これは、Meeting Server からの発信 AuthnRequest に署名する ために使用され、アイデンティティプロバイダー側の公開キーを使用して検証でき ます。
- d. オプション。 sso\_encrypt.key:アイデンティティプロバイダー側で設定された公 開暗号キーの秘密キー。これは、アイデンティティプロバイダー側の公開キーで暗 号化された Meeting Server メッセージの復号化に使用されます。

注:アイデンティティプロバイダーごとに異なる名前付き zip ファイルが必要です。

2. SSO ファイルを含むアーカイブ(zip)ファイルを作成します。

注:ファイルを圧縮する場合は、SSO ファイルを含むフォルダを圧縮して使用すること はできません。これを行うと、フォルダの追加レイヤーが作成されます(zipファイル & gt; フォルダー & gt; SSOファイル)。代わりに、SSO ファイルを強調表示して右クリッ クして圧縮します(または、zip アプリケーションを開いてまとめて圧縮します)。これ により、フォルダの追加レイヤーを作成せずに、SSO ファイルを含む zip ファイルが作 成されます (たとえば、zipファイル& qt: SSOファイル)。

タスク *4*:*SSO* アーカイブ *zip* のアップロード

SSO アーカイブ zip をアップロードし、ローカルの Web ブリッジ 3 でホストする必要があります。

注: 次の手順のコマンドは、コンソール/端末環境 (コマンドプロンプトまたは端末) 用であり、 WinSCP などの SFTP クライアントには対応していません。

- 1. この zip アーカイブをローカルにホストする予定の Web Bridge 3 を有効化した Meeting Server ごとに、次の手順を実行します。
- 2. a. SFTP クライアントを MMP の IP アドレスに接続します。
	- b. MMP の admin ユーザのログイン情報を使用してログインします。
	- c. zip ファイル **sso\_<name>.zip** をアップロードします。例: PUT sso <name>.zip
- d. SSH クライアントを MMP の IP アドレスに接続します。
- e. MMP の admin ユーザのログイン情報を使用してログインします。
- f. Web Bridge 3 を再起動します。

#### **webbridge3 restart**

3. 新しい SSO アーカイブファイルは、再起動後にピックアップされます。

注:Web アプリユーザがログインすると、Web アプリ アプリケーション上で、アイデンティ ティプロバイダーを持つユーザとは別のセッションが行われます。これは、同じユーザ名を入 力した後に ID プロバイダ ではなく、Web アプリケーションからログアウトやサインアウトし ても、Web アプリケーションに自動的に再許可されることを意味します。ただし、アイデンテ ィティプロバイダーからサインアウトした場合、Web アプリアプリケーションからサインアウ トされません。Web アプリアプリケーションからサインアウトする必要があります。このブラ ウザセッションに再度ログインできないようにするには、Web アプリケーションと ID プロバ イダーの両方からサインアウトする必要があります。

#### 14.1.1 例 1 config.json ファイル

次は config.json ファイルの例です。

**{** "authenticationIdMapping" : "<parameter from task 2>", **"ssoServiceProviderAddress" : "https://<domain>:<port>", "supportedDomains" : ["<domain1>","<domain2>"]**

**}**

#### 14.1.2 例 2 シンプルなサービスプロバイダーのメタデータファイル

これはシンプルなサービスプロバイダーのサンプルです。管理者は関連値を設定し、 <domain> and <port> を変更する必要がある点に注意してください **<md:EntityDescriptor xmlns:md="urn:oasis:names:tc:SAML:2.0:metadata" ID="https://<domain>:<port>" entityID="https://<domain>:<port>"> <md:SPSSODescriptor AuthnRequestsSigned="false" WantAssertionsSigned="true" protocolSupportEnumeration="urn:oasis:names:tc:SAML:2.0:protocol"> <md:NameIDFormat>urn:oasis:names:tc:SAML:2.0:nameidformat:transient</md:NameIDFormat> <md:AssertionConsumerService Binding="urn:oasis:names:tc:SAML:2.0:bindings:HTTP-POST" Location="https://<domain>:<port>/api/auth/sso/idpResponse" index="0"/> </md:SPSSODescriptor> </md:EntityDescriptor>**

#### 14.1.3 例 3 包括的なサービスプロバイダーのメタデータファイル

これは、署名キーと暗号キー用の xml を含む、包括的なデータファイルの例です。

注:キーは、使用パラメータ(「encryption」または「signing」)に従って、対応する KeyDescriptor 要素の X509 証明書のサブ要素に配置する必要があります。キーのテキストコ ンテンツを「...」に置き換える必要があります(例:ds:X509CertificateMIID\*\*<omitted\_key\_ text>\*\*+gb</ds:X509Certificate>)。

注:署名証明書を含める場合、値 AuthnRequestsSigned は「true」に設定されます(例 2 のよ り単純なメタデータファイルでは「false」に設定されます)。

```
<md:EntityDescriptor xmlns:md="urn:oasis:names:tc:SAML:2.0:metadata" 
ID="https://<domain>:<port>" entityID="https://<domain>:<port>">
  <md:SPSSODescriptor AuthnRequestsSigned="true" WantAssertionsSigned="true" 
protocolSupportEnumeration="urn:oasis:names:tc:SAML:2.0:protocol">
    <md:KeyDescriptor use="signing">
         <ds:KeyInfo xmlns:ds="http://www.w3.org/2000/09/xmldsig#">
        <ds:X509Data>
          <ds:X509Certificate>...</ds:X509Certificate>
        </ds:X509Data>
      </ds:KeyInfo>
    </md:KeyDescriptor>
    <md:KeyDescriptor use="encryption">
      <ds:KeyInfo xmlns:ds="http://www.w3.org/2000/09/xmldsig#">
        <ds:X509Data>
          <ds:X509Certificate>...</ds:X509Certificate>
        </ds:X509Data>
      </ds:KeyInfo>
    </md:KeyDescriptor>
    <md:NameIDFormat>urn:oasis:names:tc:SAML:2.0:nameid-
format:transient</md:NameIDFormat>
    <md:AssertionConsumerService 
Binding="urn:oasis:names:tc:SAML:2.0:bindings:HTTP-POST" 
Location="https://<domain>:<port>/api/auth/sso/idpResponse" index="0"/>
  </md:SPSSODescriptor>
</md:EntityDescriptor>
```
# 15 ActiveControl のサポート

Meeting Server は、ホストされたコールに対して ActiveControl をサポートしています。 CE 8.3+ ソフトウェアがインストールされた Cisco SX、MX、または DX エンドポイントを使用 している参加者に対して、ActiveControl では、ミーティングの参加者がミーティングの詳細を 受信し、エンドポイント インターフェイスを使用してミーティング中にいくつかの管理タスク を実行できます。

#### 15.1 Meeting Server **上の** ActiveControl

Meeting Server は、ActiveControl が有効なエンドポイントに次のミーティング情報を送信サ ポートしています。

- 参加者リスト(名簿リストとも呼ばれます)。コールに参加している他の参加者の名前 と参加者の総数を確認できるようになります。
- 現在話している参加者の音声アクティビティのインジケータ
- 現在プレゼンテーションをしている参加者を示すインジケータ。
- ミーティングが録画またはストリーミングされているかどうかを示すインジケータ、およ び通話中にセキュアでないエンドポイントがあるかどうかを示すインジケータ。
- すべての参加者に表示される画面メッセージまた、

ActiveControl が有効なエンドポイントで以下の管理タスクをサポートします。

- エンドポイントに使用するレイアウトを選択します。
- ミーティングの他の参加者の接続を解除します。

# 15.2 制限事項

- ActiveControl が有効になったコールが、Unified CM バージョンが 9.1(2) 未満の Unified CM トランクを通過した場合、コールが失敗する可能性があります。古い Unified CM トランク (Unified CM 8.x 以前)で ActiveControl を有効にすべきではありません。
- ActiveControl は SIP のみの機能です。H.323 インターワーキングシナリオはサポート されていません。

## 15.3 ActiveControl と iX プロトコルの概要

ActiveControl は iX プロトコルを使用します。このプロトコルは、SIP Session Description Protocol (SDP) でアプリケーション回線としてアドバタイズされます。 Meeting Server は ActiveControl を自動的にサポートしますが、この機能は無効にするこ とができます[。セクション](#page-149-0) 15.4 を参照してください。遠端ネットワークが不明な場合、 または iX プロトコルをサポートしていないことが明らかになっているデバイスの場合は、 Meeting Server と他の通話制御デバイスまたはビデオ会議デバイスの間の SIP トランク で iX を無効にすることが最も安全な場合があります。例えば、次のような場合です。

- Unified CM 8.x 以前のシステムへの接続の場合、古い Unified CM システムは ActiveControl 対応デバイスからのコールを拒否します。これらのコールの失敗を回避するために、ネット ワーク内の Unified CM 8.x デバイス宛てのトランクでは iX を無効にしてください。SIP プ ロキシ経由で 8.x デバイスに到達する場合は、そのプロキシのトランク上で iX が無効にさ れていることを確認します。
- サードパーティ製ネットワークへの接続の場合。このような場合、ActiveControl 対応の デバイスからのコールをサードパーティ製ネットワークが処理する方法を知る方法はあ りません。処理メカニズムが拒否する場合があります。このようなコールの失敗を回避 するために、サードパーティ製ネットワークへのすべてのトランクで iX を無効にしたま まにしてください。
- Cisco VCS を中心とした展開で、外部ネットワークに接続するか、古い Unified CM バージョ ンに内部で接続する場合。Cisco VCS X8.1 以降、ゾーンフィルタをオンにして、外部ネット ワークまたは古い Unified CM システムに送信される INVITE 要求の iX を無効にできます。 (デフォルトでは、フィルタはオフになっています。)

## <span id="page-149-0"></span>15.4 SIP コール内での UDT の無効化

ActiveControl は、特定の機能に対して、UDT トランスポートプロトコルを使用します。たとえ ば、名簿リストをエンドポイントに送信することで、ユーザが通話中に他の参加者との接続を 解除し、さらに展開間の参加リストを接続解除できるようにするなどです。UDT は、デフォル トで有効になっています。診断の目的で、UDT を無効にできます。たとえば、コール制御が Meeting Server から着信を受信しない理由が、そのコール制御が UDT を使用していないこと が理由であると考えられる場合などです。

Meeting Server の Web 管理インターフェイスを使用するには、[設定(Configuration)] > [API] を選択します

- 1. API オブジェクトのリストから、/compatibilityProfiles の後ろにある ► をタップします
- 2. 既存の互換性プロファイル のオブジェクト ID を クリックするか、新しい互換性プロファイ ルを作成します
- 3. パラメータ sip-UDT = false に設定します。[変更(Modify)] をクリックします。
- 4. API オブジェクトのリストから、/system/profiles の後ろにある ► をタップします
- 5. [表示または編集(View or edit)] ボタンをクリックします
- 6. パラメータ compatiilityProfile の右側にある [選択(Choose)] をクリックします。上記の 手順 3 で作成した compatibilityProfile のオブジェクト ID を選択します
- 7. [変更(Modify)] をクリックします。

#### 15.5 Cisco Unified Communications Manager での iX サポートの有効化

一部の SIP プロファイルでは、Cisco Unified Communications Manager で iX プロトコルのサ ポートがデフォルトで無効になっています。Unified CM で iX サポートを有効にするには、まず SIP プロファイルでサポートを構成してから、その SIP プロファイルを SIP トランクに適用す る必要があります。

*SIP* プロファイルでの *iX* サポートの構成

- 1. [デバイス(Device)] >[デバイス設定(Device Settings)] >[SIP プロファイル (SIP Profile)] を選択します。[SIP プロファイルの検索と一覧表示(Find and List SIP Profiles)] ウィンドウが表示されます。
- 2. 次のいずれかを実行します。
	- a. 新しい SIP プロファイルを追加するには、「新規追加 (Add New) ] をクリックします。
	- b. 既存の SIP プロファイルを変更するには、検索条件を入力して [検索(Find)] を クリックします。更新する SIP プロファイルの名前をクリックします。

[SIP プロファイルの設定(SIP Profile Configuration)] ウィンドウが表示されます。

- 3. [iX アプリケーションメディアを許可(Allow iX Application Media)] チェックボックスをオ ンにします
- 4. 追加の設定変更を加えます。
- 5. [保存 (Save) ] をクリックします

*SIP* トランクへの *SIP* プロファイルの適用

- 1. [デバイスの選択(Device)] >[トランク(Trunk)] を選択します。 [Find and List Trunks] ウィンドウが表示されます。
- 2. 次のいずれかを実行します。
	- a. 新しいトランクを追加するには、[新規追加(Add New)] をクリックします。
	- b. トランクを変更するには、検索条件を入力して [検索(Find)] をクリックします。 更新するトランクの名前をクリックします。

[トランクの設定(Trunk Configuration)] ウィンドウが表示されます。

- 3. [SIP プロファイル(SIP Profile)] ドロップダウンリストから、適切な SIP プロファイルを 選択します。
- 4. [保存(Save)] をクリックします。
- 5. 既存のトランクを更新するには、[設定の適用(Apply Config)] をクリックして新しい設定 を適用します。

#### 15.6 Cisco VCS での iX のフィルタリング

プロトコルをサポートしないネイバーゾーンの iX アプリケーション回線をフィルタ処理するよ うに Cisco VCS を構成するには、SIP UDP/IX フィルタモードの詳細設定オプションが [オン

(On)] に設定されているカスタムゾーンプロファイルでゾーンを構成する必要があります。

詳細ゾーンプロファイルのオプション設定を更新するには、次の手順を実行します。

- 1. 新しいネイバーゾーンを作成するか、既存のゾーンを選択します([設定(Configuration)] > [ゾー ン(Zones)] > [ゾーン(Zones)])を選択します。
- 2. まだ選択されていない場合、「詳細パラメータ (Advanced parameters) ] セクション の [ゾーンプロファイル(Zone profile)] で、*[*カスタム(*Custom*)*]* を選択します。 ゾーンプロファイルの詳細設定オプションが表示されます。
- 3. [SIP UDP/IX フィルタモード(SIP UDP/IX filter mode)] ドロップダウンリストから、 [オン(On)] を 選択します。
- 4. [保存 (Save) ] をクリックします。

# 15.7 iX のトラブルシューティング

## 表 15:iX ヘッダーを含むコールのコール処理概要

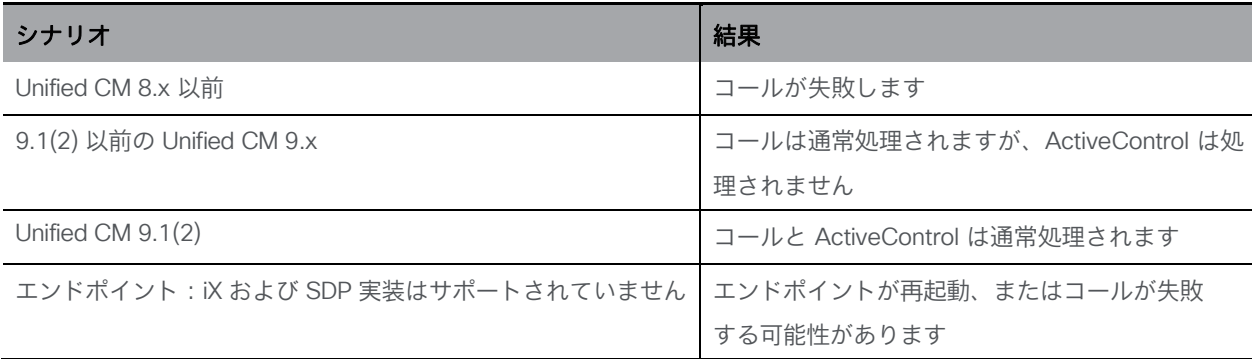

# 16 追加のセキュリティに関する検討事項 & QoS

この章では、X.509 証明書および公開キーを介して提供される認証に加えて、Meeting Server で使用可能なその他のセキュリティ機能について説明します。

注:この章に記載されているコマンドは、『MMP [コマンドリファレンスガ](http://www.cisco.com/c/en/us/support/conferencing/meeting-server/products-programming-reference-guides-list.html)イド』にも記載さ れています。

## 16.1 共通アクセスカード(CAC)統合

共通アクセスカード ([CAC](http://en.wikipedia.org/wiki/Common_Access_Card)) は、コンピュータ機能にアクセスするための認証トークンとして 使用されます。CAC には秘密キーが含まれており、この秘密キーは抽出できませんが、カード 所有者のアイデンティティを証明するためにオンカードの暗号化ハードウェアで使用できます。 Meeting Server は、CAC を使用した SSH および Web 管理インターフェイスへの管理者ログイン をサポートしています。次[の表](#page-153-0) 16 の MMP コマンドを使用して、展開用に CAC を構成します。

#### <span id="page-153-0"></span>表 16:CAC ログインを設定する MMP コマンド

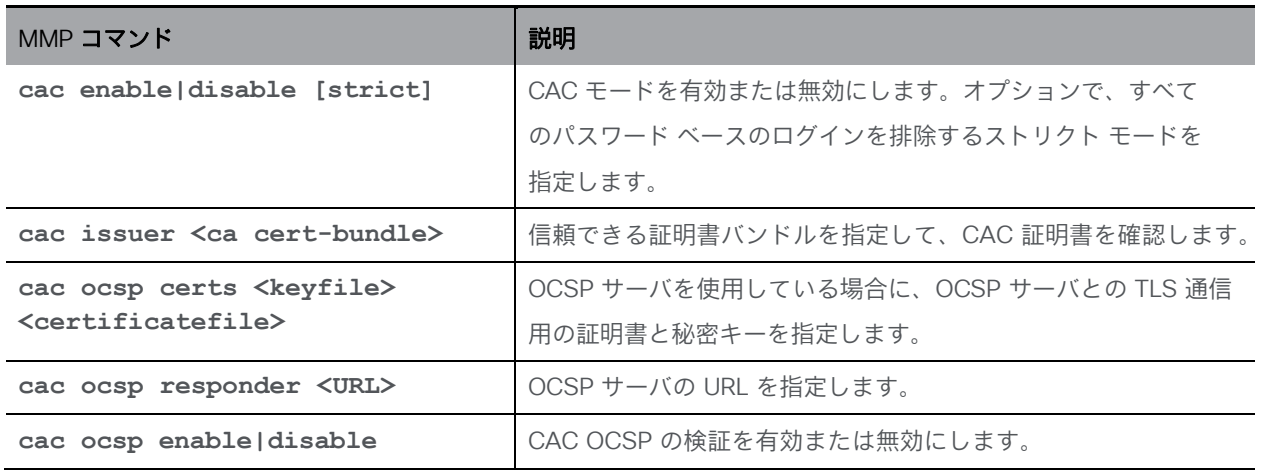

# 16.2 オンライン証明書ステータスプロトコル(OCSP)

OCSP は、証明書の有効性と失効ステータスを確認するためのメカニズムです。MMP は OCSP を使用して、ログインに使用する CAC が有効であるかどうか、特に失効していないか どうかを調べます。

#### 16.3 FIPS

FIPS 140-2 レベル 1 認定ソフトウェア暗号化モジュールを有効にできます。そうすると、暗 号操作はこのモジュールを使用して行われ、暗号操作は FIPS 承認取得済み暗号化アルゴリズ ムに制限されます。

#### 表 17:FIPS を構成する MMP コマンド

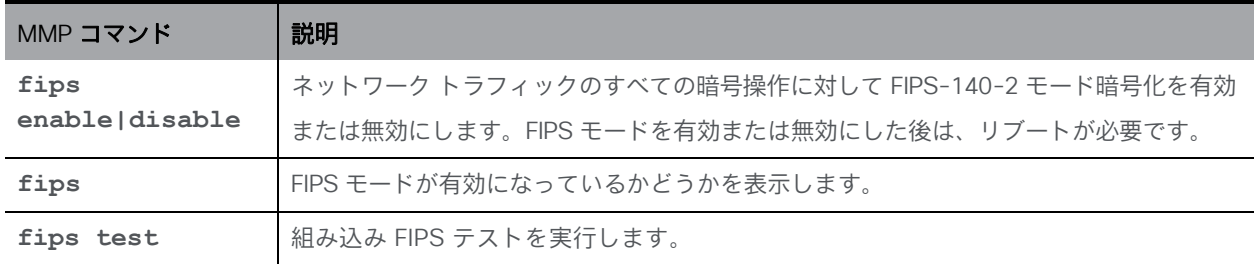

## 16.4 TLS 証明書の検証

リモートの証明書が信頼されていることを検証するために、SIP および LDAP の相互認証を有 効にできます。有効にすると、Call Bridge は(どちら側が接続を開始したかに関係なく)常に リモートの証明書を要求し、サーバでアップロードおよび定義された信頼ストアに対して提示 された証明書を比較します。

#### 表 18:TLS を構成する MMP コマンド

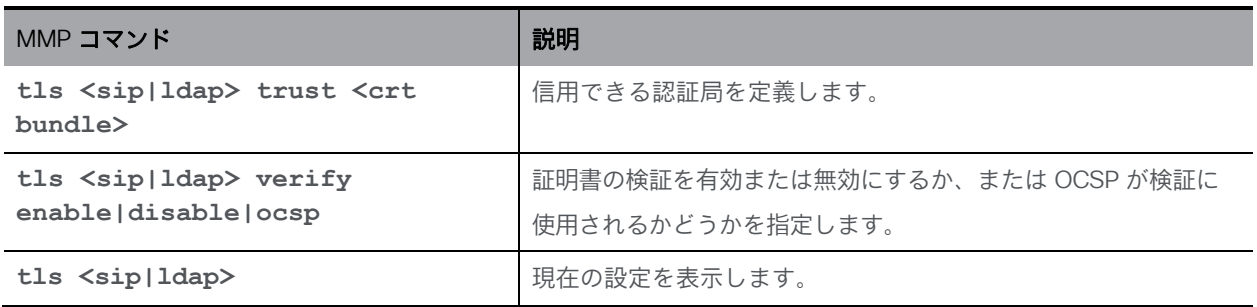

## 16.5 ユーザ制御

MMP 管理者ユーザは次の操作を実行できます。

- その他の管理者ユーザのパスワードをリセットします。
- ユーザ パスワードで繰り返すことができる文字の最大数を設定します。ユーザ パスワード ルールの追加機能はほかにも多数あります。
- IP アドレスで MMP アクセスを制限します。
- 設定可能なアイドル期間後に MMP アカウントを無効にします。

#### 16.6 ファイアウォールルール

MMP は、メディア インターフェイスと管理者インターフェイスの両方に対してシンプルなフ ァイアウォール ルールの作成をサポートします。これは、完全なスタンドアロン ファイアウォ ール ソリューションに代わるものではありません。そのためここでは詳細を説明しません。

ファイアウォール ルールは、インターフェイスごとにそれぞれ指定する必要があります。イン ターフェイスでファイアウォール ルールを設定した後は、そのインターフェイスでファイアウ ォールを有効にしてください。詳細および例については、『MMP [コマンドリファレンス』を](http://www.cisco.com/c/en/us/support/conferencing/meeting-server/products-programming-reference-guides-list.html) 参照してください。

注意:SSH を使用すると、ルールにエラーが発生した場合に SSH ポートがアクセス不能になる ため、シリアルコンソールを使用してファイアウォールを構成することを推奨します。SSH を 使用する必要がある場合は、ファイアウォールを有効にする前に、ADMIN インターフェイスに 対して **ssh** ルール が作成されていることを確認します。

#### 16.7 DSCP

Meeting Server 上のさまざまなトラフィックタイプの DSCP タグを有効にできます (『[MMP](http://www.cisco.com/c/en/us/support/conferencing/meeting-server/products-programming-reference-guides-list.html) [コマンドリファレンス』を](http://www.cisco.com/c/en/us/support/conferencing/meeting-server/products-programming-reference-guides-list.html)参照)。

- 1. MMP にサインインします。
- 2. **dscp (4|6) <traffic type> (<DSCP value>|none)** を使用して、必要に応じて DSCP 値を設定します。たとえば、**dscp 4 oa&m 0x22** は IPv4 の操作、管理、および取り扱いを 設定します。
- 3. また、**dscp assured (true|false)** コマンドを使用して、「音声」および「マルチメデ ィア」トラフィックタイプに対して保証または保証されていない DSCP 値の使用を強制し ます。例:**dscp assured true**

注:DSCP タグは、Meeting Server から送信される全パケットに対するタグ付けのみです。 PC Client の DSCP タギングでは、希望する DSCP 値を定義するためにグループポリシーを 使用する必要があります。これを制御するのは Windows であり、通常のユーザアカウント には DSCP を設定するアクセス許可がありません。

# 17 シスコサポートが問題をトラブルシューティ ングするのに役立つ診断ツール

# 17.1 ログバンドル

Meeting Server では、Meeting Server 内のさまざまなコンポーネントの構成と状態を含むログ バンドルを生成できます。このログバンドルは、シスコサポートが問題の分析を迅速に行うの を支援します。次のファイルの一部が含まれます。

- syslog
- live.json
- dumps
- db

問題がある場合にシスコサポートに問い合わせるには、次の手順に従って Meeting Server から ログバンドルをダウンロードします。

- 1. SFTP クライアントを MMP の IP アドレスに接続します。
- 2. MMP の admin ユーザのログイン情報を使用してログインします。
- 3. logbundle.tar.gz ファイルをローカルフォルダにコピーします。
- 4. ファイルの名前を変更し、ファイル名のログバンドルの部分を変更して、ファイルを作成 したサーバを特定します。これは、複数サーバの展開で重要です。
- 5. 分析のため、変更された名前のファイルをシスコサポートの連絡先に送信します。

log bundle.tar.gz の最初のファイルサイズは 1 Kb です。SFTP 経由で転送した後は、ファイル 数とそのサイズに応じてサイズが増加します。

# 17.2 特定のコールレッグ用のキーフレームを生成する機能

generateKeyframe オブジェクトが /callLegs/<call leg id> に追加されました。これはデバッグ 機能付きであり、問題の診断時にシスコサポートからこの機能の使用を求める場合があります。 Web 管理インターフェイスを使用して、[設定(Configuration)] > [API] を選択し、次の手順を実 行します。

- 1. API オブジェクトのリストから、/callLegs の後にある►をタップします
- 2. コールレッグのオブジェクト ID をクリックします
- 3. ページの上部にある関連オブジェクトのリストで、/callLegs/<call leg id>/generateKeyframe をクリックします
- 4. [作成(Create)] をクリックします

これにより、問題のコールレッグに対する発信ビデオストリーム内の新しいフレームの生成がト リガーされます

# 17.3 syslog に登録済みのメディアモジュールのレポート

syslog は 15 分ごとにメッセージを出力し、すべてのメディアモジュールが健在かどうかをモ ニタリングできます。

Meeting Server 2000 の例:

**2020-08-06T13:21:39.316Z user.info cms2kapp host:server INFO : media module status 1111111 (1111111/1111111) 7/7 (full media capacity)**

# 付録 A 展開に必要な DNS レコード

注:外部 DNS サーバで構成されていないか、上書きする必要がある値を返す DNS リゾルバを 構成できます。外部 DNS サーバを照会する代わりに、返されるカスタムリソースレコード (RRs)を構成できます。(クライアントは RR を利用できません)。詳細については、

『MMP [コマンドリファレンス』を](http://www.cisco.com/c/en/us/support/conferencing/meeting-server/products-programming-reference-guides-list.html)参照してください。

注:以下のレコードを定義する前に、Meeting Servers の A レコードまたは SRV レコードが既 に存在しないことを確認してください。

#### 表 19:展開に必要な DNS レコード

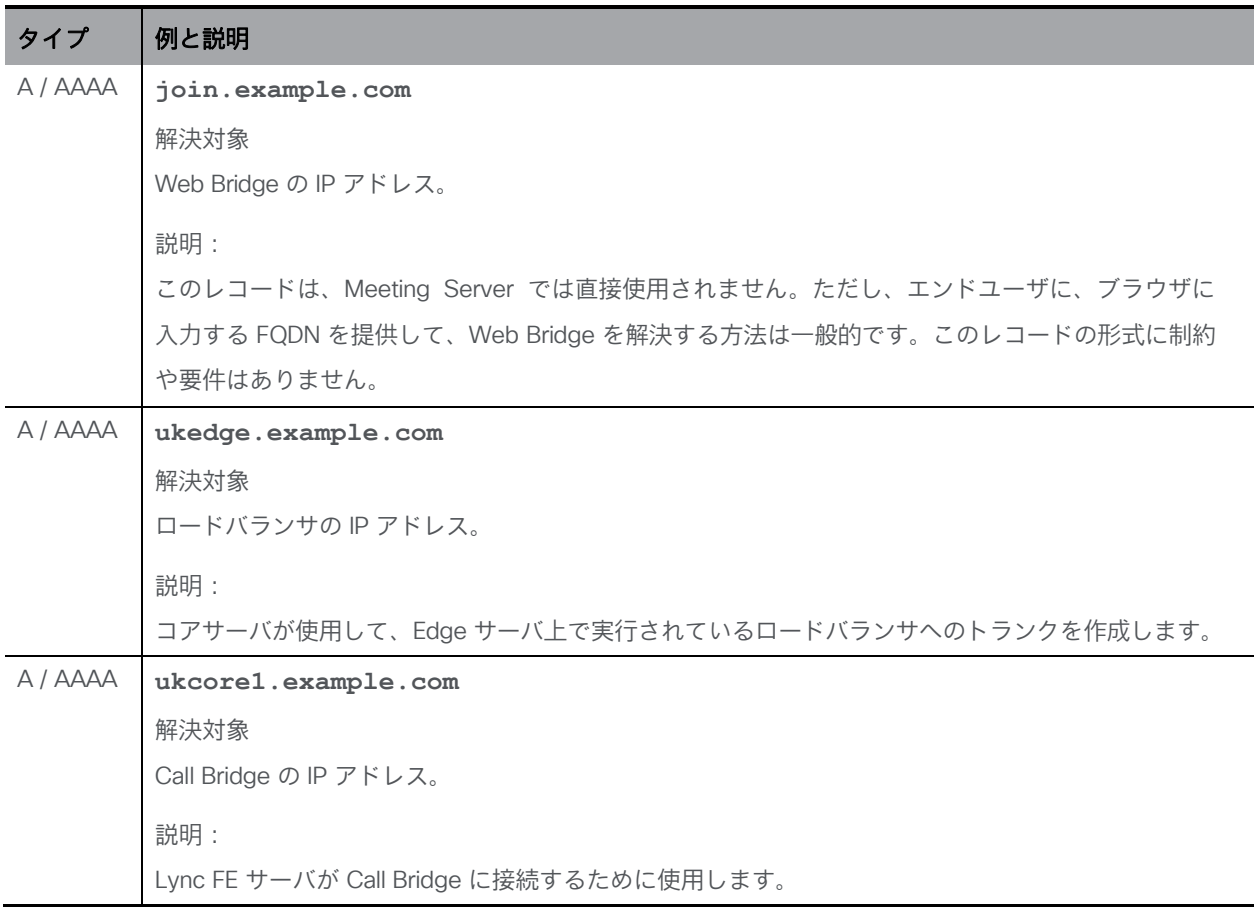

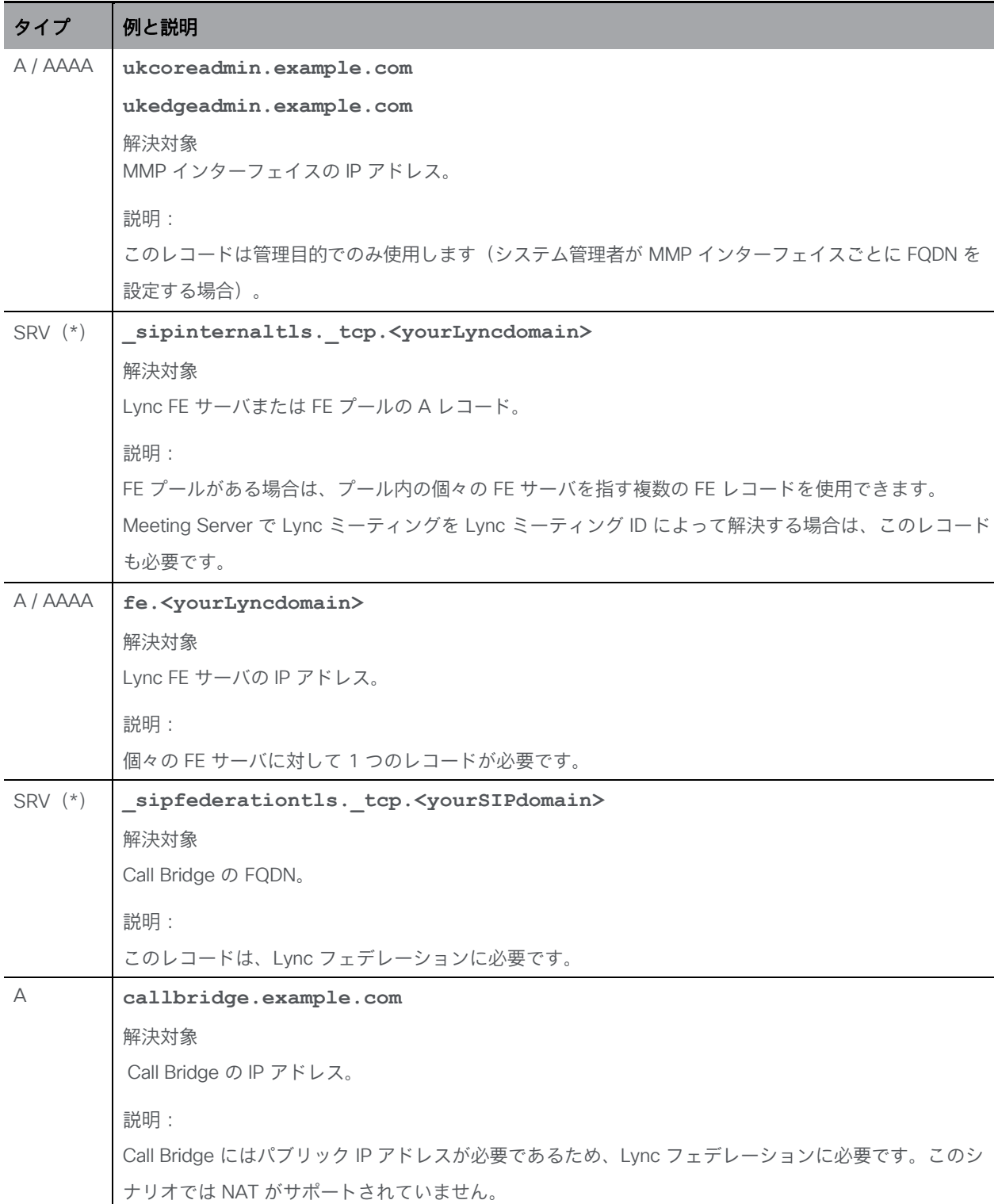

(\*)SRV レコードは、IP アドレスへ直接解決されません。SRV の要件を満たすには、関連する A または AAAA 名前レコードを作成する必要があります。

# 付録 B 展開に必要なポート

次の図は、Meeting Server への接続と、分散型サーバ展開内のファイアウォールの場所を示し ています。どのポートを開くかを特定するには、図の下の表を使用します。

図 27: DMZ 内の TURN サーバと Web Bridge 3 コンポーネントを使用して分散型サーバ展開で開く必要 があるポート

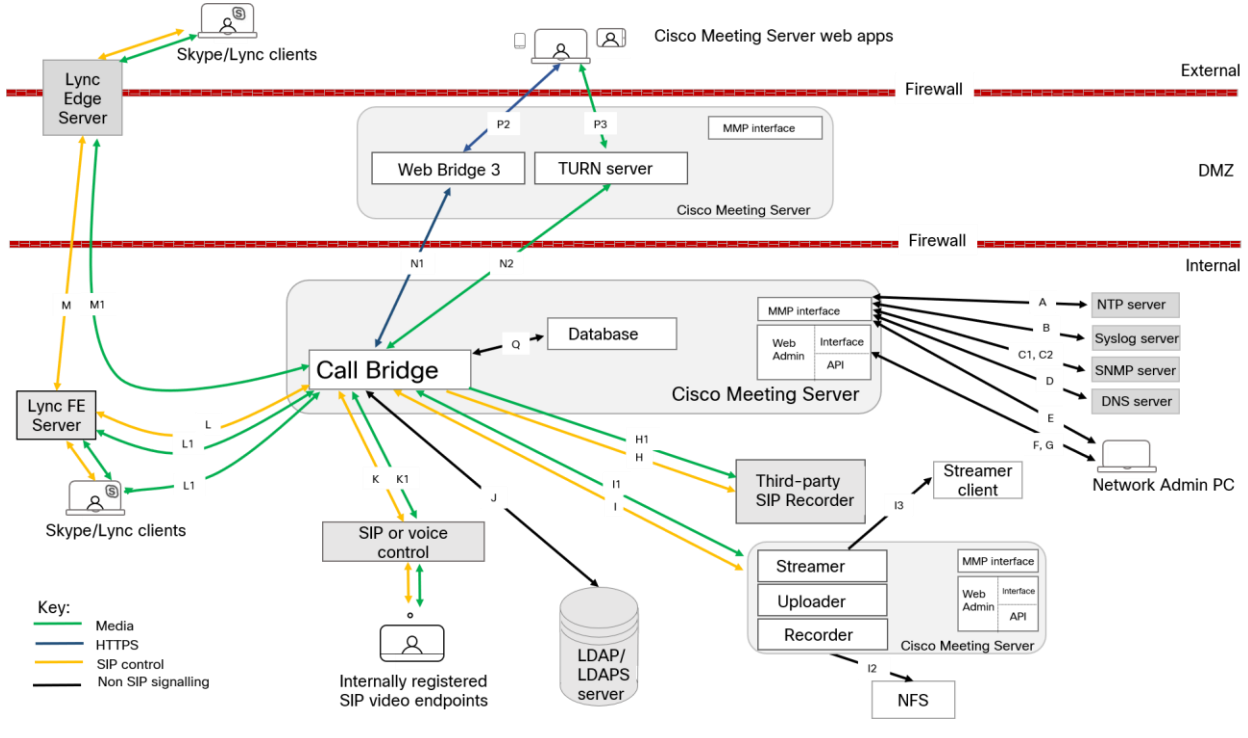

# B.1 Meeting Server の構成

Meeting Server の構成に使用するポートを表 [20](#page-160-0) に示します。

#### <span id="page-160-0"></span>表 20: Meeting Server の管理用のポート

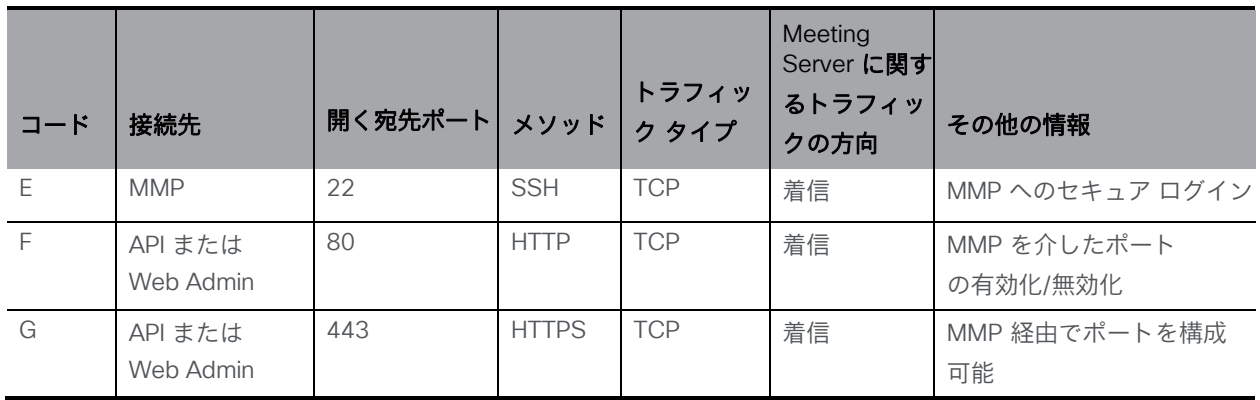

# B.2 接続サービス

表 [21](#page-161-0) を使用して、Web アプリに異なるサービスを接続するために使用するポートを特定します。

#### <span id="page-161-0"></span>表 21:接続サービスに開くポート

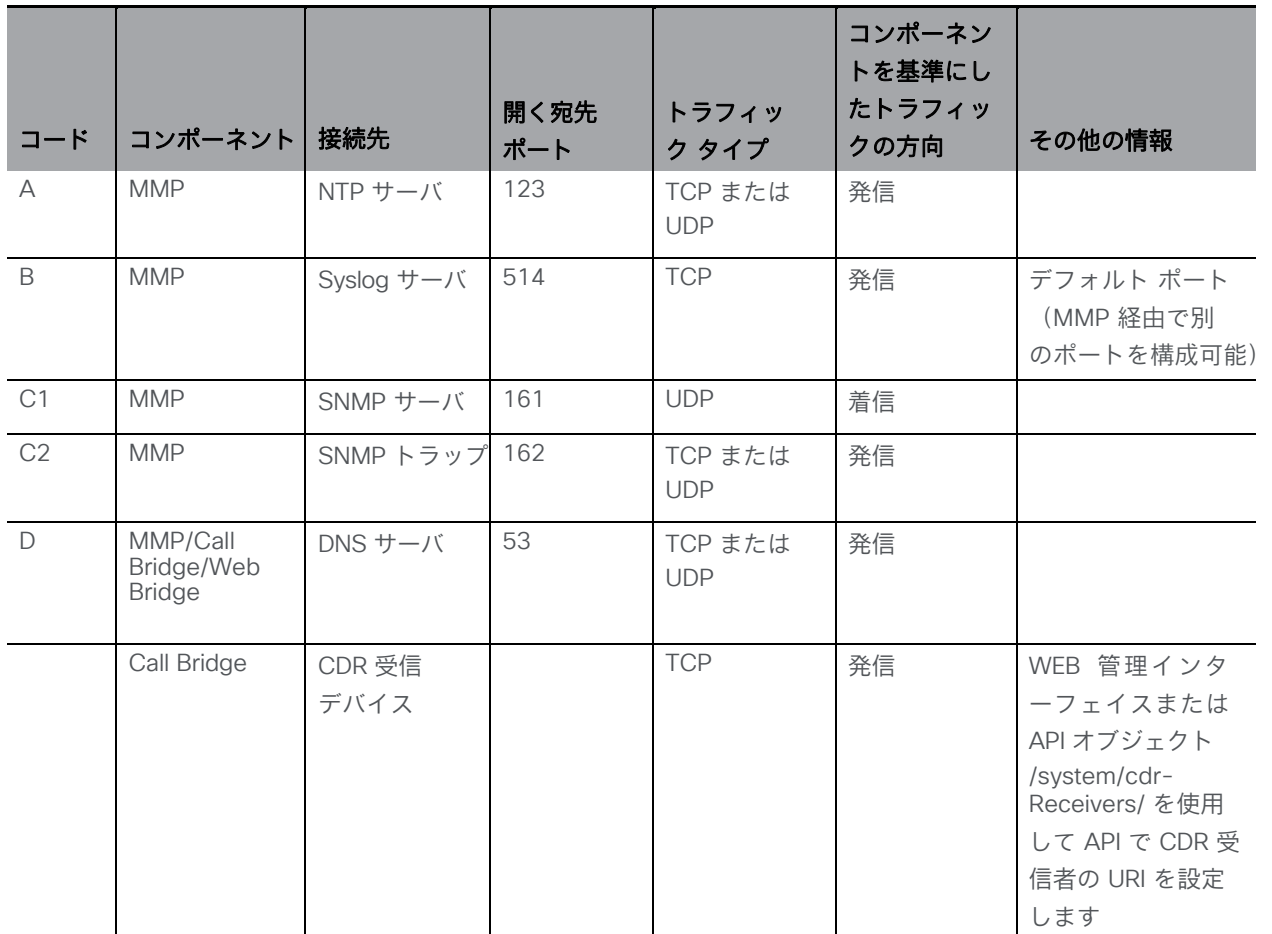

# B.3 Meeting Server コンポーネントの使用

表 [22](#page-161-1) を使用して、Meeting Server のコンポーネントおよびファイアウォールを介して開く必 要があるポートへの接続に使用するポートを特定します。

#### <span id="page-161-1"></span>表 22: Meeting Server コンポーネントを使用するために開くポート

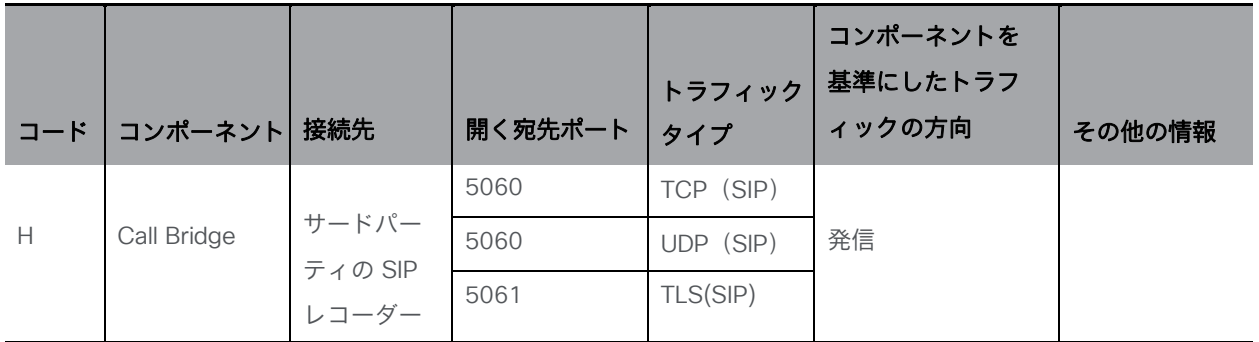

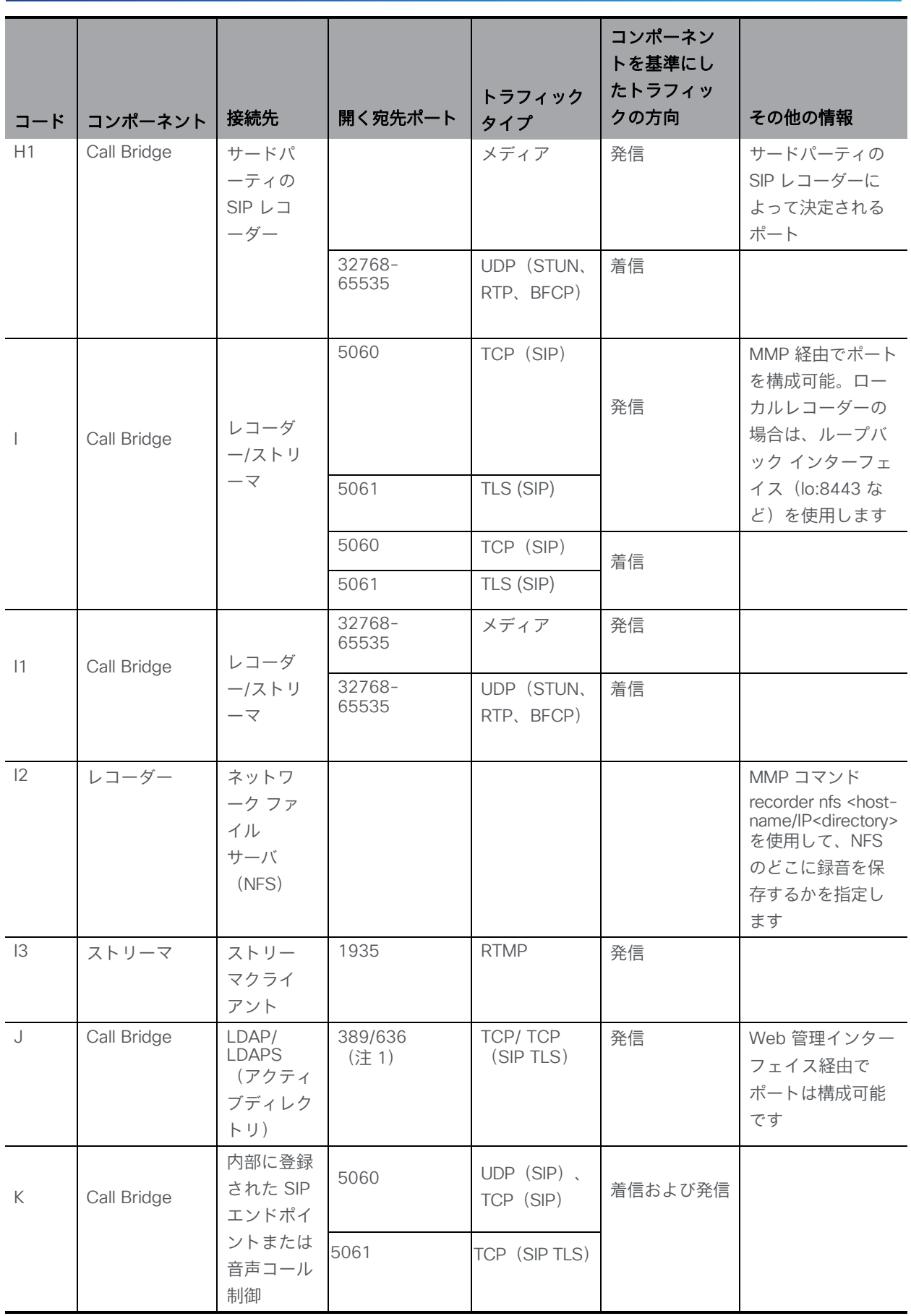

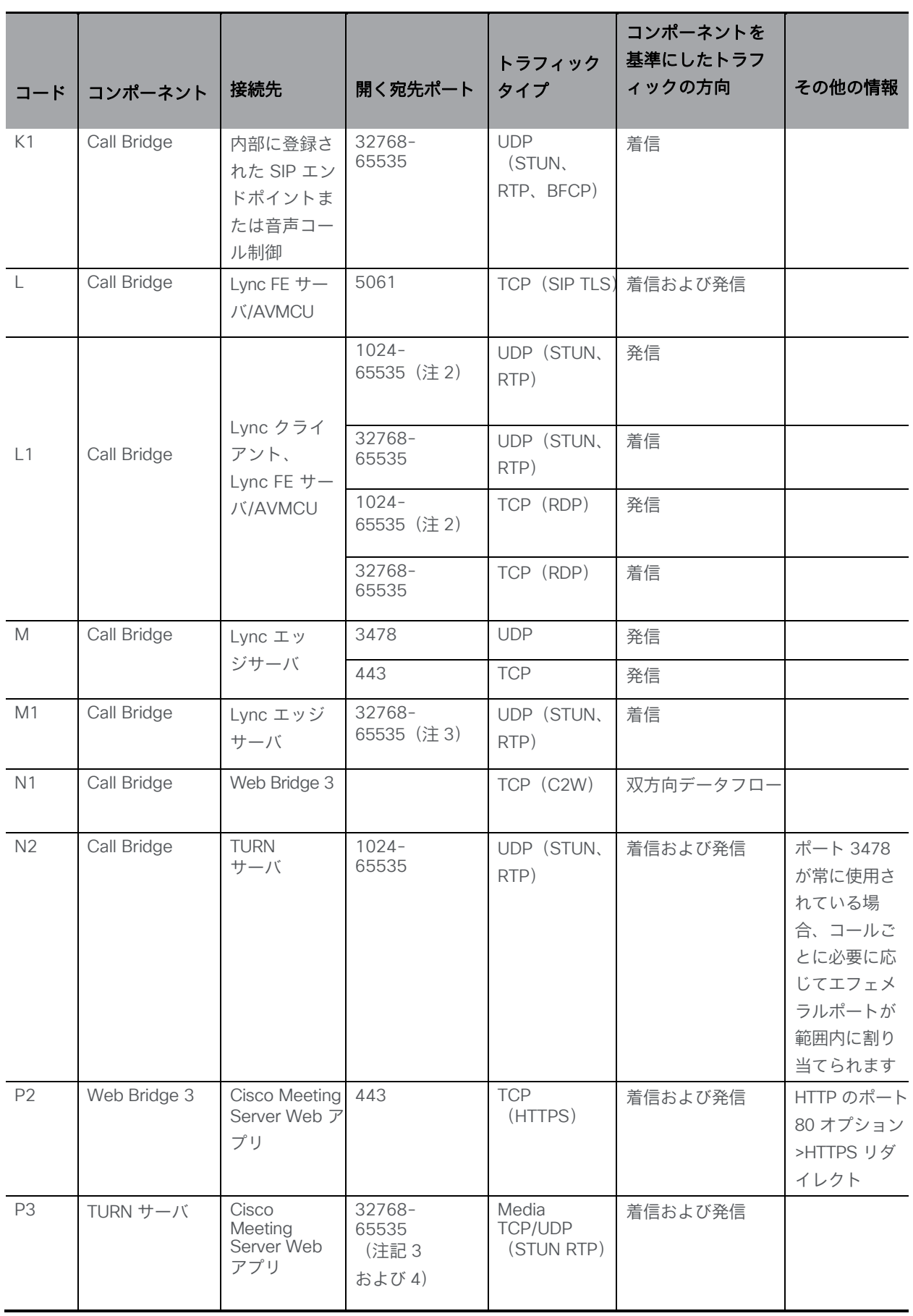

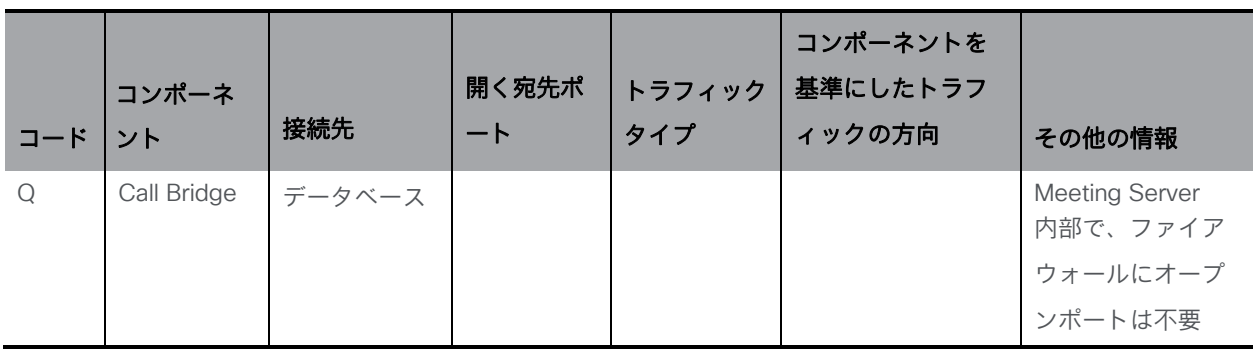

注:

1) ポート 636 (セキュア) と 389 (非セキュア) は通常この機能で使用されますが、ポートは Web Admin インタ ーフェイスで構成できます。3268 および 3269(非セキュアおよびセキュア)なグローバルカタログ LDAP 要求 も同様です。

2) 正確な範囲は、Lync サーバの構成によって異なります。

3) 範囲は 32768-65535 と表示されますが、現在は 50000-62000 のみが使用されています。

4) メディアポート (32768-65535) が開いていない場合、TURN サーバへの接続に使用される TCP/UDP ポート 3478/443 がメディアのリレーに使用されます。

# B.4 ループバックで開くポート

表 [23](#page-164-0) にリストされているポートは、ループバック インターフェイスで開きます。

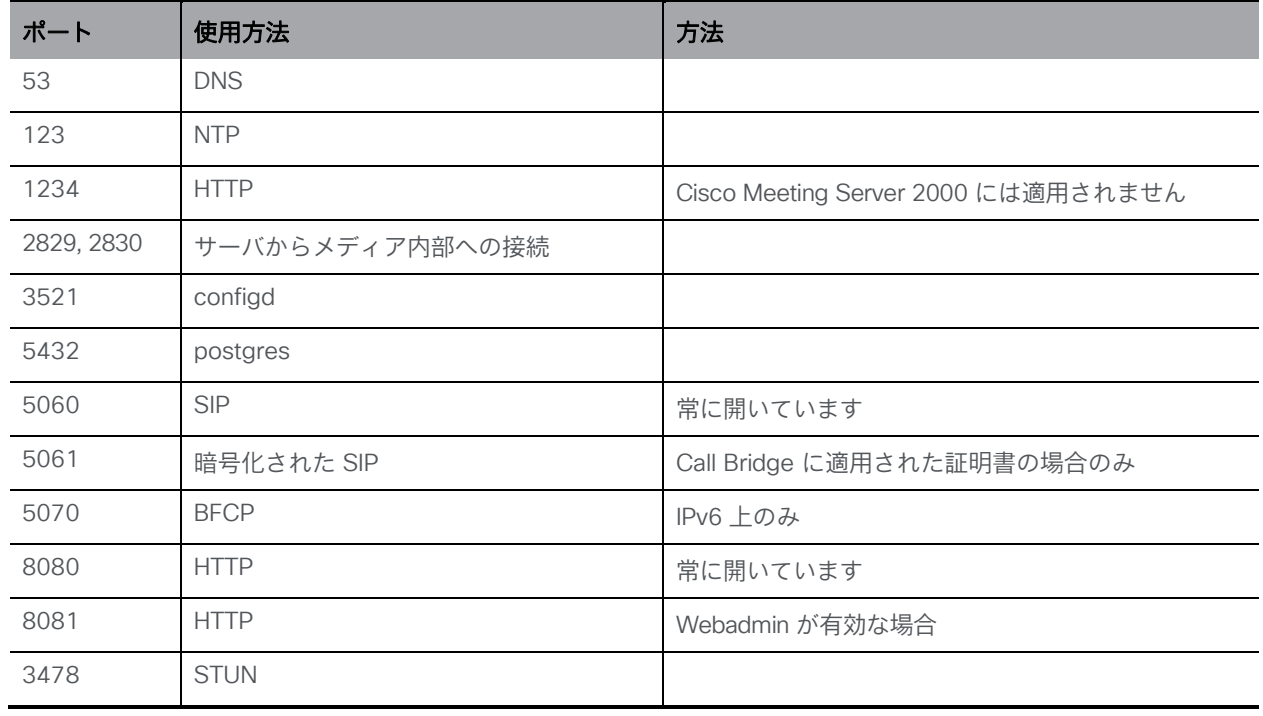

#### <span id="page-164-0"></span>表 23:ループバック上のポート

# <span id="page-165-1"></span>付録 C Cisco Meeting Server プラットフォーム によるコールのキャパシティ

<span id="page-165-0"></span>下記[の表](#page-165-0) 24 は、Meeting Servers の最大キャパシティを、新しいソフトウェア バージョ ン にアップグレードすることで詳細を示します。単一またはクラスタの Meeting Server のキャパシティは、Call Bridge グループ内のコールのロードバランシングとは異なります。

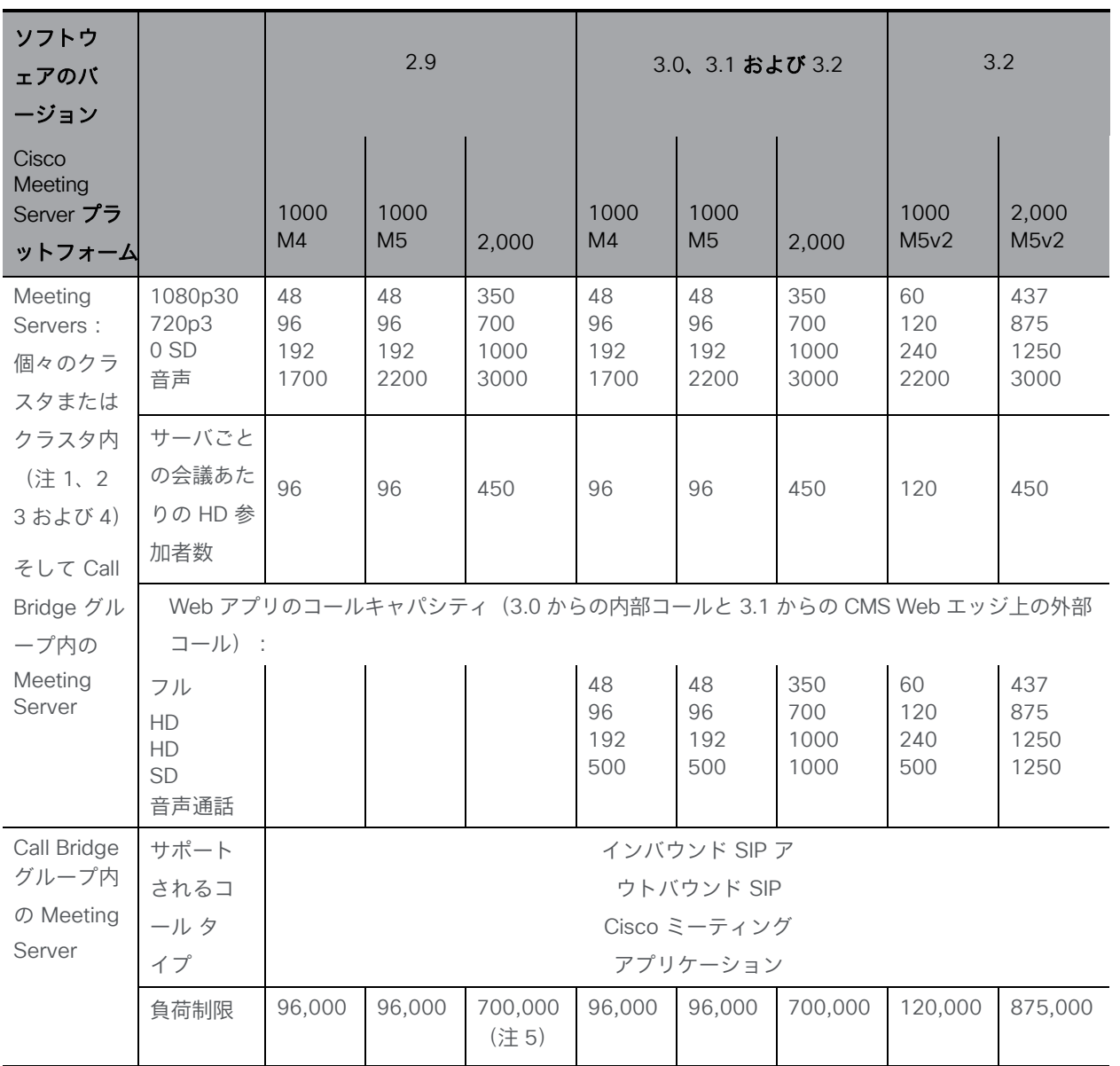

表 24: Meeting Server のコールキャパシティの進化

注 1:クラスタあたりの最大 24 個の Call Bridge ノード。ノード 8 個以上のクラスタ設計は、 シスコによる承認が必要です。詳細については、シスコ サポートにお問い合わせください。 注 2:Call Bridge グループが設定されていないクラスタ Cisco Meeting Server 2000 では、 最大コール数の整数倍 (700 HD コールの整数倍など)をサポートします。

注 3:SIP コールまたは Web アプリケーション コールにクラスタあたり最大 16,800 の HD 同 時コール (24 ノード X 700 HD コール)が適用されます。

注 4:クラスタ内の Meeting Server プラットフォームに応じて、1 つのクラスタの会議あたり 最大 2600 の参加者。

注 5:バージョン 3.2 以降、Meeting Server は Meeting Server 1000 M5v2 と Meeting Server 2000 M5v2 のハードウェアバリアントでコールキャパシティの増加をサポートします。

- Meeting Server 1000 M5v2 の負荷制限は 96,000 から 120,000 に増加しました。720p ビ デオコールの Meeting Server 1000 のコールキャパシティが、新しいプラットフォームで 最大 96 から 120 に増加しました。
- Meeting Server 2000 M5v2 の負荷制限は 700,000 から 875,000 に増加しました。 720p ビデオコールの Meeting Server 2000 のコールキャパシティが、新しいプラット フォームで 700 から 875 に増加しました。

注 6:表 [24](#page-165-0) は、ビデオ通話で最大 2.5 Mbps-720p5 コンテンツ、音声通話で最大 G.711 のコ ール レートを想定しています。その他のコーデックや高いコンテンツ解像度/フレームレートは、 容量の減少につながります。ミーティングが複数の Call Bridge にまたがる場合は、分散リンク が自動的に作成され、サーバのコール数とキャパシティに対してもカウントされます。負荷制 限の数値は H.264 にのみ使用されます。

注 7:クラスタでサポートされるコール セットアップ レートは、SIP コールでは 1 秒あたり最 大 40 コール、Cisco Meeting Server Web アプリケーションのコールでは 20 コールです。

#### C.1 Cisco Meeting Server Web アプリケーションのコール キャパシティ

このセクションでは、外部コールおよび混在コールに Web Bridge 3 と Web アプリケーショ ンを使用する展開でのコール キャパシティの詳細について説明します。(内部コールのキャパ シティについては[、表](#page-165-0) 24 を参照してください。)

# C.1.1 Cisco Meeting Server Web アプリケーションのコールキャパシティ: 外部コール

Expressway(Large OVA または CE1200)は、中規模の Web アプリの要件(つまり 800 コ ール以下)の導入に推奨されるソリューションです。Expressway (中規模 OVA) は、小規模 の Web アプリの要件(つまり 200 コール以下)の導入に推奨されるソリューションです。た だし、Web アプリの規模を大きくする必要がある導入の場合は、バージョン 3.1 から、SIP 容 量まで拡張する必要なソリューションとして Cisco Meeting Server Web エッジをお勧めしま す(表 [24](#page-165-0) を参照 )。

外部コールとは、クライアントがリバース プロキシおよび TURN サーバとして Cisco Expressway を使用して、Web Bridge と Call Bridge に到達する場合を言います。

Web アプリケーションのコールのプロキシとして Expressway を使用する場合[、表](#page-169-0) 25 に示す ように、Expressway により最大コール数の制限が適用されます。

注:Web Bridge 3 と Web アプリケーションを導入する場合は、Expressway バージョン X12.6 以降を使用する必要があります。それより前のバージョンの Expressway は、Web Bridge 3 でサ ポートされていません。

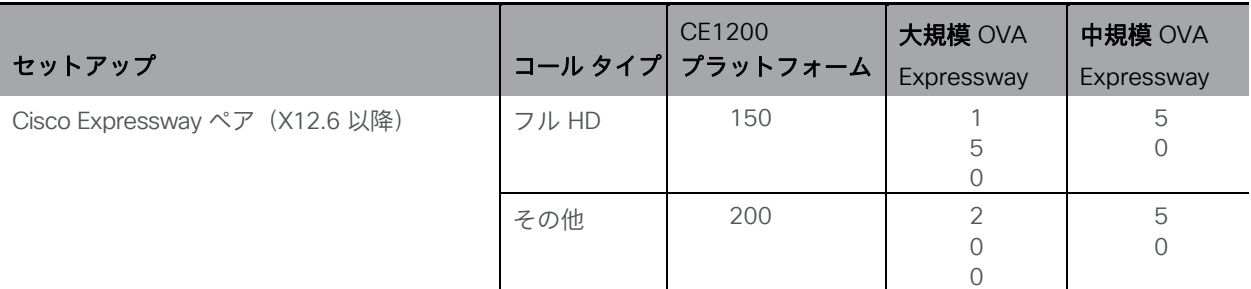

表 25: Cisco Meeting Server Web アプリのコール キャパシティ:外部コール

Expressway ペアをクラスタリングすることで、Expressway のキャパシティを増大させること ができます。Expressway ペアのクラスタリングは、最大 6 ノードまで可能です(4 ノードは 拡張のために使用され、2 ノードは冗長性のために使用されます)。その結果、1 ペアのキャ パシティの 4 倍の合計コール キャパシティが得られます。

注:Cisco Meeting Server Web アプリケーションのコールについては、Expressway クラスタの コール セットアップ レートが 1 秒あたり 6 コールを超えることはできません。

#### C.1.2 Cisco Meeting Server Web アプリケーションのキャパシティ:

#### 混在(内部 + 外部)コール

スタンドアロンとクラスタのどちらの導入環境でも、内部と外部を組み合わせたコールの使用 をサポートできます。内部参加者と外部参加者の混在をサポートする場合、Web アプリケーシ ョンの合計キャパシティは、内部コールについて[は付録](#page-165-1) C のとおりですが、外部から接続でき る合計の範囲内での参加者数は[、表](#page-169-0) 25 の制限を受けます。

たとえば、1 つのスタンドアロン Meeting Server 2000 と 1 つの 大規模 OVA の Expressway のペアでは、音声のみの Web アプリケーションコールであれば混在で 1,000 までサポートしま すが、外部参加者の数は、合計 1,000 のうち最大 200 に制限されます。

# <span id="page-169-0"></span>付録 D 暗号化されていない SIP メディア用のアク ティベーションキー

注:Cisco Meeting Server 1000、Cisco Meeting Server 2000、VM ソフトウェア画像について、 SIP メディア暗号化が有効になったアクティベーションキー、または SIP メディア暗号化が無 効になったアクティベーションキー(暗号化されていない SIP メディア)の購入を選択するこ とができます。ソフトウェア pids R-CMS-K9 および R-CMS-2K-K9 の下で、暗号化または暗 号化されていないオプションのいずれかを選択します。メディアには、オーディオ、ビデオ、 コンテンツビデオ、ActiveControl データが含まれます。

注:SIP メディア暗号化を無効にしたアクティベーションキーがアップロードされていない限 り、現在の Call Bridge のアクティベーションは影響を受けません。

# D.1 暗号化されていない SIP メディアモード

「SIP メディア暗号化が無効」のアクティベーション キーが Meeting Server にアップロードさ れた場合、次のようなメッセージが表示されます。

- Meeting Server と SIP デバイス間で送信されるメディアは暗号化されません。
- クラスタ化された Call Bridge 間の配布リンクを使用して送信されるメディアは暗号化されません。
- コールのシグナリングは暗号化された状態が維持されます。
- Meeting Server と Web アプリ間の通話中のメディアは、どのプラットフォーム上 でも暗号化された状態が維持されます。
- 次の API オブジェクトで sipMediaEncryption パラメータが禁止以外に設定されている場 合、エラーメッセージが返されます。

/calls/<call id>/participants

/calls/<call id>/callLegs

/callLegs/<call leg id>

/callLegProfiles および /callLegProfiles/<call leg profile id>

/callLegs/<call leg id>/callLegProfileTrace

Web 管理インターフェイスの [設定(Configuration)] > [コール設定(Call settings)] Web ページ上の [SIP メディア暗号化(SIP media encryption)] フィールドが無効以外の場合、 エラーメッセージが表示されます。

注:SIP メディア暗号化を無効にした場合でも、必要に応じて /outboundDialPlanRules に sipControlEncryption パラメータを設定することで、発信コールでコールシグナリングを暗号 化できます。

# D.2 Call Bridge メディアモードの決定

Call Bridge が暗号化された SIP メディアまたは暗号化されていない SIP メディアを使用するか どうかを判断するには、Web Admin インターフェイスを使用して、[設定(Configuration)] > [API] を選択してから、

1. API オブジェクトのリストから、/api/v1/system/licensing の後ろにある ► をタップします

機能オブジェクト call BridgeNoEncryption のステータスがアクティブに設定されている場合、 暗号化されていないメディアのアクティベーションキーが Call Bridge にロードされます。 callBridgeNoEncryption のステータスに関するその他の有効な設定は、noLicense grace また は有効期限切れです。

callBridgeNoEncryption には、文字列の形式で有効期限フィールドも含まれます。

# 付録 E デュアルホーム会議

#### E.1 概要

デュアルホーム会議により、Lync のスケジュール済みミーティングでも、Lync のドラッグ アン ド ドロップ スタイルのミーティング(アドホックコールとも呼ばれます)でも、Lync のクライ アントユーザと Web アプリユーザの両方に対するユーザエクスペリエンスが向上します。Lync の参加者は、ドラッグアンドドロップを使用して Web アプリユーザを Lync ミーティングに追加 できます。また、会議コントロールを使用して Web アプリユーザをミュートしたり、接続解除 したりすることができます。Lync のスケジュール済み会議に参加している Web アプリユーザに は、最大 5 名の Lync 参加者からのビデオと Web アプリユーザのビデオが表示されます。Lync ユーザには、すべての Web アプリユーザおよびミーティング内の Lync ユーザからビデオがギャ ラリー形式で表示されます。Lync ユーザと Web アプリユーザの両方に、ミーティングの参加者 の完全な統合リストが表示されます。

注:Lync/Skype for Business クライアントの [参加者の追加(Add Participant)] ボタンは、 アドホックデュア ホーム会議では機能しません。この場合、Meeting Server と AVMCU の間 でアクティブなコールが残りますので、回避策として [今すぐミーティング(Meet Now)] ボ タンを使用しないでください。

Lync の参加者は、Meeting Server スペースに直接ダイヤルするか、ドラッグアンドドロップし て Meeting Server スペースを Lync ミーティングに追加することもできます。これは、Lync ユ ーザが参加する Cisco Meeting Server スペースで大規模なミーティングを開く場合に便利です。 最初のケースでは、複数の参加者からなる組み合わせレイアウトを受信します。完全なスペース を Lync ミーティングに追加すると、Lync ユーザはスペースから 1 つのビデオストリーム(メ インスピーカー)のみを受信し、参加者の完全な統合リストを受信しません。引き続き、Lync の参加者を通常通り追加できます。

注:Meeting Server クラスタを備えたデュアルホームの会議は、クラスタ内の Meeting Server の1つと (Expressway を経由するのではなく) Microsoft のインフラストラクチャとの間に直 接流れる Microsoft トラフィックがない限り、Meeting Server のエッジとして Expressway X8.11 では現在サポートされていません。デュアルホームは、スタンドアロンの Meeting Server のエッジとして Expressway X8.11 でサポートされています。

# E.2 デュアルホーム会議での一貫性のあるミーティングエクスペリエンス

Meeting Server は、ビデオ参加者 1 人あたり 2 本(高解像度のビデオストリームと低解像度の ビデオストリーム)の H.264 ビデオストリームを AVMCU に送信します[。図](#page-172-0) 28 を参照してく ださい。Lync、Skype for Business、および O365 クライアントで高解像度をサポートし、高 品質のビデオストリームに登録および受信します。帯域幅の制限、ウィンドウサイズ、レイア ウト、CPU 電力、モバイルデバイスでの使用を理由として低品質を選択したクライアントは、 低品質のストリームに登録して受信し、他の参加者に対してビデオ品質を低下したりビデオエ クスペリエンスを劣化させたりしません。

注:SIP トランクの帯域幅が 2 本のビデオストリームに対応するために十分に高く設定されるよ うにしてください。LAN には 8MB、WAN には 2.5MB を使用することを推奨します。

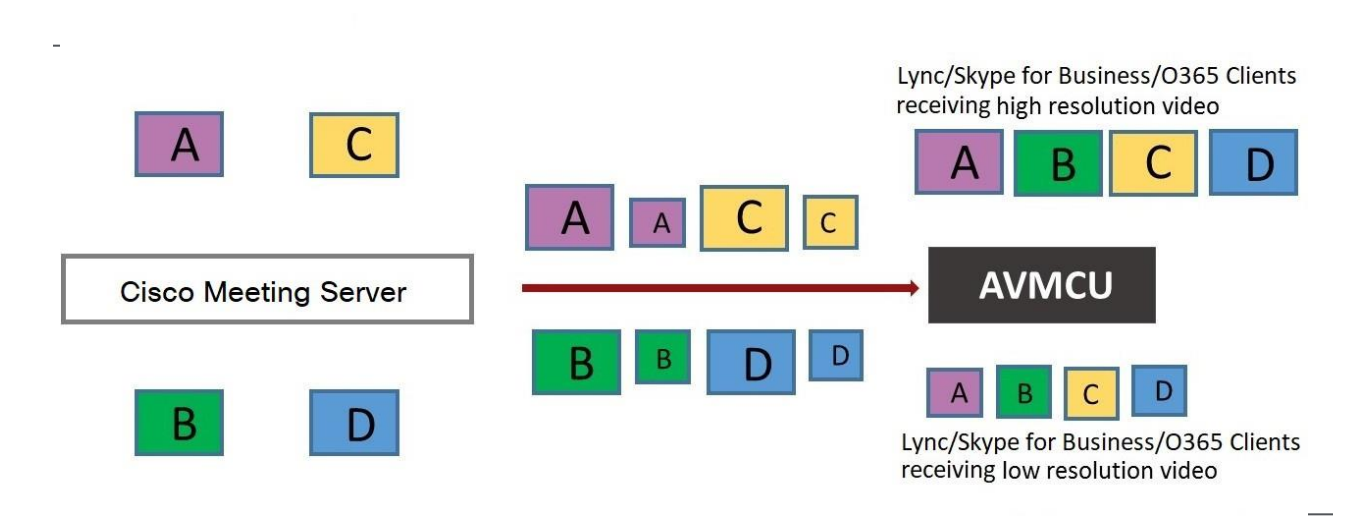

<span id="page-172-0"></span>図 28: AVMCU へのデュアルメディアストリーム

注:Microsoft RT ビデオを使用しているデバイスではこの機能を利用できません。

#### E.2.1 ユーザエクスペリエンスの概要

RDP のサポートと複数のビデオエンコーダのサポートが組み合わされたデュアルホーム会議は、 Lync と Web アプリの両方のユーザに対するミーティングエクスペリエンスを向上させます。

- Lync クライアントユーザと Web アプリユーザの両方に、使い慣れた画面レイアウトが表示されます。
- Lync クライアントユーザと Web アプリユーザの両方が、接続場所に関係なく、ミーティン グに参加しているすべての参加者の完全な統合リストを受信します。
- Lync クライアントユーザには、SIP エンドポイントや Web アプリからのビデオについて、 正方形以外の縦横比が表示されます。
- Lync クライアントユーザは、メインのビデオエリアではなく、画面の別の領域にコンテン ツを表示します。
- Meeting Server は、Lync ミーティングの各参加者がサポートする高品質のコーデックを使 用してビデオを送信します。これにより、参加者が Lync クライアントのバージョンが複数 使用されているミーティング中のすべての Lync クライアントユーザのエクスペリエンスが 最適化されます。
- Meeting Server は、ビデオ参加者 1 人あたり 2 本(高解像度のビデオストリームと低解像 度のビデオストリーム)の H.264 ビデオ ストリームを AVMCU に送信し、低解像度のみを サポートするクライアントがミーティングに参加した場合に、高解像度のビデオストリー ムをサポートするクライアントに高解像度エクスペリエンスを維持できるようにします。
- チャットは、スペース内の Web アプリユーザと Lync AVMCU 会議で動作します。 Web アプリユーザと Lync クライアント間の直接コールで実行されます。

注:ミーティング中に最適なユーザエクスペリエンスを得るには、Lync 2013、Skype for Business 2015 以降を使用して、複数のビデオストリームを Meeting Server に送信できます。こ れにより、Meeting Server に接続しているエンドポイントまたは Web アプリユーザが、複数の Lync 参加者を表示できます。Lync 2010 では、最も大きなスピーカーがすでに会議の Meeting Server 側にある場合、最も大きなスピーカーストリームを 1 つしか提供しません。すると、Web アプリユーザと SIP エンドポイントユーザには、Lync の参加者が表示されません。

RDP と複数のビデオエンコーダのサポートの詳細については、次の FAQ を参照してください。

- RDP [サポート。](https://meeting-infohub.cisco.com/faq/content/55/254/en/what-is-rdp-transmission.html)
- [複数のビデオエンコーダサポート。](https://meeting-infohub.cisco.com/faq/content/55/255/en/what-is-multiple-video-encoder-support.html)

## E.3 デュアルホーム会議でのミーティングのミュート/ミュート解除制御

Meeting Server ソフトウェアのバージョン 2.4 では、次の点について、デュアルホーム会議で のミュート/ミュート解除のミーティング制御が改善されました。

- オンプレミスと Office 365 の Lync/Skype for Business クライアント
- エンドポイントユーザ
- Web アプリユーザ

注:このセクションでは、Meeting Server の API を使用してミュートとミュート解除が有効にな っているとします。

ミュート/ミュート解除:

- Lync クライアントは、デュアルホーム会議で誰でもミュートおよびミュート解除できます。 つまり、自身と他のクライアントは、聴衆者のミュートとミュート解除を行えます。
- すべてのエンドポイントユーザが、Lync クライアントをミュートできるようになります。
- AVMCU の Lync 側のエンドポイントユーザは、自身(セルフ)および他のエンドポイント (AVMCU に接続されている Lync クライアント/エンドポイント、または Meeting Server 側) のミュートとミュート解除を行えるようになります。バージョン 2.4 より前の場合、AVMCU の Meeting Server 側のエンドポイントユーザだけが、自分や他のユーザのミュートとミュー トを解除することができます。
	- 非 ActiveControl エンドポイントの場合、Meeting Server は、ミュートとミュート解 除ごとに DTMF キーシーケンスを送信し、メディアストリーム上のアイコンをエンド ポイントにオーバーレイして、エンドポイントがミュートなのかミュートされていな いのかを示します。
	- CE 9.2.1or 以降のソフトウェアを実行している ActiveControl エンドポイントでは、エ ンドポイントがアイコンとメッセージを処理します(Meeting Server ではアイコンがオ ーバーレイされません)。
- ActiveControl エンドポイントをミュートにした後は、ローカルでの会話のプライバシーを確 保するために、ローカルでミュートを解除する必要があります。たとえば、リモート参加者 が ActiveControl エンドポイントをミュートしてからミュートを解除しようとすると、 ActiveControl エンドポイントは、ローカルでミュートが解除されるまで、もう一度自身をミ ュートします。
- リモートの参加者が非 ActiveControl エンドポイントのミュートを解除しようとす ると、非 ActiveControl エンドポイントはミュート解除されます。
- Web アプリユーザと Cisco Meeting Management ユーザは、Lync クライアントをミュー トおよびミュートを解除できます。また、ミーティングに参加しているすべての参加者の 正しいミュート状態が表示されます。

Web アプリ ユーザのミュート/ミュート解除:

- Web アプリユーザのローカルのミュートおよびミュート解除に関する情報は、デュアルホー ム会議で Lync クライアントに渡されません。ただし、Lync クライアントが Web アプリユ ーザをリモートでミュートし、Web アプリ自体がミュートを解除した場合、Meeting Server は Lync クライアントにミュート解除について通知します。
- リモート参加者が Web アプリユーザのミュートを解除しようとすると、Web アプリユ ーザはローカルでミュートされた状態のままです。注:他の参加者にはミュートされて いないと表示されますが、実際にはミュートされています。
- Web アプリには、独自のアイコンを使用してミュート/ミュート解除の状態が表示されます。 Meeting Server のアイコンは、Web アプリのビデオペインにはオーバーレイされません。

# E.4 デュアルホーム Lync 機能の構成

Meeting Server 展開を使用するオンプレミス Lync 展開または Lync フェデレーション展開がす でにある場合は、Meeting Server 上で追加の構成は必要ありません。

これが新しい展開の場合は、Meeting Server の Lync Edge 設定を必ず構成してください[。](#page-99-0) [セクション](#page-99-0) 8.5 を参照してください。

#### E.4.1 トラブルシューティング

ユーザが IVR を介して Lync 会議に参加できない場合や、「Lync」に解決するダイヤルプランル ールを使用する場合は、まずは「Lync Edge」の設定が設定済みであることを検証します。これ は、Edge サーバの検索に使用されるのと同じ方法で Lync 会議を解決するのと同じ仕組みです。 Meeting Server は、Lync FE サーバを照会して、両方を検索する必要があります。

失敗すると、会議 ID が見つからないというメッセージがイベントログに記録されます。

**lync conference resolution: conference "1234" not found**

これは、会議が存在しないが、他に考えられる原因も存在する可能性があります。

SIP トラフィックトレースが有効になっている場合は、上記のメッセージがログに記録される直 前に Lync FE サーバに「SERVICE」メッセージが送信される必要があります。これは 200 OK で返信する必要があります。このメッセージが正しい IP に送信されるかを確認します。これは、 Lync FE サーバの IP である必要があります。

このメッセージが送信されない(ログに表示されない)場合は、Call Bridge が

**\_sipinternaltls.\_ tcp.lyncdomain** レコードの DNS SRV ルックアップを使用して Lync サ ーバを検索できない可能性があります。そのため、このメッセージの送信先が不明になります。 DNS トレースと再試行を有効にすると、これを確認できます。ただし、これは、Lync Edge の 設定が Meeting Server 上で構成されていない場合にも発生します。

サービスメッセージが送信されたが、Lync サーバが「403 未認証」と返信する場合、最も可能 性の高い原因は、この Lync ドメインの発信ダイヤルプランルール内のローカル連絡先ドメイン が正しく設定されていない場合です。これは Meeting Server の FQDN に設定する必要がありま す。これは、Call Bridge の証明書の CN で提供される FQDN と同じである必要があります。

# 付録 F LDAP フィールドマッピングの詳細

このセクションでは、Meeting Server に設定した LDAP フィールドマッピングの追加情報を提 供します。

次のように、LDAP フィールド値の一部には、SED に似た構造を代わりに使用できます。

**\$<LDAP field name>|'/<regex>/<replacement format>/<option>'\$** 定義:

**<option>** は g でもよく、<regex> のそれぞれの一致を **<replacement format>** に置き 換えるか、最初のみ一致するよう空白にします

**<regex>** の一部は **<replacement format>** で使用できるよう、丸括弧で囲むことによっ てタグ付けできます

タグ付き一致は **<replacement format>** で参照できます。\x の x は 0 ~ 9 の数字が入り ます。照合 0 は全体一致に対応し、照合 1 ~ 9 は 1 ~ 9 番目のタグ付きサブ表現に対応 します。

代替表現内の一重引用符は、バックスラッシュでエスケープされる必要があります。バッ クスラッシュ文字そのものの場合も同様です。

代替表現の要素を区切るフォワードスラッシュの代わりに、一重引用符、バックスラッシ ュ、数字 0 ~ 9 以外の任意の文字を使用できます。

区切り文字を表現内でリテラルとして使用する場合は、バックスラッシュでエスケープす る必要があります。

以下の例は、次の形式のアドレス

#### **[firstname.lastname@test.example.com](mailto:firstname.lastname@test.example.com)**を

次のフォーマットに変換します:

**[firstname.lastname@example.com J](mailto:firstname.lastname@example.com)IDs \$mail|'/@test/@xmpp/'\$**

さらに、以下の例は、ユーザのフルネームから小文字の「a」をすべて削除します。

**\$cn|'/a//g'\$**

使用する適切な表現は次のようになります。

**Full name: \$cn\$ JID: \$mail|'/@test/'\$ space URI: \$mail|'/@.\*//'\$.space space dial-in number: \$ipPhone\$**

注: LDAP サーバのログイン情報は、次のフィールドの読み取りに使用されます(セキュリティ上 の理由により、これらのログイン情報を使用して利用可能なフィールドと権限を制限できます)。

- mail
- objectGUID
- entryUUID
- nsuniqueid
- telephoneNumber
- mobile
- $-$  sn
- givenName

# 付録 G NAT の背後にある TURN サーバの使用

TURN サーバを NAT の背後に展開し、MMP コマンド **turn public-ip** を使用して NAT アドレ スを指定します。ただし、Interactive Connectivity Establishment(ICE)の機能により、接続が 常に機能するために NAT の慎重な構成が必要になります。

この付録では、ICE の機能の概要を示します。次について説明します。

- 候補の特定方法
- 接続性のチェック方法
- TURN サーバの正面にある NAT の影響
- NAT が外部 Web アプリユーザにどのように影響するか

注:唯一の利用可能なパスに両方のリレー候補が含まれる場合に問題が発生する可能性があり ます。すべてのクライアントがビデオと音声を送受信できるよう、ファイアウォールを正しく 構成する必要があります。

## G.1 候補の特定

また、候補アドレスとポートのリストを収集し、これらの候補のペアを特定してメディアの交 換を可能にしています。複数の候補ペアが使用可能な場合は、優先順位スキームを使用して、 どのペアが使用されるのか決定します。

通常、次の 3 つの候補が存在する可能性があります。

- 1. ホスト候補
- 2. サーバ再帰候補
- 3. リレー候補

#### G.1.1 ホスト候補

最も簡単な候補がホスト候補です。これはホストインターフェイスで使用されるアドレスです。 これは多くの場合、ローカルネットワーク上で実行され、振り分けできません。

#### G.1.2 サーバ再帰候補

サーバ再帰候補は、TURN サーバが着信パケットを受信するアドレスです。これを確認するた めに、ホストは TURN サーバの定義されたポート(通常はポート 3478)にパケットを送信し、 TURN サーバはパケットの受信場所に関する情報を返します。
#### 図 29:サーバ再帰候補

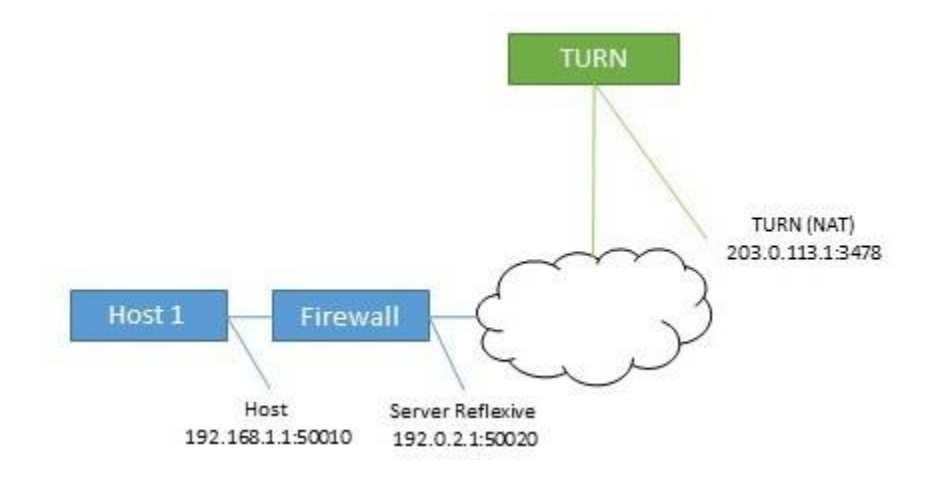

ホストが NAT を実行するファイアウォールの背後にある場合、これはホスト候補とは異なります。 多くの場合、このポートおよびアドレスに送信されたパケットはホストに送り返されます。

図 30:NAT を実行するファイアウォールの背後にあるホストの影響

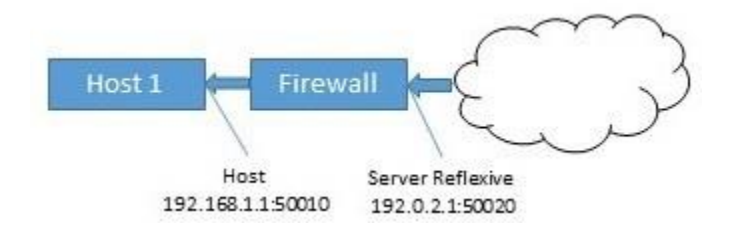

#### G.1.3 リレー候補

最終的な候補はリレー候補です。この候補は、ホストからの要求に応答して TURN サーバによ って作成されます。この候補のリレーアドレスは、NAT が使用されている場合、リレーアドレ スが NAT からアドレスに変更される TURN サーバ インターフェイス アドレスです。

#### 図 31:リレー候補

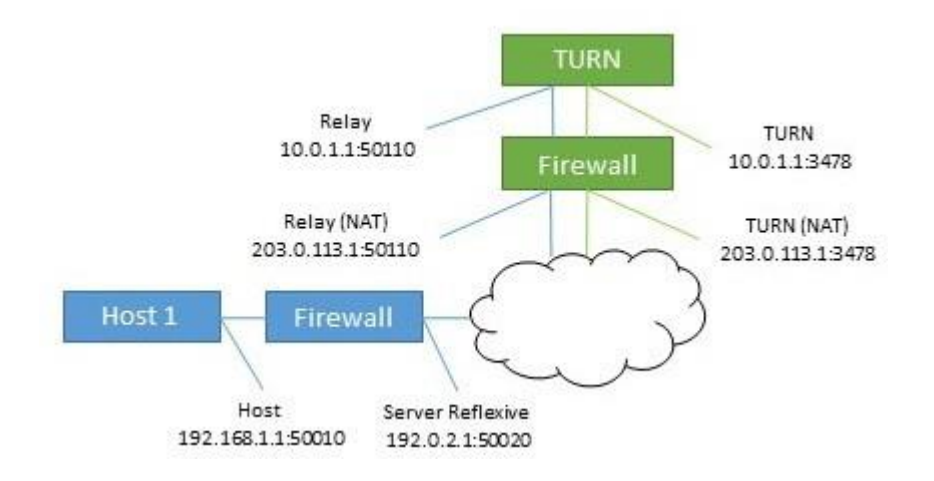

このリレーアドレスに送信されたデータは、TURN サーバを介してホストに送り返されます。

#### 図 32:TURN サーバがホストにリレーアドレスを返す

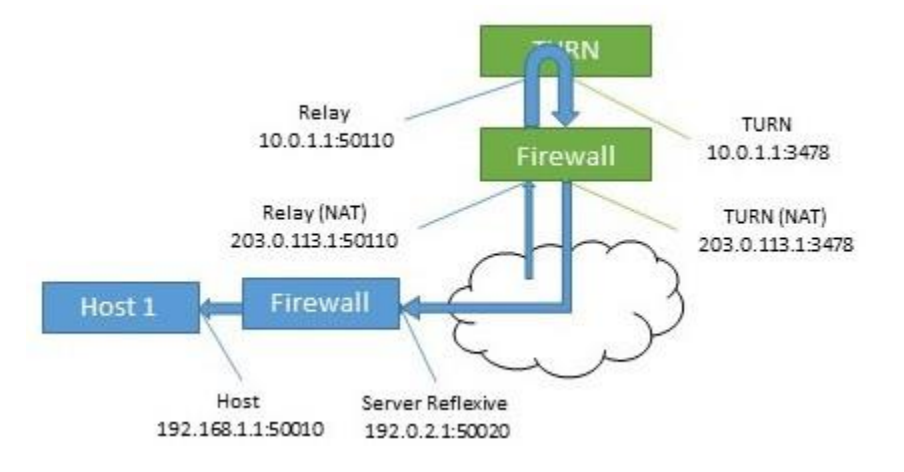

このリレー候補は 2 回使用されています。ホストはパケットを遠端に送信するためにも使用で きます。これは、他にパスがない場合に発生します。これらのパケットは TURN サーバそのも のから送信される形式なので、ファイアウォールで書き換えた場合にのみ NAT アドレスが取得 されますので、注意してください。

#### 図 33: 遠端へパケットを送信するホスト

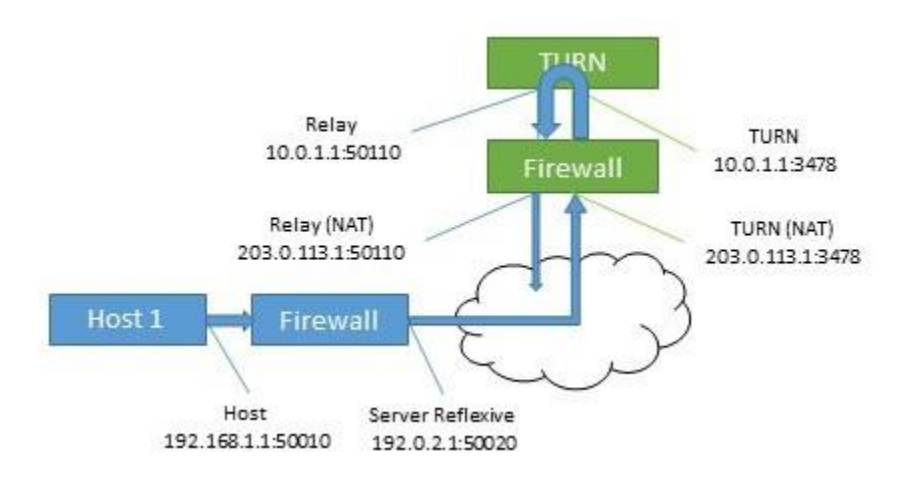

## G.2 接続の確認

候補が既知の場合は、接続性チェックが実行されます。各ホストは、遠端のホスト、サーバ再帰、 およびリレーアドレスに直接接続します。また、リレーを使用して、同じ遠端候補への接続を試 行します。

表 26:2 つのホストの候補(同じ TURN サーバを使用)

| Host          | タイプ   | アドレス:ポート           |
|---------------|-------|--------------------|
|               | Host  | 192.168.1.1:50010  |
|               | サーバ再帰 | 192.0.2.1:50020    |
|               | リレー   | 203.0.113.1:50110  |
| $\mathcal{D}$ | ホスト   | 172.16.1.1:50100   |
| $\mathcal{P}$ | サーバ再帰 | 198.51.100.1:50040 |
| $\mathcal{P}$ | Relay | 203.0.113.1:50510  |

#### 表 27: ホスト 1 によって形成された候補ペア

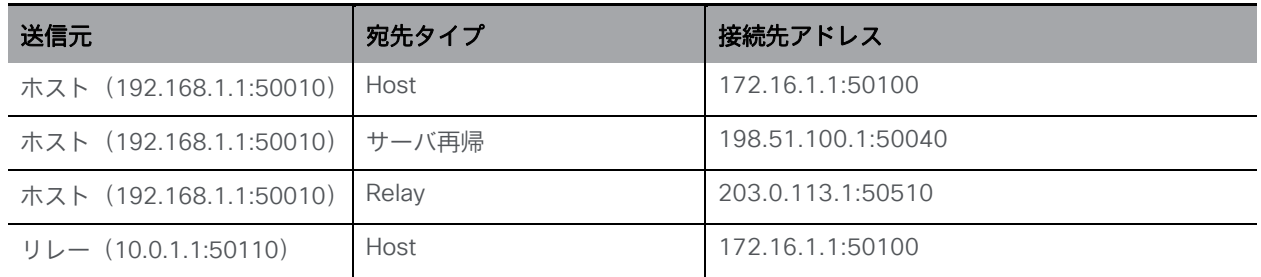

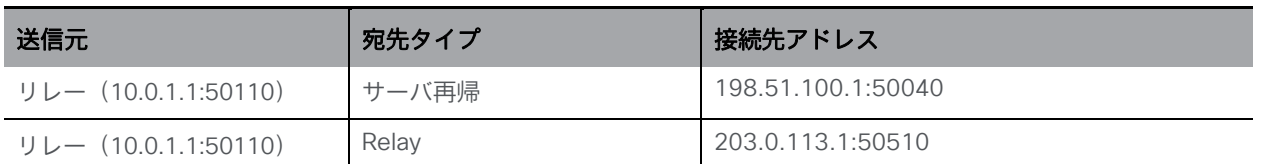

通常、リレーアドレスは、ホストのネットワークアクセスが制限されている場合にのみ必要です。 たとえば、コーヒーショップやホテルにいるユーザは、値の大きいポートにアクセスできない場 合があります。

両方のホストがアクセスを制限している場合は、両方のリレー候補を含むパスを作成できます。 この場合、トラフィックは、一方のリレー候補からもう一方のリレー候補にフローアウトして から、遠端に転送されます。

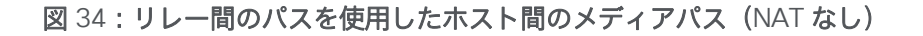

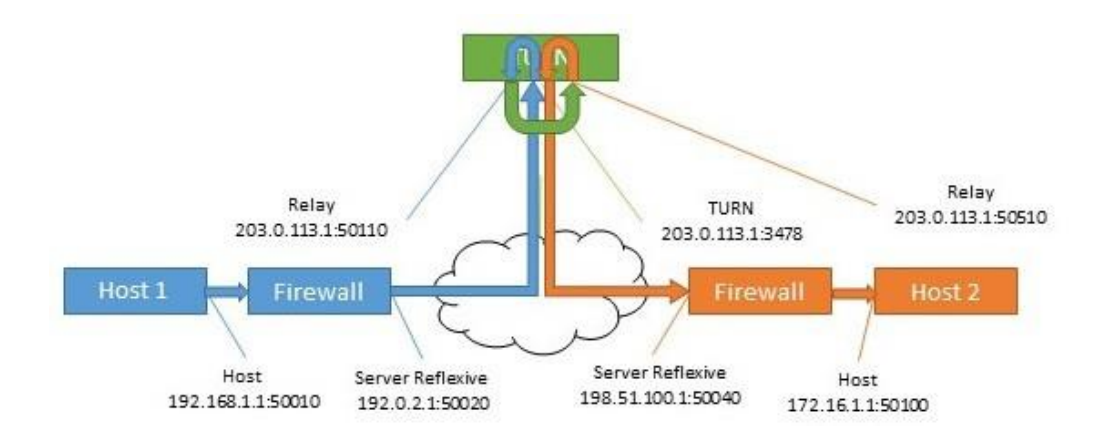

## G.3 TURN サーバの正面にある NAT

TURN サーバの正面に NAT が存在する場合、フローが複雑になります。リレー候補は、他のホ スト候補の 1 つからトラフィックを受信する必要があります。パケットが TURN サーバのイン ターフェイスから送信され、ファイアウォールによって書き換えられていない場合、不明なア ドレスから送信されているように表示されます。これにより、接続性チェックが必ず回避され、 他のパスが利用できない場合には、メディアが使用できるルートはありません。

#### 図 35: リレー間のパスを使用したホスト間のメディアパス (NAT あり)

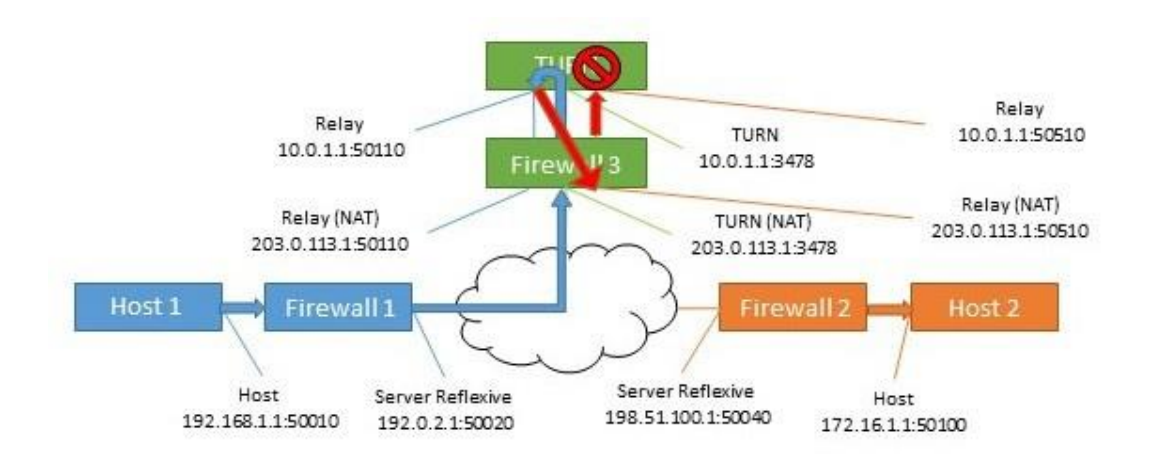

表 28: リレー間のパスを使用したホスト間のメディアパス (NAT あり)

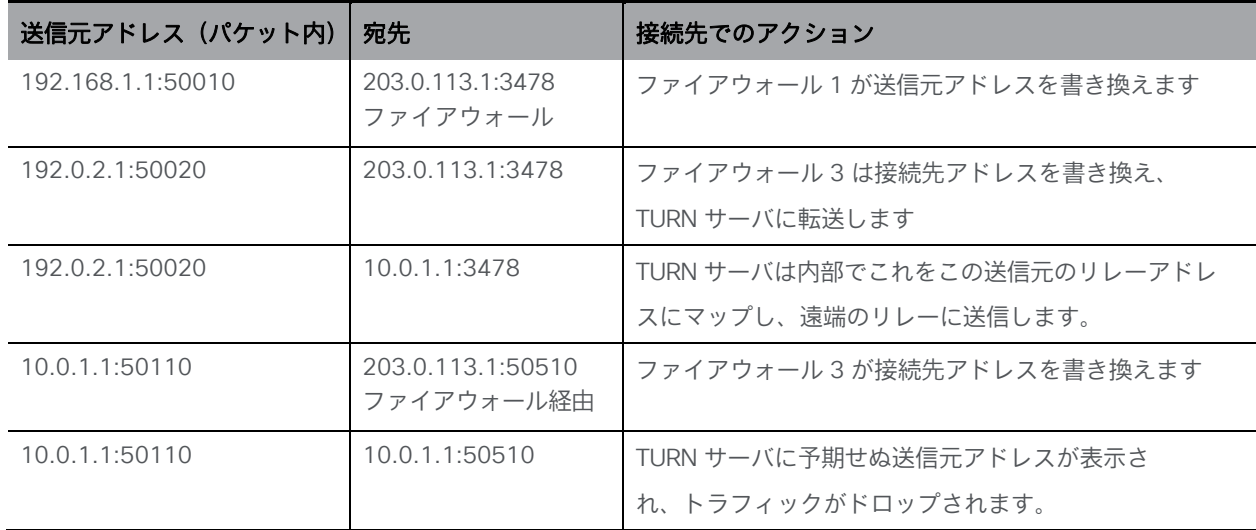

この解決策は、ヘアピン NAT、ループバック NAT、NAT 反射と呼ばれる方法です。この場合、 トラフィックの送信元アドレスと接続先が書き換えられます。次に、送信元アドレスはファイ アウォールのアドレスです。これは、候補の 1 つと一致します。

#### 表 29: リレー間のパスを使用したホスト間のメディアパス (ヘアピン NAT あり)

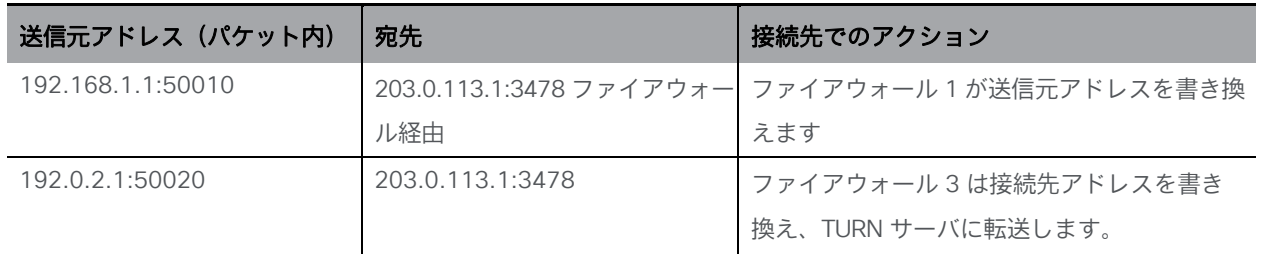

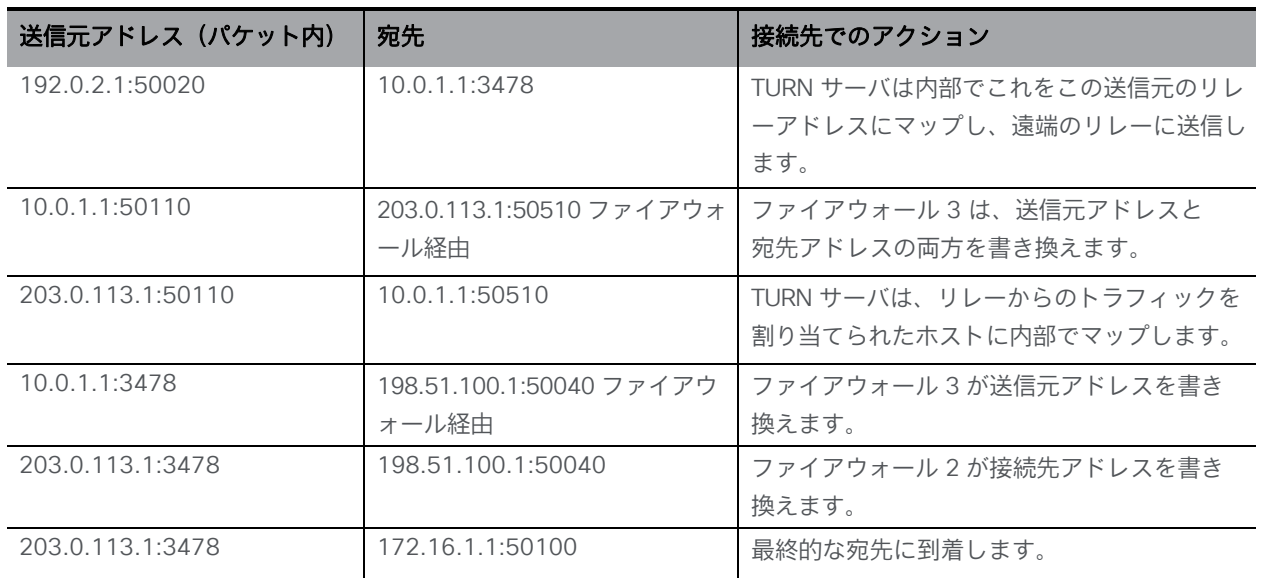

この機能を有効にする方法の詳細については、ファイアウォールのマニュアルを参照してください。

## G.4 TURN サーバ、NAT、Web アプリ

外部 Web アプリのユーザに対する NAT の影響は、1 つの Meeting Server が内部インターフェ イスを備えるコアサーバとして構成されている展開と、2 つのインターフェイス(内部と外部) を備える別の Meeting Server が Edge サーバとして設定されている展開で考慮する必要があり ます。リモートで作業している Web アプリユーザの場合、Web アプリにエフェメラル UDP ポ ートが表示できない場合があります。

この場合、TURN サーバによって表示されるアドレスはホスト候補と同じであるから、Call Bridge に対するサーバ再帰の候補はありません。

図 36: 外部 Web アプリユーザとの Meeting Server 展開の分割 (NAT なし)

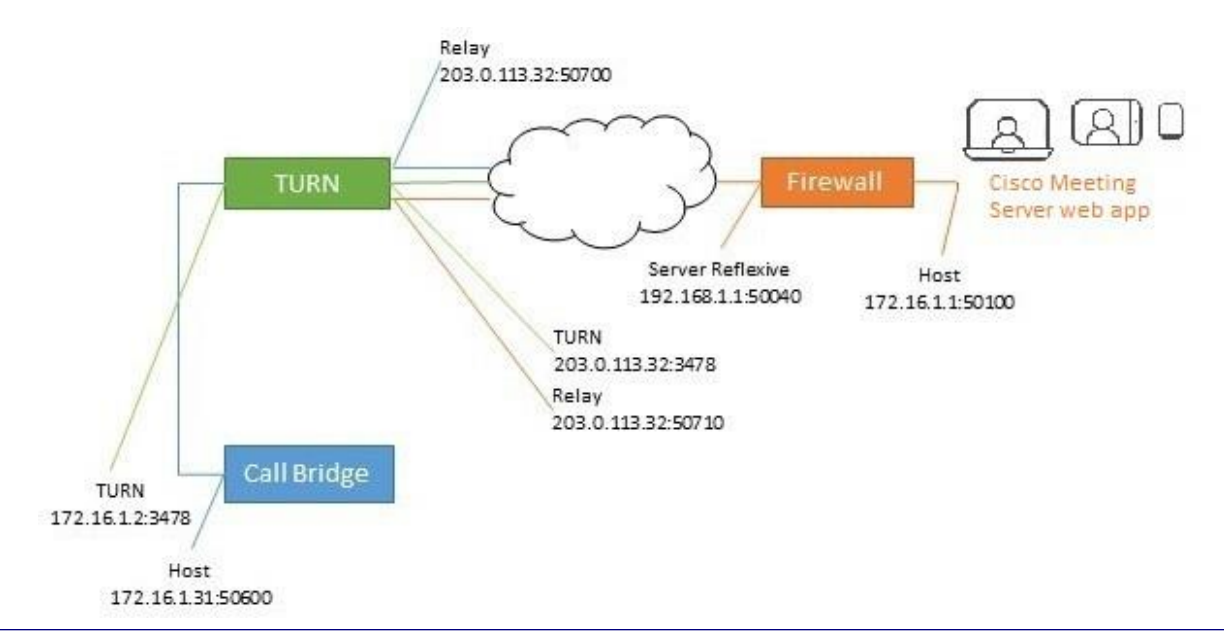

*Cisco Meeting Server* リリース *3.2*:単一分散型 *Meeting Server* の展開 *186*

コアサーバ上で実行されている Call Bridge は内部ネットワーク上にのみ実行されているため、 Web アプリのホストアドレス、サーバ再帰またはリレーアドレスへのルートはありません。 同様に、Web アプリは Call Bridge のホストやリレーアドレスを表示できません。

ただし、リレーポートは互いに表示されるため、メディアのパスを確立できます。

図 37:メディアパスを確立するリレーポート

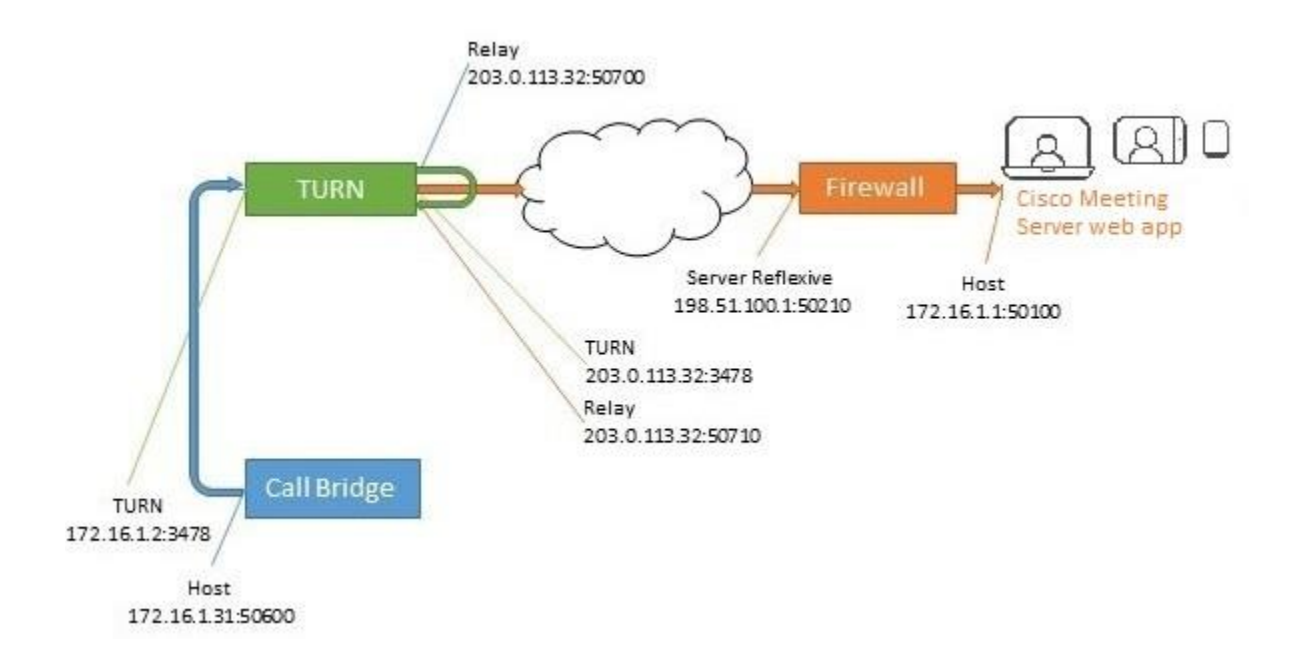

一般的なケースのように、TURN サーバが NAT の背後にある場合、この図はさらに複雑になります。

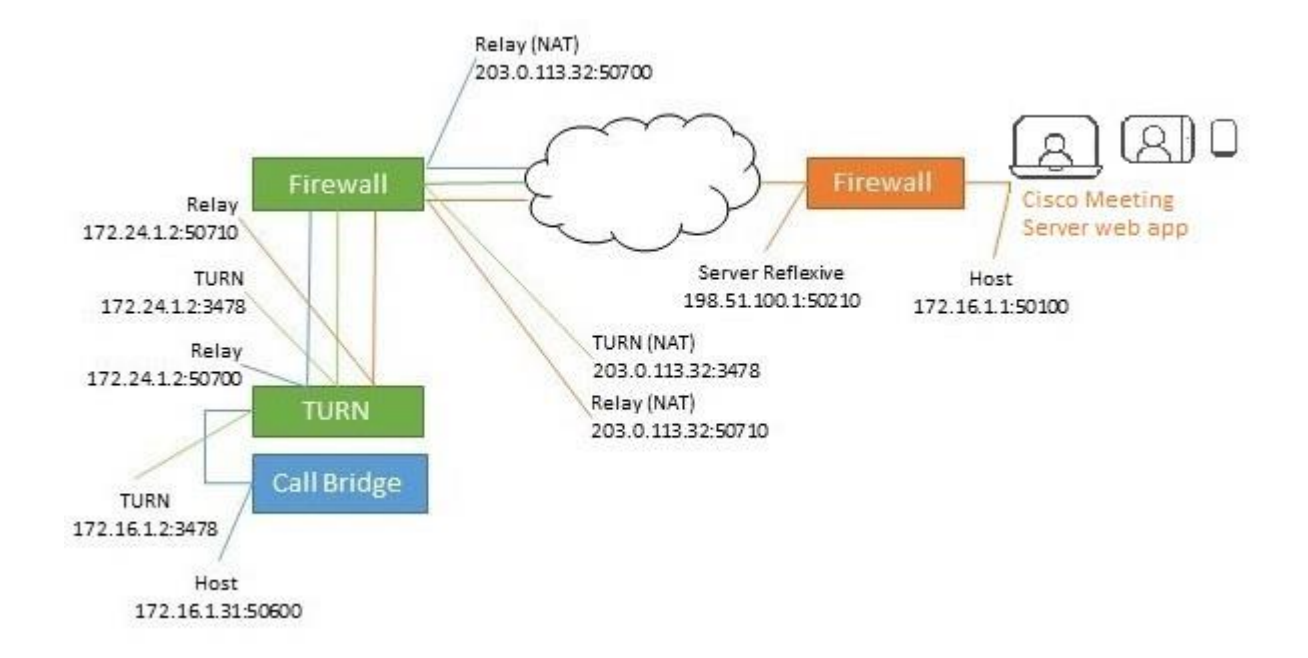

図 38: 外部 Web アプリユーザとの Meeting Server 展開の分割 (NAT あり)

この解決策は、一般的なケースと同じです。トラフィックの送信元アドレスは、ファイアウォ ールによって書き換えられ、正しいアドレスから送信されたトラフィックとして表示されます。

図 39:メディアパスを確立するリレーポート

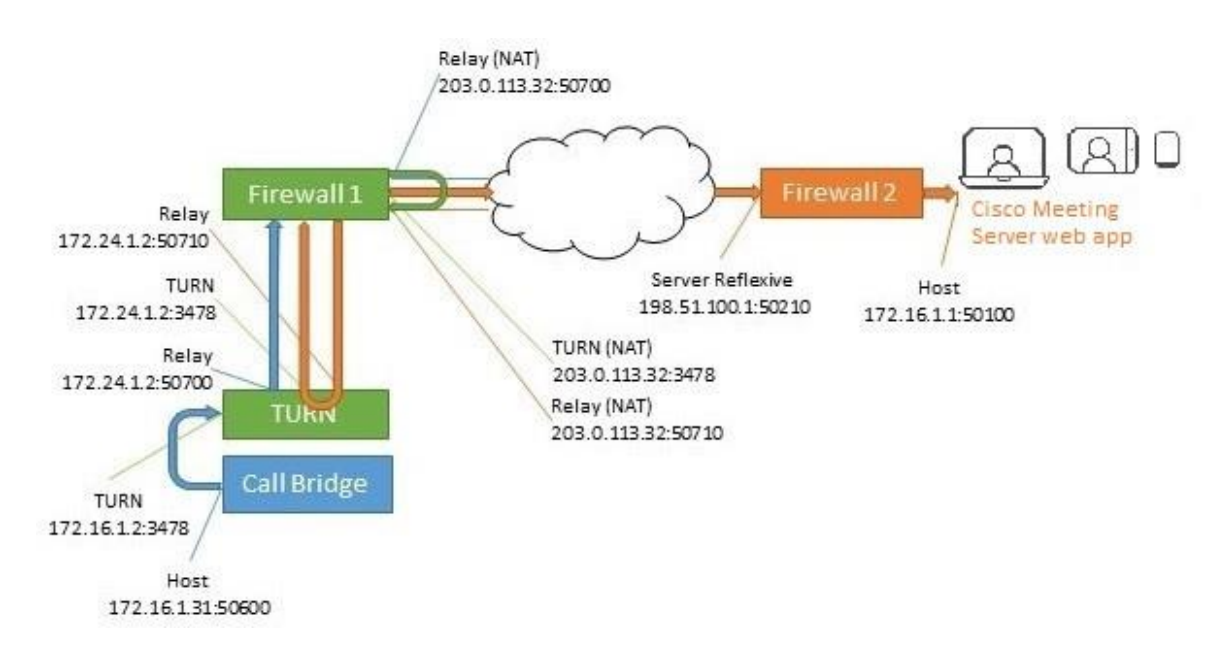

| 送信元アドレス<br>(パケット内) | 宛先                               | 接続先でのアクション                                         |
|--------------------|----------------------------------|----------------------------------------------------|
| 172.16.1.31:50600  | 172.16.1.2:3478                  | TURN は内部でこれをこの送信元のリレーアドレスにマップ<br>し、遠端のリレーに送信します。   |
| 172.24.1.2:50700   | 203.0.113.32:50710<br>ファイアウォール経由 | ファイアウォール1は、送信元アドレスと宛先アドレスの両方<br>を書き換えます。           |
| 203.0.113.32:50700 | 172.24.1.2:50710                 | - TURN サーバは、リレーからのトラフィックを割り当てられた<br>ホストに内部でマップします。 |
| 172.24.1.2:3478    | 198.51.100.1:50510<br>ファイアウォール経由 | ファイアウォール1が送信元アドレスを書き換えます。                          |
| 203.0.113.32:3478  | 198.51.100.1:50510               | ファイアウォール2が接続先アドレスを書き換えます。                          |
| 203.0.113.32:3478  | 172.16.1.1:50100                 | 最終的な宛先に到着します。                                      |

表 30:リレー間のパスを使用したホスト間のメディアパス(ヘアピン NAT あり)

# 付録 H スタンバイの Meeting Server の使用

この付録の手順は、Cisco Meeting Server 1000 を含む仮想化された展開環境に適用されます。

## H.1 現在使用されている構成のバックアップ

- 1. OpenSSH や PuTTY などの SSH ユーティリティを使用して、現在使用されている Meeting Server への SSH 接続を確立します。
- 2. 次のコマンドを発行します。

#### **backup snapshot <name>**

このバックアップには、<name>.bak という名前のファイルに IP アドレス、パスワード、 および証明書が含まれます。servername\_date の形式で名前を使用することを推奨します (たとえば、test\_server\_ 2014\_09\_04 など)。

バックアップの作成に成功すると、次のように返されます。

**cms> backup snapshot test\_server\_2014\_09\_04.bak ready for download**

3. SFTP クライアント(WinSCP など)を使用して、バックアップ ファイルをダウンロードします。

注:Meeting Server のバックアップのコピーは 1 日に 1 回など、定期的にバックアップを作成 し、バックアップを外部の Meeting Server とスタンバイサーバに保存することを推奨します。

## H.2 スタンバイサーバへのバックアップの転送

スタンバイ サーバは常に稼働し続けておくことを推奨します。

- 1. バックアップが作成された元のサーバと異なる場合は、すべての証明書とスタンバイサー バから cms.lic ファイルをコピーします。安全な場所に保存してください。
- 2. スタンバイ サーバとの SFTP 接続を確立します。
- 3. 以前に保存したバックアップ ファイルをスタンバイ サーバにアップロードします。
- 4. MMP backup list コマンドを発行して、バックアップ ファイルが正常にアップロード されたことを確認します。次のように返されます。

**cms> backup list test\_server\_2014\_09\_**

5. 次のコマンドを入力して、バックアップ ファイルからの復元を確認します。

#### **backup rollback <name>**

既存の構成が上書きされ、Meeting Server が再起動します。そのため、警告メッセージが 表示されます。確認は大文字と小文字が区別され、大文字の Y を押す必要があります。 それ以外の場合は操作が中断されます。

注:ある種類の展開環境からバックアップを作成し、その他のタイプにロールバックするこ とはできません(たとえば、仮想化された Meeting Server 1000 から Meeting Server 2000 にロールバックはできません。その逆もできません)。

操作に成功すると、次のように返されます。

[cms> backup list Jul 23 09:42 test\_2020\_07\_23 cms> backup rollback test\_2020\_07\_23 WARNING!!! This command will overwrite the existing system configuration and result in a reboot of the system. This will cause an interruption in service. Are you sure you wish to proceed? (Y/n) Successful backup extraction Stopping Application monitor: app\_monitor.

Rebooting system...

Meeting Management の「従来の」ライセンスモードにのみ関連:バックアップから復元 すると、IP アドレス、証明書、cms.lic ファイルなど、すべてが上書きされます。したがっ て、バックアップが行われたサーバとは異なるサーバ上に復元する場合は、元の cms.lic フ ァイルと新しいサーバで有効ではない証明書を手動でコピーする必要があります。cms.lic フ ァイルはサーバの MAC アドレスに関連付けられている点に注意してください。したがって、 バックアップが新しいサーバに復元された後、あるサーバのライセンスが別のサーバに対し て無効になります。そのため、新しい VM から復元する場合は、新しいライセンスを発行す る必要があります。有効なライセンスを取得すると、Meeting Management は、そのライセ ンスを受け取ったと見なし、システムが予期どおりに再び動作します。

スマートライセンスユーザにのみ関連:バックアップから復元すると、IP アドレスや証明書 など、すべてが上書きされます。したがって、バックアップが作成されたサーバと別のサー バに復元する場合は、新しいサーバで無効な証明書を手動でコピーする必要があります。

- 1. スタンバイ サーバとの SFTP 接続を確立します。
- 2. Meeting Management の「従来の」ライセンスモードにのみ関連:以前に保存した 元の cms.lic ファイルをこのサーバにアップロードします。

3. 必要な場合:

- a. 証明書および秘密キーを元の場所に戻します(復元されたバージョンがスタンバイ サ ーバで無効な場合)。
- b. 次のコマンドを使用して、これらの証明書を対応するサービスに割り当てます。

**callbridge certs nameofkey nameofcertificate webbridge3 https certs nameofkey nameofcertificate webbridge3 c2w certs nameofkey nameofcertificate webadmin certs nameofkey nameofcertificate webbridge trust nameofcallbridgecertificate**

c. 証明書を変更したサービスを再起動します。

**callbridge restart webbridge3 restart webadmin restart**

新しいサーバは、完全に起動すると完全な稼働状態になり、元のサーバのサービスを引き継ぎます。

# 付録 I Web 管理インターフェイス:構成メニュー のオプション

Call Bridge の Web 管理インターフェイスの [設定(Configuration)] タブでは、次のオプショ ンを設定できます。

- [全般](#page-192-0)
- [Active Directory](#page-193-0)
- [コール設定](#page-193-1)
- [発信コールと着信コール](#page-195-0)
- [CDR](#page-195-1) 設定
- [スペース](#page-196-0)
- $-$  [API](#page-196-1)

## <span id="page-192-0"></span>I.1 全般

[設定(Configuration)] > [全般(General)] ページを使用して、設定と構成を行います。

- TURN サーバの設定。Call Bridge と外部クライアントが TURN サーバにアクセスを許可 するには、次の設定を使用します。「TURN サーバ用の Web [管理インターフェイス設定」](#page-111-0) を参照してください。TURN サーバ自体を構成するには、MMP コマンドを使用します。 「MMP [の構成」を](#page-56-0)参照してください。
- Lync Edge の設定。Call Bridge と Lync Edge を統合する場合は、これらの設定を使 用します。「Lync Edge を使用する [Meeting Server](#page-101-0) の構成」を参照してください。
- IVR。自動音声応答(IVR)を使用して事前設定されたコールに手動でルーティングす る場合は、これらの設定を使用します。そのため、発信者は事前録音された音声メッ セージによって、参加するコールまたはスペースの ID 番号を入力するように案内され ます。「[IVR](#page-88-0) [構成」を](#page-88-0)参照してください。

## <span id="page-193-0"></span>I.2 Active Directory

ユーザが Web アプリを使用して Meeting Server に接続する場合は、LDAP サーバが必要です。 Meeting Server は、LDAP サーバからユーザアカウントをインポートします。

注:OpenLDAP および Oracle Internet Directory(LDAP バージョン 3)を使用することもでき ますが、API を介して構成する必要があります。Web Admin インターフェイスを介して構成で きません。

[設定(Configuration)] >[Active Directory] ページを使用して、Active Directory と動作する Meeting Server を設定します。「LDAP [設定」を](#page-70-0)参照してください。

## <span id="page-193-1"></span>I.3 コール設定

[設定(Configuration)] > [コール設定(Call settings)] ページで、次の設定を行います。

- SIP コール(Lync を含む)のメディア暗号化を許可します。
- SIP コールに参加者ラベルオーバーレイを表示するかどうかを指定します。
- 発信オーディオパケットの優先サイズ(ミリ秒単位)を指定します:10ms、20ms、 または 40ms。
- TIP サポートを有効にします。(Cisco CTS 範囲などのエンドポイントを使用する場 合は、TIP サポートを有効にする必要があります。)
- プレゼンテーション ビデオ チャネルの操作を許可します。設定が禁止されている場合、 コンテンツチャネルビデオや BFCP 機能は遠端に一切提供されません。
- プレゼンテーション ビデオ チャネルの操作が SIP コールに対して許可されている場合、 この設定によって Call Bridge の BFCP 動作が決定します。次のいずれかの操作を実行します。
	- サーバ の役割のみ:これは会議デバイスの通常のオプションであり、BFCP クライアン ト モード デバイス(SIP エンドポイントなど)で使用することを目的としています。 または
	- サーバとクライアントの役割:このオプションにより、Call Bridge はリモート デバイスとのコールで BFCP クライアントまたは BFCP サーバモードで動作で きます。

この設定により、リモート会議ホスティングデバイスとのプレゼンテーションビデオ共有 が改善されます。

- 発信 SIP コールのリソース優先順位ヘッダーフィールドの値を設定します。この設定で は、プレゼンに帯域幅を割り当てる優先順位を Meeting Server に指示します。これは、 ネットワーク環境の帯域幅の機能や、HD をプッシュするイマーシブシステムなど、その 他の要因によって異なります。
- SIP の UDP シグナリングを有効または無効にします。次のいずれかを設定します。
	- disabled|enabled:SIP over TCP を使用するか、すべてのネットワークトラフィッ クを暗号化する必要がある場合は無効にします。
	- 有効にな単一アドレスモードは 2.2 より前のバージョンの SIP over UDP 動作に対 応し、デフォルトです。
	- 有効なマルチアドレスの場合は、Call Bridge が複数のインターフェイスでリッ スンするように構成されます。
- Lync プレゼンスサポートを有効にします。この設定により、この Call Bridge が、 Lync プレゼンスサブスクライバに役立つ接続先 URI に関する情報を提供するかどう かを決定します。
- Lync パケットペーシングモードはデフォルトに設定されたままにします。シスコサポ ートから指示されていない限り、設定を遅延に変更しないでください。

注:各フィールドの詳細については、個々のフィールドごとに表示されるホバーオーバーテキ ストを使用するか[、「ダイヤルプラン設定:](#page-84-0)SIP エンドポイント」を参照してください。

また、[コール設定(Call settings)] ページでは、SIP、Cisco Meeting Server(Web アプリ)、 サーバ再帰、リレー、VPN、および Lync コンテンツの帯域幅の設定を変更できます。設定はビ ット/秒で測定されます(たとえば、2000000 は 2Mbps)。音声には少なくとも 64kbps を指 定します。720p30 コールには 2Mbps、1080p30 コールには約 3.5Mbps を推奨します。60fps にはより多くの帯域幅が必要です。

SIP メディア暗号化を許可する場合や、TIP サポートを有効にする場合など、帯域幅の設定の一部を 変更する必要がある場合があります。3 画面の TIP コールの場合、[コール設定(Call settings)] ペ ージで表示される帯域幅の番号は自動的に 3 倍になります。そのため、手動で 6Mbps に設定する必 要はありません。ただし、通常、ほとんどの CTS コールには(3倍) 4Mbps を推奨します。

## <span id="page-195-0"></span>I.4 発信コールと着信コール

[設定 (Configuration)] > [発信コール/着信コール (Outbound calls / Incoming calls)] ページ を使用して、Meeting Server が各コールを処理する方法を決定します。

[発信コール(Outbound calls)] ページは、発信コールの処理方法を制御します。[着信コール (Incoming calls)] ページでは、着信コールが拒否されたのか、一致したのか、転送されたの かを決定します。一致して転送される場合は、転送する方法に関する情報が必要です。[着信コ ール(Incoming calls)] ページには、一致/拒否を設定する表と、転送動作を構成する表の 2 つがあります。

これらのフィールドの入力方法の詳細については、コールを処理する *Web* [管理インターフェ](#page-78-0) [イスの設定ページを参照してください](#page-78-0)。

## <span id="page-195-1"></span>I.5 CDR 設定

[設定(Configuration)] >[CDR 設定(CDR settings)] ページで、CDR 受信者の URI を入力します。 Meeting Server では、サーバ側で接続される新しい SIP 接続や、アクティブ化または非アクテ ィブ化されたコールなど、キーコール関連イベントに関するコール詳細レコード(CDR)が内部 で生成されます。この CDR をリモート システムに送信して収集および分析するように構成でき ます。Meeting Server にはレコードを長期間保存したり、Meeting Server 上の CDR を参照する ことはできません。

これらのフィールドの入力方法の詳細については[、「コール詳細レコードのサポート」お](#page-54-0)よび [『コール詳細レコードガイド』を](https://www.cisco.com/c/en/us/support/conferencing/meeting-server/products-programming-reference-guides-list.html)参照してください。

また、API を使用して、Meeting Server を、CDR 受信者の URI で構成することもできます。 『API [リファレンスガイド』を](http://www.cisco.com/c/en/us/support/conferencing/meeting-server/products-programming-reference-guides-list.html)参照してください。

## <span id="page-196-0"></span>I.6 スペース

[設定 (Configuration) ]>[スペース (Spaces) ] ページを使用して、ダイヤルするスペースを Meeting Server 上に作成します。これにより、エンドポイントや Web アプリなどへのダイヤル インが可能になります。

スペースを、以下を指定して追加します。

- 名前(例:**Call 001**
- URI(例:)**88001**

このページでは、セカンダリ URI ユーザ部分、コール ID、パスコード、デフォルトレイアウト をオプションで指定することもできます。

API を使用してスペースを作成することもできます。『API [リファレンスガイド』を](http://www.cisco.com/c/en/us/support/conferencing/meeting-server/products-programming-reference-guides-list.html)参照し てください。

<span id="page-196-1"></span>I.7 API

バージョン 2.9 以降、API メソッドやサードパーティ製アプリケーションではなく、Meeting Server Web 管理インターフェイスを使用して API にアクセスできます。Web 管理インターフェ イスにログインした後、[設定(Configuration)] タブに移動し、プルダウンリストから [API] を 選択します[。図](#page-196-2) [40](#page-196-2) を参照してください。

<span id="page-196-2"></span>図 40: Meeting Server Web 管理インターフェイスを介した API へのアクセス

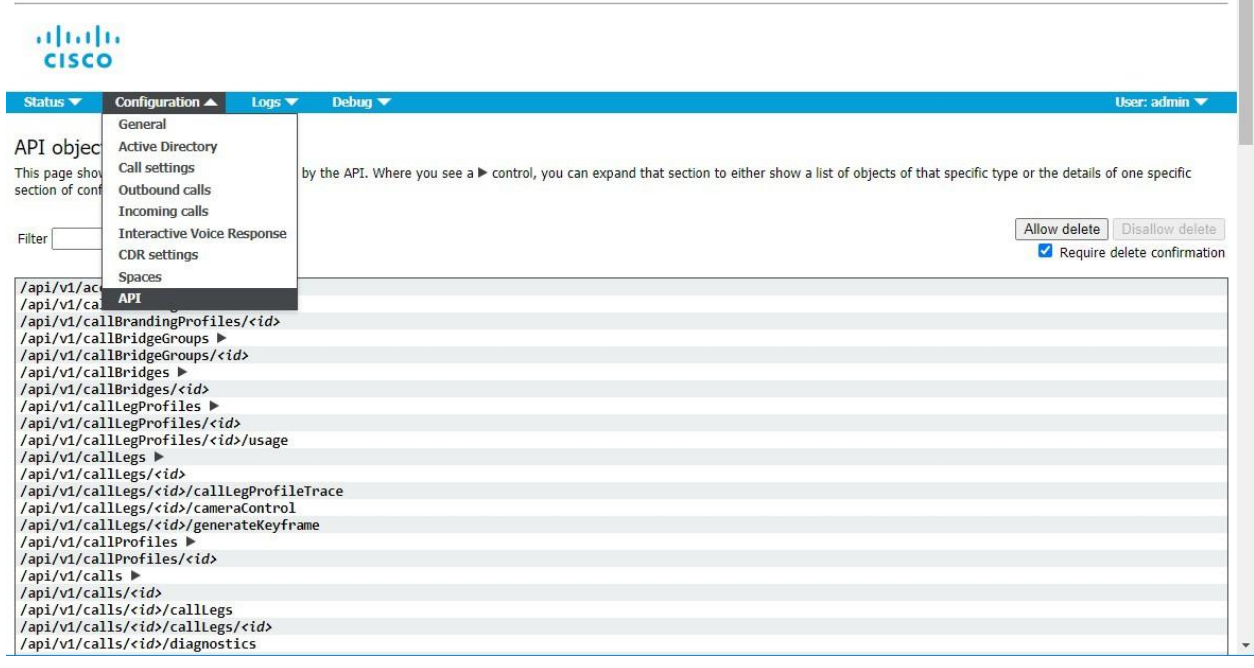

注:Web インターフェイスから API にアクセスするには、サードパーティ アプリケーションを 使用する場合のように、MMP を使用して Meeting Server の構成設定および認証を実行する 必要があります。

Web 管理インターフェイスを介した API ツールの使用例を参照してください。

## Cisco の法的情報

このマニュアルに記載されている仕様および製品に関する情報は、予告なしに変更されることが あります。このマニュアルに記載されている表現、情報、および推奨事項は、すべて正確である と考えていますが、明示的であれ黙示的であれ、一切の保証の責任を負わないものとします。 このマニュアルに記載されている製品の使用は、すべてユーザ側の責任となります。

対象製品のソフトウェア ライセンスおよび限定保証は、製品に添付された『Information Packet』 に記載されており、この参照により本書に組み込まれるものとします。添付されていない場合に は、代理店にご連絡ください。

Cisco が採用している TCP ヘッダー圧縮機能は、UNIX オペレーティング システムの UCB (University of California, Berkeley) のパブリック ドメイン バージョンとして、UCB が開発し たプログラムを採用したものです。全著作権所有。著作権©1981、カリフォルニア大学理事会。 ここに記載されている他のいかなる保証にもよらず、各社のすべてのマニュアルおよびソフトウ ェアは、障害も含めて「現状のまま」として提供されます。シスコおよび上記代理店は、商品性、 特定目的適合、および非侵害の保証、もしくは取り引き、使用、または商慣行から発生する保証 を含み、これらに限定することなく、明示または暗黙のすべての保証を放棄します。

いかなる場合においても、シスコおよびその供給者は、このマニュアルの使用または使用でき ないことによって発生する利益の損失やデータの損傷をはじめとする、間接的、派生的、偶発 的、あるいは特殊な損害について、あらゆる可能性がシスコまたはその供給者に知らされてい ても、それらに対する責任を一切負わないものとします。

このマニュアルで使用している IP アドレスおよび電話番号は、実際のアドレスおよび電話番号 を示すものではありません。マニュアルの中の例、コマンド出力、ネットワーク トポロジー図、 およびその他の図は、説明のみを目的として使用されています。説明の中に実際の IP アドレス および電話番号が使用されていたとしても、それは意図的なものではなく、偶然の一致によるも のです。

この文書の印刷されたハード コピーおよび複製されたソフト コピーは、すべて管理対象外と見 なされます。最新版については、現在のオンライン バージョンを参照してください。

シスコは世界各国 200 箇所にオフィスを開設しています。各オフィスの住所と電話番号は、 当社の Web サイト [www.cisco.com/go/offices](http://www.cisco.com/go/offices) をご覧ください。

© 2021 Cisco Systems, Inc. All rights reserved.

# シスコの商標

Cisco および Cisco のロゴは、米国およびその他の国における Cisco およびその関連会社の商 標を示します。シスコの商標の一覧については、[www.cisco.com/go/trademarks](http://www.cisco.com/go/trademarks) をご覧くだ さい。Third-party trademarks mentioned are the property of their respective owners. 「パー トナー」という言葉が使用されていても、シスコと他社の間にパートナーシップ関係が存在す ることを意味するものではありません。(1721R)